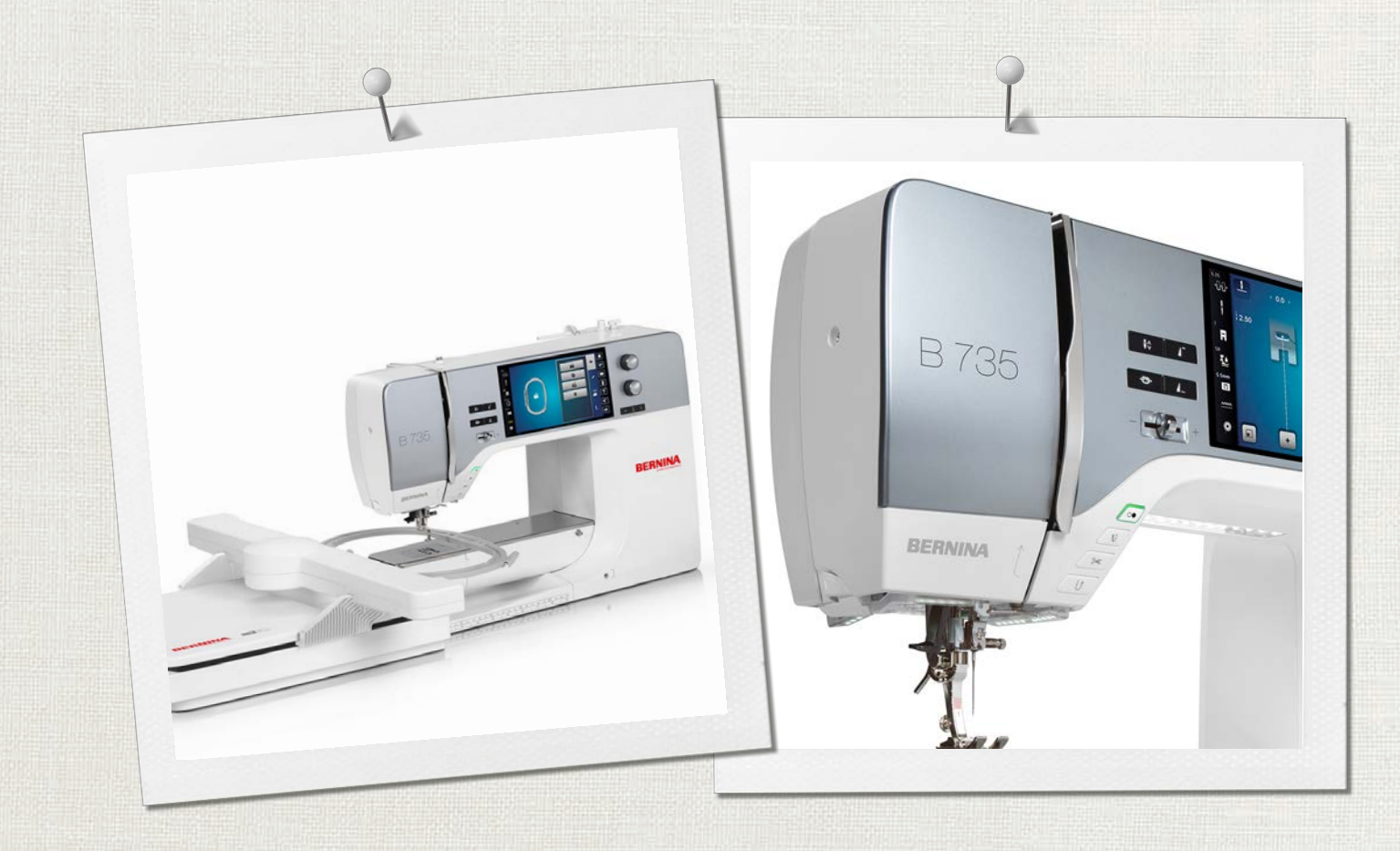

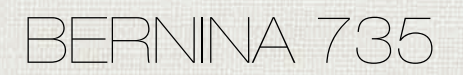

Instrukcja obsługi

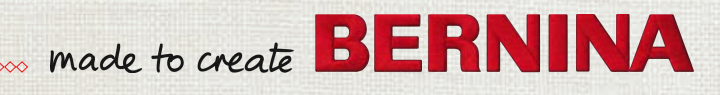

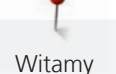

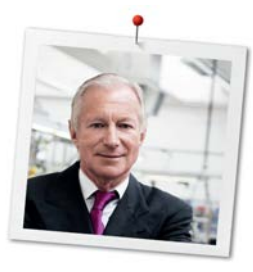

## **Drogi Kliencie BERNINA,**

Gratulujemy! Zdecydowałeś się na BERNINA, którą będziesz cieszyć się przez lata. Od ponad 100 lat, nasza rodzina kładzie najwyższy nacisk na zadowolenie Klienta. Jest to dla mnie również osobista radość, że mogę zaoferować szwajcarską precyzję wpisaną w skierowaną w przyszłość technologię szycia i haftowania a także bezkonkurencyjny system obsługi Klienta.

Prezentując BERNINA serii 7, wprowadzamy nowoczesną linię maszyn szyjących i haftujących. Kładąc wysoki nacisk na nowoczesną technologię, pamiętamy również o stylistyce. Kierujemy nasze urządzenia do kreatywnych Użytkowników, takich jak Ty, którzy wymagają najwyższej jakości i nowoczesnego wyglądu.

Czerp radość z pracy z BERNINA 735 i odkryj szeroką gamę akcesoriów, którymi wzbogacisz jej możliwości. Odwiedź nas na www.bernina.com oraz www.bernina.pl, aby dowiedzieć się więcej.

Zachęcamy do korzystania z oferty przeglądów Twojego urządzenia, prowadzonych przez Twojego Dystrybutora BERNINA.

Życzę przyjemności i wielu kreatywnych godzin spędzonych z nową BERNINA.

H.P. Sumul.

H.P. Ueltschi Właściciel BERNINA International AG CH-8266 Steckborn

# **Spis treści**

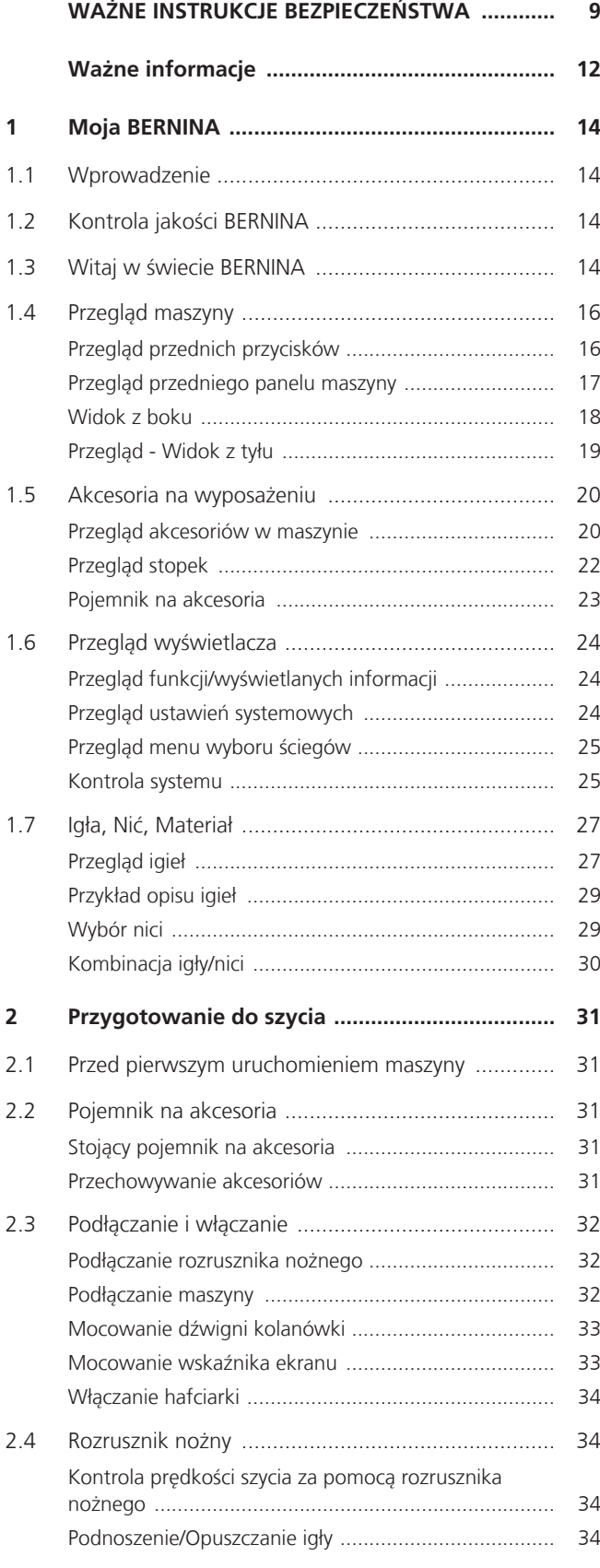

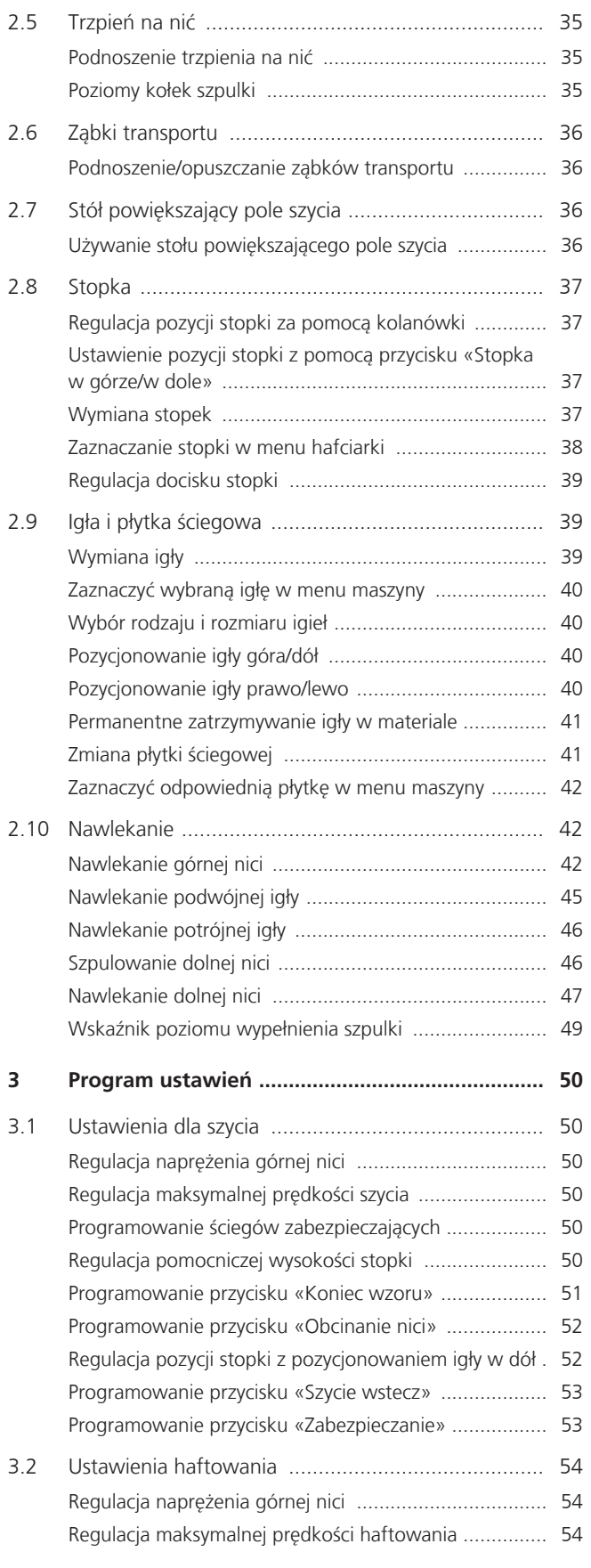

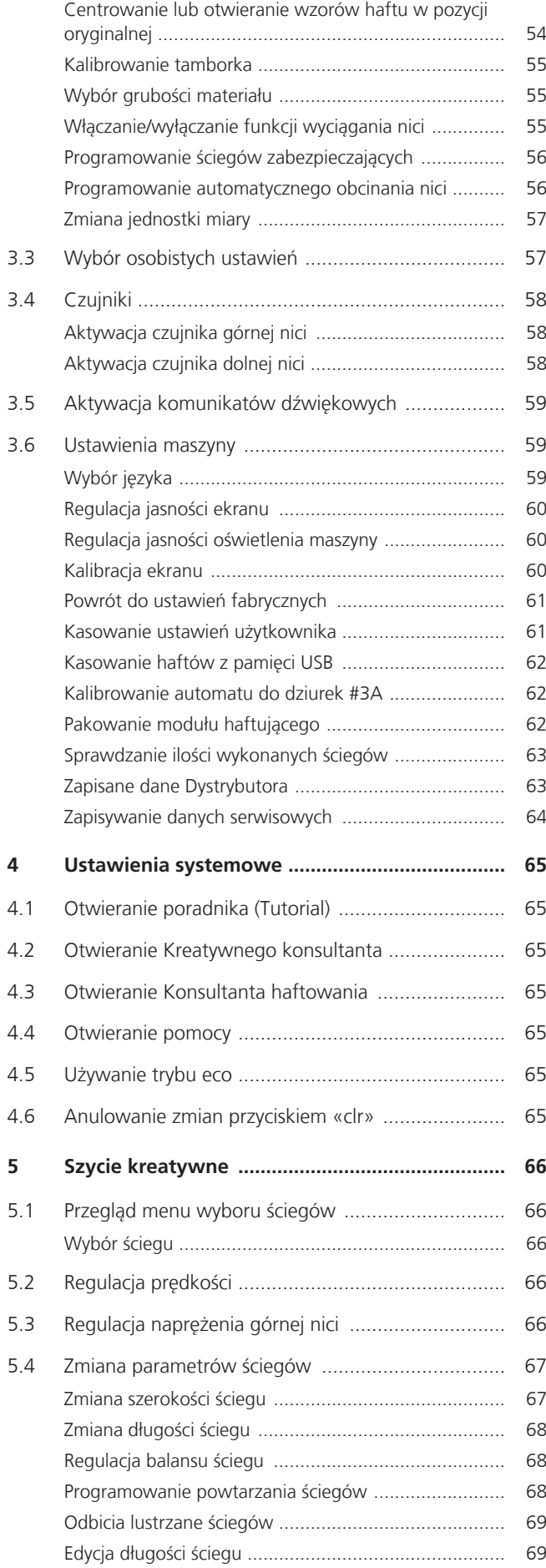

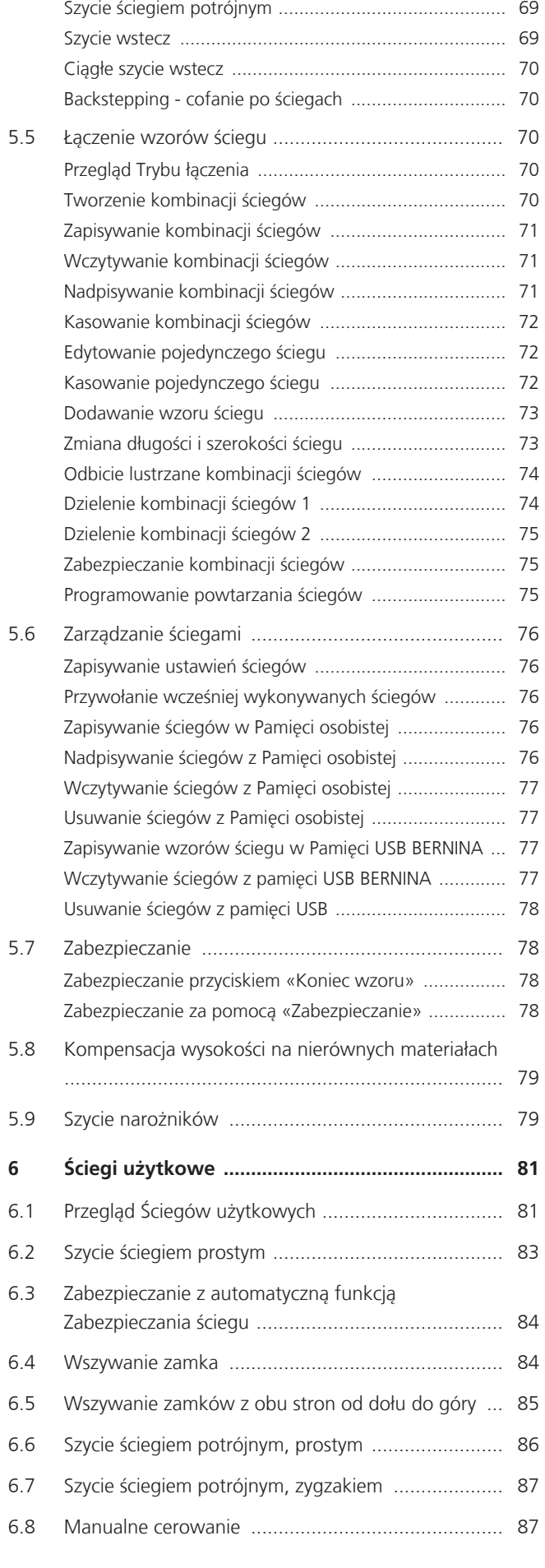

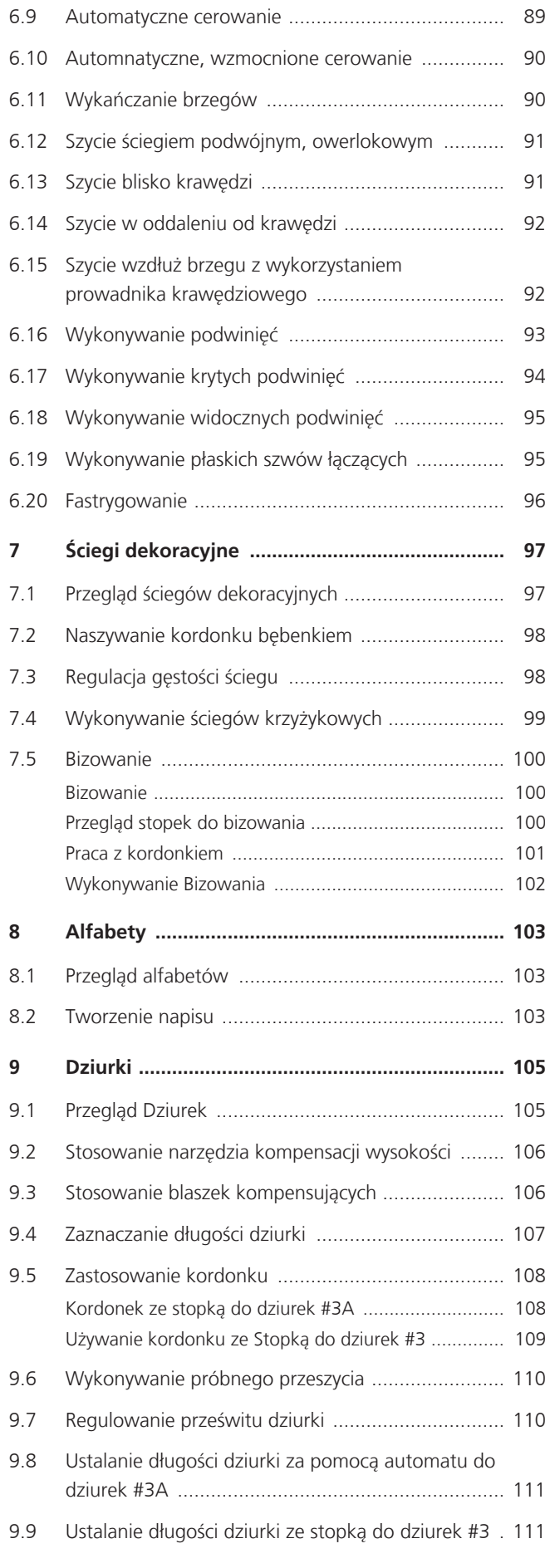

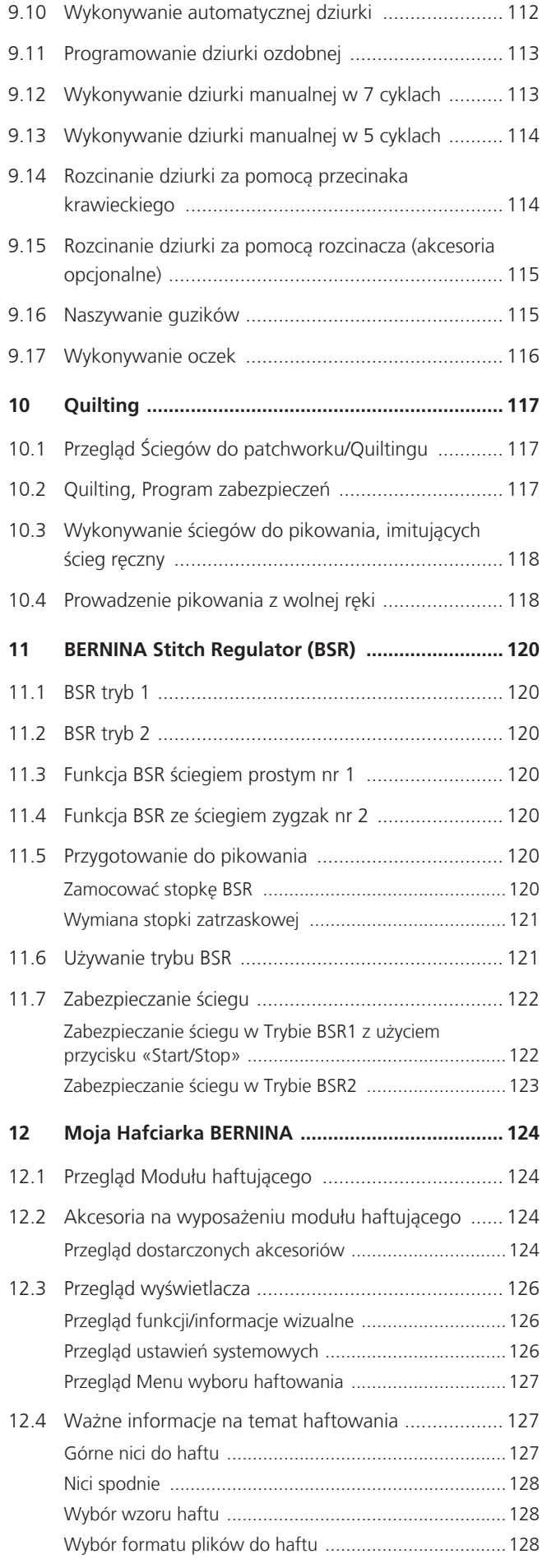

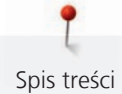

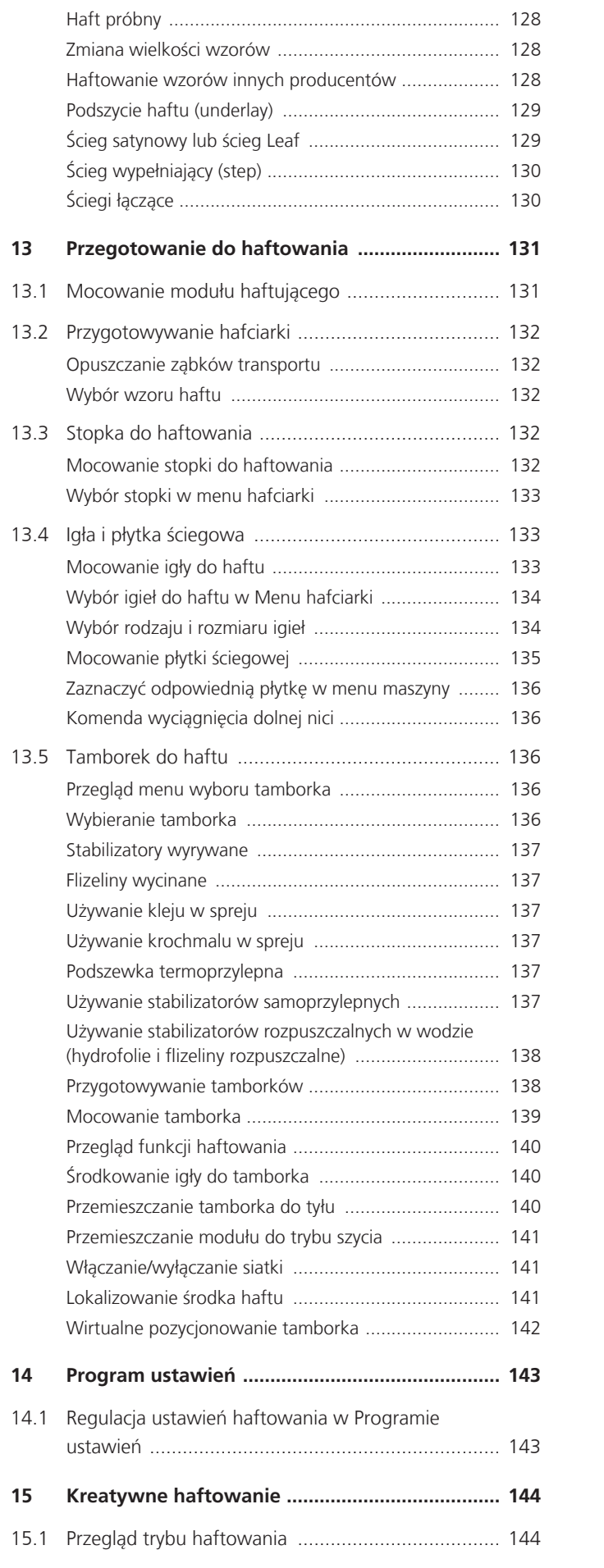

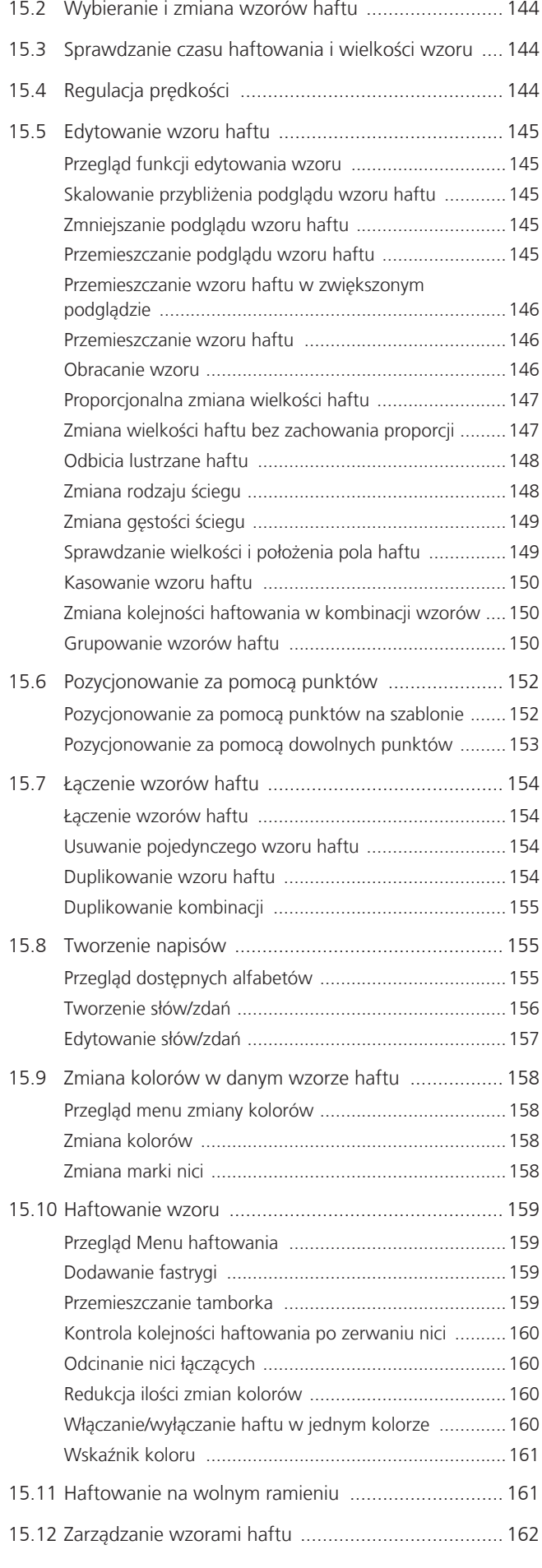

7

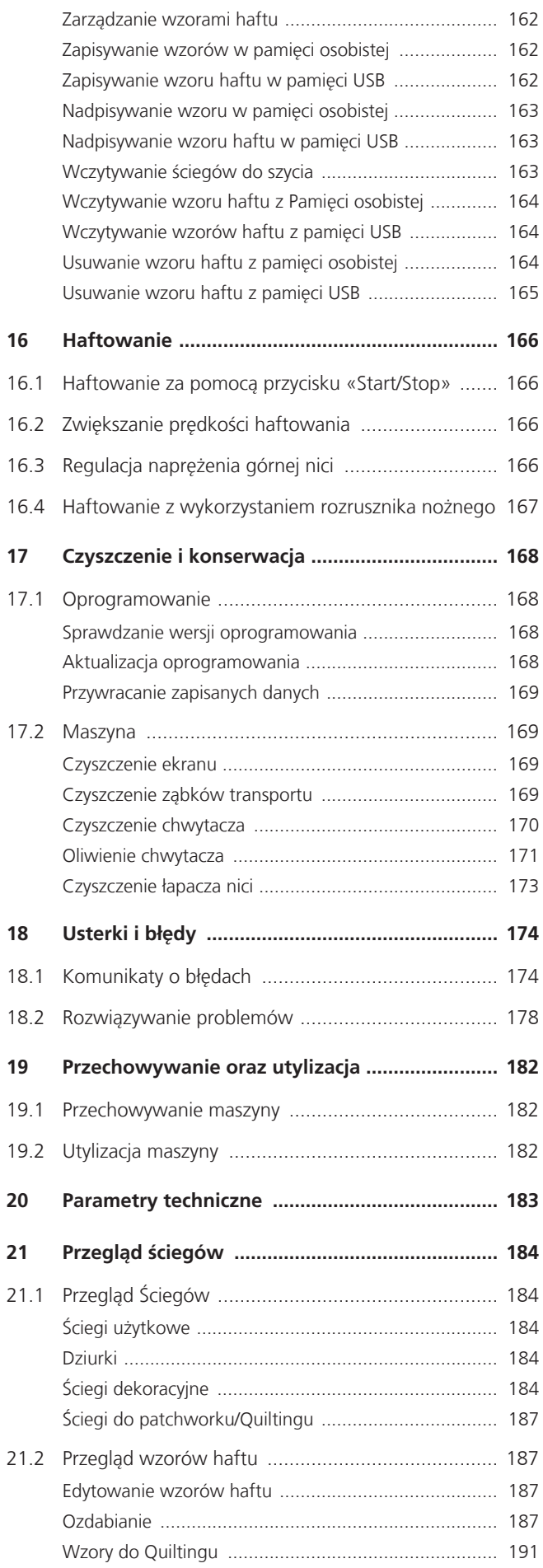

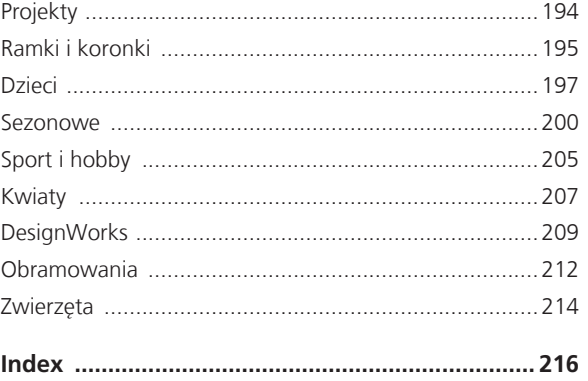

# <span id="page-8-0"></span>**WAŻNE INSTRUKCJE BEZPIECZEŃSTWA**

Prosimy stosować się do poniższych, podstawowych instrukcji bezpieczeństwa podczas użytkowania maszyny. Przed rozpoczęciem pracy, należy dokładnie przeczytać instrukcję obsługi.

# **NIEBEZPIECZEŃSTWO!**

Aby zmniejszyć ryzyko porażenia prądem, należy przestrzegać poniższych zasad:

- Nie pozostawiać maszyny bez nadzoru, gdy jest podłączona do prądu.
- Zawsze odłączać urządzenie od źródła zasilania po zakończeniu pracy lub przed rozpoczęciem konserwacji.

Aby zmniejszyć ryzyko zranienia, należy przestrzegać poniższych zasad:

- Nie spoglądać w źródło światła za pomocą narzędzi optycznych (np. szkła powiększające).
- Jeśli oświetlenie LED przestanie działać lub zostanie uszkodzone, proszę skontaktować się z serwisem Dystrybutora BERNINA.
- Wyłączyć maszynę przed rozpoczęciem prac w pobliżu igły.
- Przed uruchomieniem maszyny, zamknąć wszystkie obudowy.

# **OSTRZEŻENIE**

Aby zabezpieczyć użytkownika przed poparzeniem, ogniem, porażeniem elektrycznym lub zranieniem, należy przestrzegać poniższych zaleceń:

## **Informacje ogólne**

• Maszyna może być użytkowana wyłącznie w celach opisanych w tej instrukcji obsługi.

## **Środowisko pracy**

- Nie używać maszyny na zewnątrz pomieszczeń.
- Używać maszynę w suchych pomieszczeniach.
- Nie używać maszyny w wilgotnych pomieszczeniach lub w wilgotnym środowisku.
- Nie używać maszyny w pomieszczeniach, w których są używane aerozole (spreje).
- Nie używać maszyny blisko źródeł tlenu.

#### **Stan techniczny**

- Nie używać maszyny, jeśli jest wilgotna.
- Nie używać maszyny, jeśli działa nieprawidłowo.
- Nie używać maszyny jeśli przewód zasilający lub wtyczka są uszkodzone.
- Nie używać maszyny jeśli spadła, została uszkodzona lub zalana wodą.
- Jeśli maszyna jest uszkodzona lub działa nieprawidłowo, prosimy oddać maszynę do serwisu Dystrybutora BERNINA.
- Utrzymywać otwory wentylacyjne i rozrusznik nożny w czystości i na bieżąco usuwać resztki nici, kurzu i materiału.
- Nie używać maszyny z zablokowanymi otworami wentylacyjnymi.

#### **Akcesoria i dodatki**

- Używać wyłącznie akcesoria zalecane przez producenta.
- Zawsze używać oryginalną BERNINA płytkę ściegową. Niewłaściwa płytka ściegowa może powodować łamanie igieł.
- Używać wyłącznie prostych igieł dobrej jakości. Krzywe lub uszkodzone igły mogą powodować łamanie igieł.
- Maszyna jest podwójnie izolowana (za wyjątkiem USA, Kanady i Japonii). Używać wyłącznie identycznych części zamiennych. Przeczytać instrukcję serwisowania urządzeń podwójnie izolowanych.
- Do oliwienia maszyny używać wyłącznie olej zalecany przez BERNINA.

#### **Instrukcje bezpieczeństwa**

• Podczas pracy z maszyną, wszystkie elementy zabezpieczające muszą być zamontowane i wszystkie obudowy muszą być zamknięte.

#### **Właściwe użytkowanie**

- Maszyna może być używana, czyszczona i konserwowana przez dzieci powyżej 8 lat lub przez osoby z obniżoną sprawnością umysłową, czuciową lub ruchową lub przez osoby niedoświadczone pod warunkiem, że znajdują się pod opieką osoby udzielającej rad i wskazówek oraz dbającej o ich bezpieczeństwo.
- Dodatkowo, osoby te muszą być nadzorowane podczas pracy z maszyną i muszą być zapoznane z zasadami bezpieczeństwa i świadome zagrożeń.
- Dzieci nie mogą używać maszyny jako zabawki.
- Zwracać szczególną uwagę, gdy maszyna jest używana w pobliżu dzieci.
- Używać maszynę wyłącznie z dostarczonym przewodem zasilającym.
- W przypadku USA i Kanady przewód zasilający (NEMA 1-15) może być używany tylko do napięcia maksimum 150 volt.

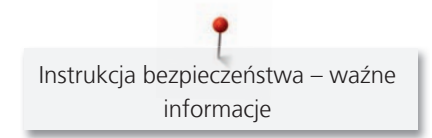

- Używać maszynę wyłącznie z dostarczonym rozrusznikiem nożnym LV-1.
- Nie wkładać niczego w otwory maszyny.
- Nie kłaść niczego na rozruszniku nożnym.
- Podczas szycia, delikatnie prowadzić materiał. Popychanie lub ciągnięcie materiału może powodować łamanie igieł.
- Trzymać palce z dala od ruchomych części maszyny.
- Zwrócić szczególną uwagę w okolicach igły.
- Dokonując regulacji w pobliżu igły takich jak nawlekanie, wymiana igły, nawlekanie chwytacza lub wymiana stopki – wyłączyć maszynę.
- Aby wyłączyć maszynę, przestawić przełącznik zasilania na pozycję «0».
- Jeśli musza być zdjęte obudowy maszyny, podczas dokonywania czyszczenia i konserwacji w sposób opisany w tej instrukcji, wyłączyć maszynę i odłączyć przewód od źródła zasilania.
- Odłączać wtyczkę od gniazda zasilania trzymając na wtyczkę. Nie ciągnąć za kabel.

# <span id="page-11-0"></span>**Ważne informacje**

### **Dostępność instrukcji obsługi**

Instrukcja obsługi jest dostarczana wraz z urządzeniem.

- Instrukcję należy przechowywać w pobliżu urządzenia, w łatwo dostępnym miejscu, aby szybko znaleźć potrzebne wskazówki.
- Przekazując urządzenie innym osobom, należy przekazać również instrukcję obsługi.
- Najnowszą wersję instrukcji można znaleźć na www.bernina.com

#### **Właściwe użytkowanie**

Twoja maszyna BERNINA jest przeznaczona do użytku domowego. Maszynę można wykorzystywać do szycia, haftowania i patchworku w sposób opisany w tej instrukcji. Każde inne zastosowanie maszyny uznawane jest za niewłaściwe. BERNINA nie bierze odpowiedzialności za konsekwencje niewłaściwego użytkowania.

#### **Akcesoria na wyposażeniu**

Zdjęcia umieszczone w tej instrukcji służą wyłącznie jako przykłady. Maszyna i akcesoria wskazywane na ilustracjach, mogą się różnić wyglądem lub ilością od dostarczanych w rzeczywistości. Akcesoria znajdujące się na wyposażeniu mogą być różne w zależności od kraju. Akcesoria wspomniane lub pokazane w tej instrukcji obsługi, których nie ma na wyposażeniu standardowym, można zamówić u Dystrybutora BERNINA. Więcej akcesoriów można znaleźć na www.bernina.com.

Ze względów technicznych oraz w związku z wprowadzanymi ulepszeniami, zmiany dotyczące wyposażenia maszyny, mogą być dokonywane w dowolnej chwili bez wcześniejszego powiadamiania.

#### **Konserwacji i serwisowania urządzeń o podwójnej izolacji**

W produktach podwójnie izolowanych, zapewnione są dwa systemy izolacji zamiast uziemienia. Brak uziemienia pozwala korzystać z maszyny również z gniazd zasilających bez uziemienia. Naprawa urządzeń podwójnie izolowanych wymaga specjalistycznej wiedzy i powinna być wykonywana przez wykwalifikowany personel. Do serwisowania i napraw należy używać wyłącznie oryginalnych części zamiennych.Produkty podwójnie izolowane są oznaczone słowami: «Double Insulation» lub «double-insulated».

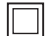

Na obudowie może się również znajdować symbol.

## **Ochrona środowiska**

BERNINA dba o środowisko naturalne. Staramy się ograniczać wpływ naszych produktów na środowisko zmieniając nasze produkty i procesy ich wytwarzania.

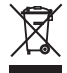

Maszyna jest oznaczona symbolem przekreślonego odpadu. Oznacza to, że nie wolno wyrzucać maszyny łącznie z domowymi odpadami. Niewłaściwa utylizacja może spowodować przedostanie się niebezpiecznych substancji do wód gruntowych, a tym samym do naszego łańcucha pokarmowego, powodując uszkodzenie naszego zdrowia.

Maszynę należy bezpłatnie oddać do pobliskiego punktu zbiórki zużytego sprzętu elektrycznego i elektronicznego lub do punktu zbiórki w celu ponownego przetworzenia maszyny. Informacje na temat punktów zbiórki można uzyskać od lokalnej administracji. Kupując nową maszynę, sprzedawca jest zobowiązany odebrać starą maszynę bezpłatnie i zutylizować ją w odpowiedni sposób.

Jeśli maszyna zawiera Twoje dane, należy je usunąć przed oddaniem maszyny.

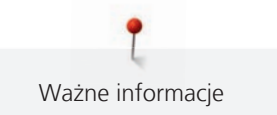

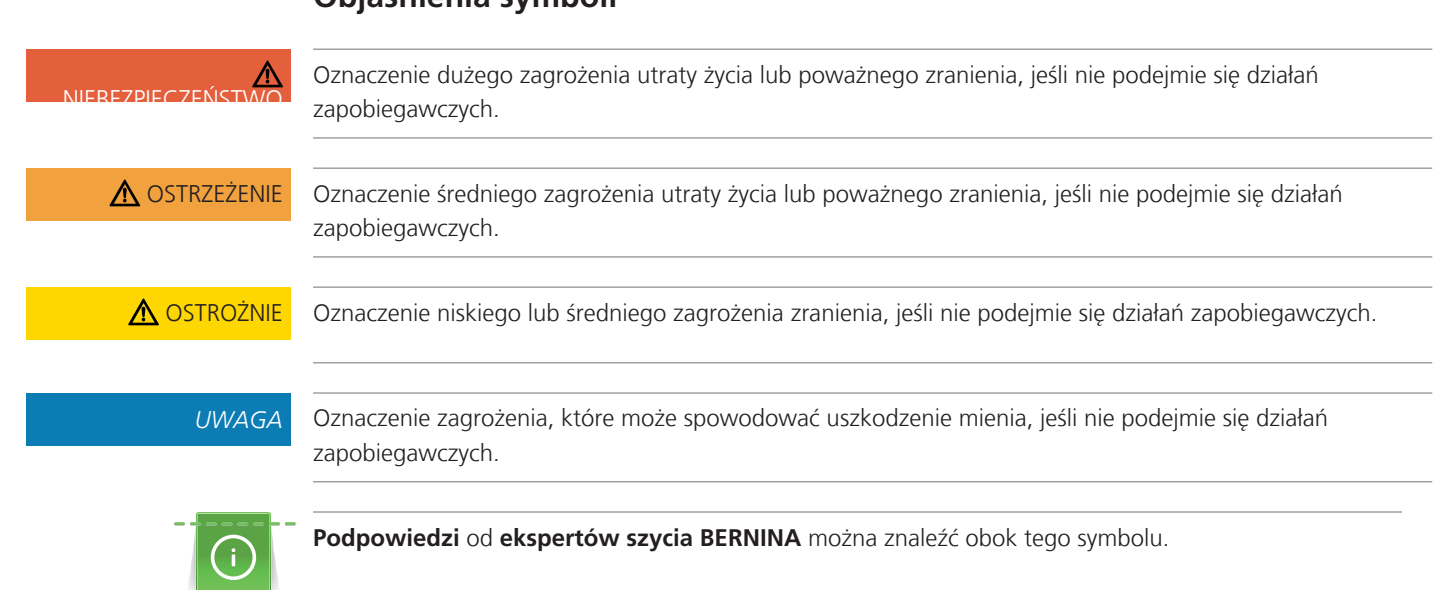

# <span id="page-13-0"></span>**1 Moja BERNINA**

#### <span id="page-13-1"></span>**1.1 Wprowadzenie**

Twoja BERNINA 735 może szyć, haftować i pikować. Delikatny jedwab lub satyny a także ciężkie płótna, flanela lub jeans mogą być ozdobione haftem bez problemu. Szeroki wybór ściegów użytkowych i dekoracyjnych, dziurek i wzorów haftu są do Twojej dyspozycji.

Poza tą instrukcją obsługi, są dostępne trzy dodatkowe programy pomocy na ekranie do Twojej BERNINA 735.

**Tutorial** dostarcza informacje i wyjaśnienia na temat różnych zagadnień z tematyki szycia i haftowania.

**Konsultant haftowania** informuje o możliwych decyzjach dotyczących wykonywanego projektu. Po wybraniu rodzaju materiału oraz planowanej techniki szycia, zostaną wyświetlone informacje na temat doboru igieł oraz właściwej stopki.

**Konsultant haftowania** informuje o możliwych decyzjach dotyczących danych wzorów haftu. Po wybraniu rodzaju materiału oraz planowanej techniki haftowania, zostaną wyświetlone informacje na temat doboru igieł oraz właściwej stopki do haftu.

**Program Help** zawiera informacje na temat poszczególnych wzorów ściegu oraz funkcji zawartych w menu użytkownika.

#### **Dalsze informacje**

Poza tą instrukcją obsługi, Twojej BERNINA 735 załączone są również inne informacje.

[Najnowsze wersje instrukcji obsługi w połączeniu z dodatkowymi informacjami na temat szycia, można](http://www.bernina.ch) [znaleźć na stronie http://www.bernina.com](http://www.bernina.ch)

#### <span id="page-13-2"></span>**1.2 Kontrola jakości BERNINA**

Wszystkie maszyny BERNINA są montowane z najwyższą troską o jakość ich wykonania i są dokładnie testowane przed opuszczeniem fabryki. Wbudowane liczniki w maszynie pokazują więc pewną liczbę ściegów, wykonanych wyłącznie do celów testowych. Następujące później czyszczenie maszyny nie wyklucza możliwości pozostawienia resztek nici w maszynach.

#### <span id="page-13-3"></span>**1.3 Witaj w świecie BERNINA**

Made to create - stworzona by tworzyć - to hasło BERNINA. Nie tylko Twoja maszyna będzie pomagać wprowadzać Twoje pomysły w czyn. mocą służą również inspiracje i instrukcje różnych projektów jak również blogi pozwalający wymieniać się pomysłami z innymi entuzjastami szycia i haftowania. wielu przyjemnych godzin z Twoją BERNINA.

#### **Kanał BERNINA YouTube**

Kanał YouTube oferuje dostęp do filmów obrazujących jak wykorzystać funkcje dostępne w maszynach. Można to również znaleźć wyjaśnienia na temat zastosowania stopek, oraz podpowiedzi ułatwiające osiągnięcie sukcesu.

[https://www.youtube.com/BerninaInternational](http://www.youtube.com/BerninaInternational)

Dostępne w języku angielskim i niemieckim.

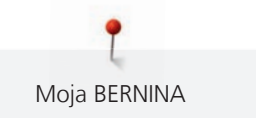

#### **inspiration – magazyn o szyciu**

Szukasz pomysłów, wykrojów lub pomysłów na znakomite projekty? W takim razie magazyn BERNINA «inspiration» jest właśnie dla Ciebie. Trzy razy w roku, inspiration oferują fantastyczne pomysły ze świata szycia i haftowania. Od mody sezonowej, poprzez modne akcesoria i praktyczne wskazówki do oryginalnych pomysłów na domowe dekoracje.

Magazyn jest dostępny w językach: angielskim, niemieckim, holenderskim i francuskim.

W naszym sklepie internetowym można nabyć "inspiration" jako e-magazine lub w wersji papierowej, zarówno pojedyncze numery jaki i subskrypcję. Dodatkowo, można pobrać wiele nowych szablonów! Proszę sprawdzić na [https://www.bernina.com/inspiration](http://www.bernina.com/inspiration)

#### **BERNINA Blog**

Dodatkowe instrukcje, darmowe szablony i wzory haftu i wiele nowych pomysłów: Wszystko to można znaleźć w cotygodniowych blogach BERNINA. Nasi eksperci dostarczają przydatne wskazówki i tłumaczą krok po kroku, jak osiągnąć żądane rezultaty. Możesz również zamieszczać swoje własne projekty i wymieniać się doświadczeniami i pomysłami z innymi entuzjastami szycia i haftowania.

#### [https://www.bernina.com/blog](http://www.bernina.com/blog)

Dostępne w językach: angielskim, niemieckim i holenderskim.

#### **BERNINA Social Media**

Szukaj nas w mediach społecznościowych, aby dowiedzieć się więcej na temat aktualnych wydarzeń, trwających projektów oraz podpowiedzi na temat szycia i haftowania. Czekamy, aby przedstawić kilka nowinek ze świata BERNINA.

[https://www.bernina.com/social-media](http://www.bernina.com/social-media)

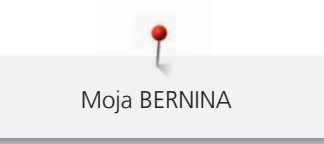

# <span id="page-15-0"></span>**1.4 Przegląd maszyny**

## <span id="page-15-1"></span>**Przegląd przednich przycisków**

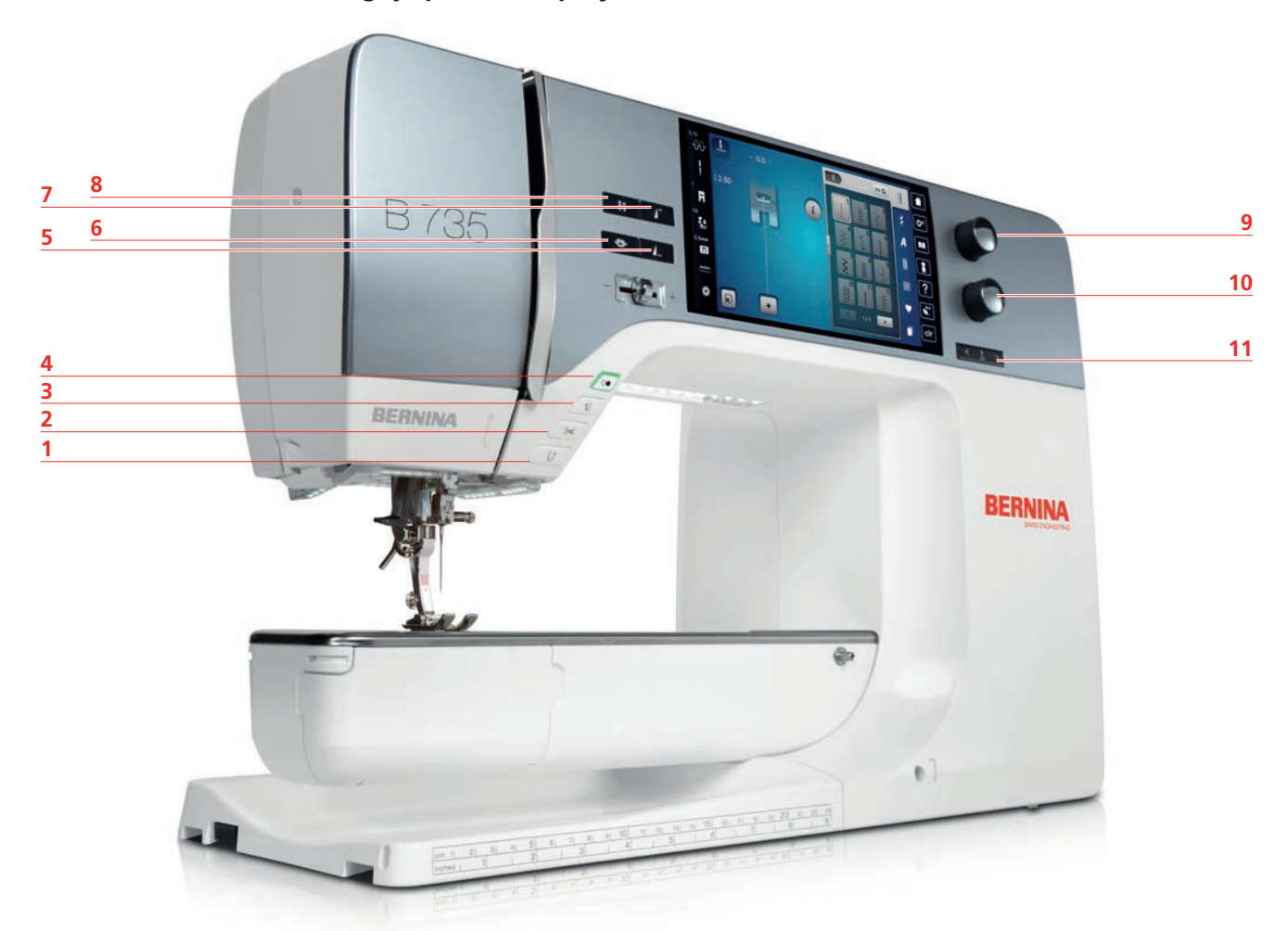

- 
- 
- «Podnoszenie/opuszczanie stopki» 9 «Górne pokrętło wielofunkcyjne»
- 
- 
- «Zabezpieczanie ściegu»
- «Szycie wstecz» 7 «Początek wzoru»
- «Obcinacz nici» 8 «Pozycjonowanie igły góra/dół»
	-
- «Przycisk Start/Stop» 10 «Dolne pokrętło wielofunkcyjne»
- «Koniec wzoru» 11 «Pozycjonowanie igły prawo/lewo»

<span id="page-16-0"></span>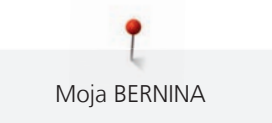

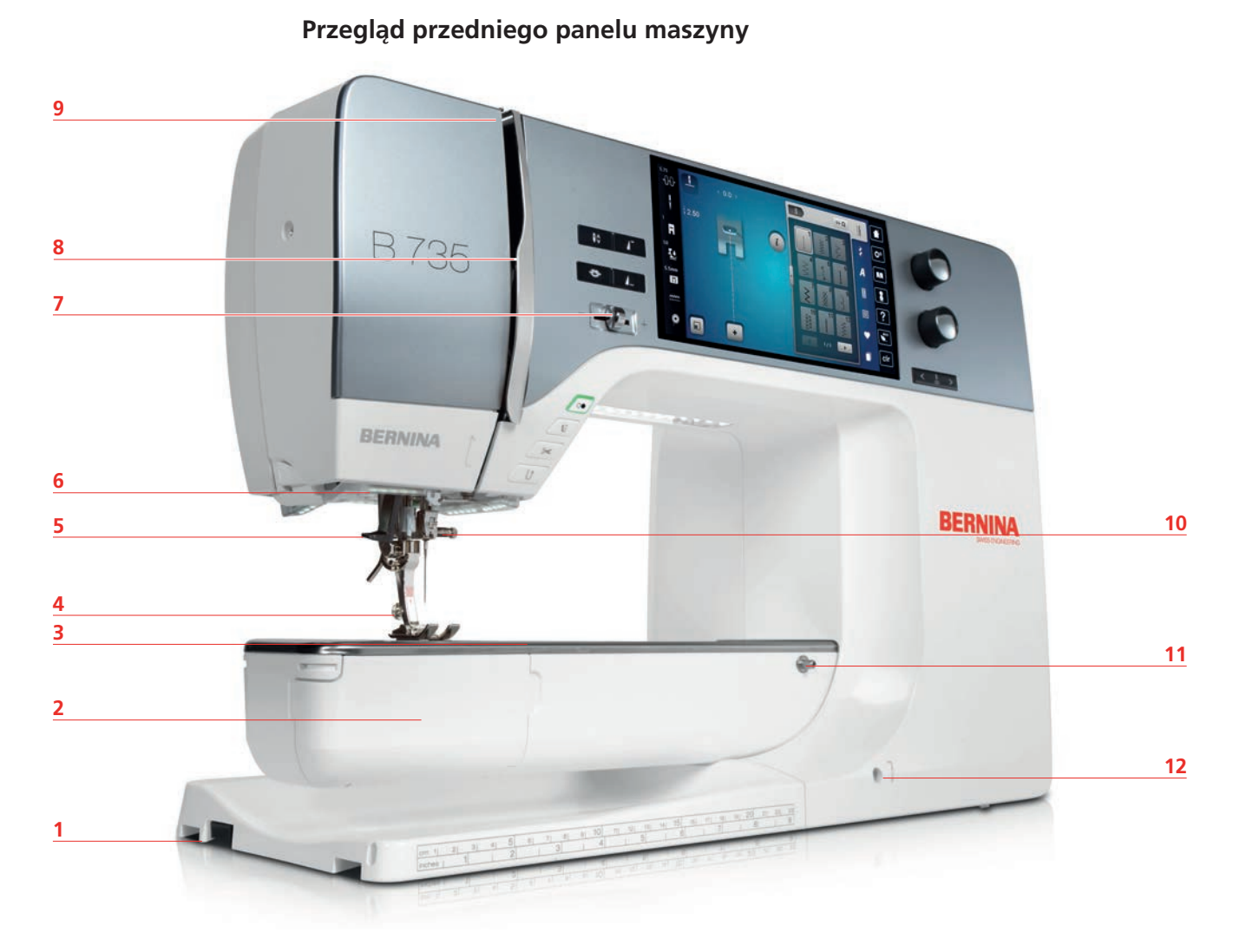

- Port podłączenia modułu haftującego 7 Suwak regulacji prędkości szycia
- 
- Gniazdo mocowania akcesoriów opcjonalnych 9 Podciągacz
- 
- 
- 
- 
- Osłona chwytacza 8 Osłona podciągacza
	-
- Stopka 10 Śruba mocująca igłę
- Nawlekacz igły 11 Mocowanie stołu powiększającego
- Oświetlenie 12 Port podłączenia kolanówki

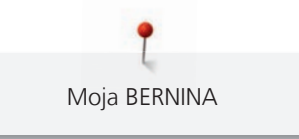

  <span id="page-17-0"></span>**Widok z boku**

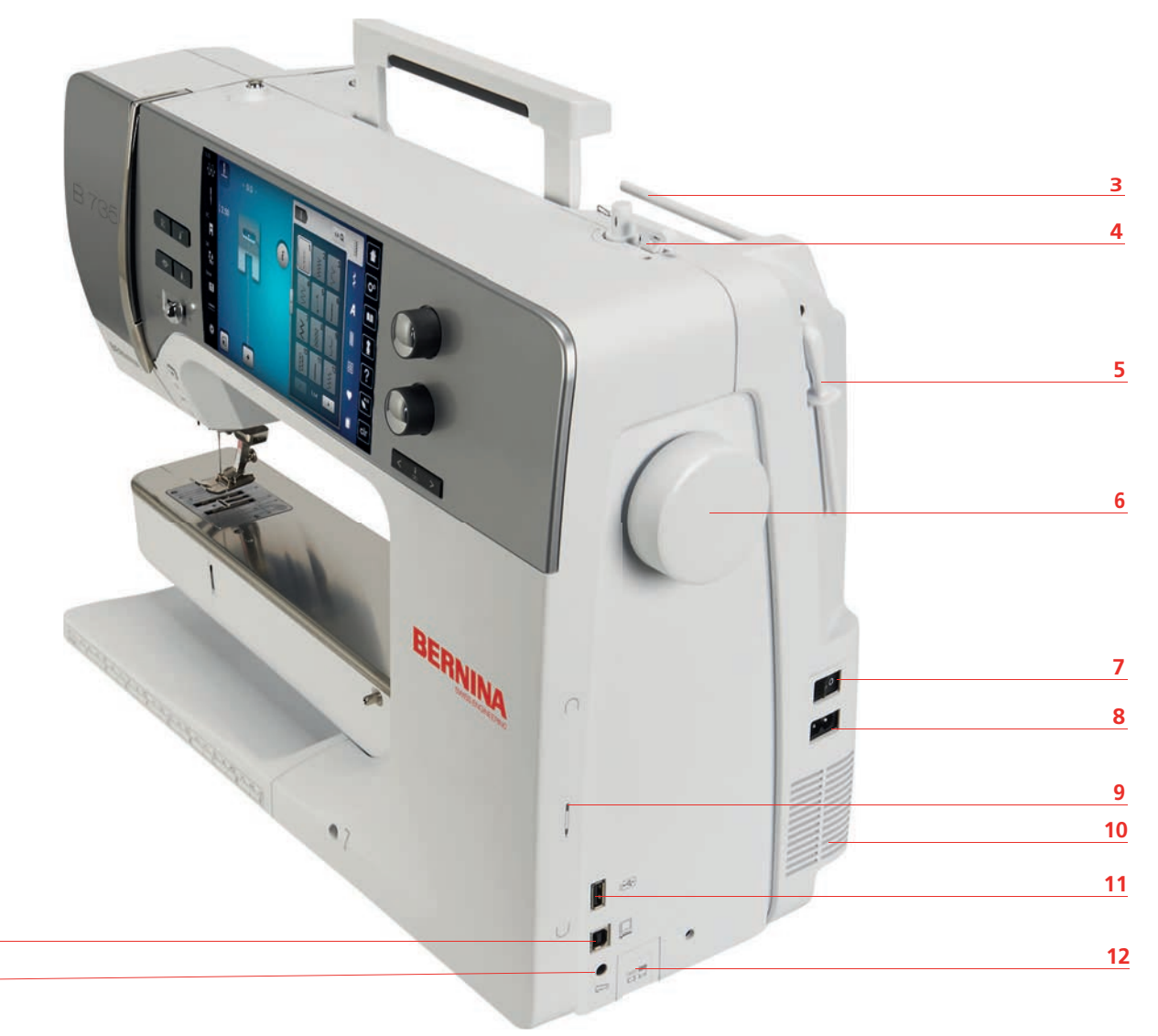

- Port podłączenia rozrusznika nożnego 7 Przełącznik zasilania
- 
- 
- Szpulownik nici z obcinaczem 10 Otwory wentylacyjne
- 5 Podnoszony trzpień na nić 11 Port USB
- 
- 
- Port podłączenia komputera 8 Port podłączenia przewodu zasilającego
- Dodatkowy trzpień na nici 9 Uchwyt magnetyczny wskaźnika ekranu
	-
	-
- Koło zamachowe 12 Przycisk podnoszenia/opuszczania ząbków transportu

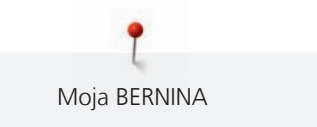

<span id="page-18-0"></span>**Przegląd - Widok z tyłu**

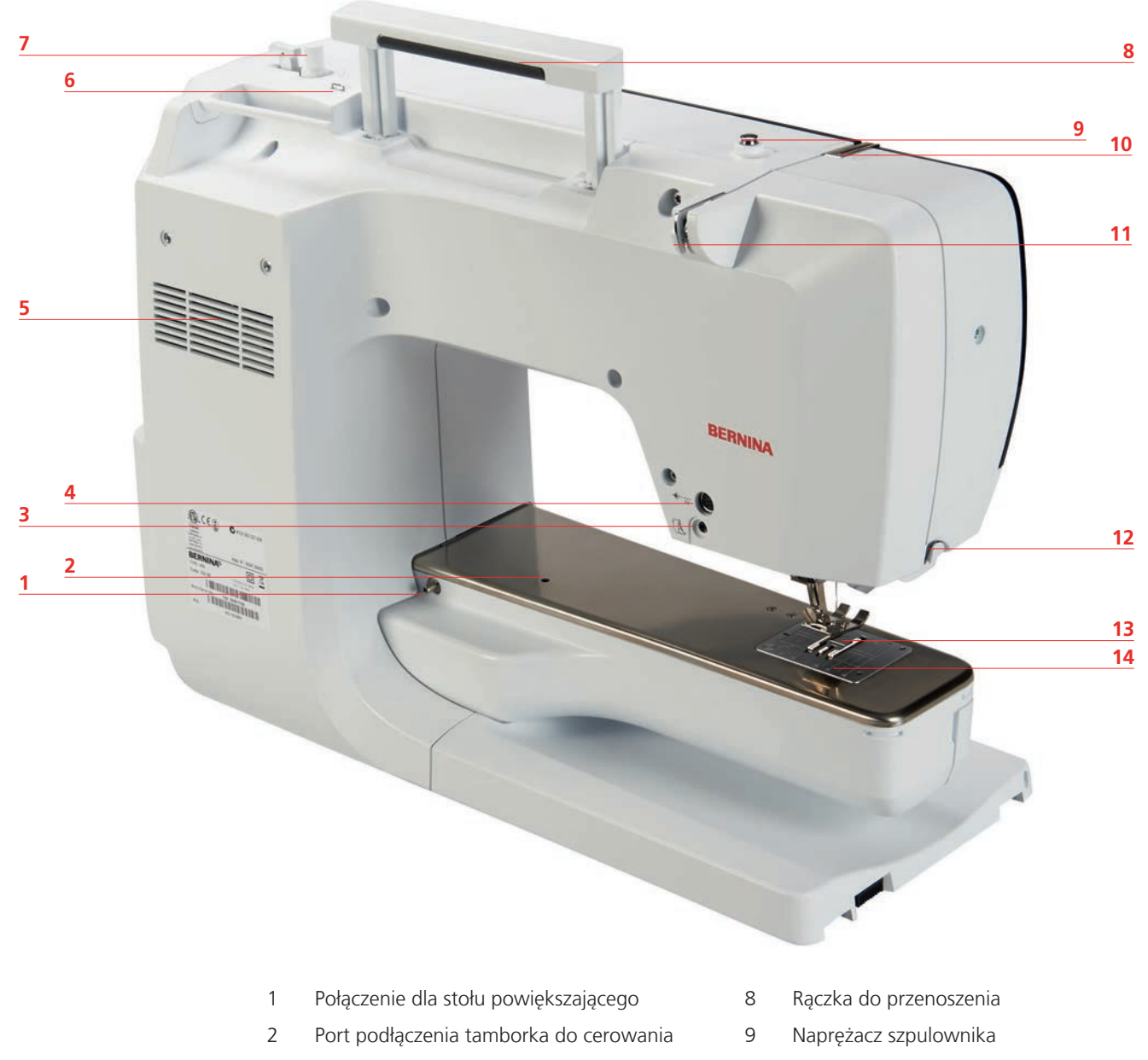

- 3 Port podłączenia BSR 10 Podciągacz nici
- Gniazdo mocowania akcesoriów opcjonalnych 11 Prowadnik nici
- Otwory wentylacyjne 12 Obcinacz nici
- 
- 
- 
- 
- 
- Prowadnik nici 13 Ząbki transportu
- Szpulownik 14 Płytka ściegowa

## <span id="page-19-0"></span>**1.5 Akcesoria na wyposażeniu**

# **Przegląd akcesoriów w maszynie**

<span id="page-19-1"></span>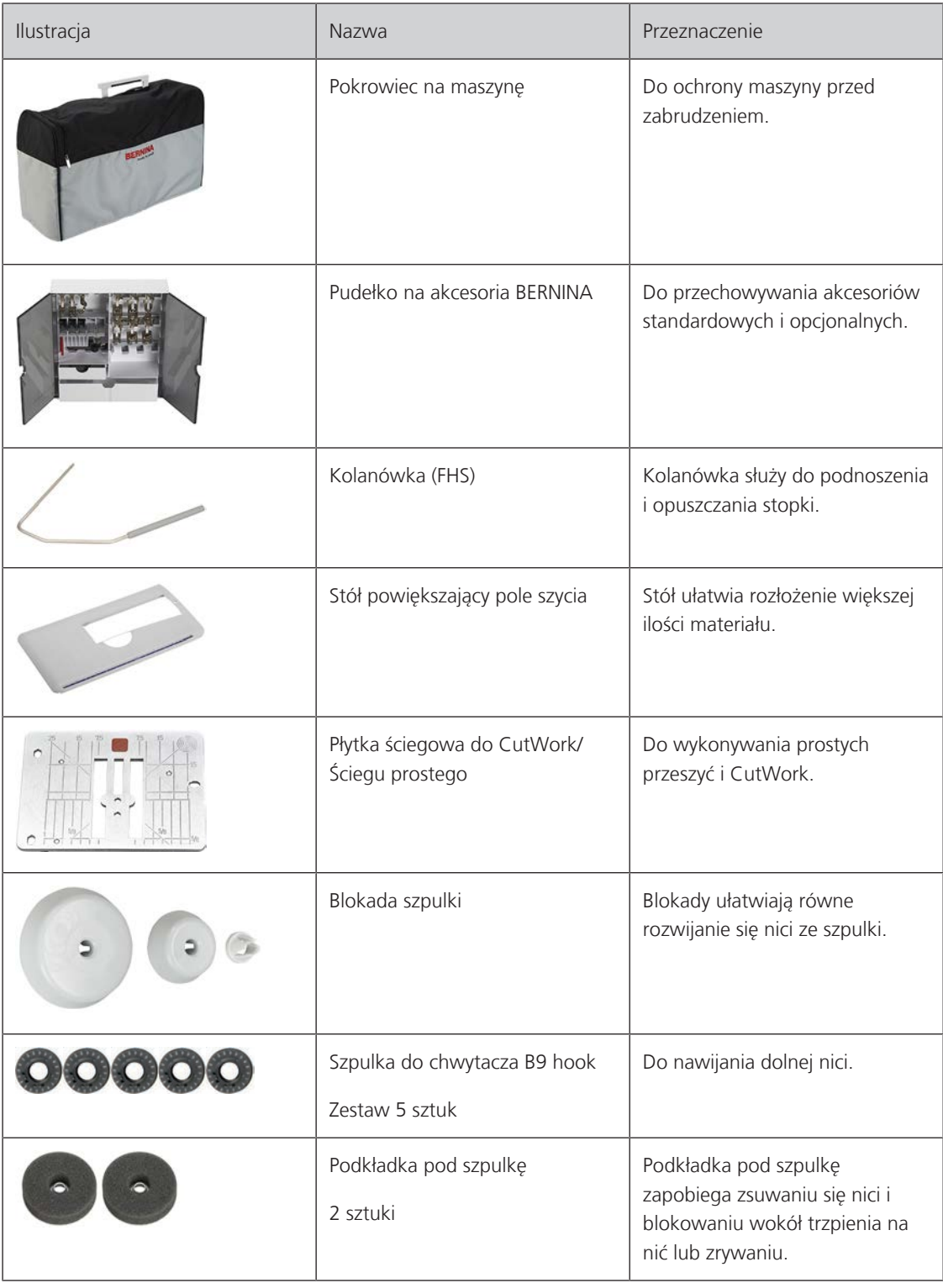

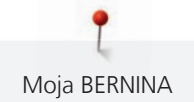

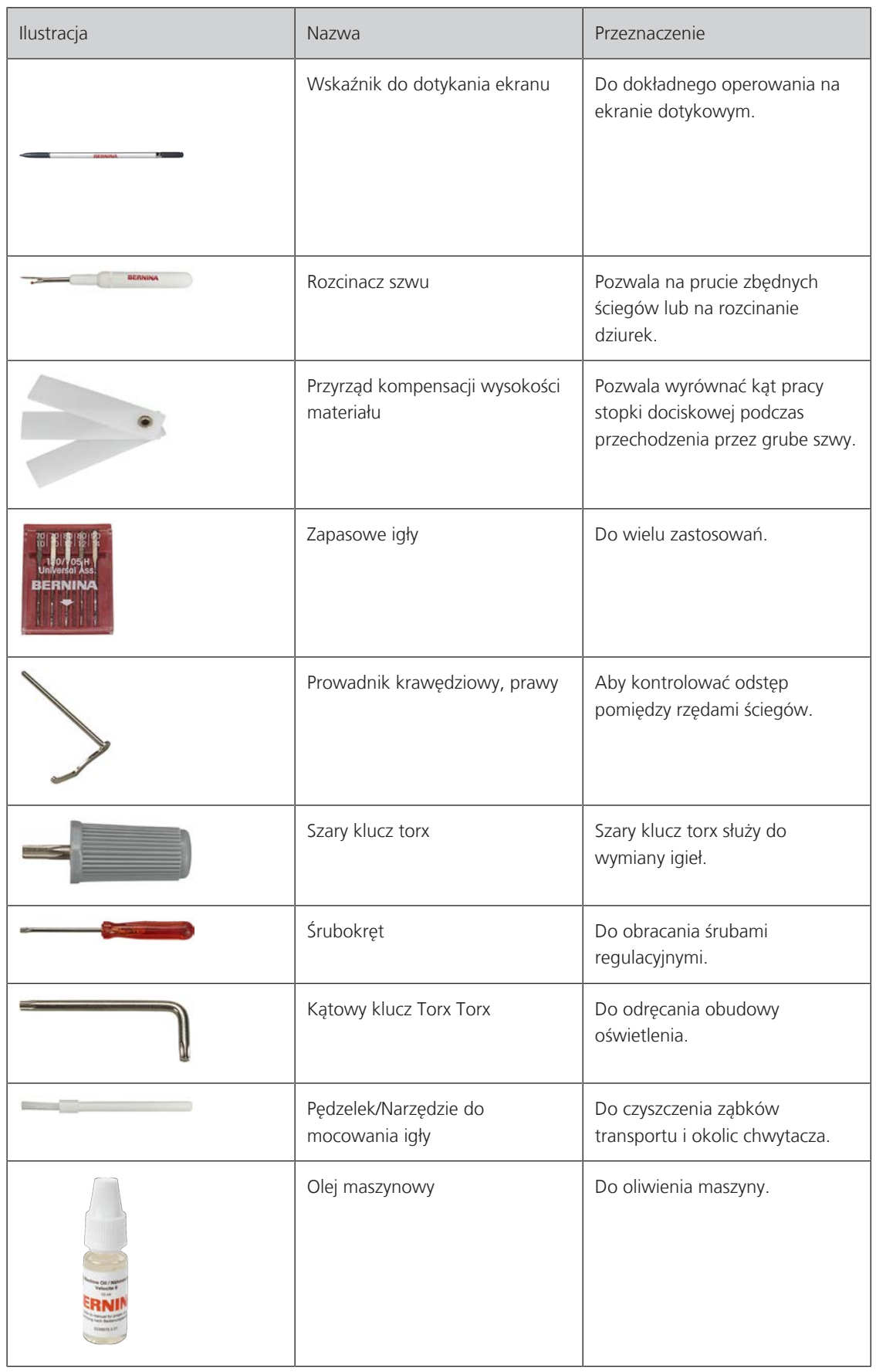

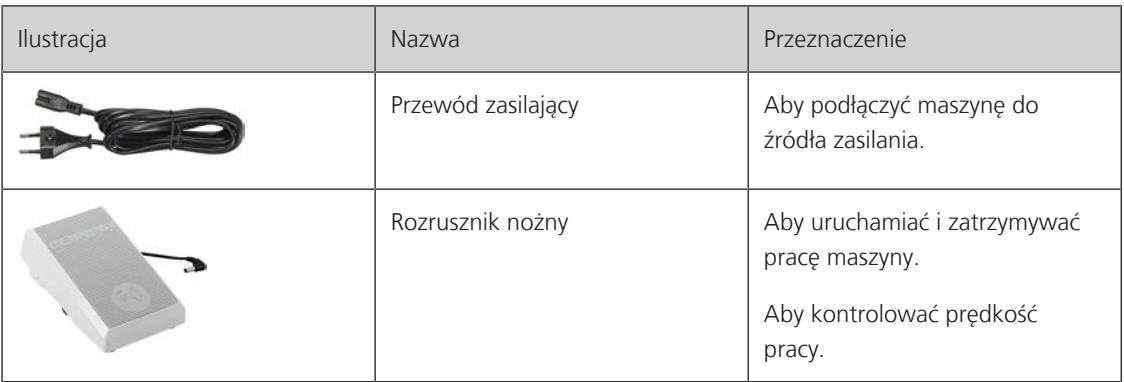

# <span id="page-21-0"></span>**Przegląd stopek**

Stopki na wyposażeniu standardowym

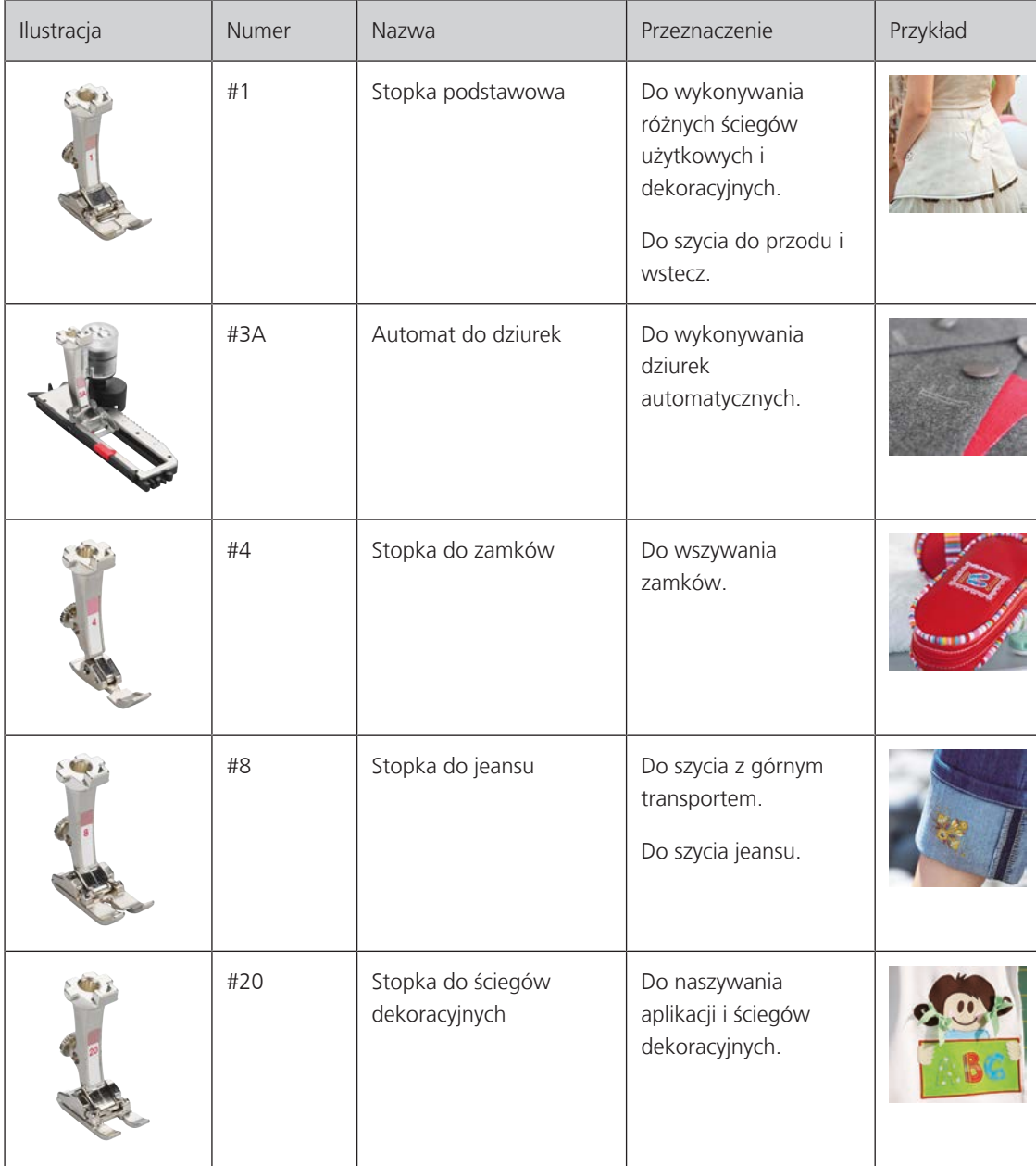

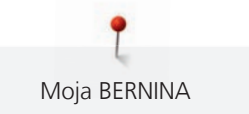

## <span id="page-22-0"></span>**Pojemnik na akcesoria**

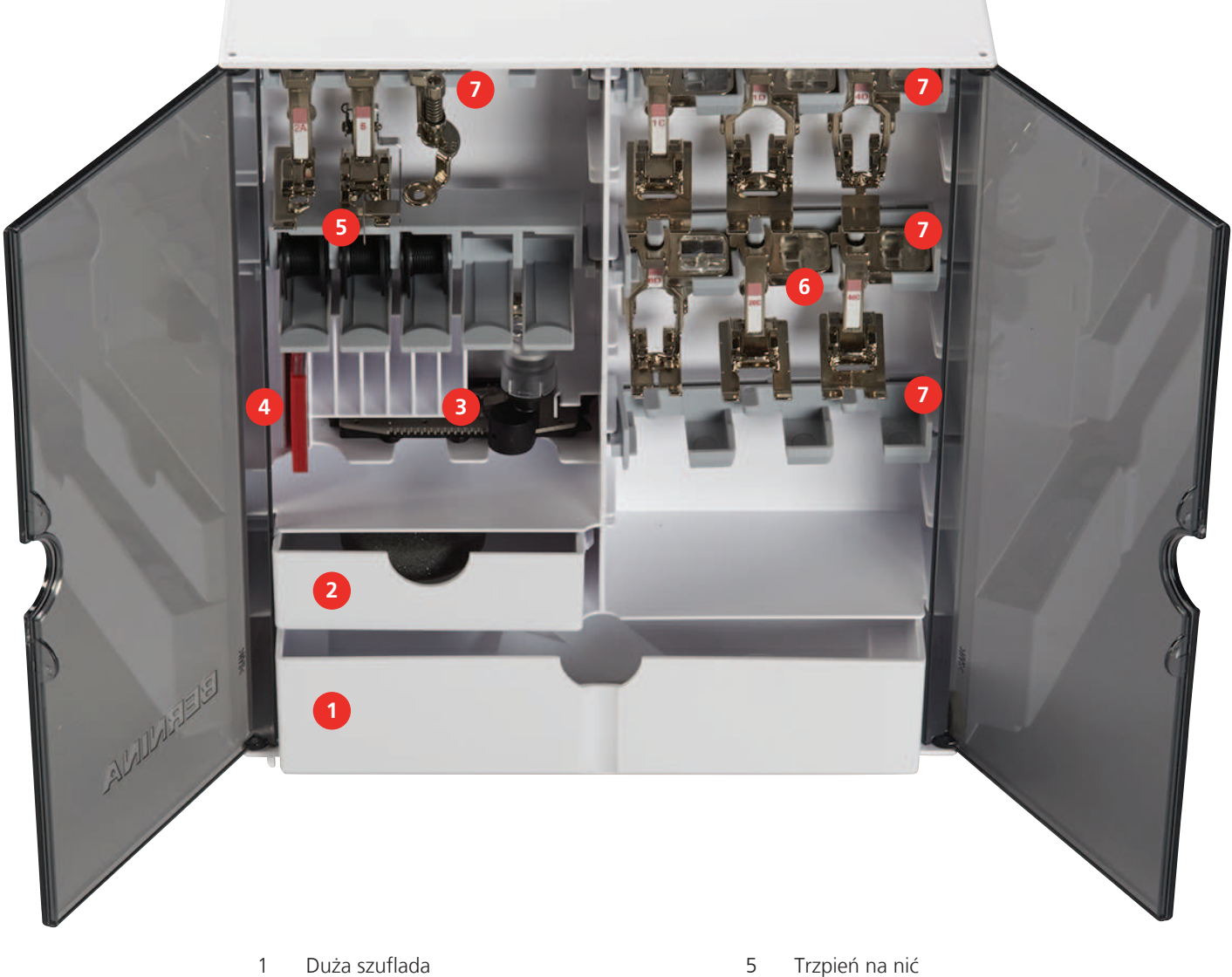

- 
- 2 Mała szuflada 6 Stopki
- 
- Zapasowe igły
- 
- 
- Automat do dziurek 7 Wieszak na stopki do ściegów 5,5 mm

Moja BERNINA

## <span id="page-23-0"></span>**Przegląd funkcji/wyświetlanych informacji**

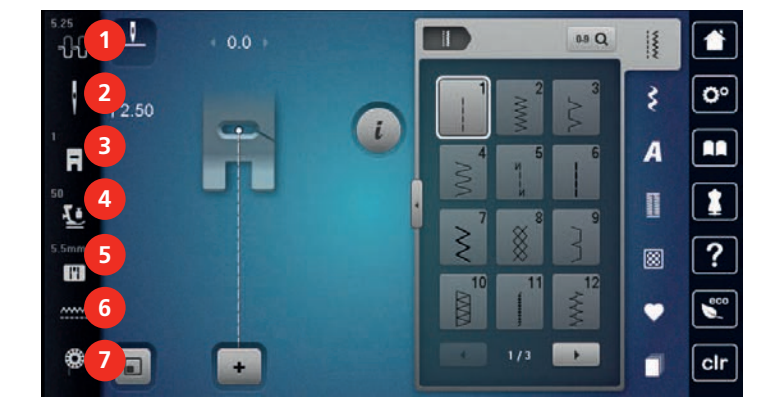

- 1 «Naprężenie górnej nici» 5 «Wybór płytki ściegowej»
- 
- 3 «Wskaźnik stopki / menu wyboru stopki» 7 «Nić dolna»

**Przegląd ustawień systemowych**

4 «Docisk stopki»

- <span id="page-23-2"></span><span id="page-23-1"></span>
- 2 «Wybór igły» 6 «Podnoszenie/opuszczanie ząbków transportu»
	-

#### ┚ T 88 Q  $0.0$ **1** -88 ł **2** o۰  $|2.50$ G **3** m R **4**  $\bar{F}$ **5** ?  $\mathbf{H}$ **6**  $\frac{1}{2}$ ٧ **7**  $\blacksquare$  $\sqrt{\frac{1}{1-\epsilon}}$  $\overline{\phantom{a}}$ 1 «Home» 5 «Pomoc»

- 2 «Program ustawień» 6 «Tryb eco»
- 
- 4 «Kreatywny konsultant»
- 
- 
- 3 «Tutorial» 7 «Czyszczenie ustawień»

## <span id="page-24-0"></span>**Przegląd menu wyboru ściegów**

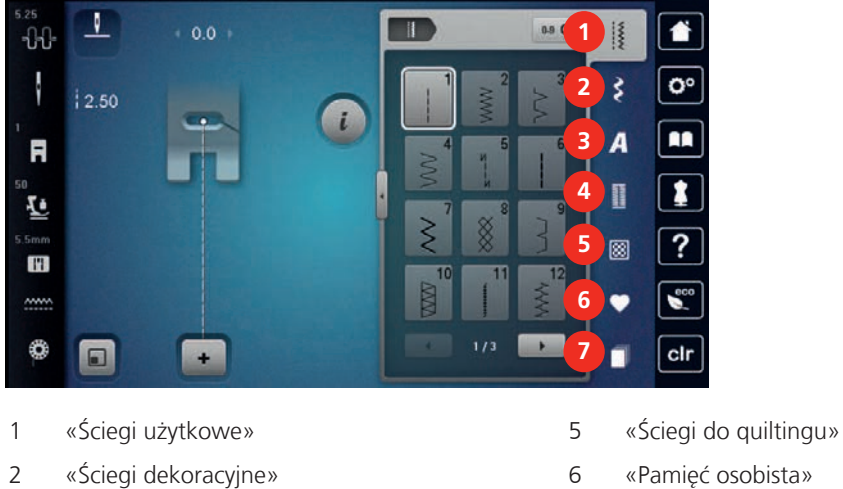

- 
- 4 «Dziurki»
- 
- 
- 3 «Alfabety» 7 «Ściegi historyczne»

#### <span id="page-24-1"></span>**Kontrola systemu**

Wybór na ekranie odbywa się poprzez dotyk palcem lub rysikiem.

**Dotknąć**: Krótko dotknąć potrzebny element.

**Przesunąć za ekran**: Dotknąć i szybko przesunąć element poza ekran.

**Przesunąć**: Dotknąć ekran i powoli przesunąć element w jednym kierunku, np. aby przewinąć w górę lub dół.

#### Nawigacja

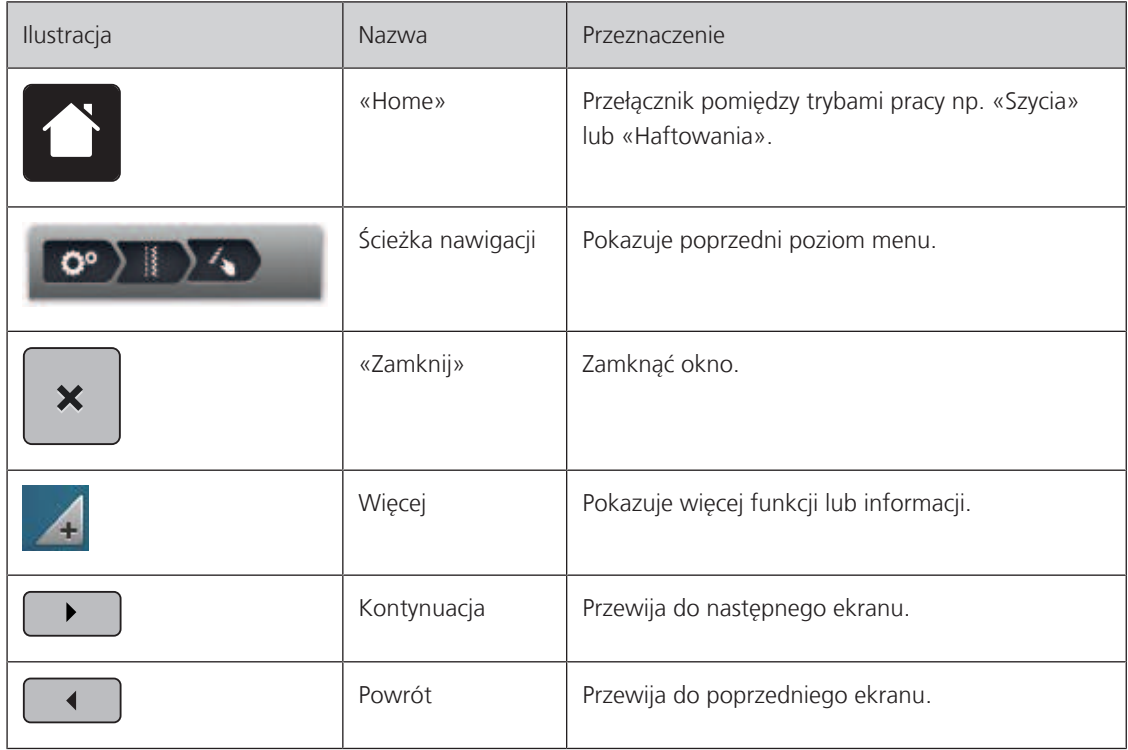

## Włączenie/wyłączenie funkcji

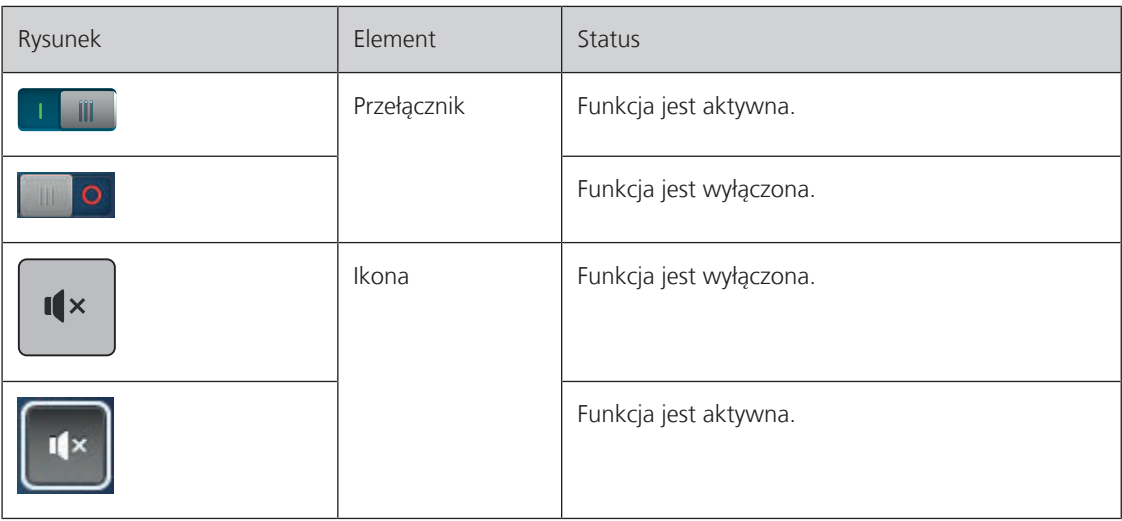

Regulacja wartości

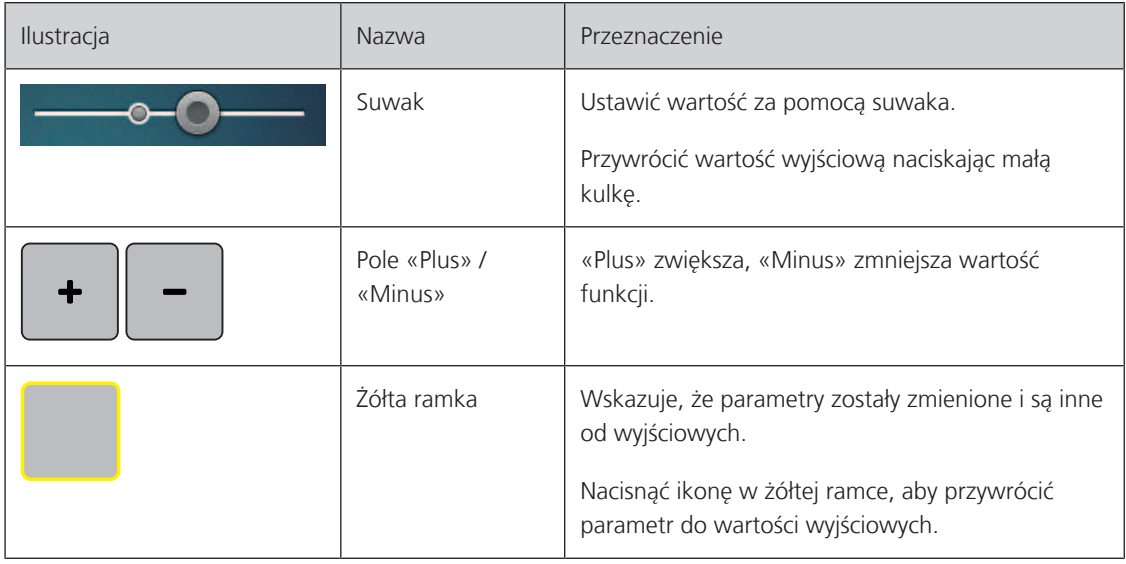

Wpisywanie tekstu i liczb

Do wpisywania teksty lub liczb, służy pojawiająca się klawiatura.

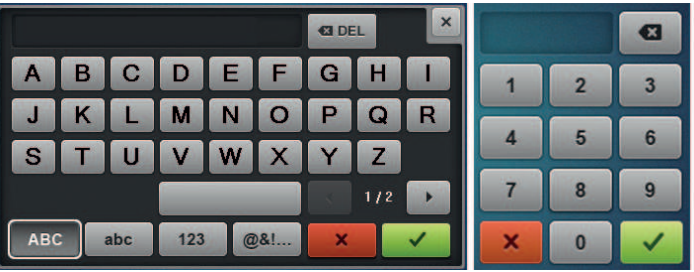

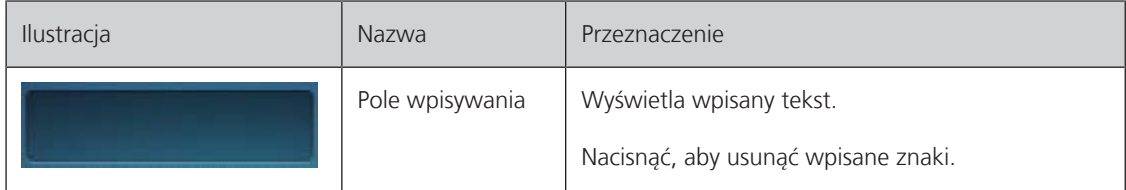

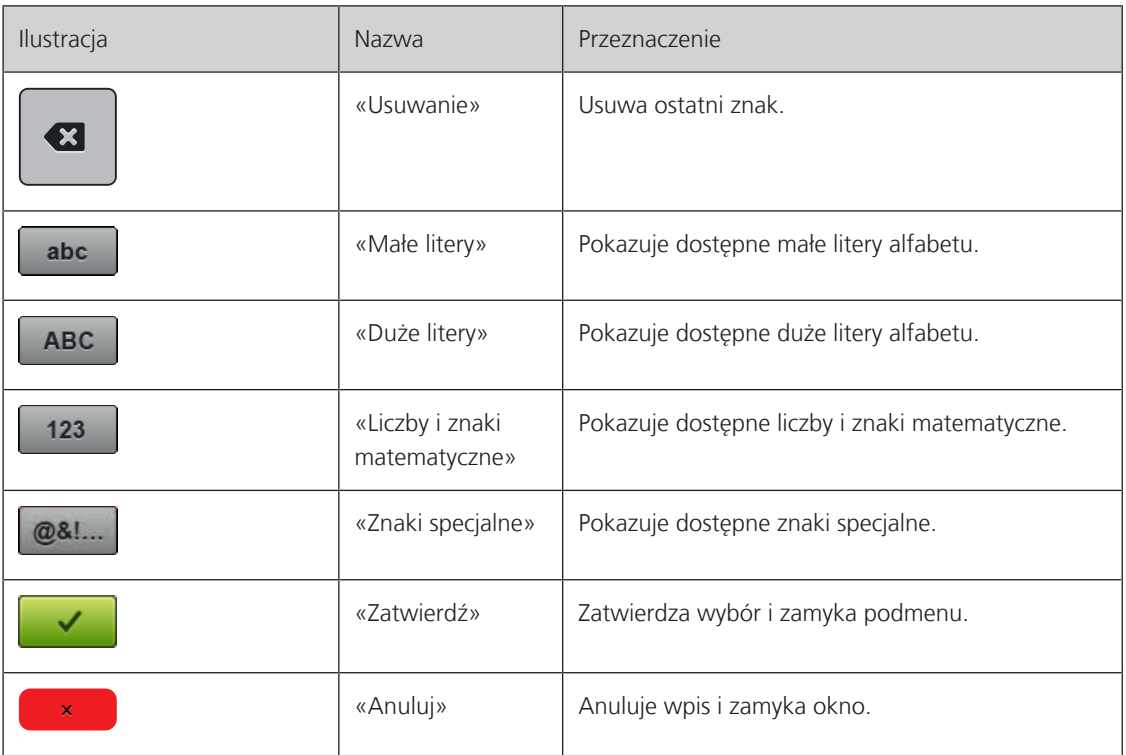

# <span id="page-26-0"></span>**1.7 Igła, Nić, Materiał**

Podczas pracy, igły zużywają się w sposób naturalny. Dlatego należy je wymieniać regularnie. Tylko dobrej jakości igły pozwalają uzyskać odpowiednią jakość ściegu. Generalną zasadą jest: im cieńsza nić, tym cieńsza igła. Przedstawione na ilustracjach igły stanowią wyposażenie standardowe lub opcjonalne, w zależności od maszyny.

- Igły rozmiar 70, 75: do lekkich materiałów.
- Igły rozmiar 80, 90: do średnich materiałów.
- <span id="page-26-1"></span>• Igły rozmiar 100, 110 oraz 120: do ciężkich materiałów.

## **Przegląd igieł**

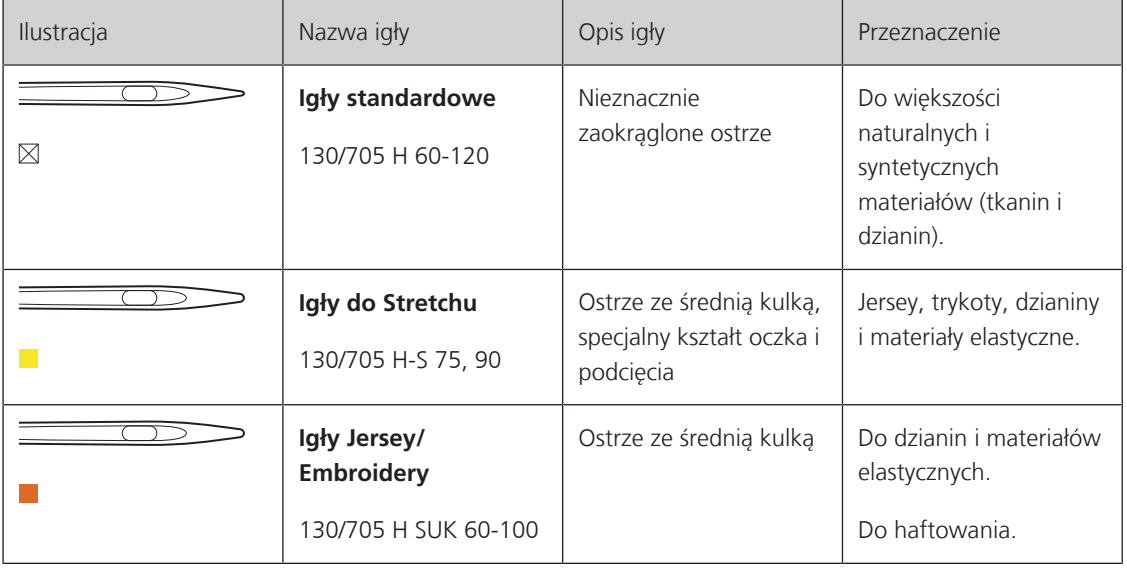

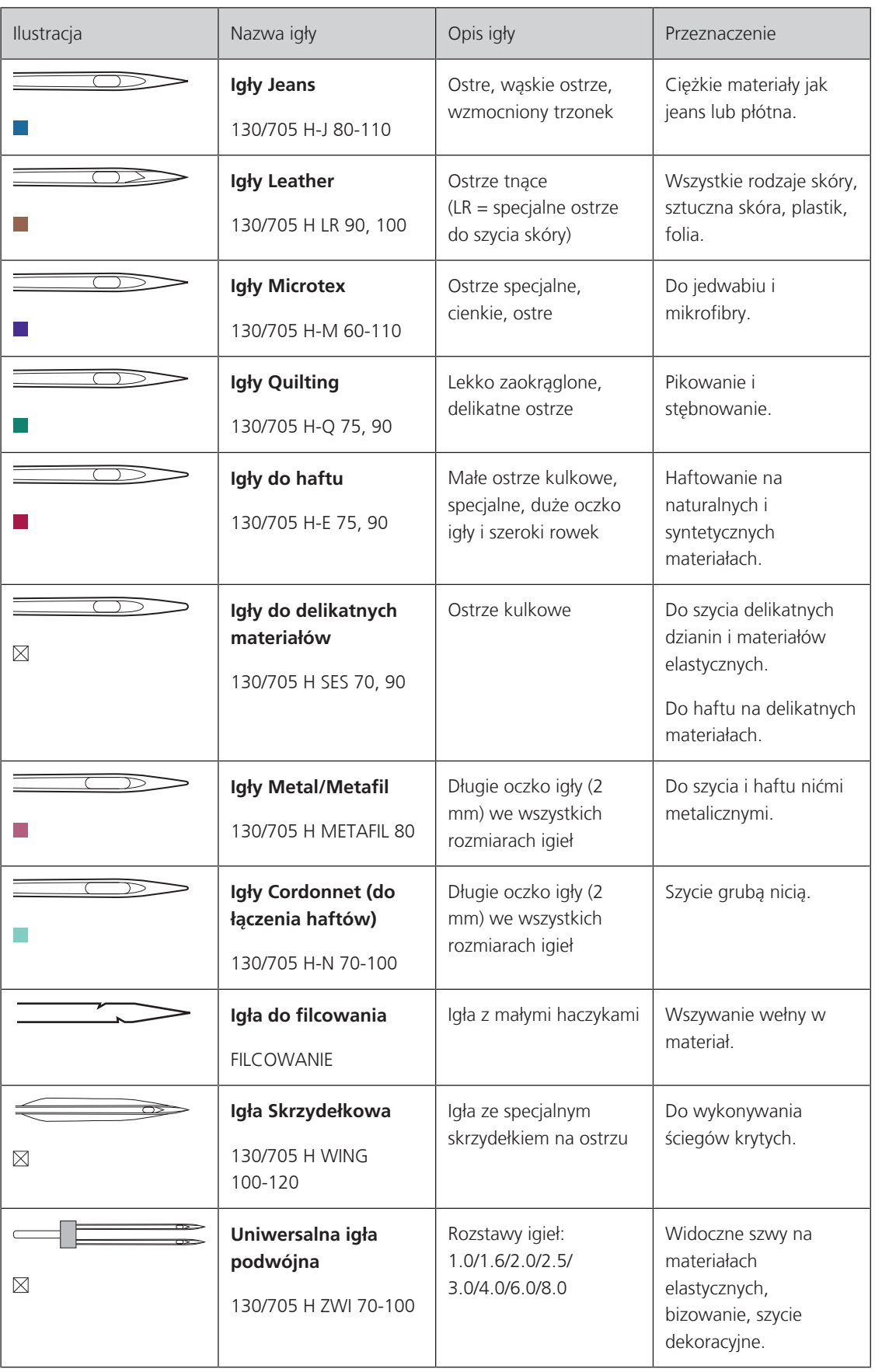

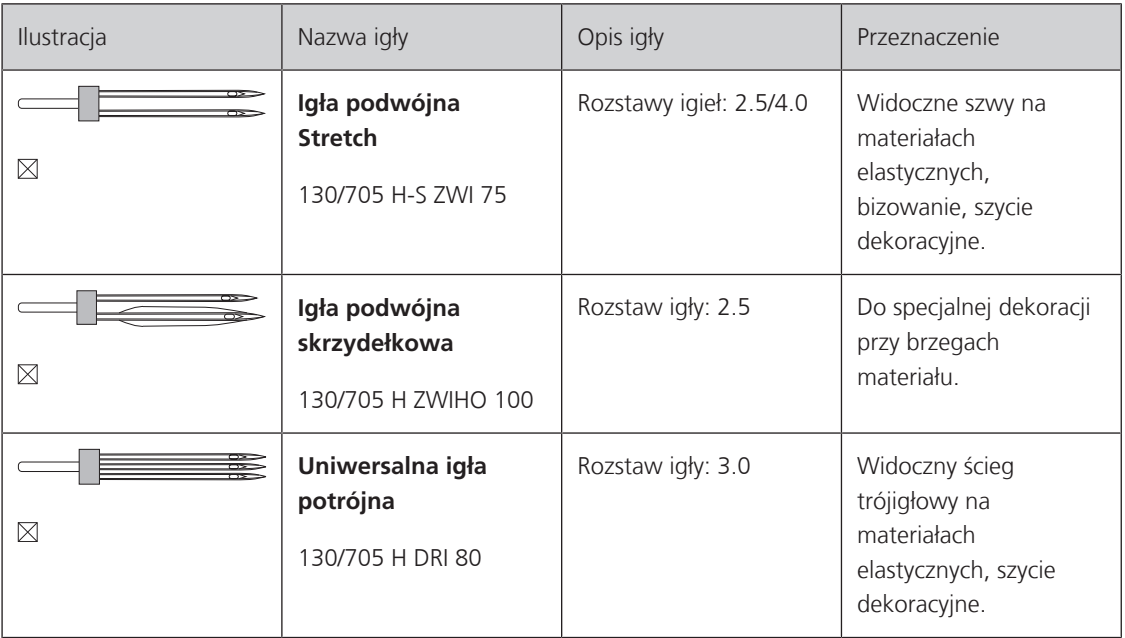

### <span id="page-28-0"></span>**Przykład opisu igieł**

System igieł 130/705 jest najczęściej stosowanym systemem w maszynach domowych. Poniżej znajduje się opis igły Jersey/Stretch.

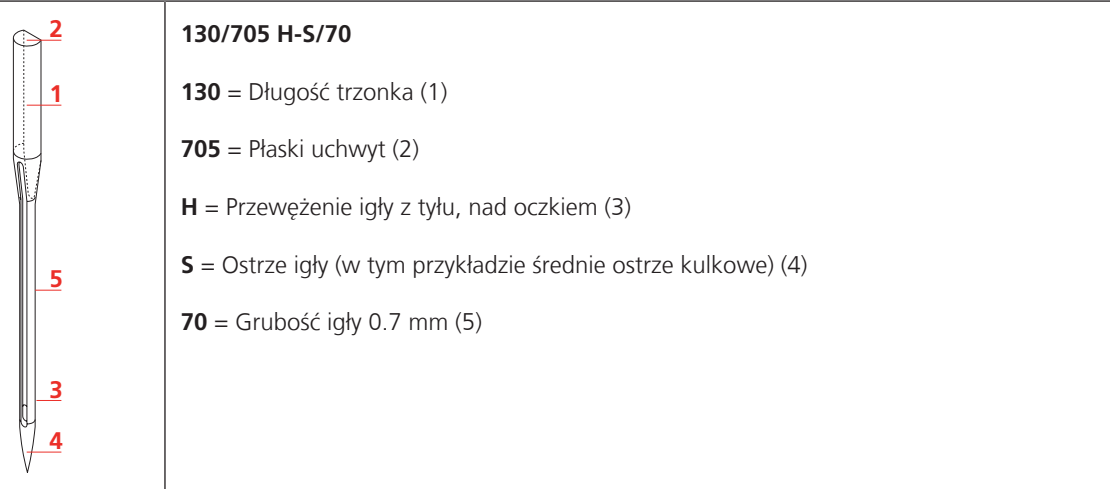

#### <span id="page-28-1"></span>**Wybór nici**

Dla dobrej jakości ściegu, należy prawidłowo dobrać jakość i grubość nici do danego materiału.

Zalecamy stosowanie markowych nici, aby uzyskiwać lepszą jakość ściegu.

- Nici bawełniane jako nici naturalne, najlepiej nadają się do szycia bawełny.
- Mercyzowane nici bawełniane, mają delikatny połysk, który nie jest tracony podczas prania.
- Nici poliestrowe są dużo mocniejsze i odporne na utratę koloru.
- Nici poliestrowe są bardziej elastyczne i zaleca się je do szycia na materiałach rozciągliwych.
- Nici wiskozowe są produkowane z naturalnych włókien i mają wysoki połysk.
- Nici wiskozowe są zalecane do prac dekoracyjnych, pozwalają uzyskać lekko uwypuklone dekoracje.

## **Kombinacja igły/nici**

<span id="page-29-0"></span>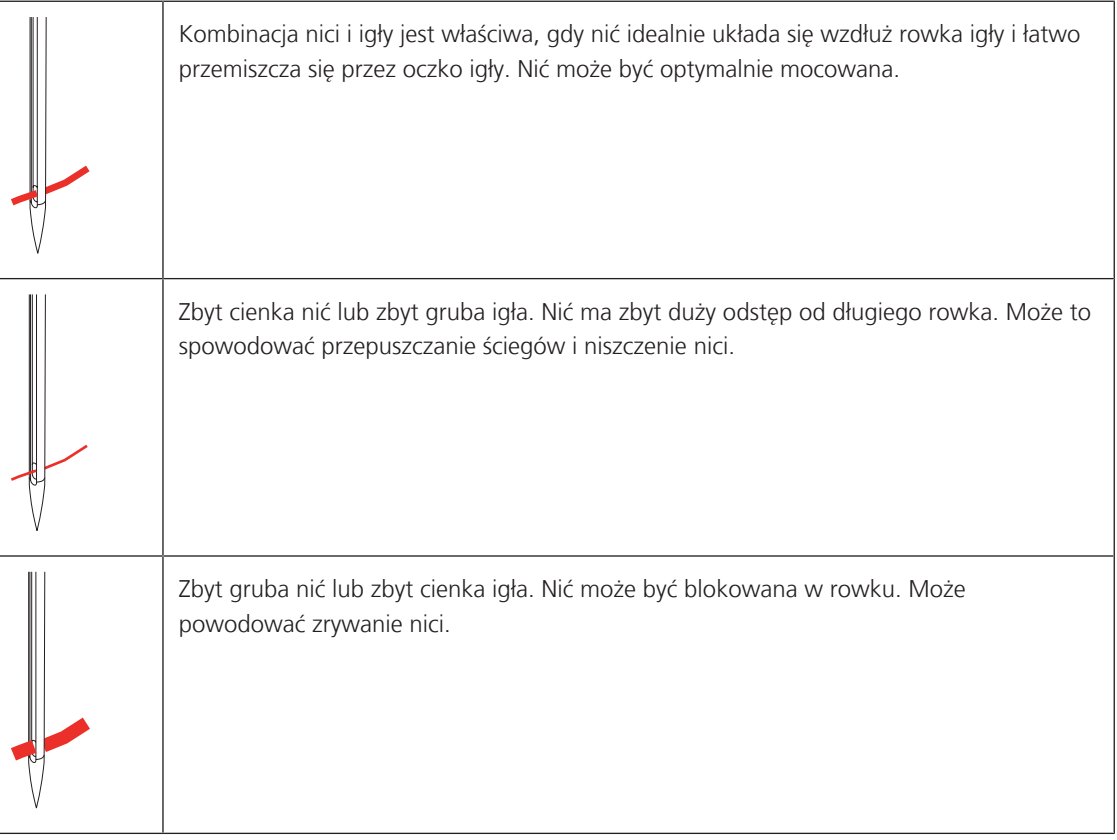

# <span id="page-30-0"></span>**2 Przygotowanie do szycia**

## **2.1 Przed pierwszym uruchomieniem maszyny**

<span id="page-30-1"></span>BERNINA zaleca oliwienia chwytacza przed pierwszym uruchomieniem lub po dłuższym przestoju maszyny. [\(patrz strona 168\)](#page-167-0)

Oliwienie maszyny zapewnia cichą pracę maszyny, zwłaszcza chwytacza.

## <span id="page-30-2"></span>**2.2 Pojemnik na akcesoria**

### <span id="page-30-3"></span>**Stojący pojemnik na akcesoria**

> Na dnie pojemnika znajdują się dwie podpórki, które należy rozłożyć, aż zaskoczą w prawidłowym położeniu.

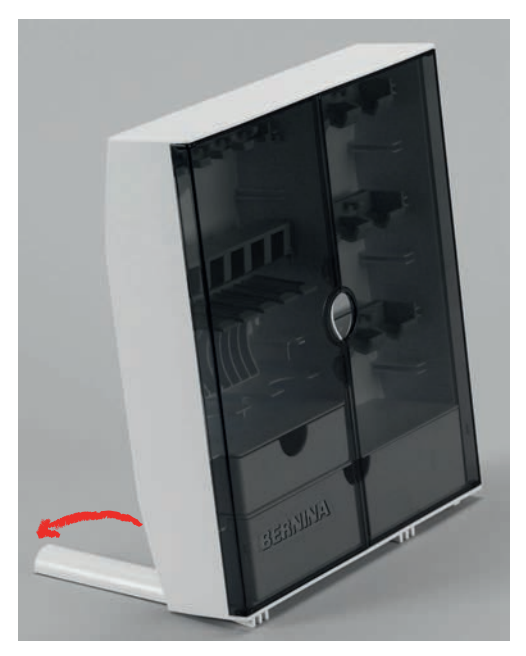

#### <span id="page-30-4"></span>**Przechowywanie akcesoriów**

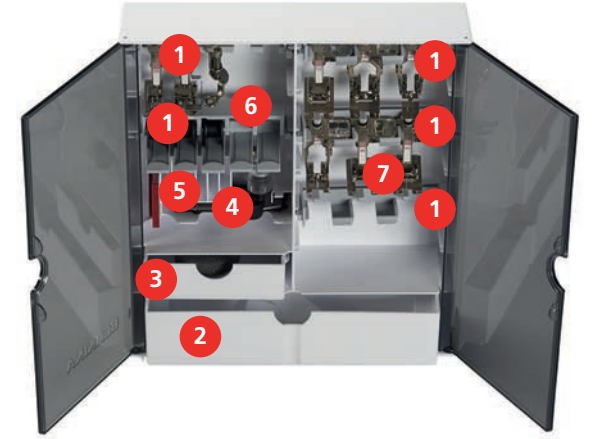

- > Zamocować uchwyty (1) szpulek, stopek i igieł.
- > Przechowywać małe elementy (np. dyski blokujące) w szufladach (2) i (3).
- > Umieścić Automat do dziurek #3A w przegrodzie (4).
- > Umieścić zapasowe igły w przegródkach na igły (5).

#### *UWAGA* Uszkodzona srebrna powierzchnia na szpulkach

Błąd odczytu ilości dolnej nici. Jeśli srebrna warstwa na szpulkach jest brudna lub uszkodzona, czujnik dolnej nici może działać nieprawidłowo.

- > Zawsze mocować szpulki w uchwycie srebrną warstwą skierowaną w prawo.
- > Umieścić szpulki w uchwytach (6) upewnić się, że srebrna część znajduje się z prawej strony.
- > Aby wyjąć szpulkę, wcisnąć w dół blokadę szpulki.
- > Umieścić stopki na uchwytach (7) (5,5 mm).

#### <span id="page-31-0"></span>**2.3 Podłączanie i włączanie**

#### <span id="page-31-1"></span>**Podłączanie rozrusznika nożnego**

Przewód rozrusznika nożnego jest zwinięty pod jego dolną częścią.

> Rozwinąć przewód o potrzebnej długości i zamocować go w uchwytach rozrusznika.

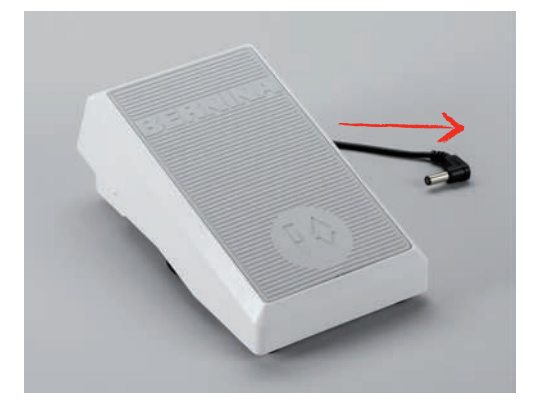

> Podłączyć wtyczkę rozrusznika do odpowiedniego gniazda w maszynie.

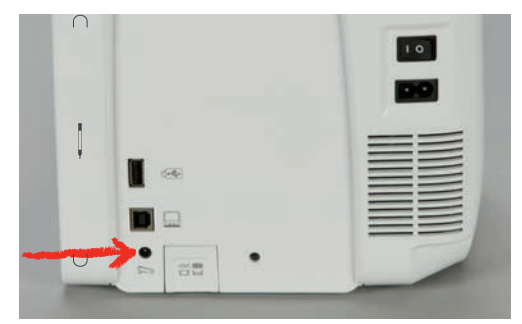

- > Umieścić rozrusznik nożny pod stołem.
- > Jeśli przewód jest zbyt długi, zwinąć nadmiar i ponownie zamocować przewód w uchwytach rozrusznika.

#### <span id="page-31-2"></span>**Podłączanie maszyny**

Aby zapewnić bezpieczne użytkowanie maszyny, należy korzystać wyłączenie z dostarczonego przewodu zasilającego. Dostarczony przewód jest odpowiedni do źródła zasilania w Twoim kraju. Jeśli maszyna będzie używana w innym kraju, należy dokupić właściwy przewód zasilający u Dystrybutora BERNINA.

Przewód zasilający USA i Kanady posiada polaryzowaną wtyczkę (jeden wtyk jest szerszy od drugiego). Aby zmniejszyć ryzyko porażenia prądem, wtyczka pasuje do polaryzowanych gniazdek tylko w jedną stronę. Jeśli wtyczka nie pasuje do gniazdka, obrócić wtyczkę o 180 stopni. Jeśli wtyczka nadal nie pasuje, prosimy o kontakt z wykwalifikowanym elektrykiem, aby zainstalował poprawne gniazdko. Nie modyfikować wtyczki.

> Podłączyć wtyczkę przewodu zasilającego do gniazda zasilania w maszynie.

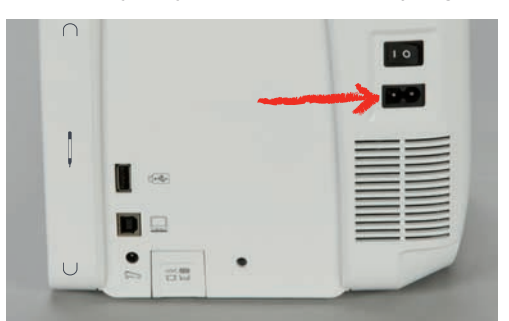

> Podłączyć drugą wtyczkę przewodu zasilającego do gniazda zasilania w ścianie.

#### <span id="page-32-0"></span>**Mocowanie dźwigni kolanówki**

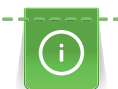

U Dystrybutora BERNINA można nabyć dźwignie kolanówki o różnych kształtach.

- > Wsunąć dźwignię kolanówki do otworu z przodu maszyny.
- > Wyregulować wyskość krzesła, aby można było łatwo operować kolanówką.

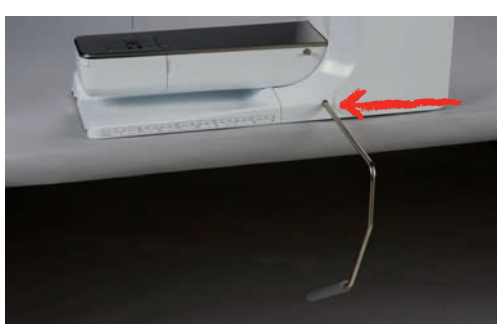

#### <span id="page-32-1"></span>**Mocowanie wskaźnika ekranu**

> Wskaźnik dotykowy można przechowywać w uchwycie magnetycznym.

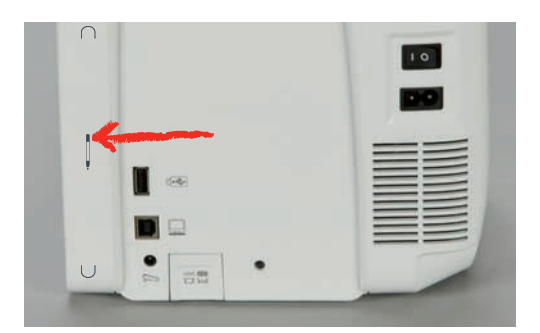

#### <span id="page-33-0"></span>**Włączanie hafciarki**

> Przestawić przełącznik zasilania na «I».

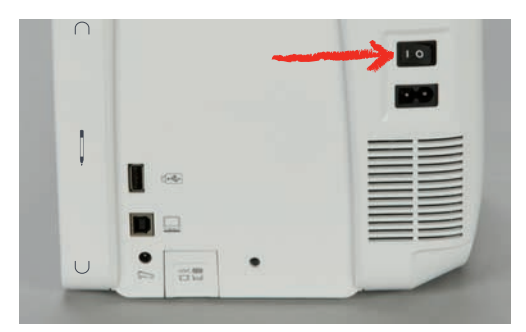

#### <span id="page-33-1"></span>**2.4 Rozrusznik nożny**

### <span id="page-33-2"></span>**Kontrola prędkości szycia za pomocą rozrusznika nożnego**

Prędkość pracy zależy od nacisku stopą na rozrusznik nożny.

- > Nacisnąć na rozrusznik nożny, aby uruchomić maszynę.
- > Aby szyć szybciej, mocniej nacisnąć na rozrusznik nożny.
- > Zwolnić rozrusznik nożny, aby zatrzymać maszynę.

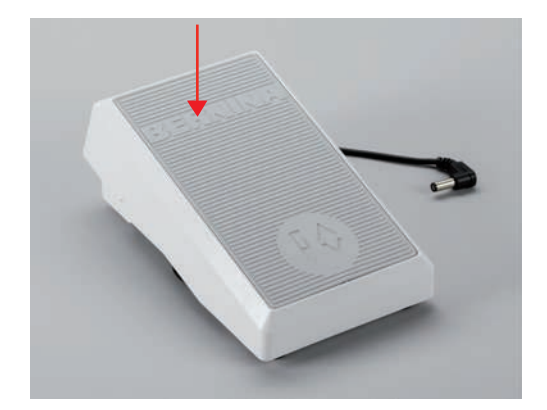

## <span id="page-33-3"></span>**Podnoszenie/Opuszczanie igły**

> Nacisnąć piętą na rozrusznik nożny, aby podnieść/opuścić igłę.

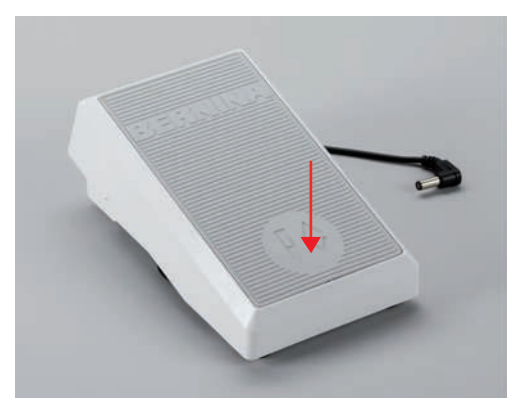

# <span id="page-34-0"></span>**2.5 Trzpień na nić**

### <span id="page-34-1"></span>**Podnoszenie trzpienia na nić**

Podnoszenie trzpienia na nić

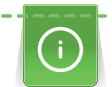

Pracując nicią metaliczną lub inną specjalną nicią, zaleca się używanie pionowego trzpienia na nić.

Pionowy trzpień na nici stosuje się do pracy z wieloma szpulkami lub do nawijania nici na szpulkę, podczas szycia.

> Obrócić trzpień do góry do maksymalnej pozycji.

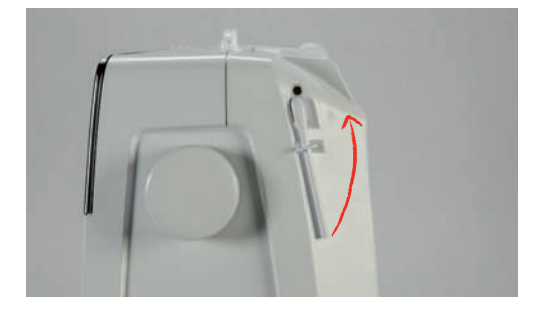

Mocowanie podkładki pod szpulkę i szpulki z nicią

Podkładka pod szpulkę zapobiega zablokowaniu nici wokół pionowego trzpienia.

- > Umieścić podkładkę na pionowym trzpieniu na nici.
- > Umieścić szpulkę z nitką na trzpieniu na nici.

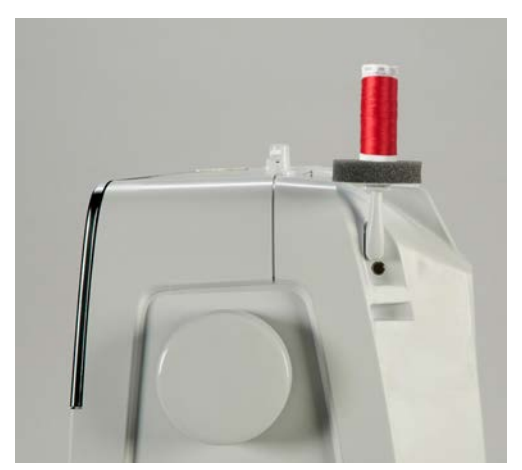

#### <span id="page-34-2"></span>**Poziomy kołek szpulki**

Umieszczanie podkładki pod szpulkę, szpulki nici i blokady szpulki

Blokada szpulki ułatwia prawidłowe rozwijanie się nici ze szpulki. Blokada szpulki jest używana wyłącznie na poziomym trzpieniu na nić.

- > Umieścić podkładkę pod szpulkę na trzpieniu na nić.
- > Umieścić szpulkę nici na trzpieniu na nić.

> Założyć odpowiedniej wielkości blokadę szpulki na trzpień i upewnić się, że nie pozostał odstęp pomiędzy blokadą i szpulką nici.

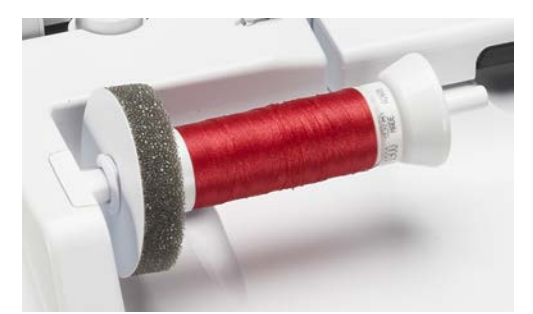

#### Stosowanie siatki na nitkę

Siatka na szpulkę zapobiega nadmiernemu rozwijaniu się nici ze szpulki, jej plątaniu lub zrywaniu się. Siatkę na nitkę stosuje się wyłącznie na poziomym trzpieniu na nić.

> Umieścić siatkę na nić na szpulce nici.

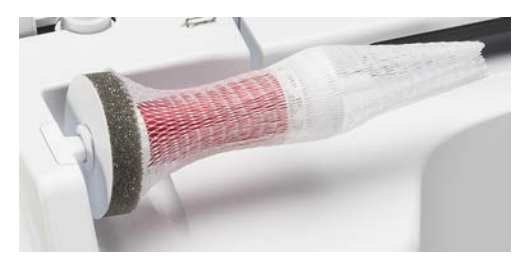

## <span id="page-35-0"></span>**2.6 Ząbki transportu**

#### <span id="page-35-1"></span>**Podnoszenie/opuszczanie ząbków transportu**

> Aby opuścić ząbki transportu, nacisnąć przycisk «Podnoszenie/opuszczanie ząbków transportu».

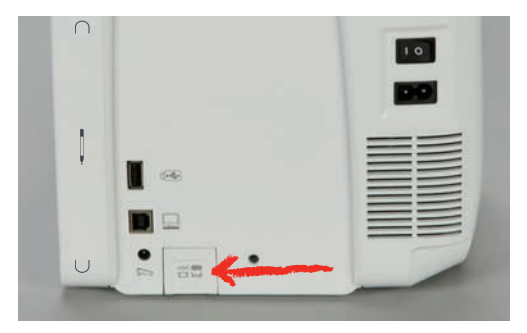

> Aby podnieść ząbki transportu, nacisnąć przycisk «Podnoszenie/opuszczanie ząbków transportu» ponownie.

## <span id="page-35-2"></span>**2.7 Stół powiększający pole szycia**

#### <span id="page-35-3"></span>**Używanie stołu powiększającego pole szycia**

Nasuwany stół powiększający pole szycia mocuje się na wolnym ramieniu maszyny, aby uzyskać większą powierzchnię pracy.

- > Podnieść igłę.
- > Podnieść stopkę.
- > Wyłączyć maszynę i odłączyć ją od źródła zasilania.
> Przesunąć stół wzdłuż wolnego ramienia od lewej do strony w prawo, aż zostanie zablokowany w uchwycie.

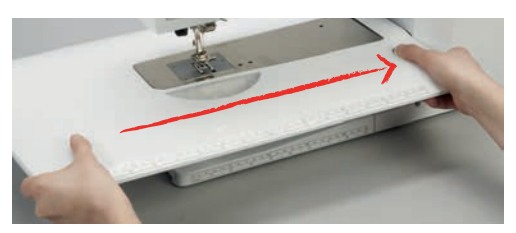

> Aby zdjąć stół, wcisnąć w dół przycisk blokujący i przesunąć stół w lewo.

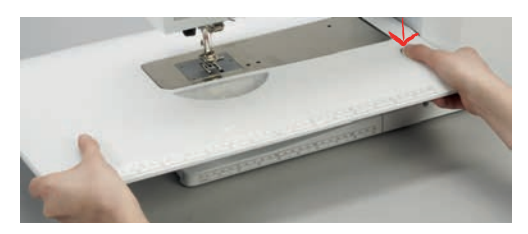

### **2.8 Stopka**

### **Regulacja pozycji stopki za pomocą kolanówki**

- > Wyregulować wysokość krzesła, aby w pozycji siedzącej, dźwignię można było obsługiwać kolanem.
- > Przesunąć dźwignię kolanem w prawo, aby podnieść stopkę.

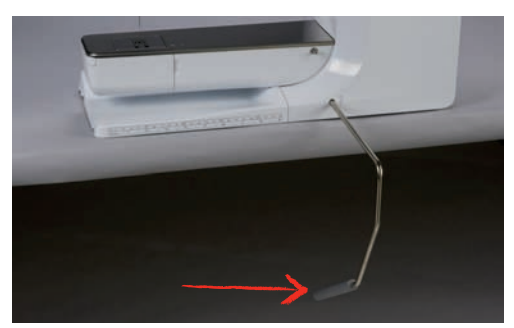

- Równocześnie z podnoszeniem stopki, obniżane są ząbki transportu i wyłączane jest naprężenie nici.
- > Zwolnić powoli dźwignię, aby opuścić stopkę.

#### **Ustawienie pozycji stopki z pomocą przycisku «Stopka w górze/w dole»**

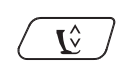

> Aby podnieść stopkę, nacisnąć przycisk «Podnoszenie/opuszczanie stopki».

> Aby opuścić stopkę, nacisnąć przycisk «Podnoszenie/opuszczanie stopki» ponownie.

#### **Wymiana stopek**

- > Podnieść igłę.
- Podnieść stopke.
- > Wyłączyć maszynę i odłączyć od źródła zasilania.

> Podnieść dźwignię mocującą stopkę.

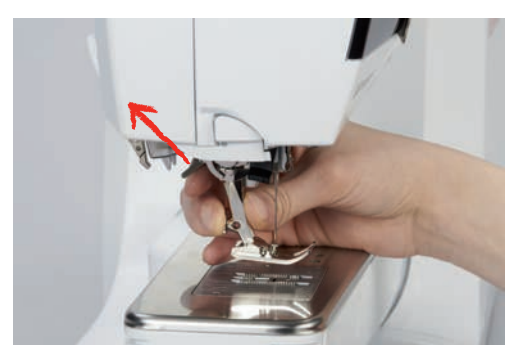

- > Wyjąć stopkę.
- > Nałożyć stopkę od dołu, mocując ją na trzpieniu.
- > Opuścić dźwignię mocowania stopki.

#### **Zaznaczanie stopki w menu hafciarki**

Po zmianie stopki, można sprawdzić czy wybrana stopka jest odpowiednia do wykonywania wybranego ściegu. Dodatkowo, wyświetlane są alternatywne stopki, odpowiednie do wybranego ściegu.

- > Włączyć maszynę.
- > Wybrać ścieg.
- > Dotknąć «Wskaźnik stopki / menu wyboru stopki».

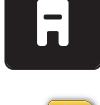

> Aby wyświetlić wszystkie, odpowiednie stopki, dotknąć «Opcjonalne stopki».

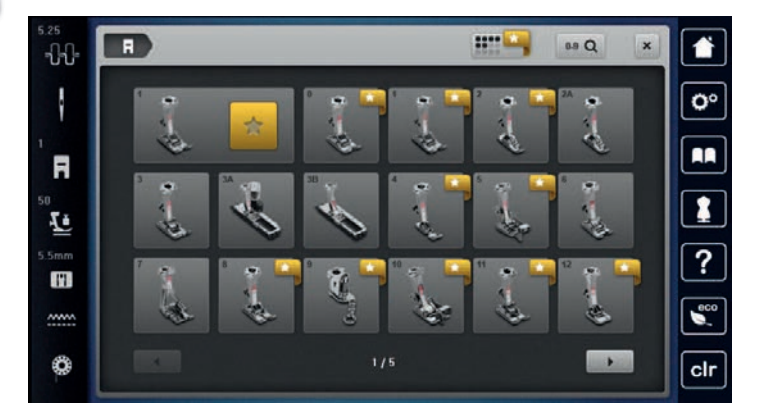

- > Wybrać zamocowaną stopkę.
	- Jeśli wybrana stopka jest odpowiednia, można rozpocząć szycie.
	- Jeśli wybrana stopka nie jest odpowiednia do wybranego ściegu, można ją zaznaczyć, ale maszyna nie pozwoli się uruchomić. Pojawia się komunikat o błędzie. Jeśli wybrano niewłaściwą stopkę, na ekranie maszyny ścieg jest wyświetlany na czerwono.

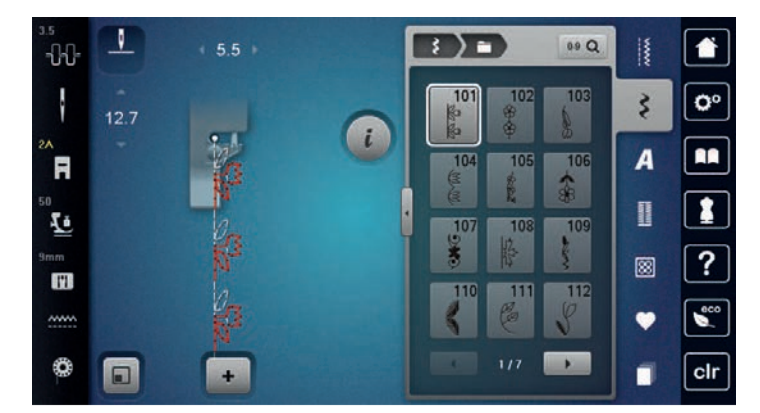

## **Regulacja docisku stopki**

Regulacja docisku stopki, pozwala wyregulować wartość docisku do grubości materiału. Pracując na ciężkich materiałach, zalecamy zmniejszyć docisk stopki. Dzięki temu stopka jest nieznacznie podnoszona do góry, ułatwiając przemieszczanie się materiału pod stopką. Pracując na lekkich materiałach, zaleca się zwiększenie docisku stopki. W ten sposób materiał nie przesuwa się zbyt łatwo pod stopką.

**50 Lo**  > Dotknąć «Docisk stopki». > Wyregulować docisk stopki.

# **2.9 Igła i płytka ściegowa**

## **Wymiana igły**

- > Podnieść igłę.
- > Wyłączyć maszynę i odłączyć ją od źródła zasilania.
- > Wyjąć stopkę.
- > Poluzować śrubę mocującą igłę za pomocą śrubokręta Torx.

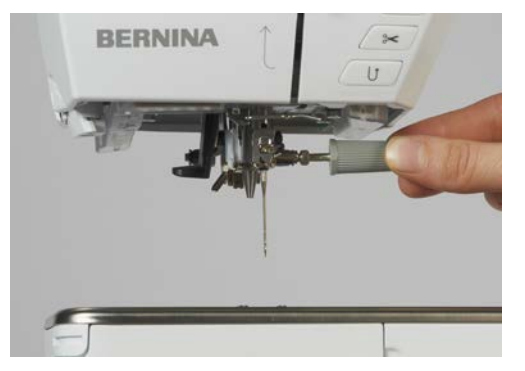

- > Pociągnąć igłę w dół.
- > Trzymać nową igłę, płaską stroną w tył.
- > Wsunąć igłę maksymalnie do góry.
- > Dokręcić śrubę za pomocą szarego śrubokręta Torx.

#### **Zaznaczyć wybraną igłę w menu maszyny**

Po wymianie igły można sprawdzić, czy może być ona używana z wybraną płytką ściegową.

- > Dotknąć «Wybór igły».
- > Wybrać zamocowaną igłę.

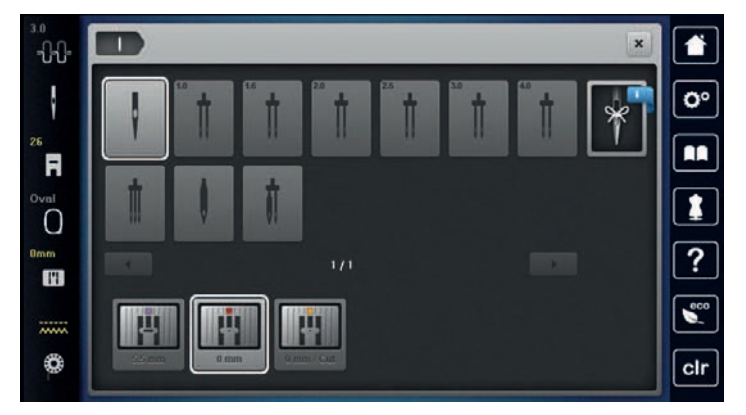

– Jeśli wybrana igła jest odpowiednia do pracy z daną stopką i płytką ściegową, można zacząć szyć. Jeśli wybrana igła nie jest odpowiednia do pracy z daną stopką lub płytką ściegową, pojawi się komunikat o błędzie i maszyna nie pozwoli się uruchomić.

#### **Wybór rodzaju i rozmiaru igieł**

Wygodna funkcja pamięci: Aby nie utracić potrzebnych informacji, rodzaj igły i jej rozmiar można zapisać w pamięci maszyny. Zapisany rozmiar i rodzaj igły można sprawdzić w dowolnym momencie.

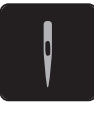

> Dotknąć «Wybór igły».

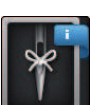

- > Dotknąć «Informacja na temat igieł».
- > Wybrać rodzaj zamocowanej igły (1).
- > Wybrać rodzaj zamocowanej igły (2).

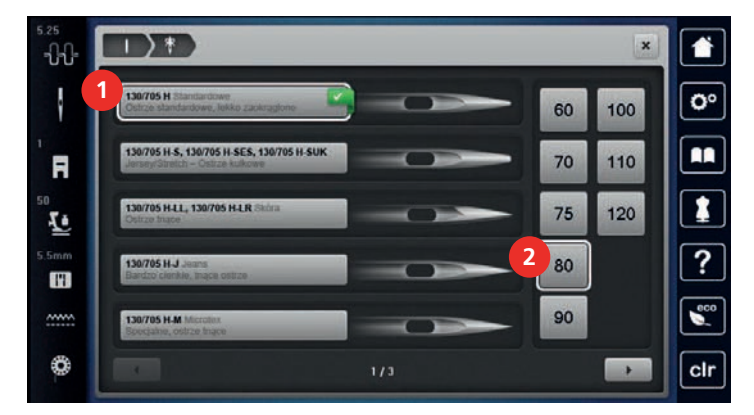

#### **Pozycjonowanie igły góra/dół**

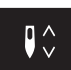

- > Aby opuścić igłę, nacisnąć przycisk «Pozycjonowanie igły góra/dół».
- > Aby podnieść igłę, nacisnąć przycisk «Pozycjonowanie igły góra/dół» ponownie.

#### **Pozycjonowanie igły prawo/lewo**

Dostępnych jest 11 pozycji igły. Pozycja igły jest oznaczona numerem na ekranie.

> Aby przesunąć igłę w lewo, nacisnąć przycisk «Igła w lewo» (1).

> Aby przesunąć igłę w prawo, nacisnąć przycisk «Igła w prawo» (2).

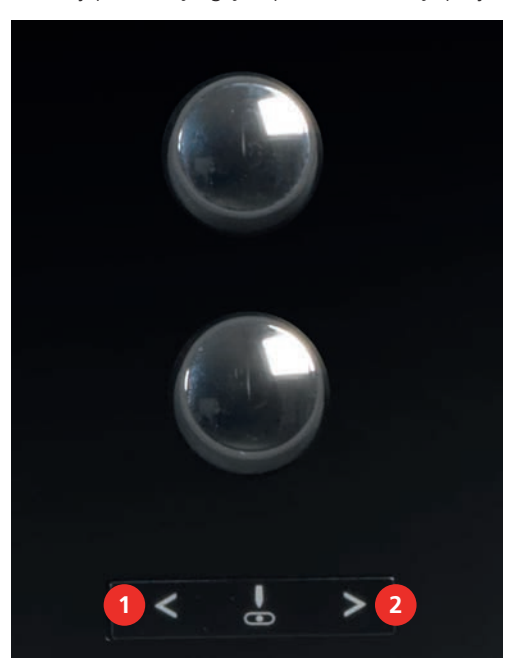

#### **Permanentne zatrzymywanie igły w materiale**

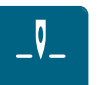

- > Aby ustawić stałą pozycje zatrzymywania igły, dotknąć «Pozycjonowanie igły góra/dół».
	- Maszyna zatrzyma się z igłą wbitą w materiał, po zwolnieniu rozrusznika nożnego lub po naciśnięciu przycisku «Przycisk Start/Stop».
- > Dotknąć «Pozycjonowanie igły góra/dół» ponownie.
	- Maszyna zatrzyma się z igłą podniesioną do góry, po zwolnieniu rozrusznika nożnego lub po naciśnięciu przycisku «Przycisk Start/Stop».

#### **Zmiana płytki ściegowej**

Płytka ściegowa posiada pionowe, poziome i skośne oznaczenia w milimetrach (mm) oraz calach (inch). Oznaczenia te są pomocne podczas precyzyjnego szycia.

- Opuścić ząbki transportu.
- Wyłączyć maszynę i odłączyć ją od źródła zasilania.
- Zdjąć stopkę i wyjąć igłę.
- > Wcisnąć w dół płytkę ściegową na oznaczeniu w prawym, górnym rogu, aż płytka podniesie się do góry.

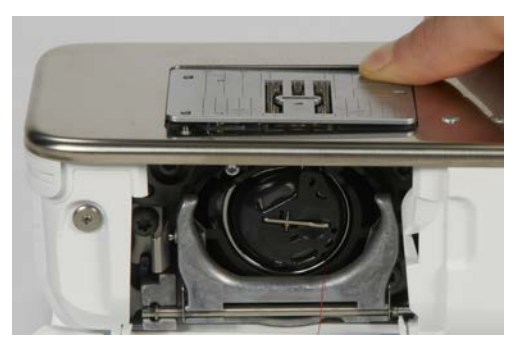

- > Zdjąć płytkę ściegową.
- > Umieścić otwarcia w płytce ściegowej (do PunchWork, Akcesoria opcjonalne) nad odpowiednimi trzpieniami prowadzącymi i wcisnąć ją w dół, aż "wskoczy" na swoje miejsce.

T

#### **Zaznaczyć odpowiednią płytkę w menu maszyny**

Po wymianie płytki ściegowej, można sprawdzić, czy może ona być stosowana łącznie w wybraną igłą.

- > Dotknąć «Wybór płytki ściegowej».
- > Wybrać zamocowaną płytkę ściegową.

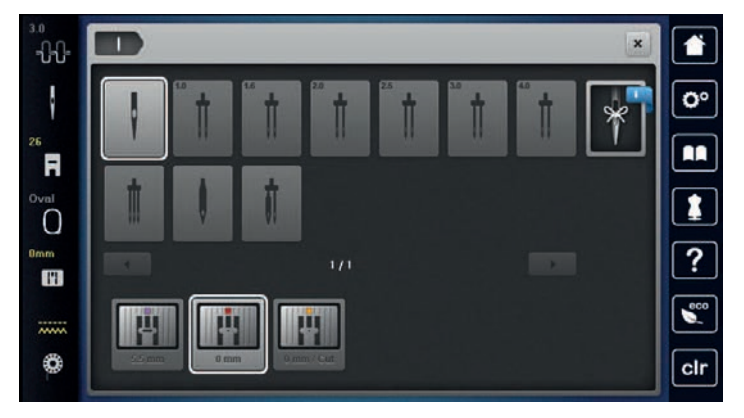

- Jeśli płytka jest odpowiednia do pracy z wybraną igłą, można rozpocząć szycie.
- Jeśli wybrana płytka nie jest odpowiednia do pracy z daną wybraną igłą, uruchomienie maszyny nie będzie możliwe.

## **2.10 Nawlekanie**

#### **Nawlekanie górnej nici**

- Podnieść igłę i stopkę.
- Wyłączyć maszynę i odłączyć ją od źródła zasilania.
- > Umieścić podkładkę pod szpulkę na trzpieniu.
- > Umieścić szpulkę z nicią na trzpieniu w taki sposób, aby nić rozwijała się zgodnie z kierunkiem wskazówek zegara.
- > Zamocować odpowiednią blokadę szpulki.
- > Prowadzić nić w kierunku strzałek i pod tylną, metalową przelotką (1) następnie przeciągnąć nić w dół, aby weszła w mechanizm naprężacza.
- > Wprowadzić nić w naprężacz (2).

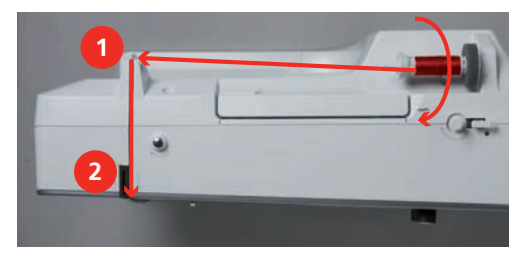

- > Przeciągnąć nić w dół (3) i zawinąć ją w lewą stronę, do góry, wokół osłony podciągacza (4).
- > Przeciągnąć nić do góry i wprowadzić ją w oczko podciągacza (5).

> Przeciągnąć nić w dół (6).

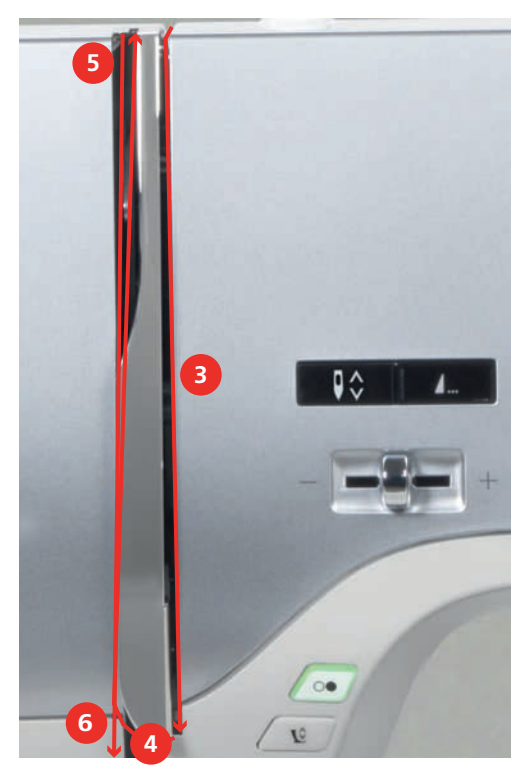

> Przeprowadzić nić przez prowadniki (7/8) znajdujące się nad stopką.

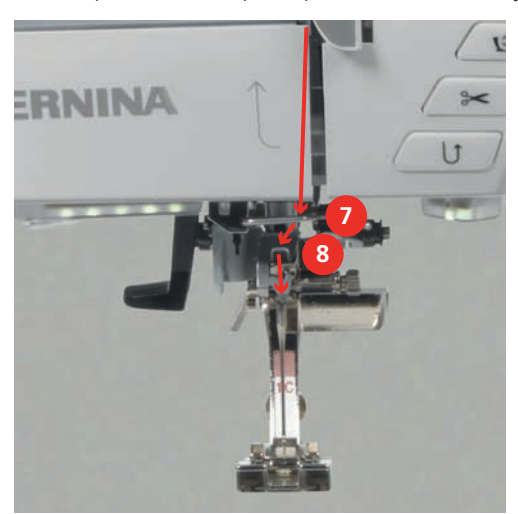

> Włączyć maszynę.

> Lewą ręką opuścić do połowy nawlekacz igły (9), i trzymając opuszczony zaczepić prawą ręką nitkę na krzyż, za metalowy haczyk z lewej strony (10).

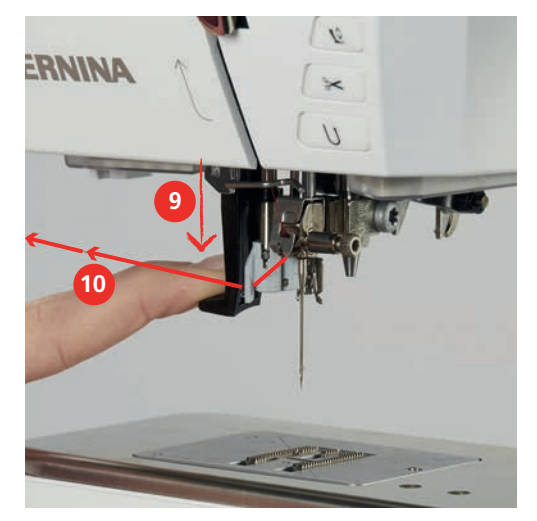

- > Przeciągnąć nitkę w prawą stronę (12).
- > Opuścić nawlekacz maksymalnie w dół (11) a następnie podłożyć nitkę w nacięcie nawlekacza (12) aby nitka zaczepiła się na metalowym haczyku, który przeszedł przez oczko igły (13).

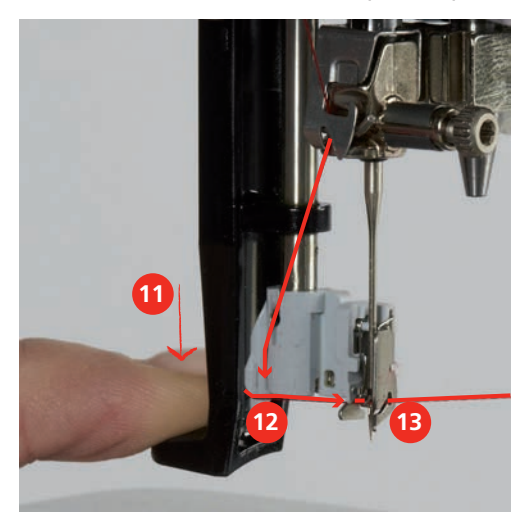

- > Delikatnie zwolnić nić trzymaną w prawej ręce i powoli podnieść dźwignię nawlekacza.
- > Wyciągnąć pętelkę nici za oczko igły (14).

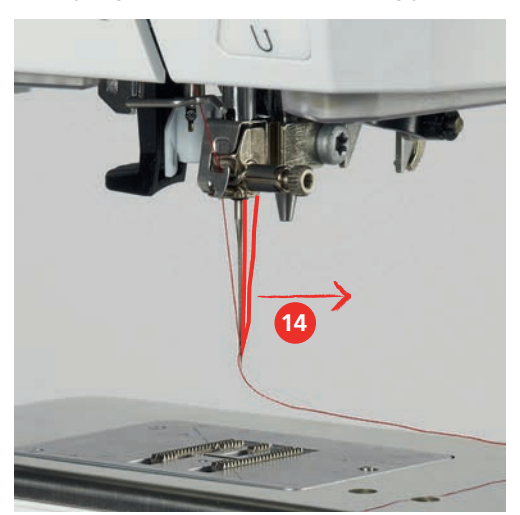

> Przeciągnąć nić do tyłu, pod stopką a następnie od tyłu do przodu przez obcinacz znajdujący się z lewej strony obudowy maszyny (15), aby odciąć nadmiar nici.

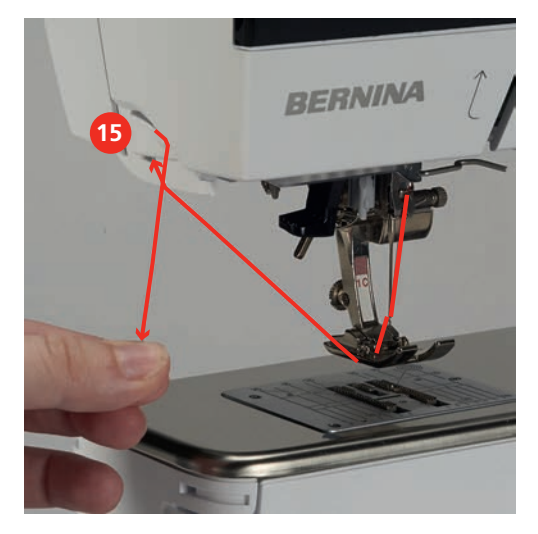

#### **Nawlekanie podwójnej igły**

- Zamocować podwójną igłę.
- > Przeprowadzić pierwszą nić zgodnie ze strzałkami a następnie z prawej strony naprężacza (1).
- > Przeprowadzić pierwszą nić zgodnie ze strzałkami a następnie z lewej strony naprężacza (1).

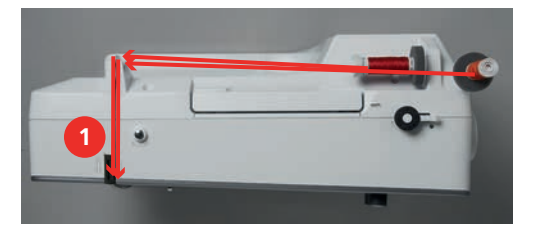

- > Przeprowadzić obie nici jak podczas nawlekania igły pojedynczej.
- > Ręcznie nawlec prawą igłę.
- > Ręcznie nawlec lewą igłę.

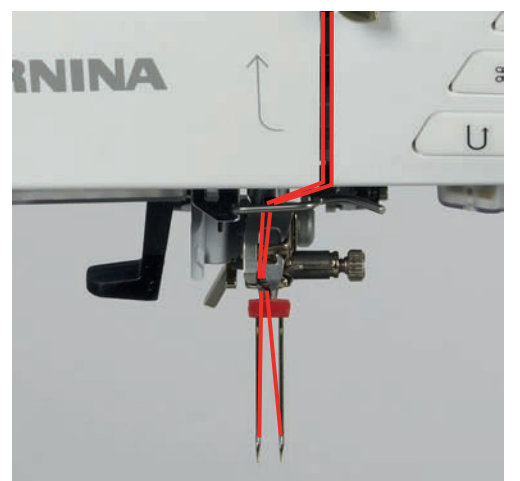

## **Nawlekanie potrójnej igły**

Warunek:

- Zamocować potrójną igłę.
- > Zamocować podkładkę pod szpulkę, szpulkę nici oraz odpowiednią blokadę szpulki na poziomy trzpień na nić.
- > Umieścić pełną szpulkę dolnej nic na pionowym trzpieniu na nić.
- > Zamocować odpowiednią blokadę szpulki.
- > Założyć kolejną szpulkę z nicią.
- > Przeciągnąć trzy nici przez prowadnik z tyłu maszyny.

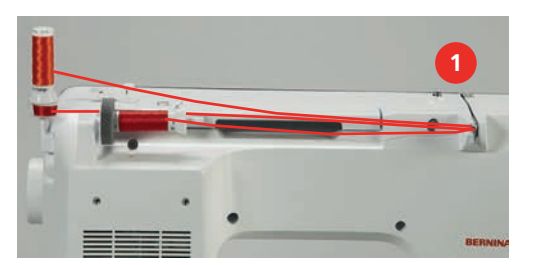

- > Przeprowadzić 2 nitki na lewo od talerzyka naprężacza nici (1) oraz przez przelotkę nad igłą.
- > Przeprowadzić 1 nitkę na prawo od talerzyka naprężacza nici (1) oraz przez przelotkę nad igłą.
- > Nawlec pierwszą nić ręcznie do lewej igły.
- > Nawlec drugą nić ręcznie do środkowej igły.
- > Nawlec trzecią nić ręcznie do prawej igły.

#### **Szpulowanie dolnej nici**

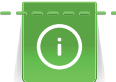

Podczas haftowania można nawijać dolne szpulki z wykorzystaniem podnoszonego trzpienia na nić.

- Zamocować podkładkę pod szpulkę, dodatkowy stojak na nić i właściwą blokadę szpulki.
- > Umieścić pustą szpulkę na szpulowniku (1) w taki sposób, aby srebrna warstwa była skierowana w dół.

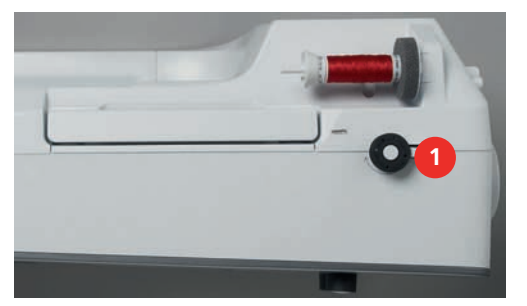

- > Poprowadzić nitkę w lewo do tylnego prowadnika nici (2).
- > Przeciągnąć nić wokół naprężacza szpulownika, zgodnie z kierunkiem wskazówek zegara (3).
- > Nawinąć nitkę wokół szpulki 2-3 razy, zgodnie z ruchem wskazówek zegara, wokół pustej szpulki (4).

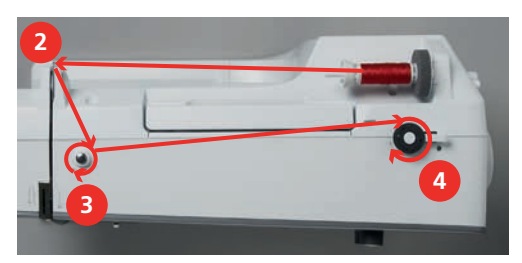

> Nadmiar nici obciąć na obcinaczu w przełączniku szpulownika (5).

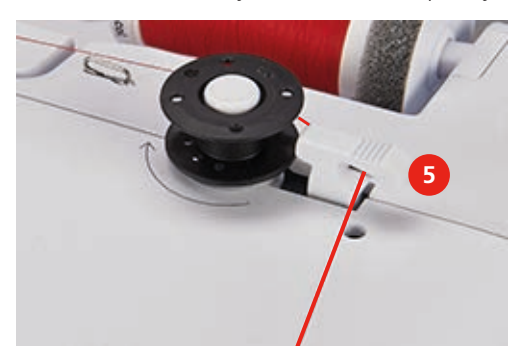

> Przemieścić przełącznik szpulownika (6) w kierunku szpulki.

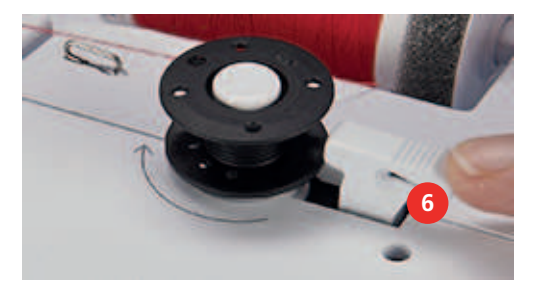

- Maszyna zaczyna nawijać nić i pojawia się okno szpulowania nici.
- > Ustawić prędkość szpulowania.
- > Aby zakończyć szpulowanie, przestawić dźwignię szpulownika w prawo.
- > Popchnąć ponownie dźwignię nawijacza w kierunku szpulki, aby kontynuować nawijanie nici. – Po napełnieniu szpulki, maszyna zatrzymuje się automatycznie.
- > Zdjąć szpulkę i odciąć nić na obcinaczu znajdującym się na dźwigni szpulownika.

## **Nawlekanie dolnej nici**

- Podnieść igłę do najwyższej pozycji.
- Wyłączyć maszynę i otworzyć pokrywę chwytacza.
- > Nacisnąć dźwignię zwalniającą na bębenku maszyny (1).

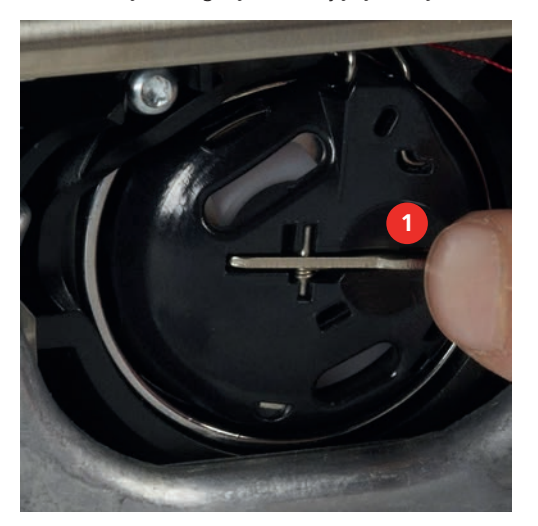

- > Wyjąć bębenek.
- > Wyjąć szpulkę z bębenka.

> Włożyć nową szpulkę z nicią do bębenka, srebrną powierzchnią skierowaną do tyłu bębenka.

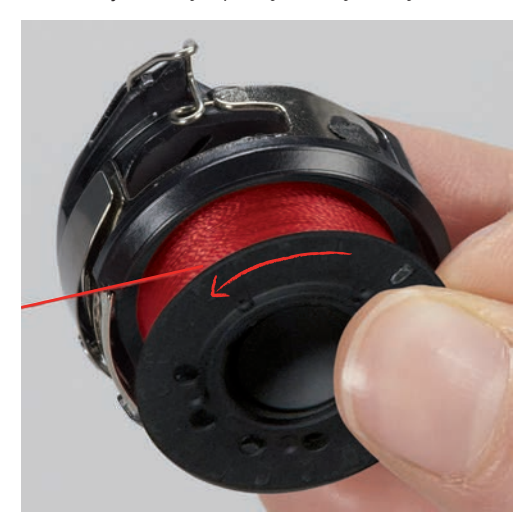

> Przeciągnąć nić przez przelotkę (2) od lewej strony.

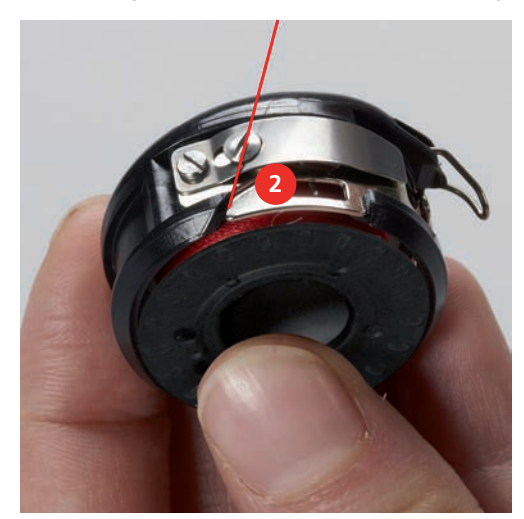

> Przeciągnąć nić pod sprężynkę (3) a następnie pod dwa prowadniki nici i do góry (4).

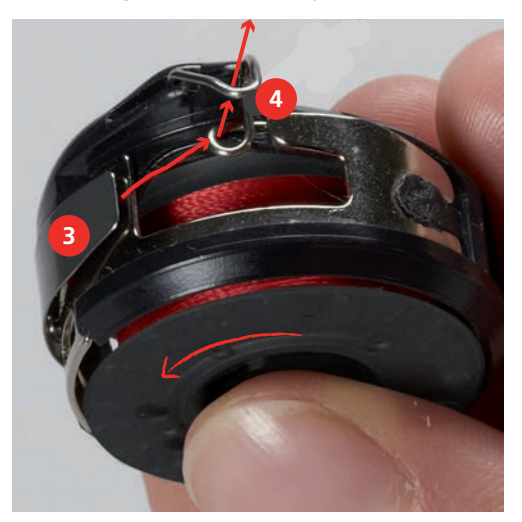

> Mocując bębenek w maszynie, trzymać bębenek prowadnikiem nici w górę (5).

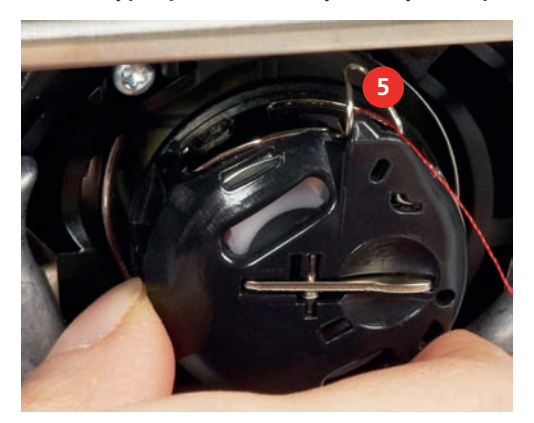

- > Zamocować bębenek.
- > Nacisnąć na środek bębenka, aż zaskoczy w prawidłowej pozycji.
- > Przeciągnąć nić przez obcinacz (6) i odciąć nadmiar nici.

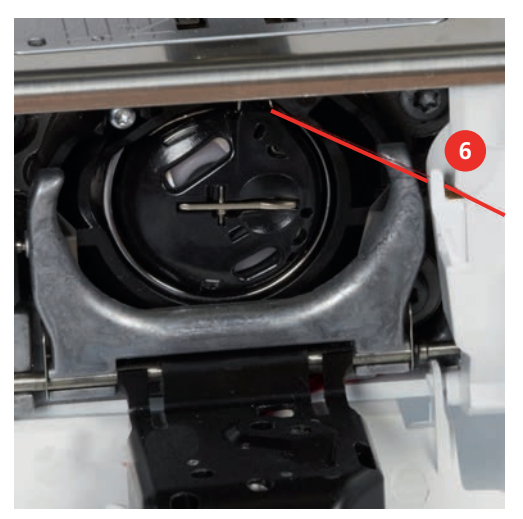

> Zamknąć pokrywę chwytacza.

#### **Wskaźnik poziomu wypełnienia szpulki**

Gdy na dolnej szpulce nić zacznie się kończyć, pojawi się animacja «Dolna nić» wskazująca, że należy uzupełnić nić dolną.

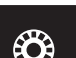

> Aby nawlec dolną nić, zgodnie z animacją, dotknąć «Dolna nić».

# **3 Program ustawień**

# **3.1 Ustawienia dla szycia**

## <span id="page-49-0"></span>**Regulacja naprężenia górnej nici**

Zamiana naprężenia górnej nici w Programie ustawień wpływa na wszystkie ściegi. Zmiana naprężenia może być również wykonywana dla poszczególnych ściegów.

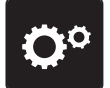

> Dotknąć «Program ustawień».

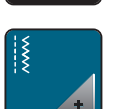

> Dotknąć «Ustawienia szycia».

> Dotknąć «Naprężenie górnej nici».

> Wyregulować naprężenie górnej nici.

## **Regulacja maksymalnej prędkości szycia**

Można użyć tę funkcję, aby ustawić maksymalną prędkość szycia.

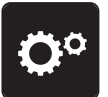

> Dotknąć «Program ustawień».

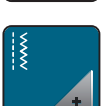

> Dotknąć «Ustawienia szycia».

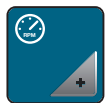

> Dotknąć «Maksymalna prędkość szycia».

> Ustawić maksymalną prędkość szycia.

## **Programowanie ściegów zabezpieczających**

Jeśli funkcja jest aktywna, po obcięciu nici, na początku kolejnego ściegu zostaną automatycznie wykonane 4 ściegi zabezpieczające.

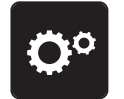

> Dotknąć «Program ustawień».

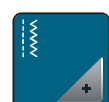

> Dotknąć «Ustawienia szycia».

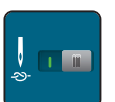

> Dotknąć przełącznik ponownie, aby wyłączyć ściegi zabezpieczające.

> Dotknąć przełącznik ponownie, aby włączyć ściegi zabezpieczające.

## **Regulacja pomocniczej wysokości stopki**

Regulacja pomocniczej wysokości stopki może być regulowana w zależności od grubości materiału w zakresie od 0 do maksymalnie 7 mm.

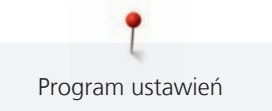

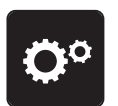

> Dotknąć «Program ustawień».

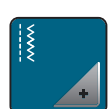

Dotknąć «Ustawienia szycia».

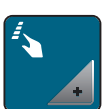

> Dotknąć «Programowanie przycisków i ikon».

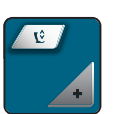

> Dotknąć «Regulacja pozycji pomocniczej stopki».

> Do regulacji odstępu pomiędzy materiałem a stopką.

#### **Programowanie przycisku «Koniec wzoru»**

Można ustawić pozycję stopki, obcięcie nici oraz automatyczne zabezpieczanie ściegu.

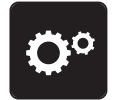

> Dotknąć «Program ustawień».

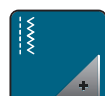

> Dotknąć «Ustawienia szycia».

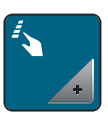

> Dotknąć «Programowanie przycisków i ikon».

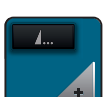

> Dotknąć «Programowanie przycisku Koniec wzoru».

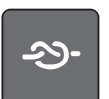

> Aby wykonać 4 ściegi zabezpieczające w miejscu, dotknąć «Ściegi zabezpieczające».

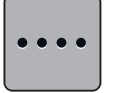

- > Aby zaprogramować nakładające się ściegi zabezpieczające, dotknąć «Ściegi zabezpieczające w bliskiej odległości».
- > Aby zaprogramować ilość nakładających się ściegów zabezpieczających, dotknąć «Plus» lub «Minus».

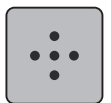

> Aby zaprogramować 4 ściegi zabezpieczające w miejscu, dotknąć «Ściegi zabezpieczające w miejscu».

> Aby włączyć obcinanie nici po wykonaniu zabezpieczenia, dotknąć «Automatyczne nożyczki» ponownie.

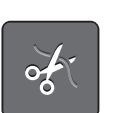

> Aby wyłączyć obcinanie nici po wykonaniu zabezpieczenia, dotknąć «Automatyczne nożyczki».

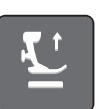

- > Aby zatrzymać stopkę w pozycji opuszczonej, dotknąć «Podnoszenie stopki».
- > Aby podnieść stopkę po zabezpieczeniu ściegu, dotknąć «Podnoszenie stopki» ponownie.

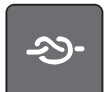

- > Aby wyłączyć automatyczne zabezpieczanie, dotknąć «Ściegi zabezpieczające».
- > Aby włączyć automatyczne zabezpieczanie, dotknąć «Ściegi zabezpieczające» ponownie.

### **Programowanie przycisku «Obcinanie nici»**

Automatyczne zabezpieczanie można zaprogramować przed obcięciem nici.

> Dotknąć «Program ustawień».

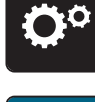

> Dotknąć «Ustawienia szycia».

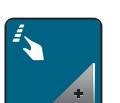

> Dotknąć «Programowanie przycisków i ikon».

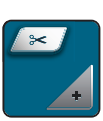

> Dotknąć «Programowanie przycisku Automatyczne nożyczki».

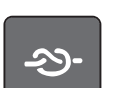

> Aby wykonać 4 ściegi zabezpieczające w miejscu, dotknąć «Ściegi zabezpieczające».

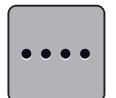

> Aby zaprogramować ściegi zabezpieczające w bliskiej odległości, dotknąć «Ściegi zabezpieczające w bliskiej odległości».

> Aby zaprogramować ilość ściegów zabezpieczających, dotknąć «Minus» lub «Plus».

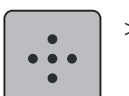

> Aby zaprogramować 4 ściegi zabezpieczające w miejscu, dotknąć «Ściegi zabezpieczające w miejscu».

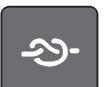

- > Aby wyłączyć automatyczne zabezpieczanie ściegu, dotknąć «Ściegi zabezpieczające».
- > Aby włączyć automatyczne zabezpieczanie ściegu, dotknąć «Ściegi zabezpieczające» ponownie.

## **Regulacja pozycji stopki z pozycjonowaniem igły w dół**

Z igłą wbitą w materiał, można wybrać 3 różne pozycje stopki: stopka opuszczona, stopka podniesiona do pozycji pomocniczej, stopka podniesiona do maksymalnej wysokości.

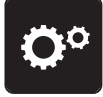

> Dotknąć «Program ustawień».

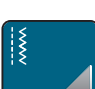

> Dotknąć «Ustawienia szycia».

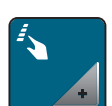

> Dotknąć «Programowanie przycisków i ikon».

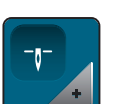

> Dotknąć «Pozycja stopki z igłą podniesioną do góry».

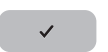

> Wybrać potrzebną pozycję stopki.

#### **Programowanie przycisku «Szycie wstecz»**

Można wybrać pomiędzy «Szyciem wstecz» a «Precyzyjnym szyciem wstecz».

> Dotknąć «Program ustawień».

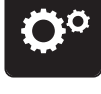

> Dotknąć «Ustawienia szycia».

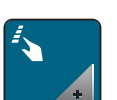

> Dotknąć «Programowanie przycisków i ikon».

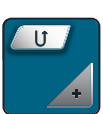

> Dotknąć «Programowanie przycisku Szycie wstecz».

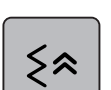

> Aby wybrać precyzyjne szycie wstecz, dotknąć «Cofanie po ściegach».

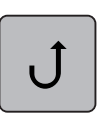

> Aby wybrać precyzyjne szycie wstecz, dotknąć «Ciągłe Szycie wstecz».

#### **Programowanie przycisku «Zabezpieczanie»**

Można zaprogramować liczbę i rodzaj ściegów zabezpieczających.

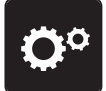

> Dotknąć «Program ustawień».

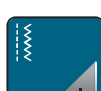

> Dotknąć «Ustawienia szycia».

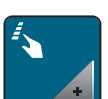

> Dotknąć «Programowanie przycisków i ikon».

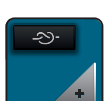

> Dotknąć «Programowanie przycisku Zabezpieczanie».

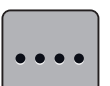

- > Aby zaprogramować ściegi zabezpieczające w bliskiej odległości, dotknąć «Ściegi zabezpieczające w bliskiej odległości».
- > Aby zaprogramować liczbę ściegów zabezpieczających, dotknąć «Minus» lub «Plus».

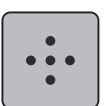

> Aby zaprogramować 4 ściegi zabezpieczające w miejscu, dotknąć «Ściegi zabezpieczające w miejscu».

# **3.2 Ustawienia haftowania**

# <span id="page-53-0"></span>**Regulacja naprężenia górnej nici**

Zmiana naprężenia górnej nici wykonana w Programie ustawień, wpływa na wszystkie wzory haftu.

> Dotknąć «Program ustawień».

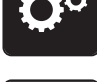

> Dotknąć «Ustawienia haftowania».

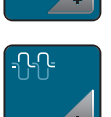

- > Dotknąć «Regulacja naprężenia górnej nici».
- > Wyregulować naprężenie górnej nici.

## **Regulacja maksymalnej prędkości haftowania**

Można użyć tę funkcję, aby ustawić maksymalną prędkość haftowania.

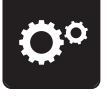

> Dotknąć «Program ustawień».

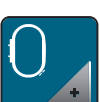

> Dotknąć «Ustawienia haftowania».

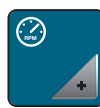

> Dotknąć «Maksymalna prędkość haftowania». > Ustawić maksymalną prędkość pracy.

## **Centrowanie lub otwieranie wzorów haftu w pozycji oryginalnej**

Po wybraniu wzoru haftu jest on zawsze centrowany na tamborku. Jeśli wzór haftu ma być otwarty w zaprogramowanej pozycji (ustalonej w programie do haftu BERNINA),funkcja «Centrowanie wzoru haftu»musi być aktywowana.

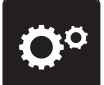

> Dotknąć «Program ustawień».

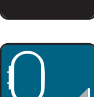

> Dotknąć «Ustawienia haftowania».

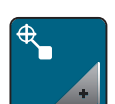

> Dotknąć «Centrowanie wzoru haftu».

> Dotknąć przełącznik w prawej części. – Po przełączeniu, wzór haftu jest ustawiany w miejscu zaprojektowanym w komputerze.

> Dotknąć przełącznik w prawej części ponownie. – Wzór haftu jest środkowany w tamborku.

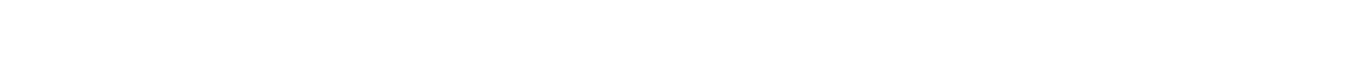

## **Kalibrowanie tamborka**

Kalibrowanie tamborka polega na ustawieniu igły nad środkiem tamborka.

Warunek:

- Podłączyć moduł haftujący i zamocować właściwy tamborek wraz z szablonem.
- > Dotknąć «Program ustawień».

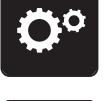

> Dotknąć «Ustawienia haftowania».

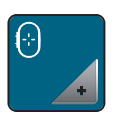

- > Dotknąć «Kalibrowanie tamborka».
- > Wybrać tamborek i wykonywać dalsze polecenia, wyświetlane na ekranie.

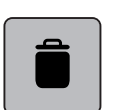

- > Aby usunąć aktualną kalibrację, dotknąć «Usuwanie» (1).
- > Wyśrodkować igłę za pomocą strzałek na ekranie.

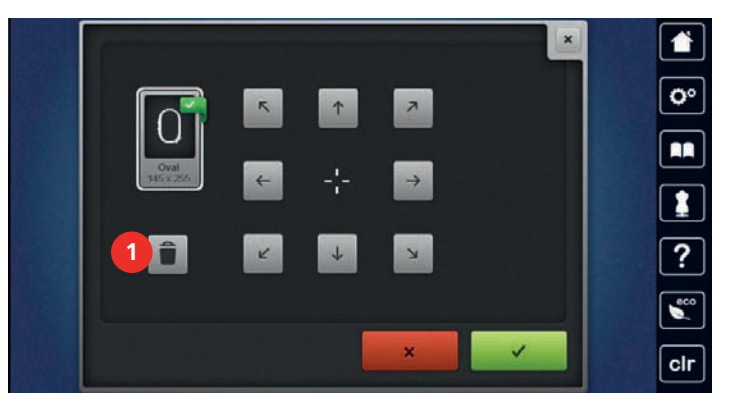

### **Wybór grubości materiału**

Jeśli grubość materiału jest większa niż 4 mm, np. na ręcznikach, zaleca się przestawienie parametru na 7,5 mm lub 10 mm. Im grubszy materiał, tym niższa prędkość haftowania. Po wyłączeniu maszyny, parametr jest przywracany do 4 mm.

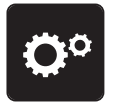

> Dotknąć «Program ustawień».

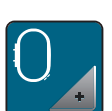

> Dotknąć «Ustawienia haftowania».

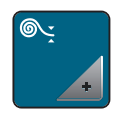

> Dotknąć «Wybór grubości materiału».

> Wybrać grubość materiału.

#### **Włączanie/wyłączanie funkcji wyciągania nici**

Aby wyjąć z materiału końce nici po ich odcięciu, funkcja musi być aktywna. Dla haftów z długimi ściegami zaleca się wyłączenie funkcji wyciągania nici. Jeśli odległość między tamborkiem a stopką jest zbyt mała, funkcja nie zostanie wykonana.

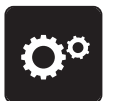

> Dotknąć «Program ustawień».

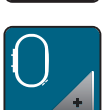

> Dotknąć «Ustawienia haftowania».

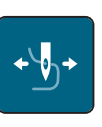

Dotknąć «Wyciąganie nici».

Aktywowanie/wyłączanie funkcji wyciągania nici.

## **Programowanie ściegów zabezpieczających**

Wzory haftu mogą być zaprojektowane z lub bez ściegów zabezpieczających. Jeśli wzór posiada ściegi zabezpieczające, zostaną one wykonane. Jeśli wzór posiada ściegi zabezpieczające, można je usunąć w programie do haftu BERNINA.

Maszyna rozpoznaje brak ściegów zabezpieczających i dodaje je. Jeśli nie chcemy ściegów zabezpieczających, można je wyłączyć.

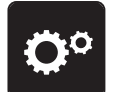

> Dotknąć «Program ustawień».

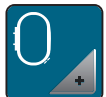

> Dotknąć «Ustawienia haftowania».

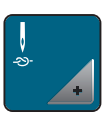

> Dotknąć «Ściegi zabezpieczające».

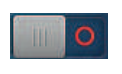

- > Aby wyłączyć ściegi zabezpieczające na początku haftu, wyłączyć przełącznik w górnej części. – Jeśli wzór haftu nie miał zaprogramowanych ściegów zabezpieczających, nie będą one wykonane.
- > Włączyć przełącznik w górnej części, aby włączyć ściegi zabezpieczające na początku haftu. – Jeśli wzór haftu nie miał zaprogramowanych ściegów zabezpieczających, będą one dodane i

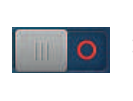

- > Wyłączyć przełącznik w dolnej części, aby wyłączyć zabezpieczanie ściegu na końcu haftu. – Jeśli wzór haftu nie miał zaprogramowanych ściegów zabezpieczających, nie będą one wykonane.
- > Włączyć przełącznik w dolnej części, aby włączyć ściegi zabezpieczające na końcu haftu. – Jeśli wzór haftu nie miał zaprogramowanych ściegów zabezpieczających, będą one dodane i wykonane.

## **Programowanie automatycznego obcinania nici**

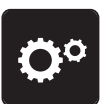

> Dotknąć «Program ustawień».

wykonane.

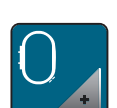

> Dotknąć «Ustawienia haftowania».

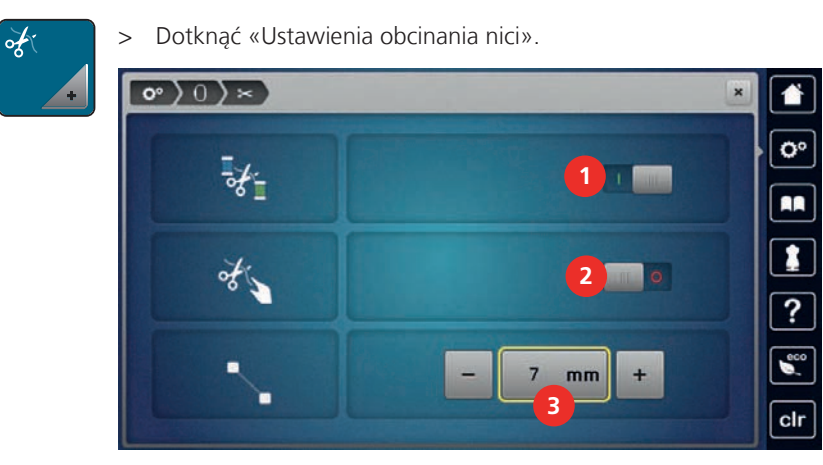

m

- > Aby wyłączyć obcinanie nici przez zmianą koloru, dotknąć przełącznik w górnej części ekranu (1).
- > Aby włączyć obcinanie nici przez zmianą koloru, dotknąć przełącznik w górnej części ekranu (1) ponownie.
- > Dotknąć przełącznik w środkowej części ekranu (2), aby maszyna zatrzymywała się po wykonaniu około 7 ściegów do samodzielnego odcięcia nadmiaru nici.
- > Dotknąć przełącznik w środkowej części ekranu (2) ponownie a maszyna nie będzie zatrzymywać się na obcięcie nici.
- > Aby ustawić długość obcinanych łączników nici, dotknąć «Minus» lub «Plus» (3).

## **Zmiana jednostki miary**

Jednostki miary podczas haftowania można zmienić z mm na cale (inch). Wyjściowo ustawione są mm.

> Dotknąć «Program ustawień».

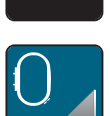

> Dotknąć «Ustawienia haftowania».

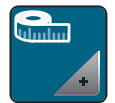

- > Dotknąć «Jednostki miary».
- > Aby zmienić tryb wyświetlania w trybie haftowania na cale, dotknąć «cale».
- > Aby zmienić tryb wyświetlania w trybie haftowania na mm, dotknąć «mm».

## **3.3 Wybór osobistych ustawień**

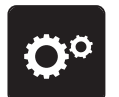

> Dotknąć «Program ustawień».

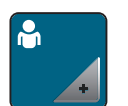

- > Dotknąć «Własne ustawienia».
- > Wybrać kolor ekranu oraz tła.

> Dotknąć pole tekstowe na ustawieniem kolorów.

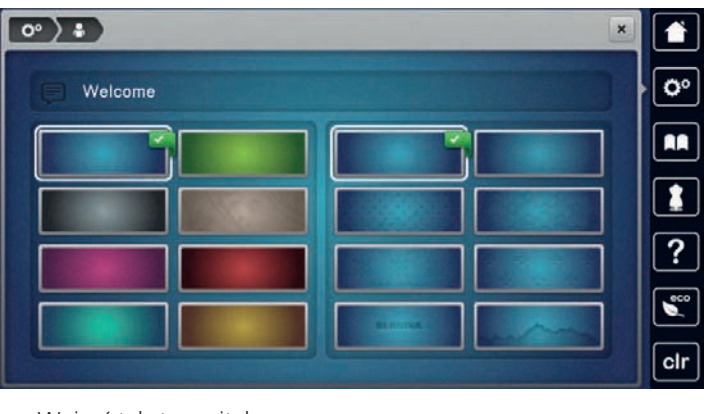

- > Wpisać tekst powitalny.
- > Aby użyć dużych liter, dotknąć «Duże litery» (ustawienie wyjściowe).

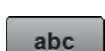

ABC

> Aby użyć małych liter, dotknąć «Małe litery».

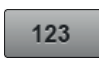

> Aby użyć znaki i symbole matematyczne, dotknąć «Liczby i znaki matematyczne».

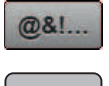

 $\overline{\mathbf{x}}$ 

- > Aby użyć znaki specjalne, dotknąć «Znaki specjalne».
- > Dotknąć pole tekstowe, aby usunąć cały tekst.
	- > Aby usunąć pojedynczy element wpisanego tekstu, dotknąć «Usuwanie».
- > Dotknąć «Zatwierdź».

# **3.4 Czujniki**

### **Aktywacja czujnika górnej nici**

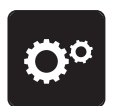

> Dotknąć «Program ustawień».

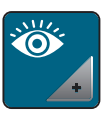

> Dotknąć «Funkcje monitorowania».

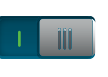

> Dotknąć przełącznik w górnej części ekranu, aby wyłączyć czujnik górnej nitki. > Dotknąć przełącznik ponownie, aby aktywować czujnik górnej nitki.

## **Aktywacja czujnika dolnej nici**

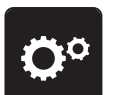

> Dotknąć «Program ustawień».

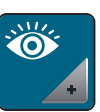

- > Dotknąć «Funkcje monitorowania».
- - > Dotknąć przełącznik w dolnej części ekranu, aby wyłączyć czujnik dolnej nici.
	- > Dotknąć przełącznik ponownie, aby aktywować czujnik dolnej nici.

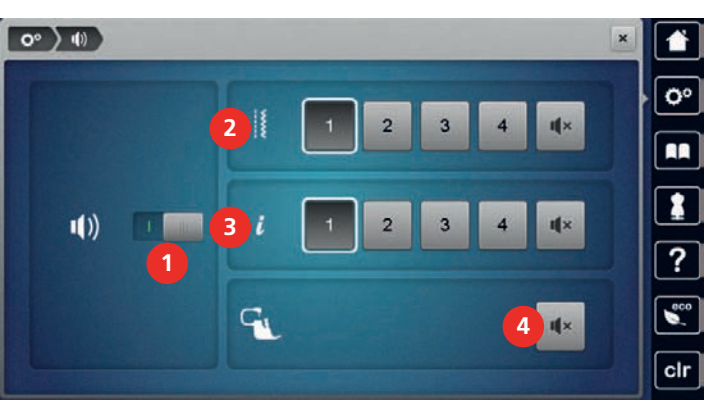

# **3.5 Aktywacja komunikatów dźwiękowych**

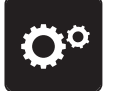

> Dotknąć «Program ustawień».

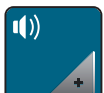

> Dotknąć «Ustawienia dźwięku».

> Aby włączyć lub wyłączyć wszystkie komunikaty dźwiękowe, dotknąć (1).

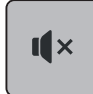

- > Aby wyłączyć dźwięk potwierdzający wybór ściegu, dotknąć symbol «Włączanie/wyłączanie dźwięku» w polu (2).
- > Aby włączyć dźwięk potwierdzający wybór ściegu, dotknąć symbol (2) «1 4».

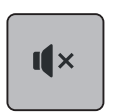

 $\mathbf{I}$   $\mathbf{X}$ 

- > Aby wyłączyć dźwięk dla wybranej funkcji, dotknąć symbol «Włączanie/wyłączanie dźwięku» w polu (3). > Aby włączyć dźwięk dla wybranej funkcji, dotknąć symbol w polu (3) «1 – 4».
- > Aby wyłączyć komunikat dźwiękowy podczas pracy w trybie BSR, dotknąć «Włączanie/wyłączanie dźwięku» w polu (4).

# **3.6 Ustawienia maszyny**

### **Wybór języka**

W ustawieniach maszyny można wybrać język, w którym będą wyświetlane informacje i komunikaty. Dodatkowe języki można uzyskać poprzez aktualizację oprogramowania maszyny.

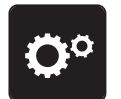

> Dotknąć «Program ustawień».

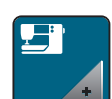

> Dotknąć «Ustawienie maszyny».

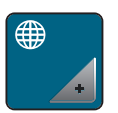

> Dotknąć «Wybór języka». > Wybrać język.

## **Regulacja jasności ekranu**

Jasność ekranu można dopasować do swoich potrzeb.

> Dotknąć «Program ustawień».

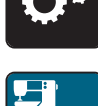

> Dotknąć «Ustawienie maszyny».

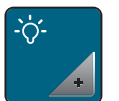

> Dotknąć «Ustawienia ekranu». > Wyregulować jasność ekranu w jego górnej części.

## **Regulacja jasności oświetlenia maszyny**

Jasność oświetlenia pola pracy można dopasować do swoich potrzeb.

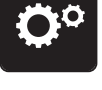

> Dotknąć «Program ustawień».

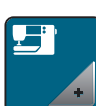

> Dotknąć «Ustawienie maszyny».

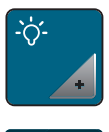

- > Dotknąć «Ustawienia ekranu».
- > Wyregulować jasność oświetlenia w dolnej części ekranu.
- > Dotknąć przełącznik, aby wyłączyć oświetlenie maszyny.
- > Dotknąć przełącznik ponownie, aby włączyć oświetlenie.

## **Kalibracja ekranu**

Więcej informacji na ten temat można znaleźć rozdziale "Rozwiązywanie problemów", na końcu tej instrukcji.

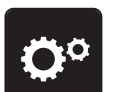

> Dotknąć «Program ustawień».

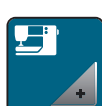

> Dotknąć «Ustawienie maszyny».

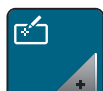

> Dotknąć «Kalibracja ekranu».

> Za pomocą rysika, po kolei dotykać środki krzyżyków, pojawiające się na ekranie.

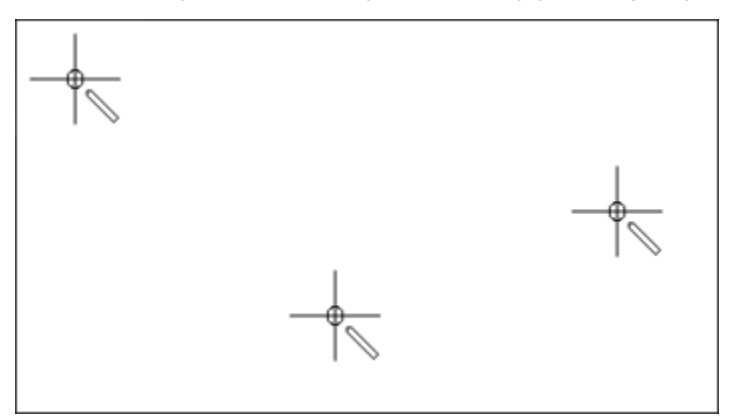

#### **Powrót do ustawień fabrycznych**

**UWAGA:** Użycie tej funkcji usunie wszystkie zmiany dokonane przez użytkownika.

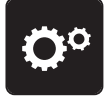

> Dotknąć «Program ustawień».

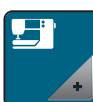

> Dotknąć «Ustawienie maszyny».

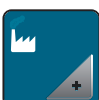

> Dotknąć «Ustawienia fabryczne».

- > Aby przywrócić ustawienia dla szycia do fabrycznych, dotknąć «Wyjściowe ustawienia dla szycia» i  $\frac{15}{2}$   $\mu$ zatwierdzić.
- $\bigcap \mathcal{L}$
- > Aby przywrócić ustawienia dla haftowania do fabrycznych, dotknąć «Wyjściowe ustawienia dla haftowania» i zatwierdzić.
- > Aby przywrócić wszystkie ustawienia do fabrycznych, dotknąć «Fabryczne ustawienia maszyny»,  $5 - 1$ zatwierdzić i uruchomić ponownie maszynę.

### **Kasowanie ustawień użytkownika**

Wzory, które nie są potrzebne można usunąć z pamięci maszyny, aby zrobić miejsce dla nowych wzorów.

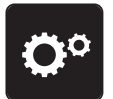

> Dotknąć «Program ustawień».

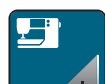

> Dotknąć «Ustawienie maszyny».

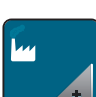

> Dotknąć «Ustawienia fabryczne».

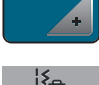

> Aby usunąć wszystkie dane z pamięci osobistej, dotknąć «Usuwanie danych z własnej pamięci» i potwierdzić.

> Aby usunąć wszystkie hafty z pamięci osobistej, dotknąć «Usuwanie własnych haftów» i potwierdzić.

### **Kasowanie haftów z pamięci USB**

Jeśli hafty zapisane w Pamięci USB BERNINA nie będą już potrzebne, pamięć można podłączyć do hafciarki i usunąć hafty.

> Podłączyć Pamięć USB do portu maszyny.

> Dotknąć «Program ustawień».

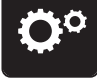

> Dotknąć «Ustawienie maszyny».

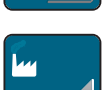

> Dotknąć «Ustawienia fabryczne».

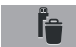

> Dotknąć «Usuwanie danych z Pamięci USB».

> Dotknąć «Zatwierdź».

#### **Kalibrowanie automatu do dziurek #3A**

Automat do dziurek #3A jest kalibrowany do konkretnej maszyny i tylko z nią powinien być używany.

Warunek:

- Zamocować Automat do dziurek #3A.
- Nie nawlekać igły.

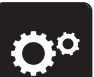

> Dotknąć «Program ustawień».

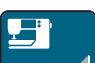

> Dotknąć «Ustawienie maszyny».

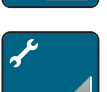

> Dotknąć «Konserwacja/Aktualizacja».

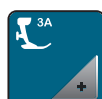

> Dotknąć «Kalibrowanie automatu do dziurek #3A».

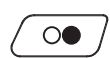

> Aby rozpocząć kalibrację, nacisnąć przycisk «Przycisk Start/Stop».

### **Pakowanie modułu haftującego**

Aby spakować moduł haftujący w oryginalne opakowanie, bez konieczności samodzielnego przesuwania ramienia modułu haftującego, należy uruchomić funkcję pozycji pakunkowej.

Warunek:

• Podłączyć moduł haftujący do maszyny.

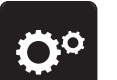

> Dotknąć «Program ustawień».

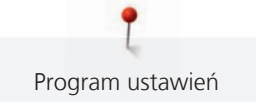

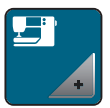

> Dotknąć «Ustawienie maszyny».

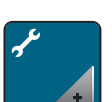

> Dotknąć «Konserwacja/Aktualizacja».

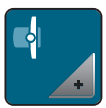

> Dotknąć «Pozycja pakunkowa».

> Kontynuować, zgodnie z instrukcjami na ekranie.

## **Sprawdzanie ilości wykonanych ściegów**

Na ekranie dostępna jest informacja na temat ilości wykonanych ściegów od ostatniego przeglądu w serwisie BERNINA.

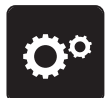

> Dotknąć «Program ustawień».

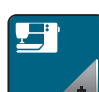

> Dotknąć «Ustawienie maszyny».

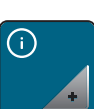

> Dotknąć «Informacja».

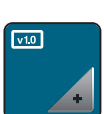

> Dotknąć «Dane maszyny».

## **Zapisane dane Dystrybutora**

Do pamięci maszyny można wpisać dane kontaktowe Dystrybutora BERNINA.

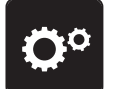

> Dotknąć «Program ustawień».

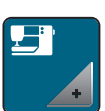

> Dotknąć «Ustawienie maszyny».

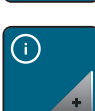

> Dotknąć «Informacja».

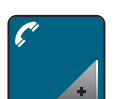

> Aby wpisać dane Dystrybutora BERNINA, dotknąć «Dane Dystrybutora».

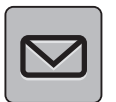

> Aby wpisać nazwę Dystrybutora BERNINA, dotknąć «Nazwa».

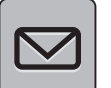

> Aby wpisać adres Dystrybutora BERNINA, dotknąć «Adres».

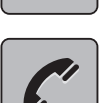

> Aby wpisać telefon Dystrybutora BERNINA, dotknąć «Numer telefonu».

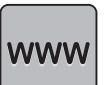

> Aby wpisać stronę i e-mail Dystrybutora BERNINA, dotknąć «Adres E-mail».

## **Zapisywanie danych serwisowych**

Informacje serwisowe dotyczące aktualnego stanu maszyny mogą zostać wyeksportowane do Pamięci USB a następnie przekazane serwisowi BERNINA.

> Podłączyć pamięć USB z wystarczającą pojemnością do portu USB maszyny.

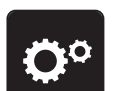

> Dotknąć «Program ustawień».

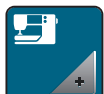

> Dotknąć «Ustawienie maszyny».

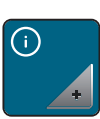

> Dotknąć «Informacja».

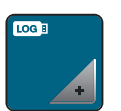

- > Dotknąć «Dane serwisowe».
- > Dotknąć «Eksport danych serwisowych».
	- Ikona «Eksport danych serwisowych» jest obramowana na biało.
- > Jeśli biała ramka przestanie być wyświetlana, odłączyć pamięć USB.

# **4 Ustawienia systemowe**

# **4.1 Otwieranie poradnika (Tutorial)**

Tutorial dostarcza informacje dotyczące poszczególnych aspektów szycia, haftowania oraz rodzajów ściegu.

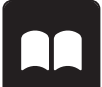

> Dotknąć «Tutorial». > Wybrać temat, na który chcemy wyświetlić informacje.

# **4.2 Otwieranie Kreatywnego konsultanta**

Kreatywny konsultant pomaga podejmować decyzje w trakcie szycia. Po wybraniu materiału i rodzaju planowanych prac, pojawią się podpowiedzi dotyczące doboru igieł, stopek itp.

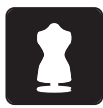

- > Dotknąć «Kreatywny konsultant».
- > Wybrać rodzaj materiału na jakim będziemy pracować.

> Wybrać rodzaj projektu do wykonania.

# **4.3 Otwieranie Konsultanta haftowania**

Konsultant haftowania informuje o możliwych decyzjach dotyczących danych wzorów haftu. Po wybraniu wzoru haftu i materiału, pojawią się wskazówki na temat doboru igieł i odpowiedniej stopki.

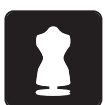

- > Dotknąć «Konsultant haftowania».
- > Wybrać projekt do wyhaftowania.
- > Wybrać materiał na którym odbędzie się haftowanie.
- > Dotknąć «Zatwierdź».
	- Jeśli wzór haftu został już wybrany, pojawi się ostrzeżenie, że zostanie on nadpisany.

# **4.4 Otwieranie pomocy**

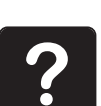

- > Dotknąć okno na ekranie, do którego potrzebna jest pomoc.
- > Aby otworzyć tryb pomocy, dotknąć «Pomoc» dwa razy.
- > Dotknąć ikonę na ekranie, do której potrzebna jest pomoc.

# **4.5 Używanie trybu eco**

Podczas dłuższej przerwy w pracy, maszynę można przełączyć w tryb oszczędzania energii. Tryb oszczędzania energii służy również jako zabezpieczenie przed dziećmi. Nie można wybrać funkcji na ekranie oraz uruchomić maszyny.

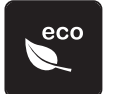

- > Aby aktywować tryb oszczędzania energii «Tryb eco».
- Ekran jest wygaszany. Pobór prądu jest ograniczany a światło jest wyłączane.
- > Aby wyłączyć tryb oszczędzania energii, dotknąć «Tryb eco» ponownie.

## **4.6 Anulowanie zmian przyciskiem «clr»**

Wszystkie zmiany danego wzoru są przywracane do parametrów wyjściowych. Wyjątkiem są wzory zapisane w pamięci osobistej.

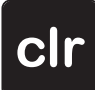

> Dotknąć «Czyszczenie ustawień».

# **5 Szycie kreatywne**

## **5.1 Przegląd menu wyboru ściegów**

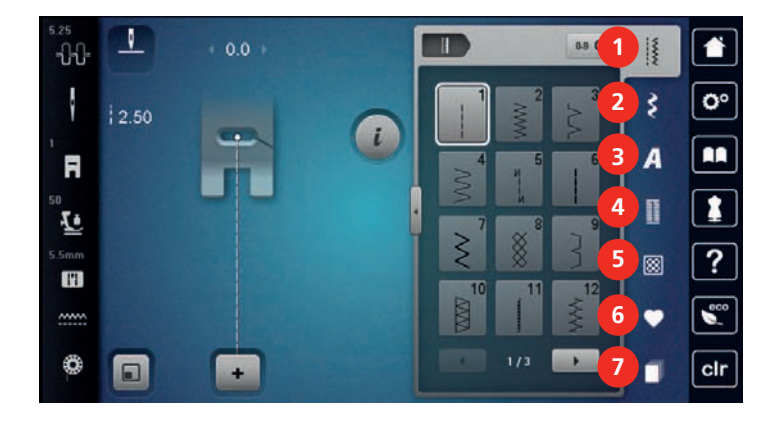

- 
- 2 «Ściegi dekoracyjne» 6 «Pamięć osobista»
- 
- 4 «Dziurki»
- 1 «Ściegi użytkowe» 5 «Ściegi do quiltingu»
	-
- 3 «Alfabety» 7 «Ściegi historyczne»

#### **Wybór ściegu**

- > Wybrać ścieg, literę lub dziurkę.
- > Aby przybliżyć widok, dotknąć «Zwiększanie/zmniejszanie stopnia przybliżenia na ekranie» (1).

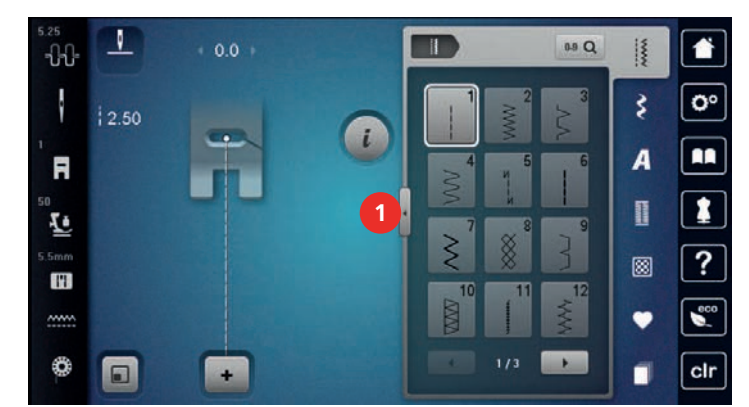

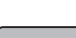

> Aby oddalić widok, dotknąć «Zwiększanie/zmniejszanie stopnia przybliżenia na ekranie» ponownie.

**0-9**  $\alpha$  > Aby wpisać numer potrzebnego ściegu, dotknąć «Wybór ściegu przez wpisanie jego numeru».

# **5.2 Regulacja prędkości**

Prędkość szycia można regulować według potrzeb za pomocą suwaka.

- > Przesunąć suwak w lewo, aby zmniejszyć prędkość.
- > Przesunąć suwak w prawo, aby zwiększyć prędkość.

## **5.3 Regulacja naprężenia górnej nici**

Wyjściowe naprężenie nici górnej jest włączane automatycznie po wybraniu ściegu lub wzoru haftu.

Naprężenie górnej nici jest ustawiane wstępnie w fabryce BERNINA do wartości optymalnej. Do testu używane są nici Metrosene-/Seralon grubość 100/2 (Firma Mettler, Szwajcaria) jako nici górne i dolne. Stosując inne nici podczas szycia lub haftowania, wartość optymalnego naprężenia może się różnić. Dlatego może zachodzić konieczność samodzielnej regulacji naprężenia nici górnej, aby dopasować tą wartość do stosowanych nici, materiału i planowanego projektu.

Im wyższe naprężenie górnej nici, tym mocniej trzymana jest górna nić co oznacza, że dolna nić może być wyciągana na górę materiału. Mniejsze naprężenie górnej nici oznacza, że nić z bębenka mocniej wciąga górną nić pod materiał.

Zmiana wartości naprężenia górnej nici wpływa tylko na aktualnie wybrany ścieg lub wzór haftu. Trwałą zmianę naprężenia górnej nici dla trybu szycia można dokonać w Programie ustawień [\(patrz strona 50\)](#page-49-0) oraz dla trybu haftowania [\(patrz strona 54\)](#page-53-0) również można dokonać w Programie ustawień.

Warunek:

• Wartość naprężenia górnej nici została zmieniona w Programie ustawień.

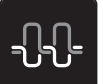

- > Dotknąć «Naprężenie górnej nici».
- > Wyregulować naprężenie górnej nici.

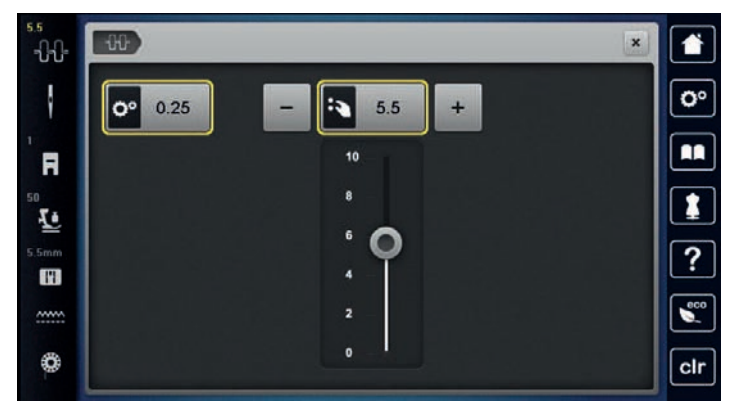

- > Dotknąć ikonę w żółtej ramce po prawej stronie, aby przywrócić zmieniony parametr do wartości wyjściowych.
- > Dotknąć ikonę w żółtej ramce po lewej stronie, aby przywrócić do wartości wyjściowych parametr zmieniony w **Programie ustawień**.

## **5.4 Zmiana parametrów ściegów**

### **Zmiana szerokości ściegu**

- > Obrócić «Górnym pokrętłem wielofunkcyjnym» w lewo, aby ustawić węższy ścieg.
- > Obrócić «Górnym pokrętłem wielofunkcyjnym» w prawo, aby ustawić szerszy ścieg.
- > Aby wywołać inne opcje, dotknąć ikonę «Szerokość ściegu» (1).

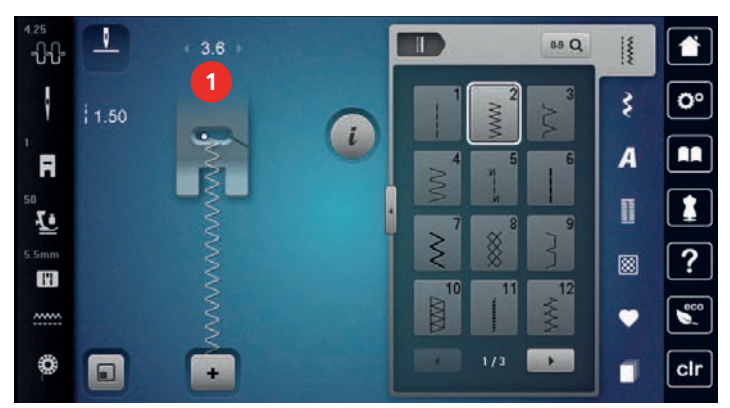

#### **Zmiana długości ściegu**

- > Obrócić «Dolnym pokrętłem wielofunkcyjnym» w lewo, aby skrócić ścieg.
- > Obrócić «Dolnym pokrętłem wielofunkcyjnym» w prawo, aby wydłużyć ścieg.
- > Aby wywołać inne opcje, dotknąć ikonę «Długość ściegu» (1).

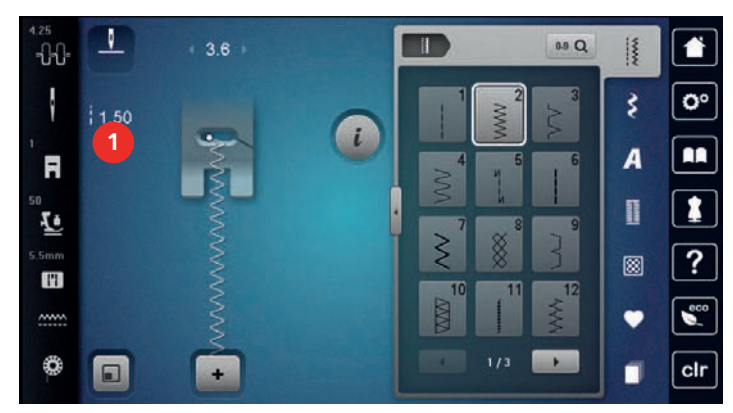

#### **Regulacja balansu ściegu**

Różne rodzaje materiału, nici lub stabilizatora mogą powodować zniekształcenie wykonywanych ściegów. Elektroniczna funkcja korygowania balansu ściegu umożliwia korygowanie odchyleń wyglądu ściegu do stanu optymalnego dla danego materiału.

- > Wybrać ścieg lub literę.
- > Wykonać próbkę ściegu.
- > Dotknąć «Ikona "i"».

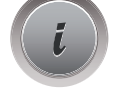

> Dotknąć «Balans».

– Wyświetlany jest podgląd ściegu.

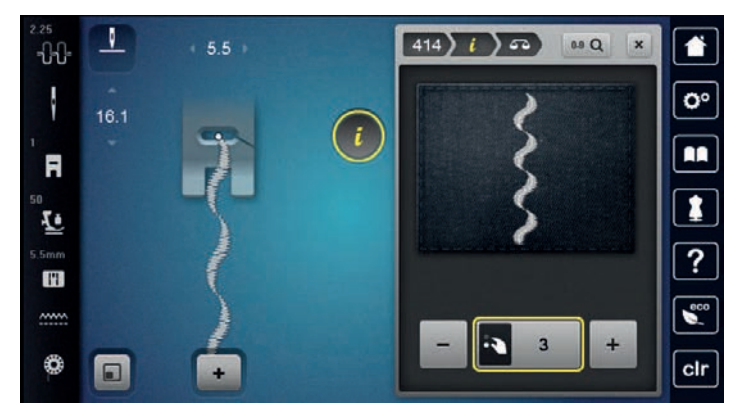

> Aby wyrównać wygląd ściegu w kierunku góra-dół, obracać «Dolnym pokrętłem wielofunkcyjnym» aż podgląd ściegu na ekranie będzie identyczny ze ściegiem otrzymanym na materiale.

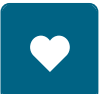

- > Zmieniona wartość balansu dla poszczególnych ściegów może zostać zapisana w «Pamięć osobista».
- > Zmieniona wartość balansu pozostaje aktywna do naciśnięcia «Czyszczenie ustawień» lub do wyłączenia maszyny.

#### **Programowanie powtarzania ściegów**

Wzory ściegów można powtarzać do 99 razy.

> Wybrać ścieg lub literę.

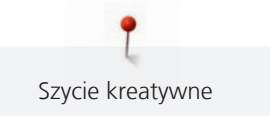

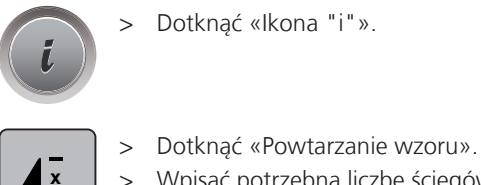

> Wpisać potrzebną liczbę ściegów.

> Dotknąć «Zatwierdź».

## **Odbicia lustrzane ściegów**

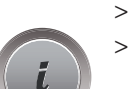

- > Wybrać ścieg lub literę . > Dotknąć «Ikona "i"».
- 

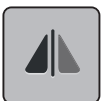

> Aby odbić lustrzanie ścieg w kierunku prawo-lewo, dotknąć «Odbicia lustrzane prawo/lewo».

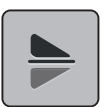

> Aby odbić lustrzanie ścieg w kierunku góra-dół, dotknąć «Odbicia lustrzane góra/dół».

## **Edycja długości ściegu**

Ścieg można wydłużyć lub skrócić.

- > Wybrać ścieg lub literę .
- > Dotknąć «Ikona "i"».

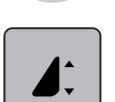

- > Dotknąć «Edycja długości ściegu».
- > Wyregulować długość ściegu.

### **Szycie ściegiem potrójnym**

Ścieg można wykonać trzy razy dla lepszego efektu. Nie wszystkie ściegi można wykonać ściegiem potrójnym.

- > Wybrać ścieg.
- > Dotknąć «Ikona "i"».

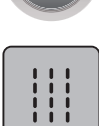

> Dotknąć «Ścieg potrójny».

## **Szycie wstecz**

- > Wybrać ścieg lub literę.
- > Aby przełączyć się natychmiast do szycia wstecz po naciśnięciu przycisku «Szycie wstecz», ustawić trwałe Pozycjonowanie igły w dół.
- > Ustawić Pozycjonowanie igły w górę, aby wykonać jeszcze jeden ścieg do przodu przed przełączeniem do szycia wstecz.

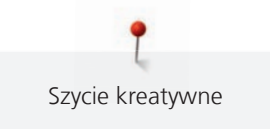

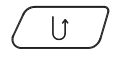

> Nacisnąć i przytrzymać przycisk «Szycie wstecz».

## **Ciągłe szycie wstecz**

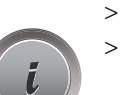

- > Wybrać ścieg lub literę.
- > Dotknąć «Ikona "i"».

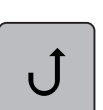

- > Aby ustawić ciągłe szycie wstecz, dotknąć «Ciągłe Szycie wstecz».
	- Maszyna szyje wstecz, aż ikona «Ciągłe Szycie wstecz» zostanie dotknięta ponownie.

## **Backstepping - cofanie po ściegach**

> Wybrać ścieg lub literę.

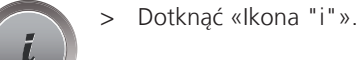

≶≽

> Aby cofnąć ostatnio wykonane 200 ściegów, dotknąć «Cofanie po ściegach».

## **5.5 Łączenie wzorów ściegu**

## **Przegląd Trybu łączenia**

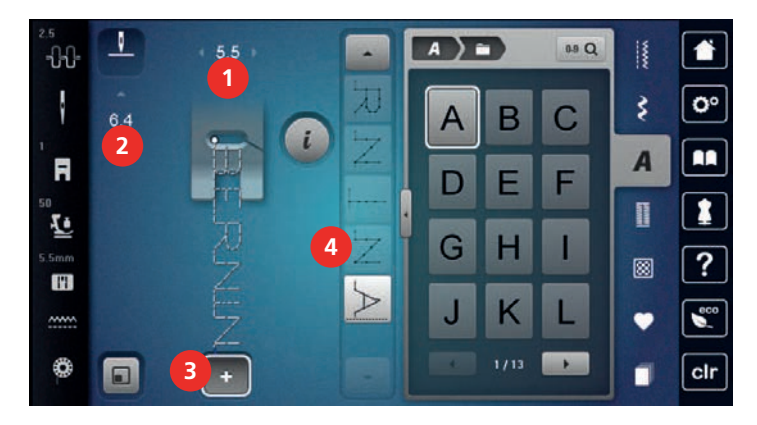

- 
- 1 «Szerokość ściegu» 3 «Tryb łączenia/Tryb pojedynczy»

### **Tworzenie kombinacji ściegów**

W trybie łączenia ściegi i litery mogą być dowolnie łączone. Łącząc poszczególne litery mozna uzyskać logo BERNINA.

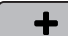

- > Dotknąć «Tryb łączenia/Tryb pojedynczy».
- 2 «Długość ściegu» 4 Pojedynczy ścieg w kombinacji

> Wybrać potrzebne ściegi.

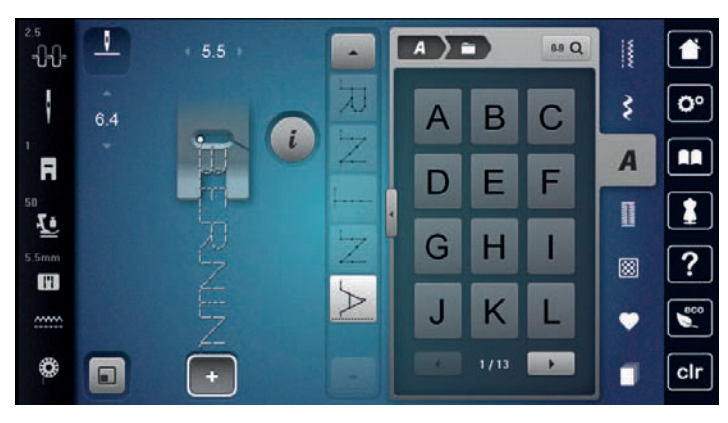

 $\div$ 

> Powrócić do trybu pojedynczego, dotykając «Tryb łączenia/Tryb pojedynczy» ponownie.

#### **Zapisywanie kombinacji ściegów**

Aby ponownie użyć stworzonej kombinacji ściegów, można je zapisać w folderze «Pamięć osobista».

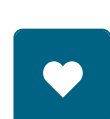

> Stworzyć kombinację ściegów. > Dotknąć «Pamięć osobista».

- > Dotknąć «Zapis ściegu».
- > Aby zapisać kombinację ściegów, dotknąć «Zatwierdź».

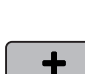

 $\mathcal{L}$ 

#### **Wczytywanie kombinacji ściegów**

> Dotknąć «Tryb łączenia/Tryb pojedynczy».

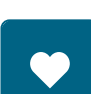

- > Dotknąć «Pamięć osobista».
- Ħ
- > Dotknąć «Wczytywanie kombinacji ściegów». > Wybrać kombinację ściegów.

## **Nadpisywanie kombinacji ściegów**

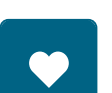

- > Stworzyć kombinację ściegów.
- > Dotknąć «Pamięć osobista».
- > Dotknąć «Zapis ściegu».
	- > Wybrać kombinację ściegów, która ma być nadpisana.
	- > Aby nadpisać kombinację ściegów, dotknąć «Zatwierdź».

## **Kasowanie kombinacji ściegów**

- > Stworzyć kombinację ściegów.
- > Dotknąć «Ikona "i"».

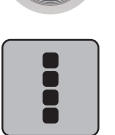

> Dotknąć «Edycja całej kombinacji ściegów».

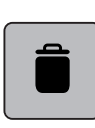

> Dotknąć «Usuwanie».

> Dotknąć «Zatwierdź».

# **Edytowanie pojedynczego ściegu**

- > Stworzyć kombinację ściegów.
- > Aby zaznaczyć pojedynczy ścieg, dotknąć wybraną pozycję (1) w kombinacji ściegów.

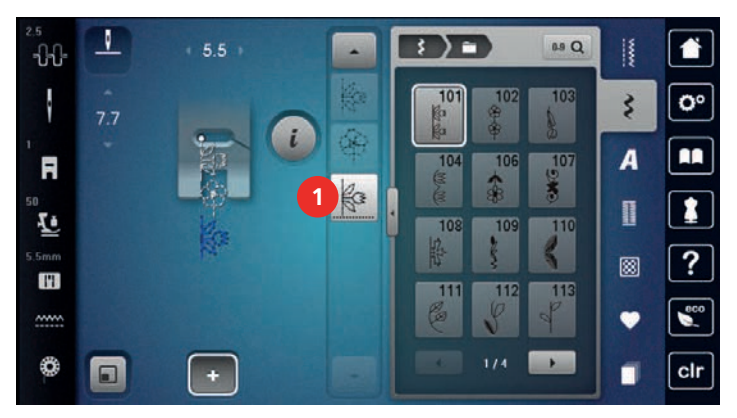

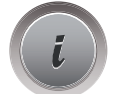

> Aby poddać edycji pojedynczy ścieg, dotknąć «Ikona "i"».

## **Kasowanie pojedynczego ściegu**

- Stworzyć kombinację ściegów.
- > Dotknąć wybraną pozycję (1) w kombinacji ściegów.

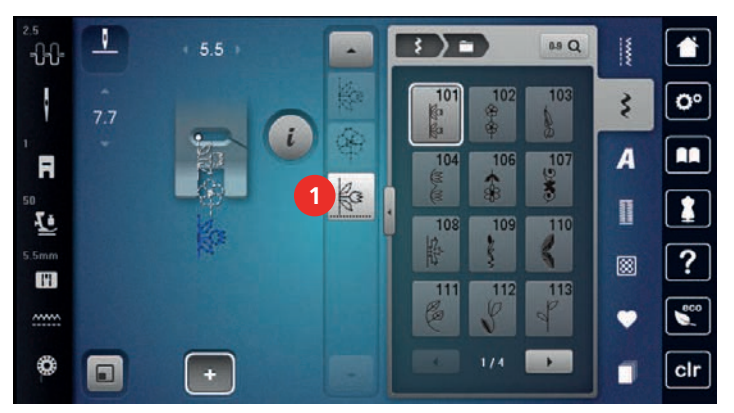
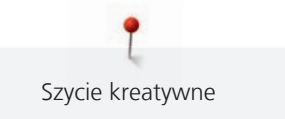

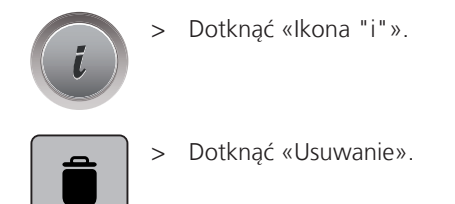

#### **Dodawanie wzoru ściegu**

Nowy ścieg jest zawsze dodawany **po** zaznaczonym ściegu.

- > Stworzyć kombinację ściegów.
- > Aby zaznaczyć pojedynczy ścieg, dotknąć wybraną pozycję (1) w kombinacji ściegów.

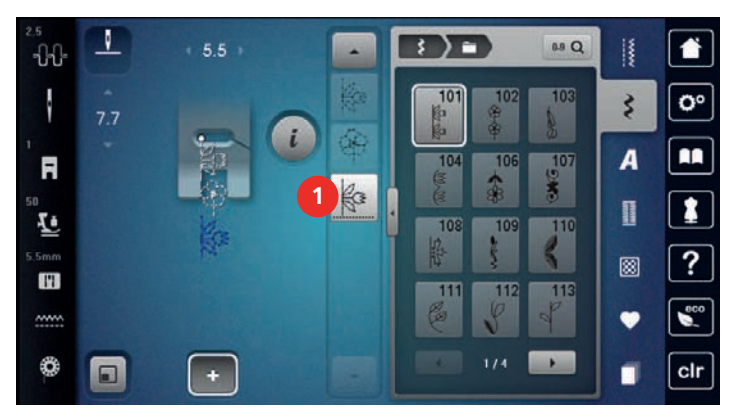

> Wybrać nowy ścieg.

#### **Zmiana długości i szerokości ściegu**

Długość i szerokość ściegów w kombinacji ściegów można zmienić do najszerszego i najdłuższego w kombinacji.

- > Stworzyć kombinację ściegów.
- > Dotknąć «Ikona "i"».

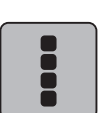

- > Dotknąć «Edycja całej kombinacji ściegów».
- > Dotknąć «Całkowita długość ściegu» (1).

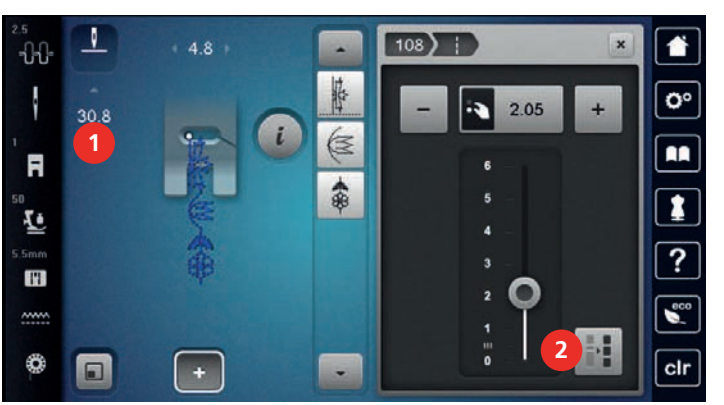

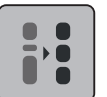

> Dotknąć «Regulacja długości wewnątrz kombinacji ściegów» (2).

– Długości ściegów w kombinacji są dopasowywane do najdłuższego ściegu w kombinacji

> Dotknąć «Szerokość ściegu» (3).

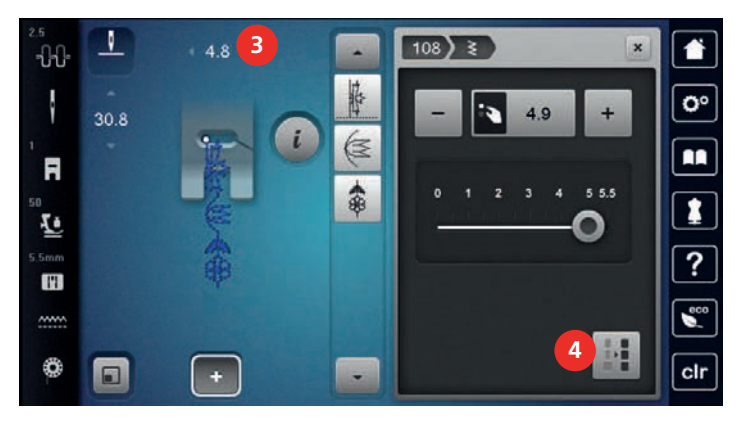

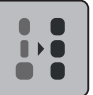

> Dotknąć «Regulacja szerokości wewnątrz kombinacji ściegów» (4).

– Szerokości ściegów w kombinacji są dopasowywane do najszerszego ściegu w kombinacji

Dodatkowo, długości i szerokości ściegów w kombinacji są zwiększane lub zmniejszane proporcjonalnie.

- > Aby zmniejszyć szerokość kombinacji ściegów proporcjonalnie, obrócić «Górnym pokrętłem wielofunkcyjnym» przeciwnie do ruchu wskazówek zegara.
- > Aby zwiększyć szerokość kombinacji ściegów proporcjonalnie, obrócić «Górnym pokrętłem wielofunkcyjnym» zgodnie z ruchem wskazówek zegara.
- > Aby zmniejszyć długość kombinacji ściegów proporcjonalnie, obrócić «Dolnym pokrętłem wielofunkcyjnym» przeciwnie do ruchu wskazówek zegara.
- > Aby zwiększyć długość kombinacji ściegów proporcjonalnie, obrócić «Dolnym pokrętłem wielofunkcyjnym» zgodnie z ruchem wskazówek zegara.

#### **Odbicie lustrzane kombinacji ściegów**

- > Stworzyć kombinację ściegów.
- Dotknąć «Ikona "i"».

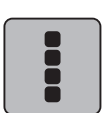

> Dotknąć «Edycja całej kombinacji ściegów».

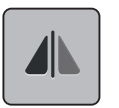

- > Aby odbić lustrzanie całą kombinację ściegów prawo/lewo, dotknąć, «Odbicia lustrzane prawo/lewo».
- > Aby skasować wykonane zmiany i powrócić do ustawień wyjściowych, dotknąć «Odbicia lustrzane prawo/lewo».

#### **Dzielenie kombinacji ściegów 1**

Kombinację ściegów można podzielić na kilka części. Podział jest umieszczany **pod** kursorem. Wyszywana jest tylko ta część w której znajduje się kursor. Aby wyszyć kolejną część, kursor musi być przesunięty do następnej sekcji.

- > Stworzyć kombinację ściegów.
- > Wybrać wybraną pozycję w kombinacji ściegów w miejscu której ma nastąpić podział kombinacji.

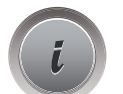

Dotknąć «Ikona "i"».

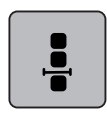

> Dotknąć «Edycja kombinacji w pozycji kursora».

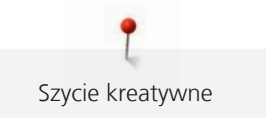

> Dotknąć «Podział kombinacji (1)».

# **Dzielenie kombinacji ściegów 2**

Kombinacja ściegów może zostać przerwana w wielu miejscach. Przerwa jest dodawana **pod** kursorem.

- > Stworzyć kombinację ściegów.
- > Wybrać wybraną pozycję w kombinacji ściegów w miejscu której ma nastąpić przerwa.
- > Dotknąć «Ikona "i"».

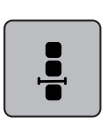

 $\frac{1}{1}$ 

> Dotknąć «Edycja kombinacji w pozycji kursora».

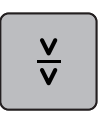

- > Dotknąć «Podział kombinacji (2)».
- > Wyszyć pierwszą część kombinacji i zmienić pozycję materiału.

#### **Zabezpieczanie kombinacji ściegów**

- > Stworzyć kombinację ściegów.
- > Zaznaczyć wybraną pozycję w kombinacji ściegów w miejscu której, ma być wykonane zabezpieczenie.
- > Dotknąć «Ikona "i"».

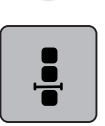

> Dotknąć «Edycja kombinacji w pozycji kursora».

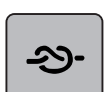

- > Dotknąć «Ściegi zabezpieczające».
	- Każdy, pojedynczy ścieg w kombinacji może być zabezpieczony na początku i końcu.

#### **Programowanie powtarzania ściegów**

> Stworzyć kombinację ściegów.

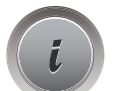

> Dotknąć «Ikona "i"».

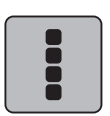

> Dotknąć «Edycja całej kombinacji ściegów».

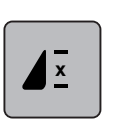

- > Aby powtórzyć kombinację ściegów, dotknąć «Powtarzanie wzoru» 1x.
- > Aby powtórzyć kombinację ściegów do 9x, dotknąć «Powtarzanie wzoru» ponownie.
- > Aby wyłączyć powtarzanie kombinacji, dotknąć i przytrzymać «Powtarzanie wzoru» lub dotknąć «Czyszczenie ustawień».

# **5.6 Zarządzanie ściegami**

#### **Zapisywanie ustawień ściegów**

- > Wybrać ścieg, literę lub dziurkę.
- > Dotknąć «Ikona "i"».

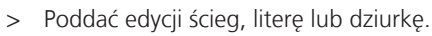

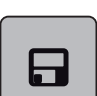

> Aby na stałe zapisać dokonane zmiany, dotknąć «Zapisywanie ustawień ściegów».

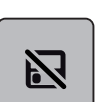

> Aby anulować zmiany, dotknąć «Przywracanie ustawień ściegów».

#### **Przywołanie wcześniej wykonywanych ściegów**

15 ostatnio wykonywanych ściegów jest zapamiętywanych automatycznie i można do nich szybko powrócić.

> Aby wyświetlić ostatnio wykonywane ściegi, dotknąć «Ściegi historyczne».

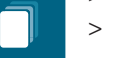

> Wybrać ścieg.

### **Zapisywanie ściegów w Pamięci osobistej**

W folderze «Pamięć osobista» można zapisać dowolny, również samodzielnie zmieniony ścieg.

- > Wybrać ścieg, literę lub dziurkę.
- > Poddać wzór edycji.

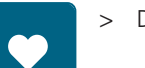

> Dotknąć «Pamięć osobista».

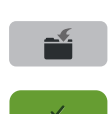

- > Dotknąć «Zapis ściegu».
- > Wybrać folder, w którym wzór ma być zapisany.
- > Dotknąć «Zatwierdź».

#### **Nadpisywanie ściegów z Pamięci osobistej**

#### Warunek:

- Ścieg został zapisany w pamięci osobistej.
- > Wybrać ścieg, literę lub dziurkę.
- > Poddać wzór edycji.
- > Dotknąć «Pamięć osobista».

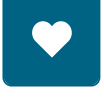

> Dotknąć «Zapis ściegu».

- > Wybrać folder, w którym zapisano ścieg do nadpisania.
- > Wybrać ścieg, który ma być nadpisany.
- > Dotknąć «Zatwierdź».

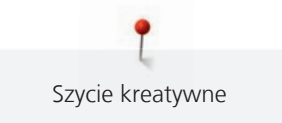

#### **Wczytywanie ściegów z Pamięci osobistej**

Warunek:

- Ścieg został zapisany w pamięci osobistej.
- > Dotknąć «Pamięć osobista».

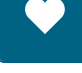

**R** 

> Dotknąć «Wczytać haft».

- > Wybrać katalog w którym ścieg został zapisany.
- > Wybrać ścieg.

#### **Usuwanie ściegów z Pamięci osobistej**

Warunek:

- Wzór został zapisany w pamięci osobistej.
- > Dotknąć «Pamięć osobista».

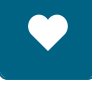

- > Dotknąć «Usuwanie».
- > Wybrać katalog w którym ścieg został zapisany.
- > Wybrać ścieg.
- > Aby usunąć ścieg, dotknąć «Zatwierdź».

#### **Zapisywanie wzorów ściegu w Pamięci USB BERNINA**

W pamięci BERNINA USB można zapisywać ściegi, również te samodzielnie zmienione.

- > Wybrać ścieg lub literę.
- > Edytowanie ściegów.

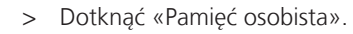

- > Dotknąć «Zapis ściegu».
	- > Podłączyć Pamięć USB do portu maszyny.
	- > Dotknąć «Pamięć USB».

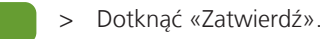

#### **Wczytywanie ściegów z pamięci USB BERNINA**

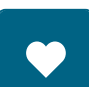

詩

- > Dotknąć «Pamięć osobista».
- > Dotknąć «Wczytać haft».

> Dotknąć «Zwiększanie/zmniejszanie stopnia przybliżenia na ekranie» (1).

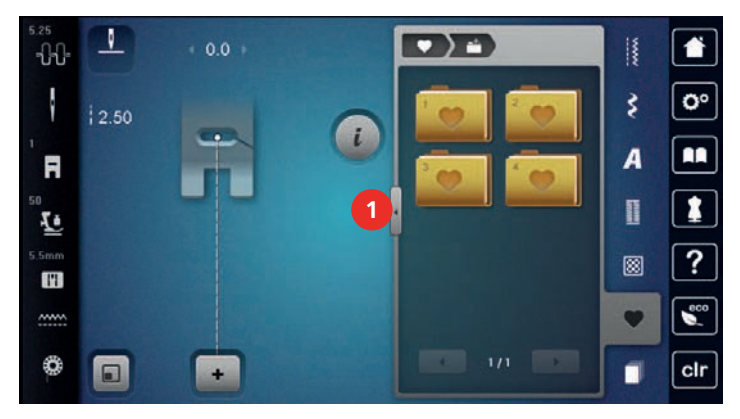

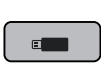

- > Podłączyć Pamięć USB do portu maszyny.
- > Dotknąć «Pamięć USB».
- > Wybrać potrzebny ścieg.

#### **Usuwanie ściegów z pamięci USB**

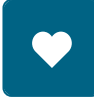

- > Dotknąć «Pamięć osobista».
- Dotknąć «Usuwanie».
	- > Podłączyć Pamięć USB do portu maszyny.
	- > Wybrać ścieg, który ma być usunięty.
	- > Dotknąć «Zatwierdź».

# **5.7 Zabezpieczanie**

#### **Zabezpieczanie przyciskiem «Koniec wzoru»**

Przycisk «Koniec wzoru» można zaprogramować kilkoma rodzajami ściegów zabezpieczających.

- $\mathbf{1}$ ...
- > Nacisnąć przycisk «Koniec wzoru» przed rozpoczęciem szycia lub podczas szycia.
	- Podczas szycia, ikona stop oznacza, że funkcja została aktywowana a ścieg lub kombinacja ściegów zostaną zabezpieczone na końcu, zaprogramowaną ilością ściegów.

#### **Zabezpieczanie za pomocą «Zabezpieczanie»**

Każdy, pojedynczy ścieg w kombinacji może być zabezpieczony na początku i końcu.

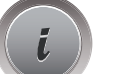

> Dotknąć «Ikona "i"».

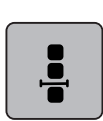

> Dotknąć «Edycja kombinacji w pozycji kursora».

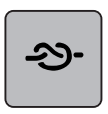

- > Dotknąć «Ściegi zabezpieczające» przed rozpoczęciem szycia.
- Ścieg lub kombinacja ściegów zostaną zabezpieczone na początku 4 ściegami.
- > Dotknąć «Ściegi zabezpieczające» podczas szycia.
	- Ścieg lub aktywny ścieg z kombinacji zostanie zabezpieczony na końcu 4 ściegami.

# **5.8 Kompensacja wysokości na nierównych materiałach**

Jeśli stopka będzie pracować pod kątem, przechodząc przez szwy, ząbki transportu mogą nieprawidłowo prowadzić materiał. Wykonywany projekt może być uszyty nieprawidłowo.

> Umieścić 1 – 3 płytek kompensujących, w zależności od potrzeb, z tyłu stopki, blisko igły, aby wyrównać brak materiału.

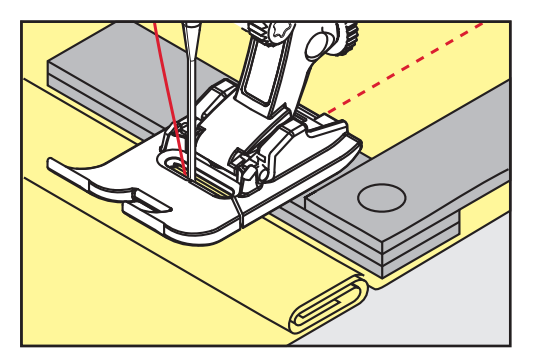

- Stopka została wyrównana na czas przejścia przez szew.
- > Umieścić 1 3 płytek kompensujących, w zależności od potrzeb, z przodu stopki, blisko igły, aby wyrównać brak materiału.

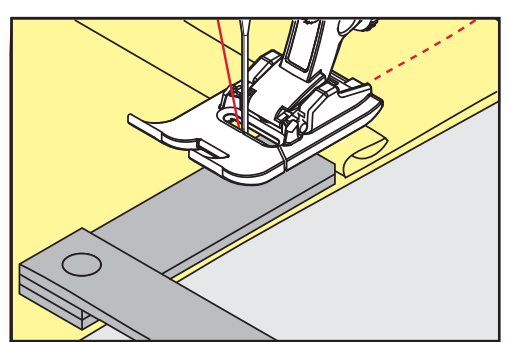

- Stopka została wyrównana na czas przejścia przez szew.
- Szyć do momentu, gdy stopka całkowicie przejdzie przez zgrubienie.
- > Usunąć płytki kompensujące.

### **5.9 Szycie narożników**

Podczas szycia narożników, tylko część materiału jest prowadzona przez ząbki transportu. Z tego powodu, materiał może być niewłaściwie przemieszczany. Zaleca się wykorzystanie płytek kompensujących, aby ułatwić podawanie materiału.

- > Po dojściu do krawędzi materiału, zatrzymać maszynę z igłą wbitą w materiale.
- > Podnieść stopkę.
- > Obrócić materiał w nowym kierunku szycia.
- > Umieścić 1 3 płytek kompensujących, w zależności od potrzeb, z prawej strony stopki, blisko zszywanych elementów.

> Opuścić stopkę.

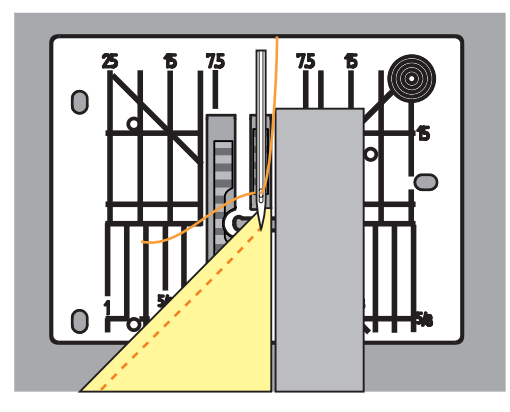

> Kontynuować szycie, aż projekt ponownie będzie dobrze podawany przez ząbki transportu.

# **6 Ściegi użytkowe**

# **6.1 Przegląd Ściegów użytkowych**

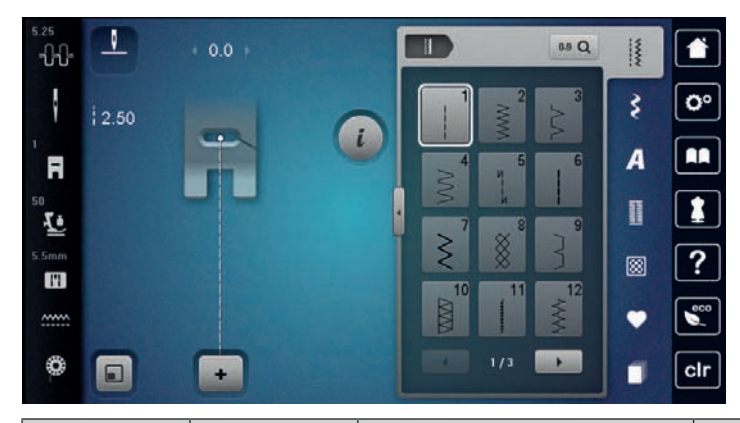

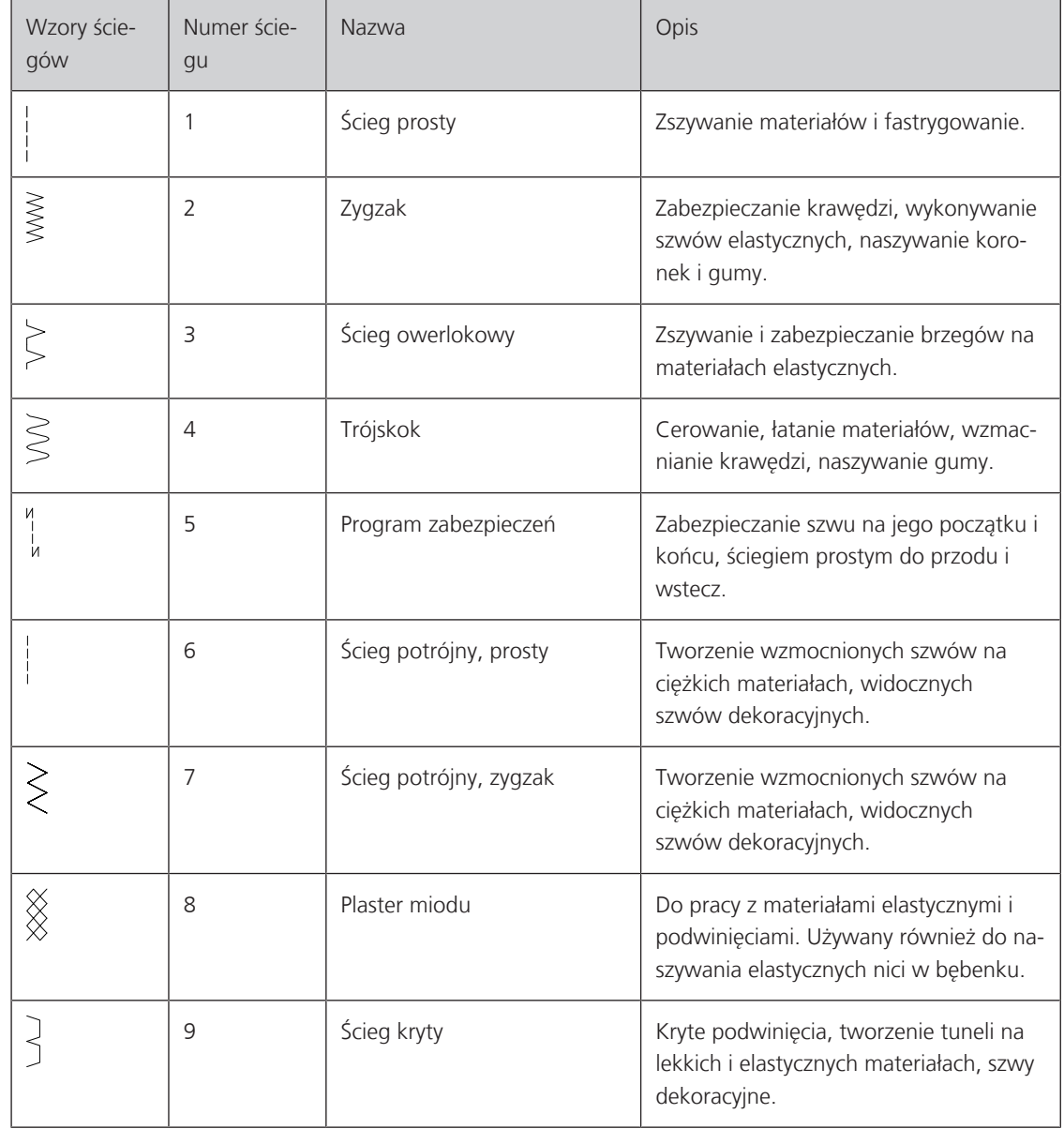

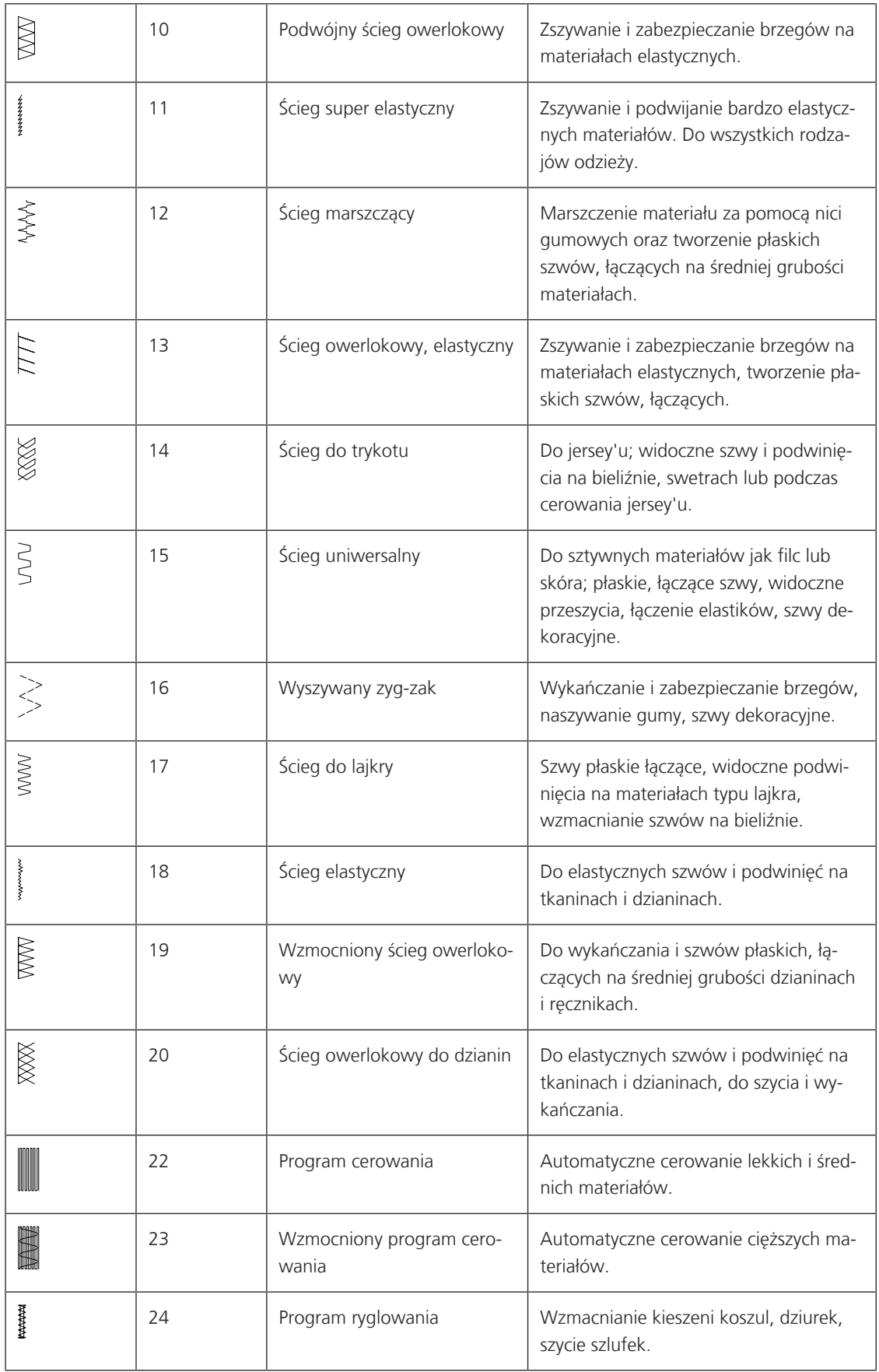

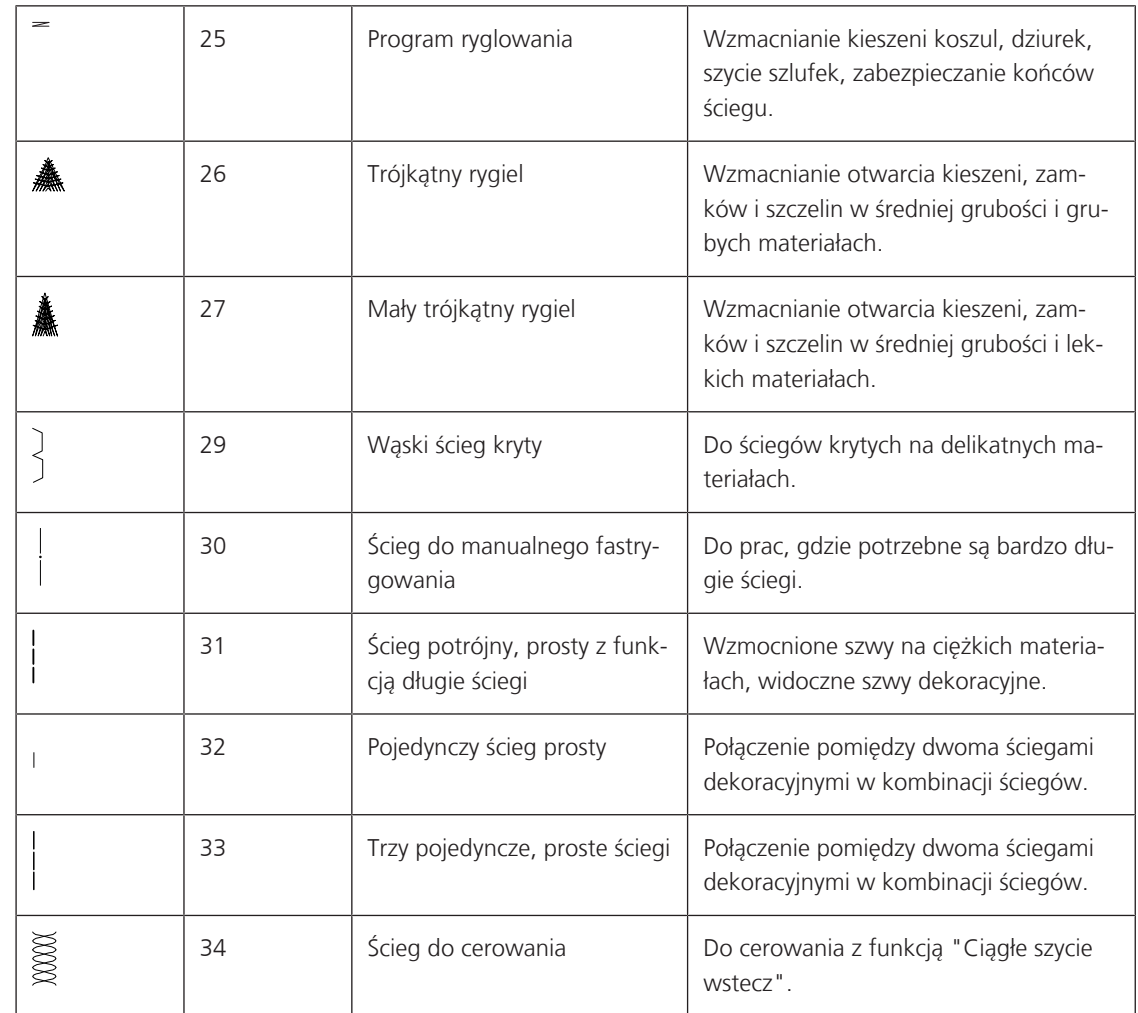

# **6.2 Szycie ściegiem prostym**

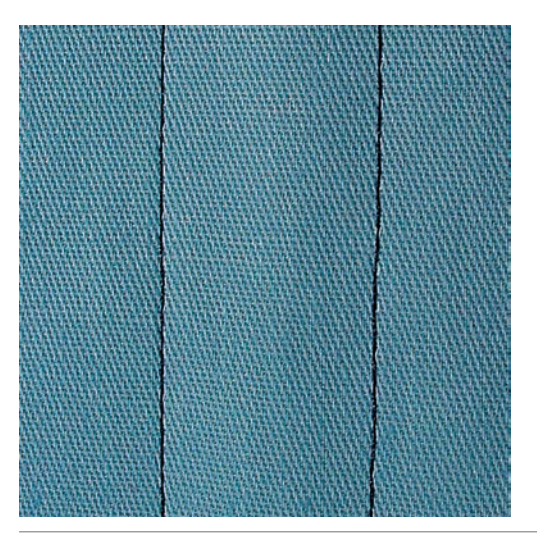

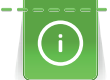

Dopasuj długość ściegu to używanego materiału, np. szyjąc jeans, użyj dłuższy ścieg (3 – 4 mm), szyjąc delikatne materiały, użyj krótszy ścieg (2 – 2,5 mm). Dopasuj długość ściegu do grubości nici. Im grubsza nić tym dłuższy ścieg, np. dla kordonku, użyj długich ściegów (3 – 5 mm).

Warunek:

• Zamocować Stopka podstawowa #1.

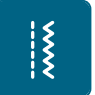

> Dotknąć «Ściegi użytkowe». > Wybrać Ścieg prosty nr 1.

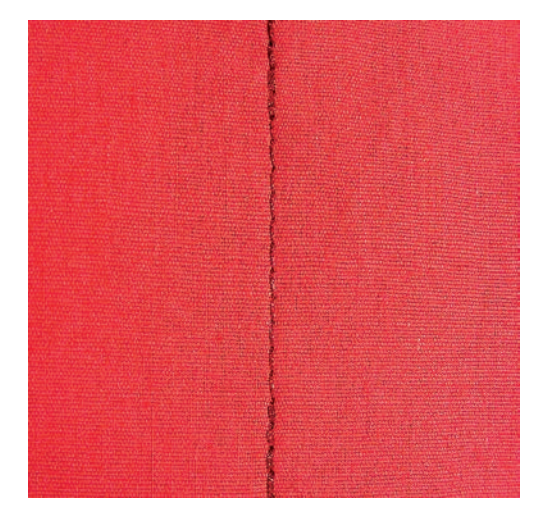

**6.3 Zabezpieczanie z automatyczną funkcją Zabezpieczania ściegu**

Dzięki zaprogramowanym 6 ściegom do przodu i 6 ściegom wstecz, zabezpieczenie jest równe.

Warunek:

- Zamocować Stopka podstawowa #1.
- > Dotknąć «Ściegi użytkowe».

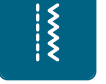

- > Wybrać Program zabezpieczeń nr 5. > Nacisnąć na rozrusznik nożny.
	- Maszyna mocuje ścieg automatycznie.

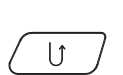

- > Wykonać szew potrzebnej długości.
- > Nacisnąć przycisk «Szycie wstecz». – Maszyna mocuje ścieg automatycznie i zatrzymuje się po zakończeniu zabezpieczania.

### **6.4 Wszywanie zamka**

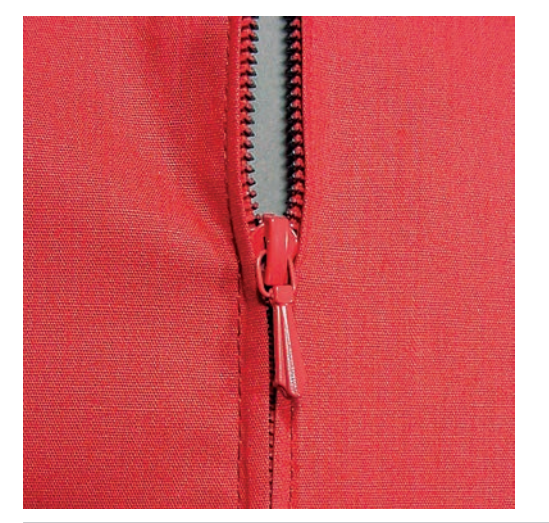

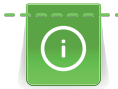

Rozpoczęcie szycia w tej operacji jest trudne, dlatego zalecamy, aby przytrzymać końce nici lub delikatnie pociągnąć materiał do tyłu przez kilka ściegów lub najpierw wykonać 1 – 2 cm szycia wstecz.

> Zamocować Stopka podstawowa #1.

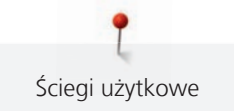

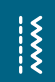

- > Dotknąć «Ściegi użytkowe».
- > Wybrać Ścieg prosty nr 1.
- > Wykonać szew w górę do początku zamka.
- > Wykonać zabezpieczenie ściegu.
- > Wykonać fastrygę brzegu materiału.
- > Wykończyć naddatki szwu.
- > Wyprasować szew.
- > Otworzyć zamek.
- > Przyfastrygować zamek pod materiałem w taki sposób, aby złożone krawędzi materiału spotykały się nad środkiem zamka.
- > Otworzyć kilka centymetrów zamka.
- > Zamocować Stopka do zamków #4.
- > Przesunąć igłę do prawej pozycji.
- > Użyć kolanówkę, aby podnieść stopkę i prawidłowo umieścić materiał pod stopką.
- > Rozpocząć z lewej, górnej strony.
- > Prowadzić stopkę tak, aby igła wbijała się wzdłuż ząbków zamka.
- > Zatrzymać się na początku zamka z igłą wbitą w materiał.
- > Podnieść stopkę.
- > Zamknąć zamek.
- > Kontynuować szycie i zatrzymać się na początku zamka z igłą wbitą w dół.
- > Podnieść stopkę i obrócić projekt.
- > Wykonać szew w poprzek zamka, przechodząc na drugą stronę, zatrzymać się z igłą w materiale.
- > Podnieść stopkę i obrócić projekt.
- > Szyć drugą stronę od dołu do góry.

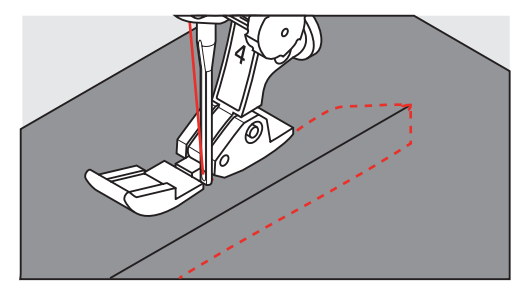

# **6.5 Wszywanie zamków z obu stron od dołu do góry**

Podczas szycia materiałów z włosem, takich jak jedwab, zaleca się wszywanie zamka z obu stron od dołu do góry.

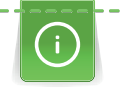

Jeśli materiał jest ciężki lub gęsto tkany, zaleca się rozmiar igły 90 – 100. Ułatwia to osiągnięcie ściegu dobrej jakości.

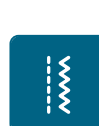

- > Zamocować Stopka podstawowa #1.
- > Dotknąć «Ściegi użytkowe».
- > Wybrać Ścieg prosty nr 1.
- > Wykonać szew w górę do początku zamka.
- > Wykonać zabezpieczenie ściegu.
- > Wykonać fastrygę brzegu materiału.
- > Wykończyć naddatki szwu.
- > Wyprasować szew.
- > Otworzyć zamek.
- > Przyfastrygować zamek pod materiałem w taki sposób, aby złożone krawędzie materiału spotykały się nad środkiem zamka.
- > Zamocować Stopka do zamków #4.
- > Przesunąć igłę do prawej pozycji.
- > Użyć kolanówkę, aby podnieść stopkę i prawidłowo umieścić materiał pod stopką.
- > Rozpocząć szycie na środku szwu, na końcu zamka.
- > Szyć po przekątnej od początku zamka do początku ząbków.
- > Przyszyć pierwszą stronę zamka (1) z góry w dół.
- > Zatrzymać się na początku zamka z igłą wbitą w materiał.
- > Podnieść stopkę.
- > Przesunąć suwak zamka za stopkę.
- > Opuścić stopkę i kontynuować szycie.
- > Przestawić pozycję igły na lewą.
- > Przyszyć drugą stronę zamka (2) w ten sam sposób, od dołu do góry.

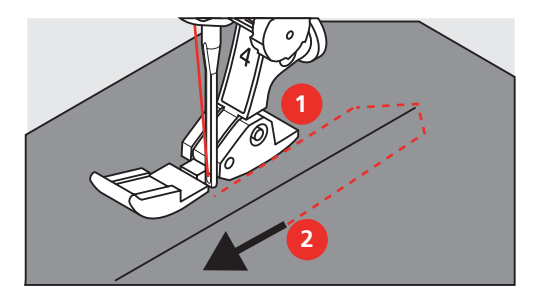

**6.6 Szycie ściegiem potrójnym, prostym**

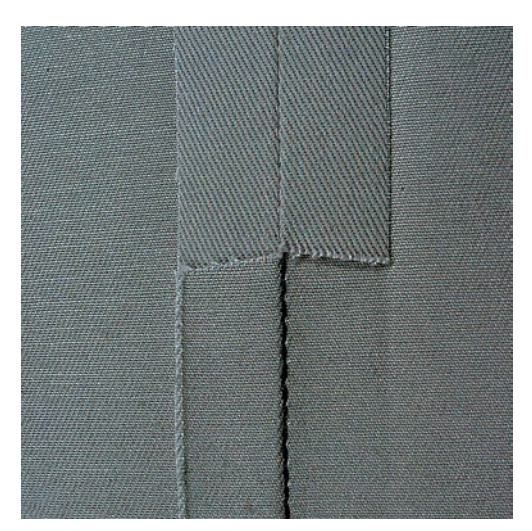

Ścieg potrójny, prosty jest szczególnie przydatny do tworzenia mocnych szwów na gęstych tkaninach jak np. jeans lub kodura. Do szycia na gęstych tkaninach zalecana jest Stopka do jeansu #8. Ułatwia ona szycie na jeansie lub płótnach. Podczas szycia dekoracyjnego, można wydłużyć ścieg.

- > Zamocować Stopka podstawowa #1.
- > Dotknąć «Ściegi użytkowe».

 $\frac{1}{2}$ 

> Wybrać Ścieg potrójny, prosty nr 6.

# **6.7 Szycie ściegiem potrójnym, zygzakiem**

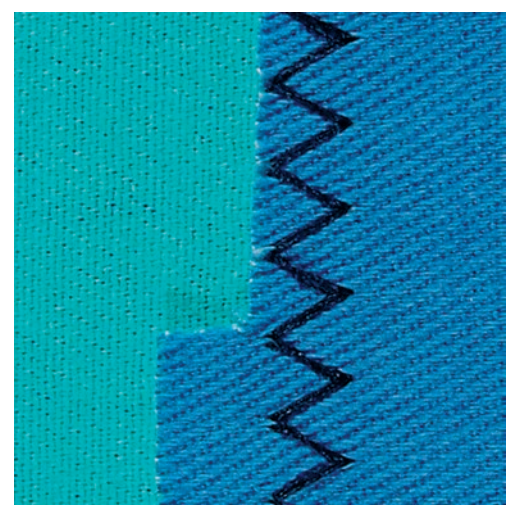

Do szycia twardych materiałów, takich jak jeans, pokrowce leżaków, markizy. Podwinięcia na często pranych przedmiotach. Najpierw zabezpieczyć krawędzie materiału.

- > Zamocować Stopka podstawowa #1.
- > Dotknąć «Ściegi użytkowe».
- > Wybrać Ścieg potrójny, zygzak nr 7.

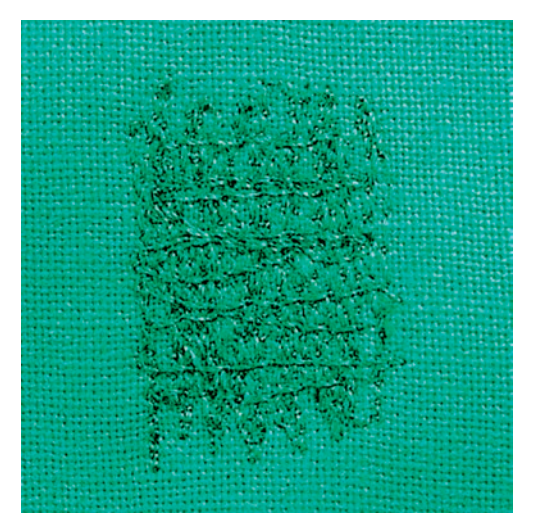

#### **6.8 Manualne cerowanie**

Używane jest podczas cerowania dziur lub przetarć na wszystkich rodzajach materiałów.

Jeśli nić odstaje od wierzchniej części materiału lub jakość ściegu jest niska, zmniejszyć prędkość przemieszczania materiału. Jeśli pojawiają się pętle na lewej stronie materiału, przemieszczać materiał szybciej. Jeśli nici są zrywane, prowadzić materiał ze stałą prędkością.

- > Zamocować Stopka do cerowania #9.
- > Dotknąć «Ściegi użytkowe».
- > Wybrać Ścieg prosty nr 1.
- > Opuścić ząbki transportu.
- > Zamocować stół powiększający pole szycia.
- > Upiąć materiał w okrągłym tamborku (akcesoria opcjonalne).
	- Miejsce cerowania musi być naprężone i nie może być zniekształcone.
- > Szyć od lewej do prawej, prowadzić materiał równo, nie dociskając go rękami.

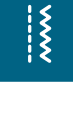

- > Zmieniać kierunek szycia łukiem, aby nie stworzyć dziury lub nie zerwać nici.
- > Tworzyć rzędy przeszyć w nieregularnych długościach, aby lepiej rozprowadzić nici na materiale.

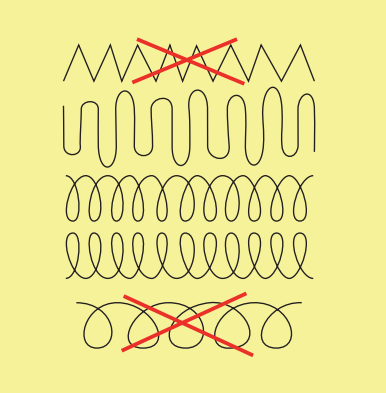

- > Wyszywać pierwsze rzędy przeszyć niezbyt blisko siebie i niezbyt daleko od przetartego miejsca.
- > Tworzyć rzędy przeszyć w nieregularnych długościach.

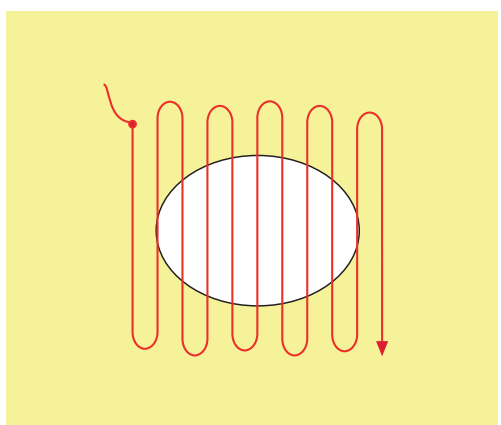

- > Obrócić materiał o 90°.
- > Wyszywać pierwsze rzędy przeszyć niezbyt blisko siebie .

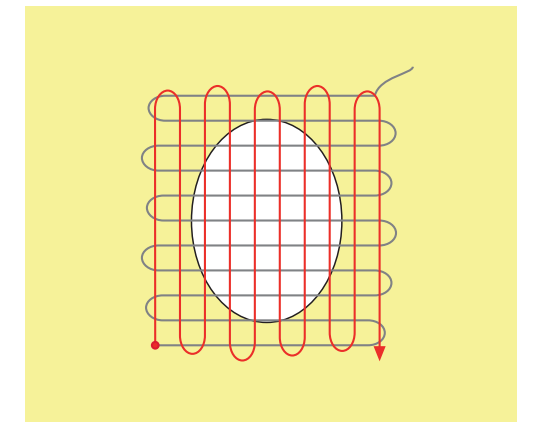

> Obrócić materiał o 180°.

> Wyszyć kolejny luźny rząd ściegów.

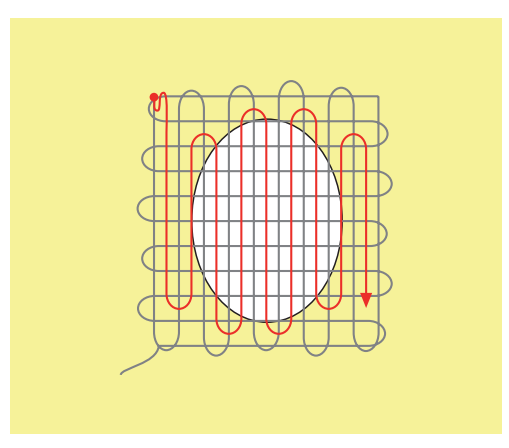

**6.9 Automatyczne cerowanie**

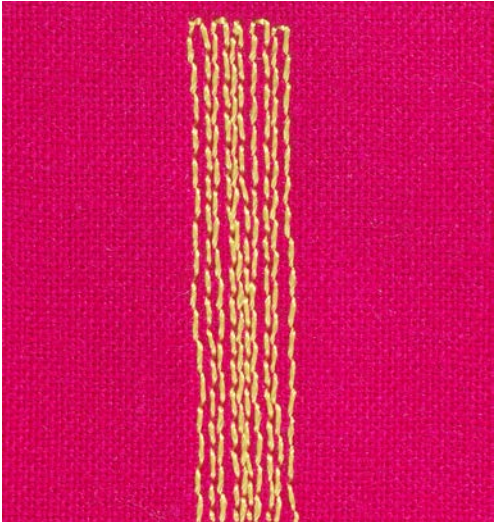

Program cerowania nr 22 jest szczególnie przydatna do szybkiego cerowania uszkodzonych miejsc materiału. Zalecamy wzmocnić lekkie materiały dodatkową warstwą tkaniny lub podszewką od spodu. Program cerowania nr 22 uzupełnia brakujące nici w materiale. Jeśli cerowanie jest przesunięte, użyć funkcję balansu.

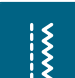

 $\mathbf{U}$ 

- > Dotknąć «Ściegi użytkowe».
- > Wybrać Program cerowania nr 22.
- > Upiąć w tamborku do cerowania (akcesoria opcjonalne) lekki materiał.
	- Miejsce cerowania musi być naprężone i nie może być zniekształcone.
- > Rozpocząć szycie w górnym, lewym rogu.
- > Wykonać pierwszy rząd ściegów.

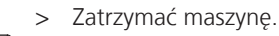

- > Nacisnąć przycisk «Szycie wstecz».
	- Długość została zaprogramowana.
- > Wykonać dalszą część programu cerowania.
	- Maszyna zatrzymuje się automatycznie.

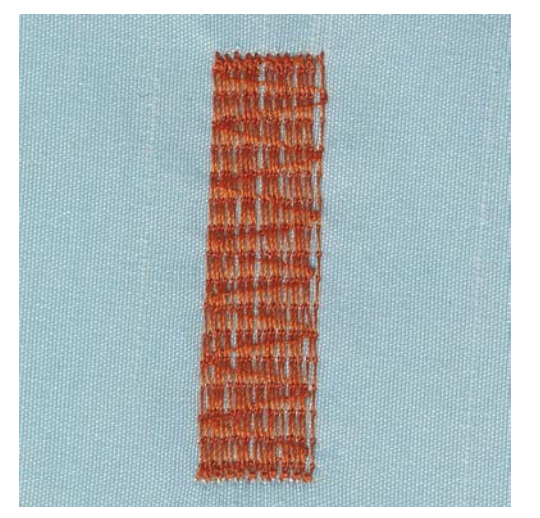

#### **6.10 Automnatyczne, wzmocnione cerowanie**

Wzmocniony program cerowania nr 23 sprawdza się przy szybkim cerowaniu niewielkich uszkodzeń materiału. Wzmocniony program cerowania nr 23 uzupełnia brakujące nici w materiale.

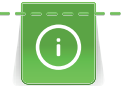

 $\frac{1}{2}$ 

 $\cup$ 

Jeśli program cerowania nie pokrywa całego uszkodzonego miejsca, zaleca się przemieszczenie materiału i wykonanie programu cerowania ponownie. Długość została zaprogramowana i może zostać powtórzona dowolną ilość razy.

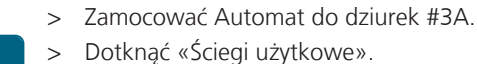

- > Wybrać Wzmocniony program cerowania nr 23.
- > Upiąć w tamborku do cerowania (akcesoria opcjonalne) lekki materiał.
	- Miejsce cerowania musi być naprężone i nie może być zniekształcone.
- > Rozpocząć szycie w górnym, lewym rogu.
- > Wykonać pierwszy rząd ściegów.
- > Zatrzymać maszynę.
- > Nacisnąć przycisk «Szycie wstecz».

– Długość została zaprogramowana.

- > Wykonać dalszą część programu cerowania.
	- Maszyna zatrzymuje się automatycznie.

# **6.11 Wykańczanie brzegów**

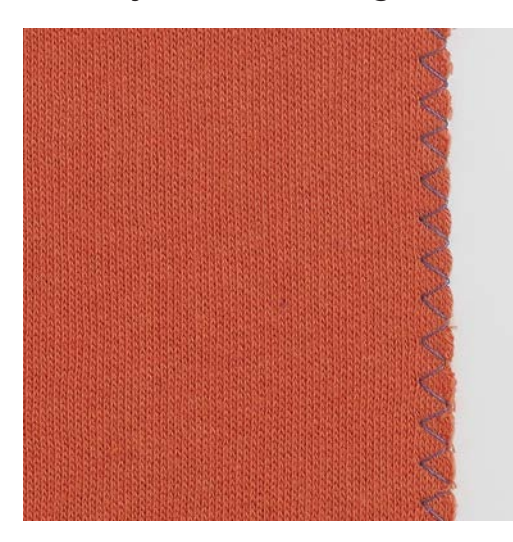

Zygzak nr 2 jest odpowiedni do wszystkich rodzajów materiału. Może być również używany do tworzenia elastycznych szwów i do prac dekoracyjnych. Używać nici do cerowania do lekkich materiałów. Aby uzyskać ścieg satynowy, należy ustawić gęsty, krótki zygzak o długości 0,3 – 0,7 mm. Ścieg satynowy przydaje się podczas tworzenia aplikacji lub podczas manualnego haftowania.

Warunek:

- Krawędź materiału powinna leżeć płasko i nie rolować się.
- > Zamocować Stopka podstawowa #1.
- > Dotknąć «Ściegi użytkowe».
- > Wybrać Zygzak nr 2 lub Ścieg satynowy nr 1315.
- > Nie ustawiać zbyt długiego lub zbyt szerokiego ściegu.
- > Prowadzić krawędź materiału pod środkiem stopki, aby igła wbijała się w materiał z jednej strony i poza brzegiem materiału z drugiej strony.

# **6.12 Szycie ściegiem podwójnym, owerlokowym**

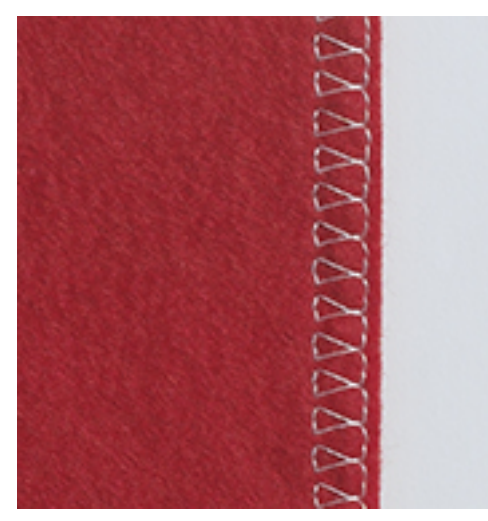

Ścieg podwójny owerlokowy jest wskazany dla lekkich dzianin i jersey'u. Pracując na materiałach typu jersey, należy użyć igły do materiałów jersey, aby nie uszkodzić materiału. Podczas pracy na materiałach elastycznych, należy stosować igły stretch.

- > Zamocować Stopka podstawowa #1 lub Stopka owerlokowa #2 (akcesoria opcjonalne).
- > Dotknąć «Ściegi użytkowe».
	- > Wybrać Podwójny ścieg owerlokowy nr 10.

# **6.13 Szycie blisko krawędzi**

 $\frac{1}{2}$ 

- > Zamocować Stopka do ściegu krytego #5 lub Stopka z prowadnikiem krawędziowym #10.
- > Dotknąć «Ściegi użytkowe».
- > Wybrać Ścieg prosty nr 1.
- > Dosunąć lewą krawędź materiału do prowadnika w stopce do ściegu krytego.

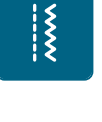

> Wybrać lewą pozycję igły w odpowiedniej odległości od krawędzi.

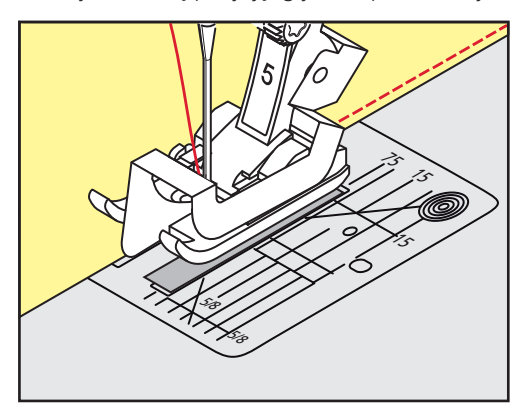

#### **6.14 Szycie w oddaleniu od krawędzi**

- > Zamocować Stopka podstawowa #1.
- > Dotknąć «Ściegi użytkowe».
- > Wybrać Ścieg prosty nr 1.
- > Prowadzić krawędź materiału wzdłuż stopki lub w odległości 1–2,5 cm wzdłuż oznaczeń na płytce ściegowej.
- > Wybrać pozycję igły w potrzebnej odległości od krawędzi.

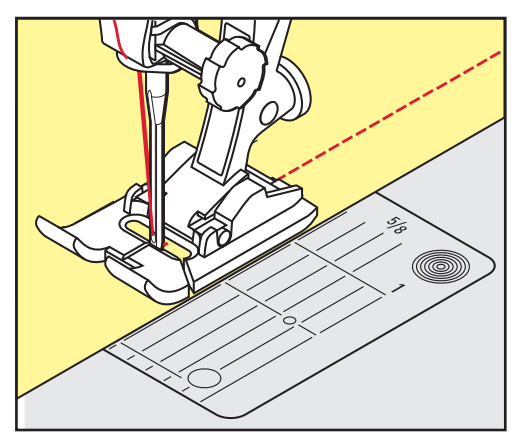

# **6.15 Szycie wzdłuż brzegu z wykorzystaniem prowadnika krawędziowego**

Szyjąc szerokie, równoległe linie zaleca się prowadzenie prowadnika krawędziowego po wcześniej wykonanych liniach ściegu.

- > Zamocować Stopka podstawowa #1.
- > Dotknąć «Ściegi użytkowe».
- > Wybrać Ścieg prosty nr 1.
- > Poluzować śrubę znajdującą się z tyłu stopki.
- > Wsunąć prowadnik krawędziowy do otworu z tyłu stopki.
- > Ustawić potrzebną odległość prowadnika.
- > Dokręcić śrubę.

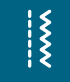

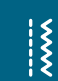

> Prowadzić podwiniętą krawędź wzdłuż prowadnika.

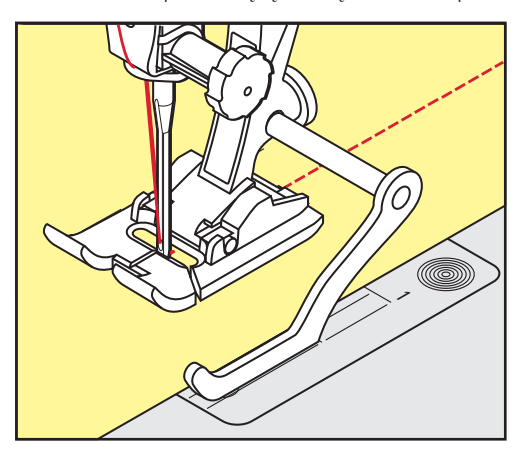

# **6.16 Wykonywanie podwinięć**

Używając Stopka do ściegu krytego #5, zaleca się na ustawienie skrajnej prawej lub lewej pozycji igły. Używając Stopka podstawowa #1 lub Stopka z prowadnikiem krawędziowym #10, możliwe są wszystkie pozycje igły.

- > Zamocować Stopka do ściegu krytego #5 lub Stopka podstawowa #1 lub Stopka z prowadnikiem krawędziowym #10.
- > Dotknąć «Ściegi użytkowe».
- > Wybrać Ścieg prosty nr 1.

- > Umieścić wewnętrzną, górną krawędź podwinięcia z prawej strony prowadnika stopki.
- > Wybrać skrają, prawą pozycję igły, aby szyć wzdłuż górnej krawędzi.

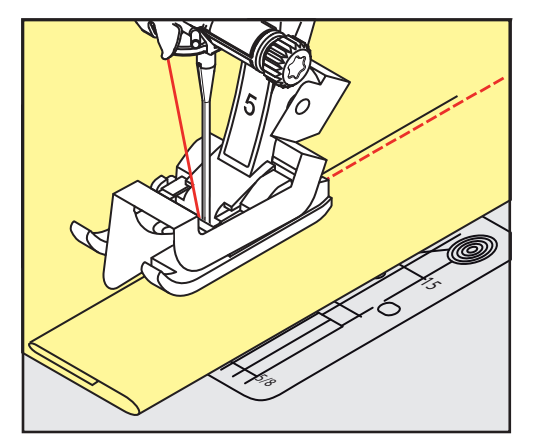

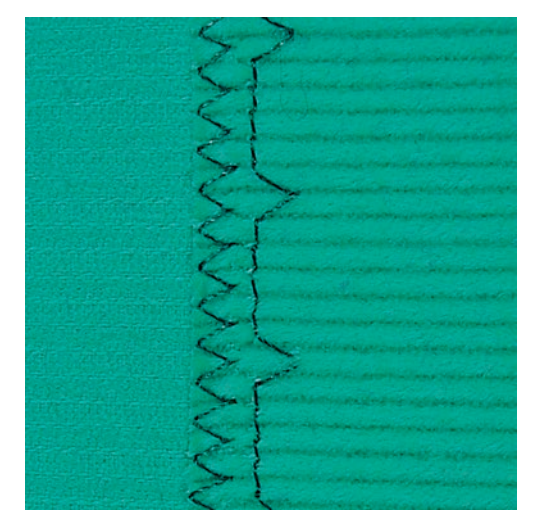

# **6.17 Wykonywanie krytych podwinięć**

Do krytych podwinięć na średnich i ciężkich bawełnach, wełnach i materiałach mieszanych.

Warunek:

- Należy wcześniej zabezpieczyć krawędź materiału.
- > Zamocować Stopka do ściegu krytego #5.
- > Dotknąć «Ściegi użytkowe».
- > Wybrać Ścieg kryty nr 9.
- > Złożyć materiał prawą stroną materiału w dół, aby odsłonić zabezpieczoną krawędź materiału.
- > Umieścić materiał pod stopką, dosuwając zakładkę materiału do lewej strony prowadnika.
- > Prowadzić podwinięcie wzdłuż prowadnika stopki, wykonując ściegi na jednakową głębokość. – Upewnić się, że igła jedynie nieznacznie przebija krawędź podwinięcia.
- > Po uszyciu około 10 cm, sprawdzić obie strony materiału, wykonać ponowną regulację stopki, jeśli zachodzi potrzeba.

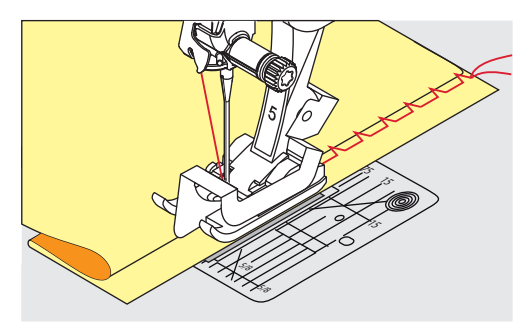

# **6.18 Wykonywanie widocznych podwinięć**

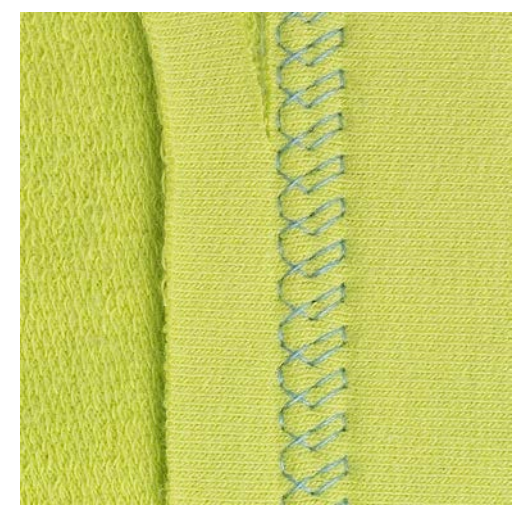

Widoczne podwinięcia przydają do tworzenia elastycznych szwów na trykotach wykonanych z bawełny, wełny, syntetyków i materiałów mieszanych.

- > Zamocować Stopka podstawowa #1.
- > Dotknąć «Ściegi użytkowe».
- > Wybrać Ścieg do trykotu nr 14.
- > Zaprasować podwinięcie i wykonać fastrygę, jeśli potrzeba.
- > Zmniejszyć docisk stopki, jeśli potrzeba.
- > Wykonać podwinięcie o potrzebnej głębokości na prawej stronie materiału.
- > Odciąć nadmiar materiału na lewej stronie.

### **6.19 Wykonywanie płaskich szwów łączących**

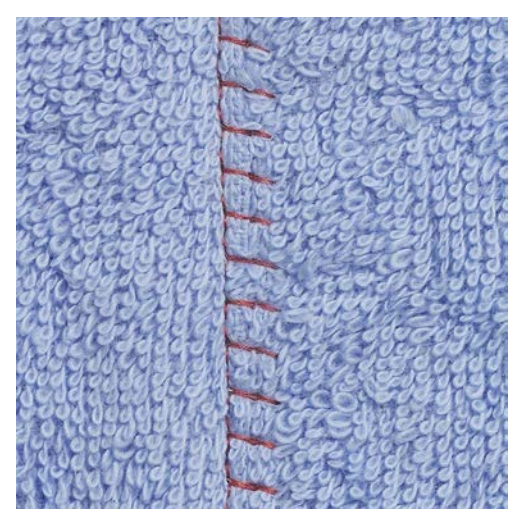

Ścieg płaski łączący jest przydatny do grubszych materiałów takich jak ręczniki, filc oraz skóra.

- > Zamocować Stopka podstawowa #1.
- > Dotknąć «Ściegi użytkowe».
- $\frac{1}{2}$
- > Wybrać Ścieg owerlokowy, elastyczny nr 13.
- > Zawinąć brzegi materiału.
- > Szyć wzdłuż krawędzi materiału.
- > Igła przyszywa krawędź górnej warstwy po prawej stronie do dolnej warstwy, aby uzyskać bardzo płaski i wytrzymały szew.

#### **6.20 Fastrygowanie**

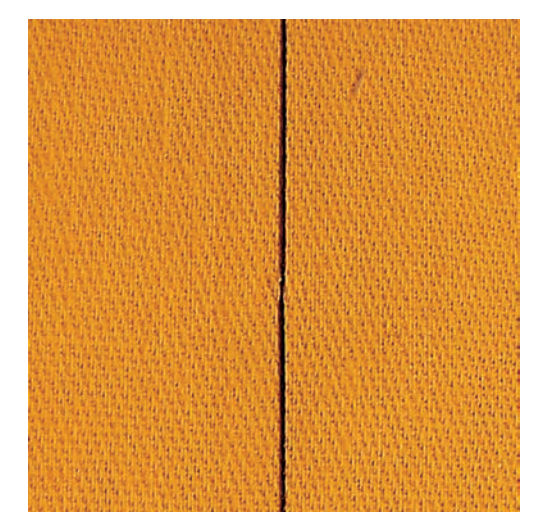

Wykonując fastrygowanie, zalecane są cienkie nici do cerowania. Łatwiej będzie je usunąć. Fastryga jest przydatna w projektach, które wymagają bardzo długich ściegów.

- > Zamocować Stopka do cerowania #9 (akcesoria opcjonalne).
- > Opuścić ząbki transportu.
- > Dotknąć «Ściegi użytkowe».
- > Wybrać Ścieg do manualnego fastrygowania nr 30.
- > Spinać warstwy materiału szpilkami pod właściwym kątem do kierunku fastrygowania, aby zapobiec ślizganiu się warstw.
- > Przytrzymać końce nici i wykonać 3 4 ściegi zabezpieczające na początku szwu.
- > Wykonać ścieg i przesunąć materiał w tył na potrzebną odległość.
- > Wykonać następny ścieg.
- > Na końcu, wykonać 3 4 ściegi zabezpieczające.

# **7 Ściegi dekoracyjne**

# **7.1 Przegląd ściegów dekoracyjnych**

Ściegi dekoracyjne należy dobierać mając na uwadze stopień ich skomplikowania oraz rodzaj materiału.

- Ściegi dekoracyjne wykonywane kilkoma ściegami prostymi są zalecane do lekkich materiałów, np. Ścieg dekoracyjnynr 101.
- Ściegi dekoracyjne wykonywane potrójnym ściegiem prostym lub kilkoma ściegami satynowymi są zalecane do średnich i ciężkich materiałów, np. Ścieg dekoracyjnynr 107.
- Ściegi dekoracyjne wykonywane ściegami satynowymi są zalecane do ciężkich materiałów, np. Ścieg dekoracyjny nr 401.

Dla uzyskania lepszego efektu, warto założyć ten sam kolor nici jako nić górną i dolną oraz stosować stabilizator. Pracując na materiałach z włosem, należy dodać warstwę stabilizatora rozpuszczalnego na prawej stronie.

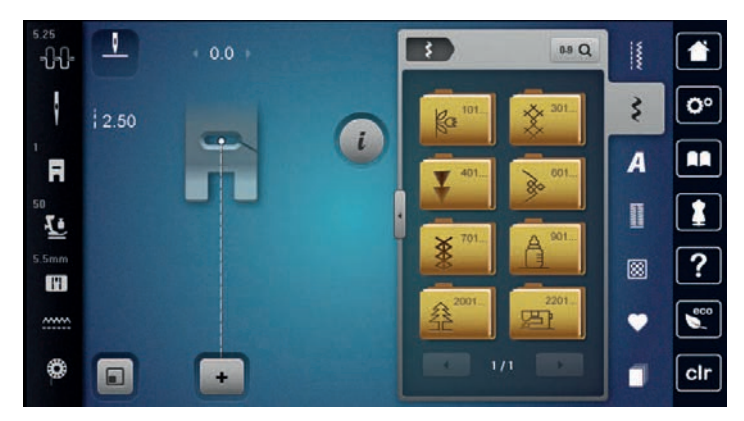

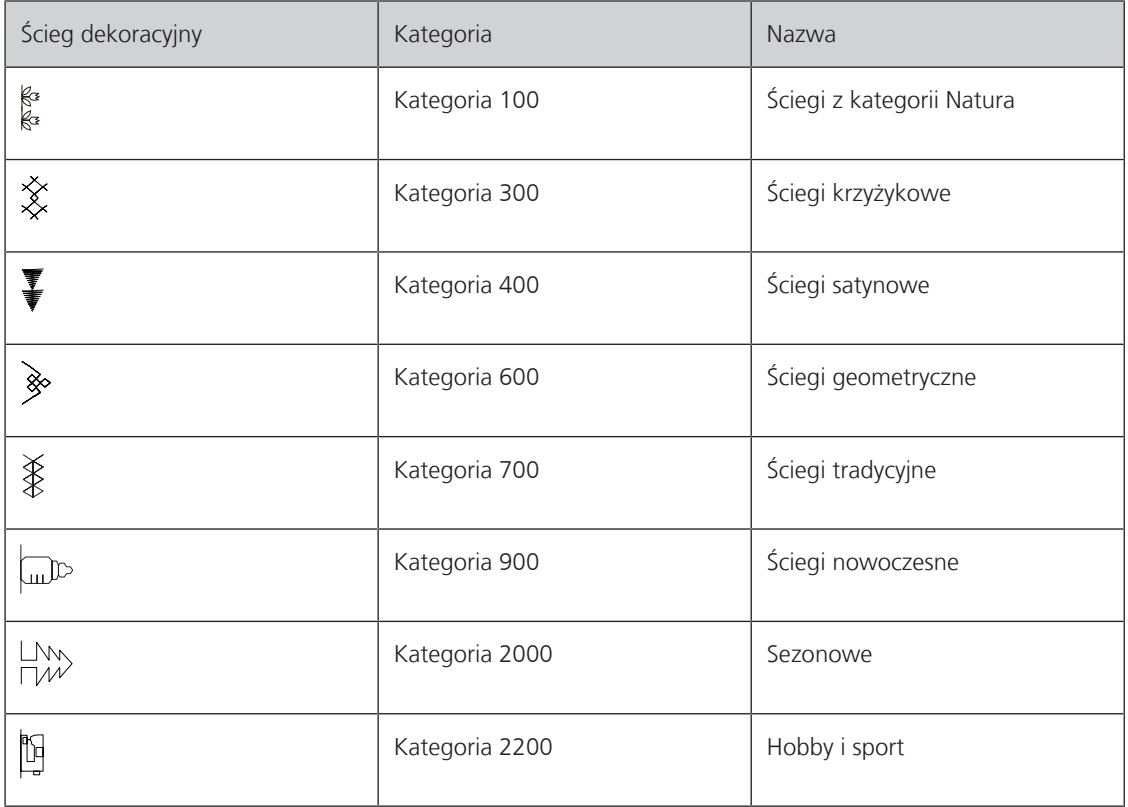

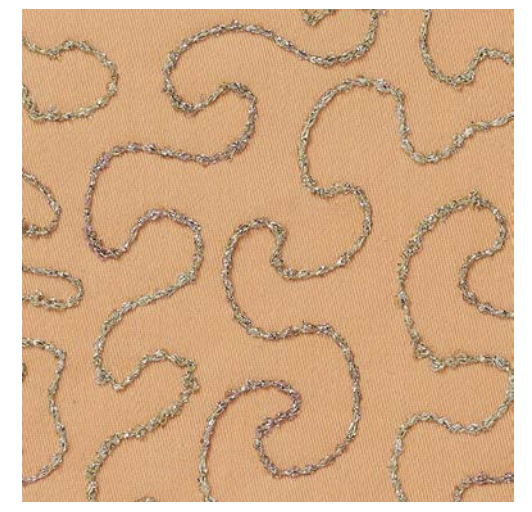

#### **7.2 Naszywanie kordonku bębenkiem**

Szpulkę można wypełnić różnego rodzaju nićmi lub kordonkiem. Do nadawania struktur podczas wyszywania z wolnej ręki. Technika ta jest podobna do "normalnego" pikowania z wolnej ręki, ale jest wykonywana na **lewej** stronie materiału.

Wzmocnić materiał stabilizatorem do haftu. Wzór można narysować na lewej stronie materiału. Wzór można również narysować na stabilizatorze. Należy podążać za narysowaną linią, nakładając ścieg prosty nicią poliestrową, bawełnianą lub wiskozową. Rzędy ściegów są widoczne na lewej stronie materiału i służą jako linie prowadzące do naszywania bębenkiem.

Do naszywania bębenkiem można posłużyć się również funkcją BSR. Zaleca się naszywać ze stałą prędkością podążając za wcześniejszymi liniami. Stabilizator należy usunąć po zakończeniu szycia.

Wykonać najpierw próbne szycie, aby sprawdzić, jak ścieg układa się na drugiej stronie materiału.

Nie wszystkie ściegi dekoracyjne, można stosować w tej technice. Proste ściegi dekoracyjne dają najlepsze rezultaty. Należy unikać ściegów skomplikowanych lub satynowych.

#### *UWAGA* Zamocowano niewłaściwy bębenek

Uszkodzenie bębenka.

> Użyć bębenek do naszywania kordonku (akcesoria opcjonalne).

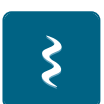

- > Zamocować Stopka do ściegów dekoracyjnych #20.
- > Dotknąć «Ściegi dekoracyjne».
- > Wybrać właściwy ścieg dekoracyjny.
- > Obrócić «Górnym pokrętłem wielofunkcyjnym» i «Dolnym pokrętłem wielofunkcyjnym», aby ustawić długość i szerokość ściegu dla uzyskania najlepszej jakości ściegu podczas naszywania grubej nici.
- > Aby wyregulować naprężenie górnej nici, dotknąć «Naprężenie górnej nici».

**7.3 Regulacja gęstości ściegu** Dla niektórych ściegów (np. nr 401) można zmienić gęstość ściegu. Jeśli gęstość ściegu jest zwiększana, odstęp pomiędzy ściegami jest skracany. Jeśli gęstość ściegu jest zmniejszana, odstęp pomiędzy ściegami jest

zwiększany. Zaprogramowana długość ściegu nie zmienia się.

> Wybrać ścieg dekoracyjny.

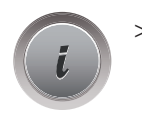

Dotknąć «Ikona "i"».

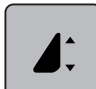

> Dotknąć «Regulacja długości wzoru/gęstości ściegu». > Ustawić gęstość ściegu (1).

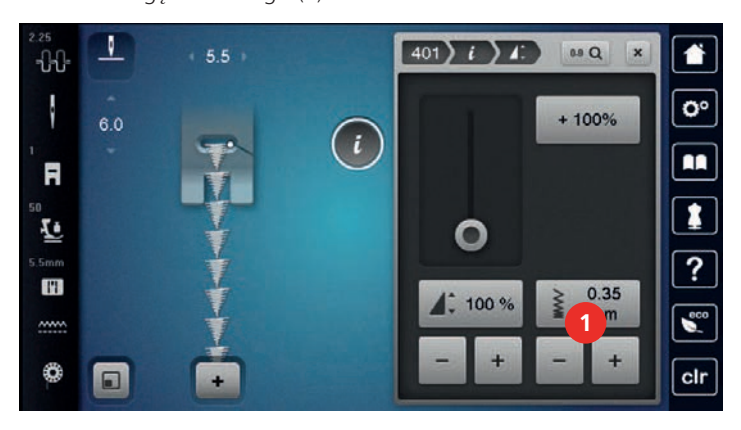

### **7.4 Wykonywanie ściegów krzyżykowych**

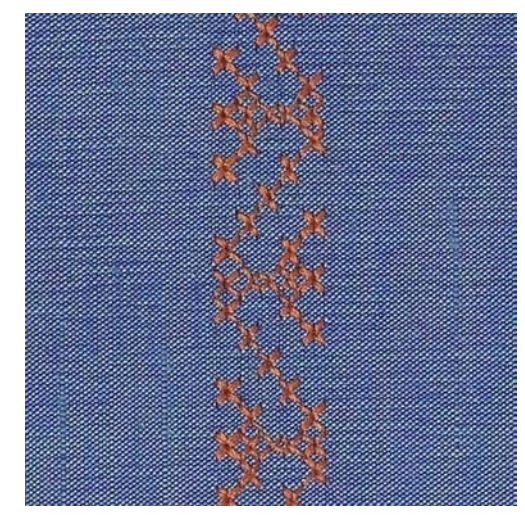

Ściegi krzyżykowe stanowią uroczą, tradycyjną technikę dekorowania i można je łączyć z innymi ściegami dekoracyjnymi. Wykonanie ściegów krzyżykowych na płótnie, pozwala imitować ręczne wykonanie ściegu. Wyszywanie ściegów krzyżykowych za pomocą nici bawełnianych, pozwala lepiej uwypuklić wykonywany ścieg. Ściegi krzyżykowe są wykorzystywane do dekorowania bielizny stołowej, odzieży regionalnej i innych zastosowań dekoracyjnych. Z racji, że każda kolejna linia ściegów odnosi się do poprzedniej, ważne jest, aby pierwsza linia ściegów została wykonana w linii prostej.

- > Zamocować Stopka podstawowa #1 lub Stopka do ściegów dekoracyjnych #20.
- > Wybrać ścieg krzyżykowy z Kategorii 300 i wykonać dowolną kombinację ściegów.
- > Aby wykonać pierwszą linię ściegów prosto, zalecamy użyć prowadnik szwu (akcesoria opcjonalne) lub prowadnik krawędziowy (akcesoria opcjonalne).
- > Wykonać drugi rząd ściegów w odległości szerokości stopki lub z pomocą prowadnika szwu.

# **7.5 Bizowanie**

#### **Bizowanie**

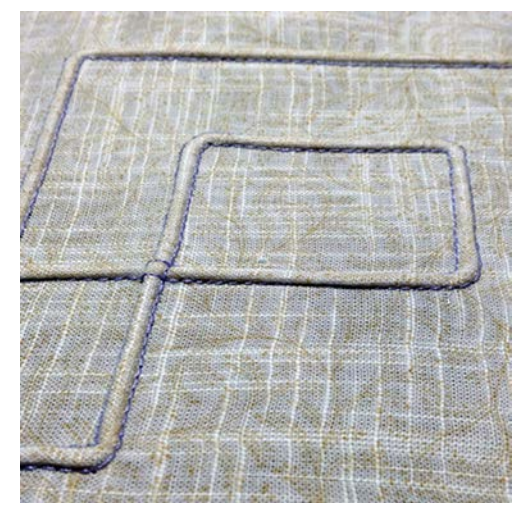

Bizowanie to tworzenie niewielkich zaszewek, zazwyczaj wykonywanych na wykrojach, przed połączeniem ich z odzieżą lub innymi elementami projektu. Jest to bardzo ciekawy rodzaj dekoracji, możliwy do łączenia z innymi technikami. Zastosowanie stopki do bizowania pozwala łatwiej osiągnąć planowany efekt. Ta technika zmniejsza rozmiar materiału. Oznacz to, że należy przygotować większy fragment materiału niż będzie potrzebny do wszycia.

# **Przegląd stopek do bizowania**

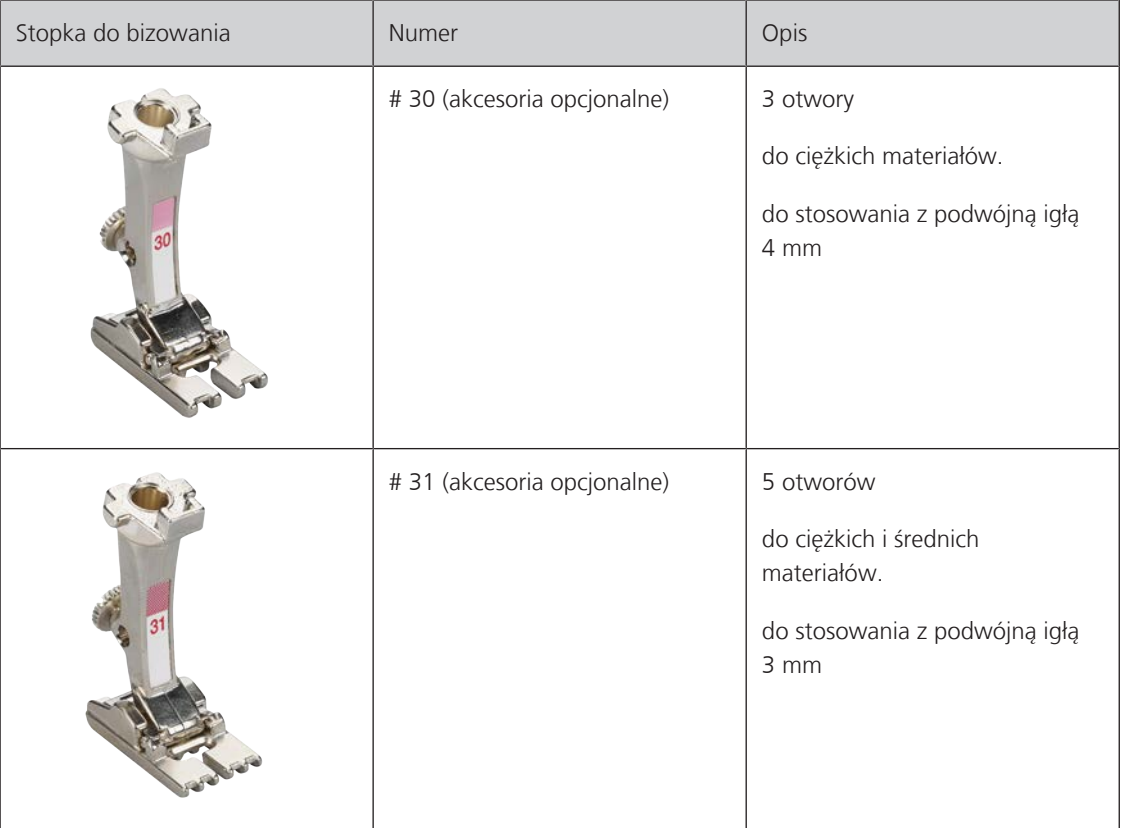

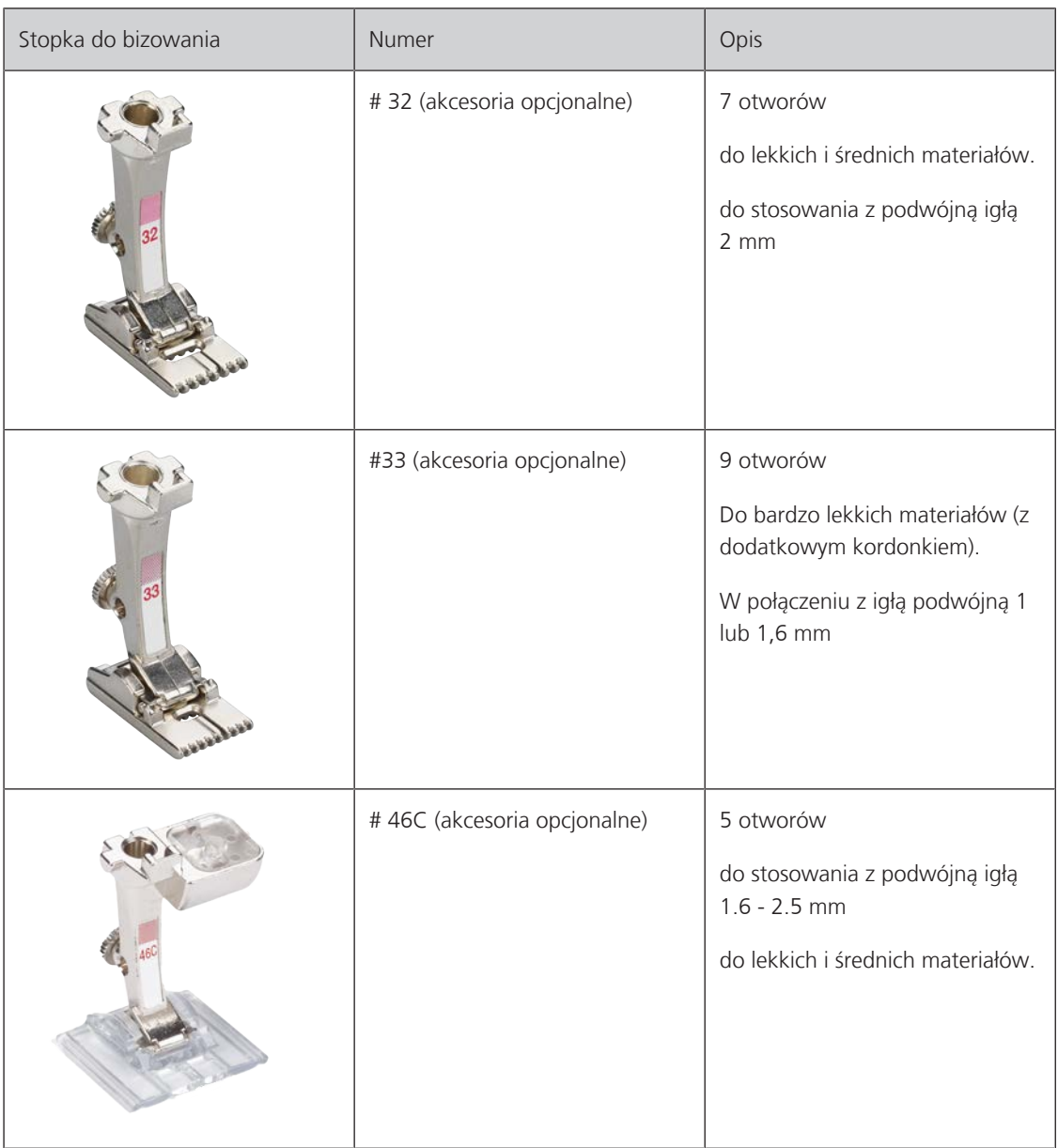

#### **Praca z kordonkiem**

Aby uzyskać jeszcze lepsze efekty bizowania, można wykonywać zaszewki na kordonku. Wybrać kordonek o grubości pasującej w otwory stopki do bizowania. Kordonek musi być odporny na odbarwienia i kurczenie się.

- > Wyłączyć maszynę i odłączyć ją od źródła zasilania.
- > Wyjąć igłę.
- > Wyjąć stopkę.
- > Zdjąć płytkę ściegową.
- > Otworzyć pokrywę chwytacza.
- > Przeciągnąć kordonek od dołu przez otwartą pokrywę chwytacza a następnie do góry i przez otwór w płytce ściegowej.
- > Zamocować płytkę ściegową.
- > Zamknąć pokrywę chwytacza.

> Upewnić się, że kordonek przemieszcza się przez otwór w pokrywie chwytacza.

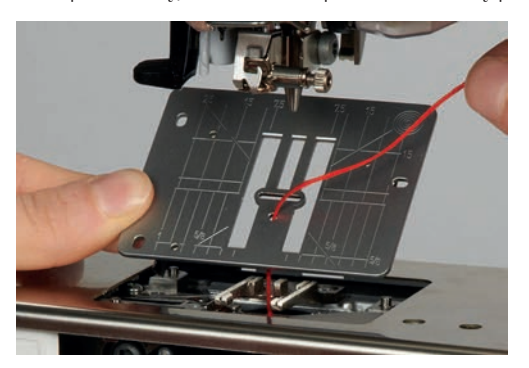

> Umieścić szpulkę z nitką na trzpieniu na nić.

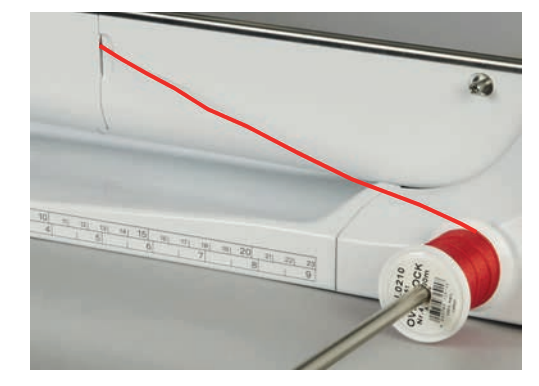

- > Ponownie upewnić się, że kordonek rozwija się płynnie.
- > Jeśli kordonek nie może się przemieszczać obok osłony chwytacza, pozostawić osłonę otwartą.
- > Jeśli osłona chwytacza jest otwarta, wyłączyć czujnik dolnej nici w Programie ustawień. – Kordonek znajduje się na lewej stronie materiału i jest mocowany dolną nicią.

#### **Wykonywanie Bizowania**

- > Zamocować odpowiednią, podwójną igłę.
- > Nawlekanie podwójnej igły.
- > Wyciągnąć nici na górę materiału.
- > Wykonać pierwszą bizę.
- > Umieścić pierwszą bizę w wybranym rowku stopki.
- > Wykonać dodatkowe linie bizowania.

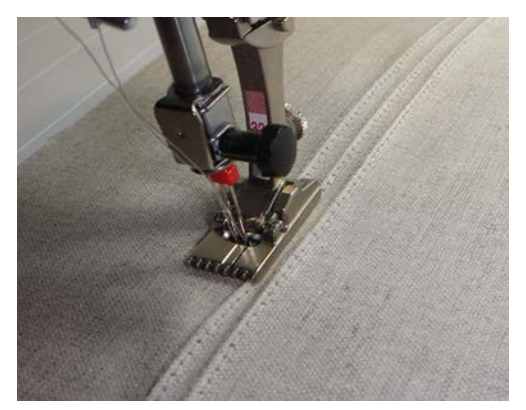

# **8 Alfabety**

# **8.1 Przegląd alfabetów**

Alfabety Blokowy, Blokowy podwójny, oraz Script a także Cyrylica, mogą być wykonywane w dwóch rozmiarach. Alfabety Blokowy, Blokowy podwójny, Script oraz Cyrylica mogą być wykonywane małymi i dużymi znakami.

Aby uzyskać lepszy wygląd ściegu, należy używać ten sam kolor nici w igle i w bębenku. Materiał można wzmocnić stabilizatorem na lewej stronie. Używać dodatkowo hydrofolię na prawej stronie materiału, podczas prac na materiałach delikatnych oraz na materiałach z włosem (np. jedwab, wełna itp.).

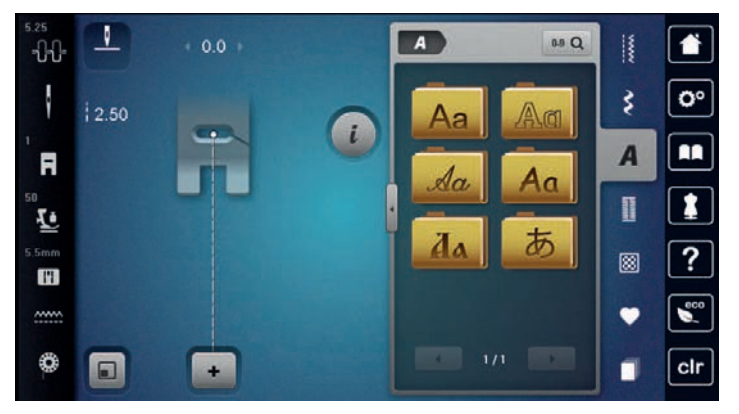

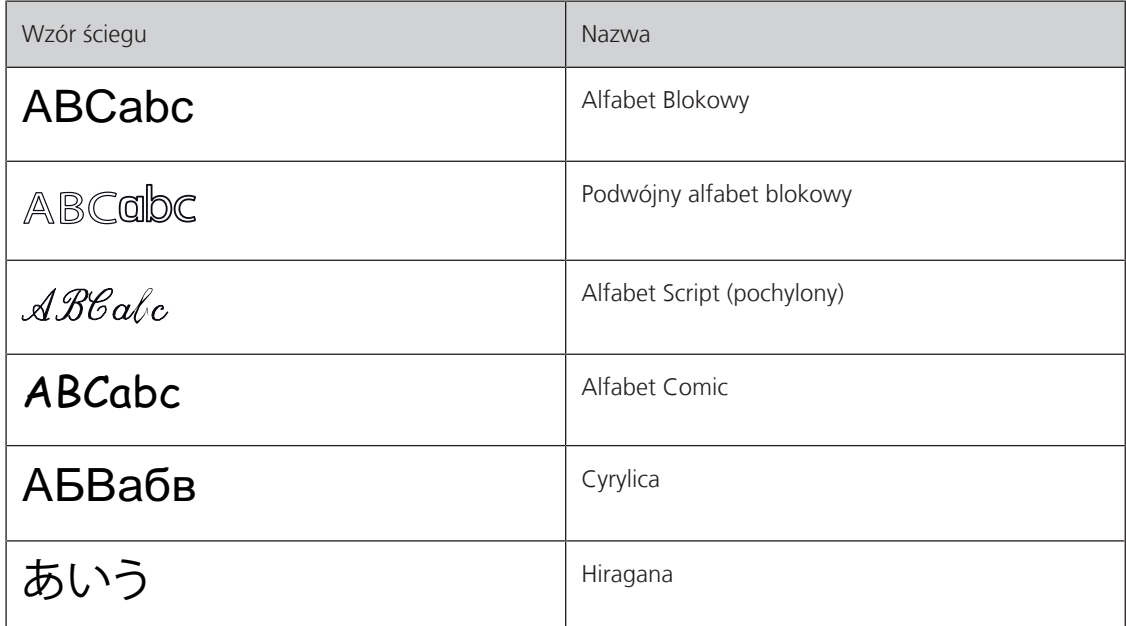

# **8.2 Tworzenie napisu**

> Dotknąć «Alfabety». > Wybrać alfabet.

Zaleca się wykonanie próbnego szycia z wykorzystaniem tych zamych nici i na tym samym materiale i stabilizatorze. Upewnić się, że materiał jest równo prowadzony bez zacinania. Nie popychać i nie ciągnąć materiału podczas szycia.

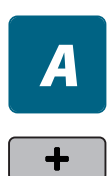

> Aby stworzyć kombinację znaków, dotknąć «Tryb łączenia/Tryb pojedynczy».

> Aby otworzyć Rozszerzony tryb wpisywania, dotknąć «Zwiększanie/zmniejszanie stopnia przybliżenia na ekranie» (1).

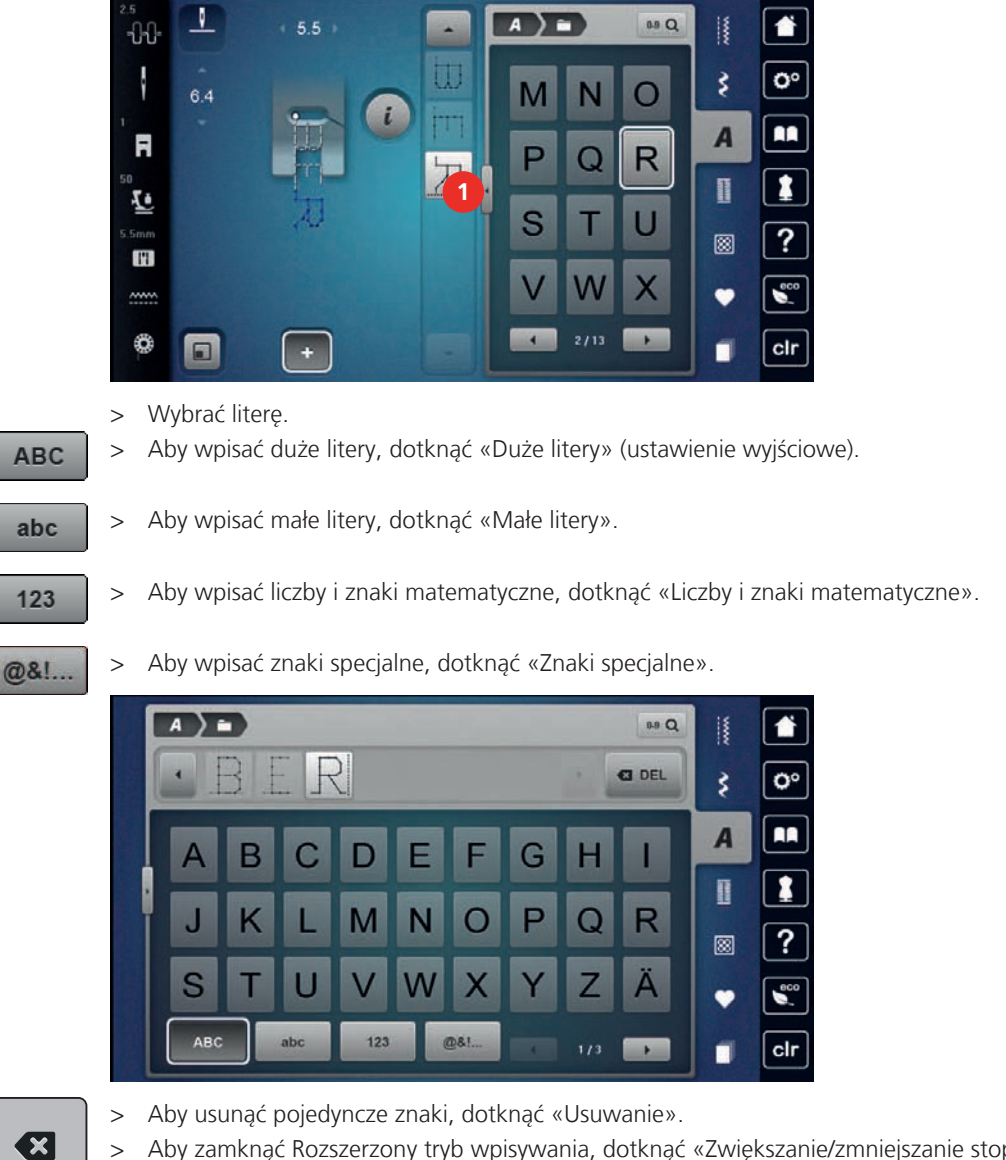

> Aby zamknąć Rozszerzony tryb wpisywania, dotknąć «Zwiększanie/zmniejszanie stopnia przybliżenia na ekranie» ponownie.

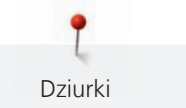

# **9 Dziurki**

# **9.1 Przegląd Dziurek**

Aby wykonać poprawną dziurkę dla każdego guzika i na każdym materiale, Twoja BERNINA 735 została wyposażona w duży wybór dziurek. Można również naszyć w sposób automatyczny, pasujący do dziurki guzik. Można również wykonywać oczka.

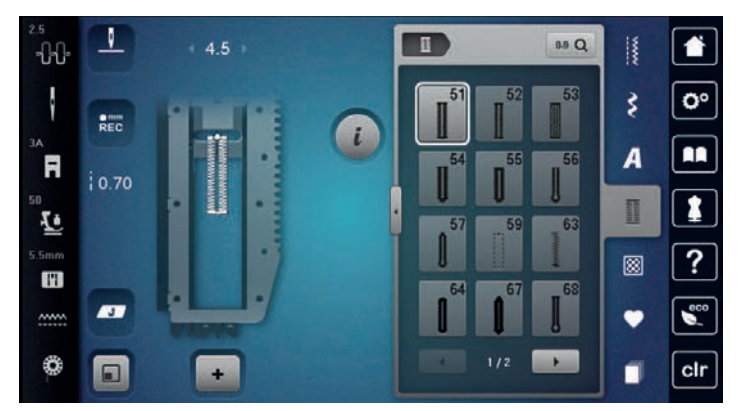

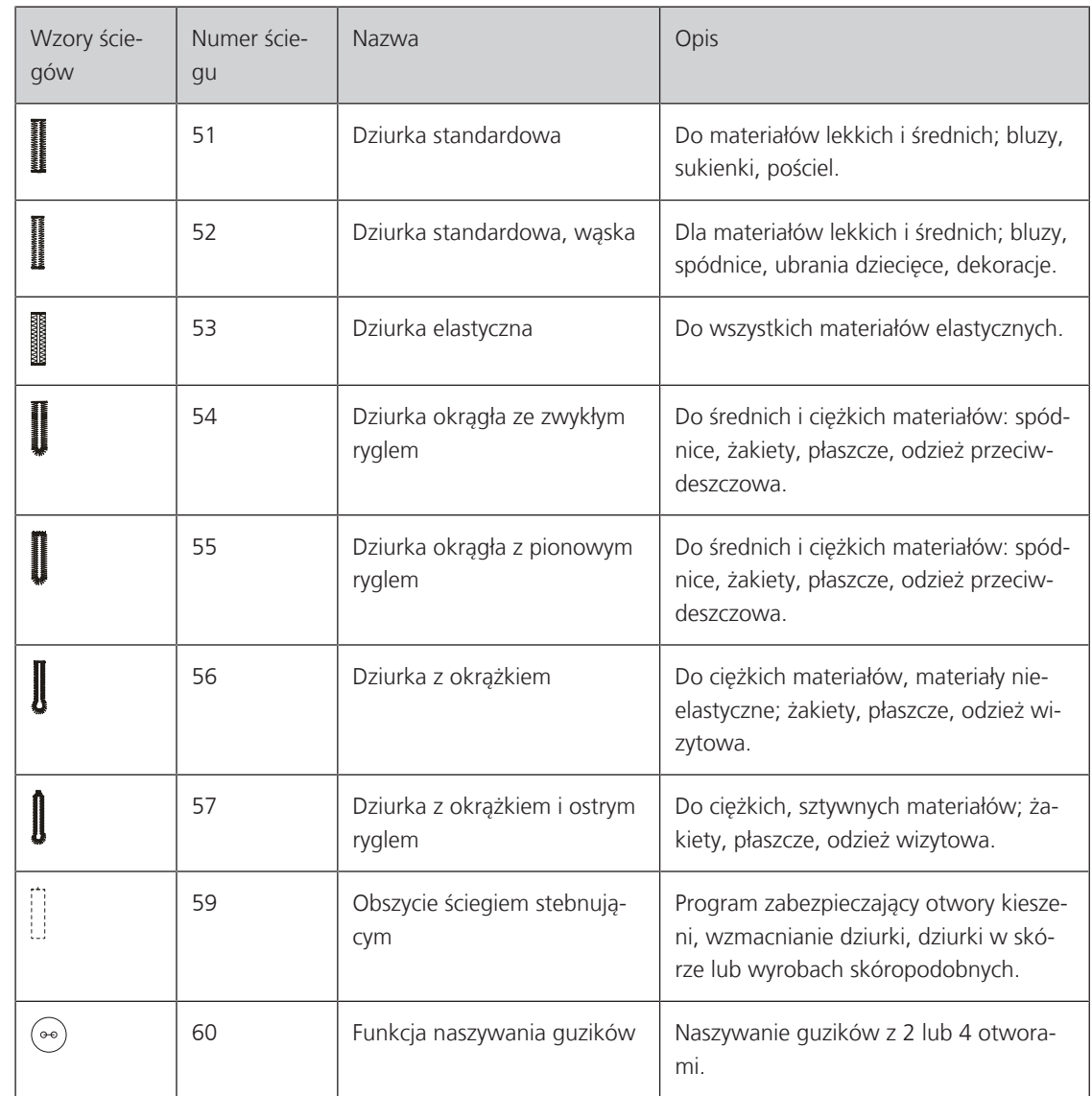

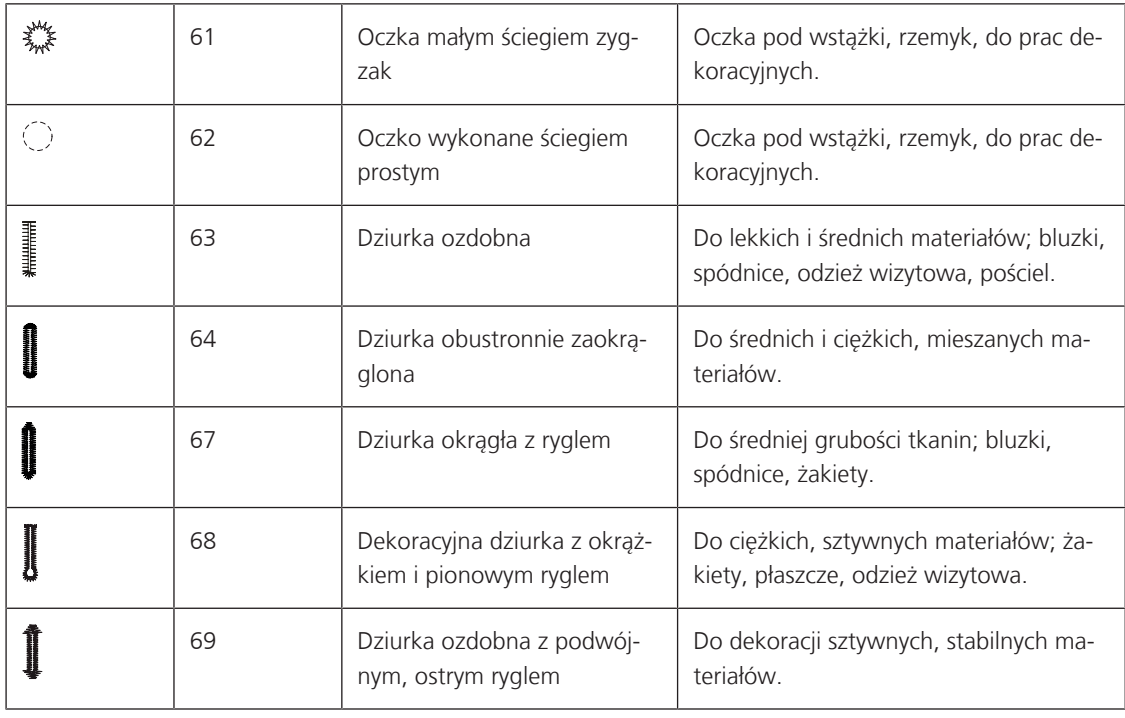

# **9.2 Stosowanie narzędzia kompensacji wysokości**

Jeżeli dziurka ma być wykonana w bliskiej odległości od szwu, zalecamy korzystanie z opcjonalnych płytek kompensujących wysokość (akcesoria opcjonalne).

> Umieścić płytki od tyłu, pomiędzy materiał a dolną część stopki, do zgrubienia materiału.

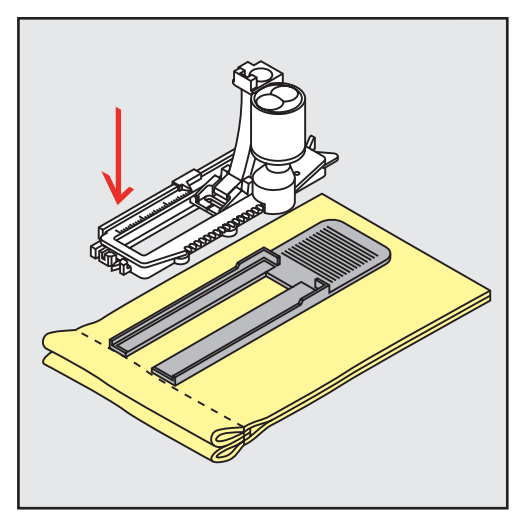

> Opuścić stopkę.

# **9.3 Stosowanie blaszek kompensujących**

Podczas wykonywania dziurek na trudnych materiałach, zaleca się użycie Płytek kompensacyjnych do wykonywania dziurek (akcesoria opcjonalne). Można je stosować w połączeniu ze stopką Automat do dziurek #3A.

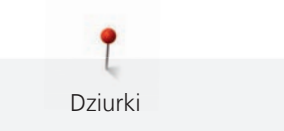

> Nasunąć Płytki kompensacyjne ostrożnie od boku.

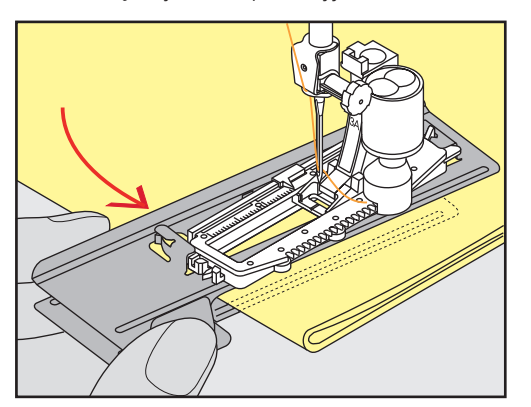

# **9.4 Zaznaczanie długości dziurki**

> Dla dziurek wykonywanych manualnie, zaznaczyć długość dziurki w wybranym miejscu za pomocą kredy lub pisaka krawieckiego.

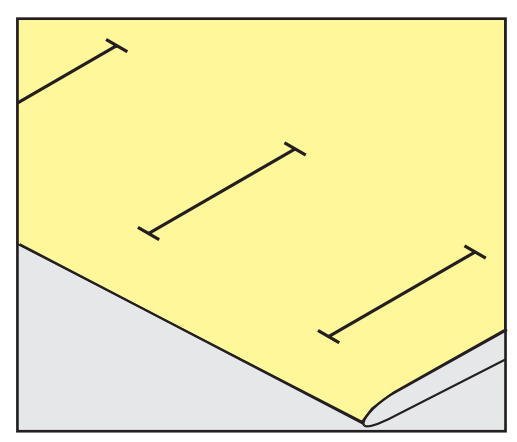

> Dla dziurek wykonywanych automatycznie, zaznaczyć długość pierwszej dziurki w wybranym miejscu za pomocą kredy lub pisaka krawieckiego. Dla każdej kolejnej dziurki wystarczy zaznaczyć punkt początkowy.

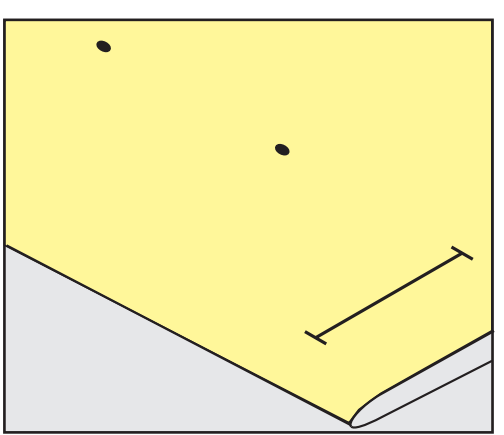

> Dla dziurek z okrążkiem, zaznaczyć jedynie długość prostej części dziurki za pomocą kredy lub pisaka krawieckiego. Dla każdej kolejnej dziurki wystarczy zaznaczyć punkt początkowy. Długość okrążka jest wyszywana automatycznie.

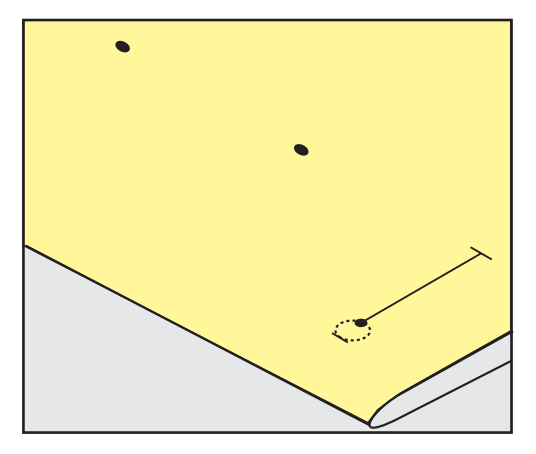

#### **9.5 Zastosowanie kordonku**

#### **Kordonek ze stopką do dziurek #3A**

Kordonek wzmacnia wykonywaną dziurkę i jest szczególnie przydatny podczas wykonywania Dziurka standardowa nr 51. Optymalnym kordonkiem jest bawełniany Perle nr 8, mocne nici do szycia ręcznego lub przędza do szydełkowania. Zaleca się nie trzymać kordonka podczas szycia.

Warunek:

Dziurki

- Zamocować i podnieść Automat do dziurek #3A.
- > Wbić igłę w materiał na początku dziurki.
- > Prowadzić kordonek w prawą stronę, pod stopkę.
- > Zaczepić kordonek o haczyk z tyłu stopki.

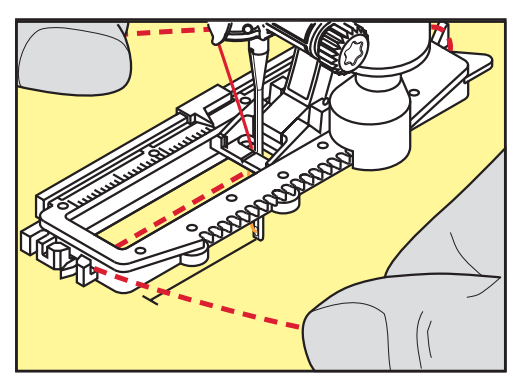

> Prowadzić kordonek po lewej stronie, pod automatem do dziurek, do przodu.

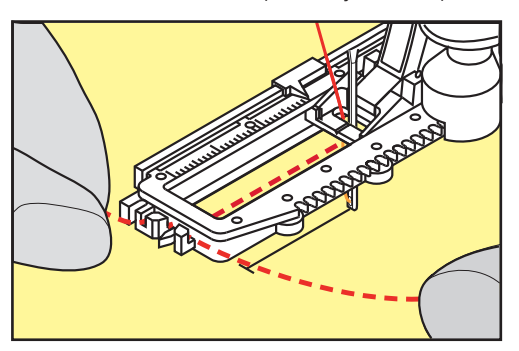
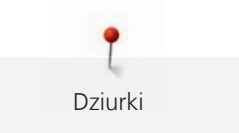

- > Przeciągnąć końce kordonku przez nacięcia.
- > Opuścić automat do dziurek.
- > Wykonać dziurkę w zwykły sposób.
- > Pociągnąć za końce kordonku, aż jego pętla zniknie w ryglu dziurki.
- > Przeciągnąć końce kordonku na lewą stronę materiału (igłą do ręcznego szycia) i związać je na supeł.

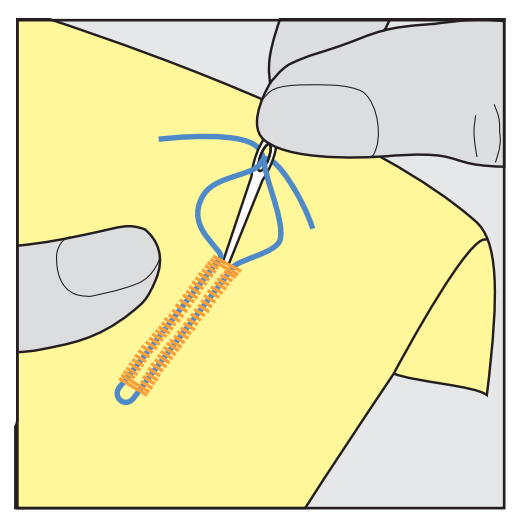

## **Używanie kordonku ze Stopką do dziurek #3**

Warunek:

- Zamocować i podnieść Stopka do dziurek #3 .
- > Wbić igłę w materiał na początku dziurki.
- > Zaczepić kordonek o haczyk z tyłu stopki.

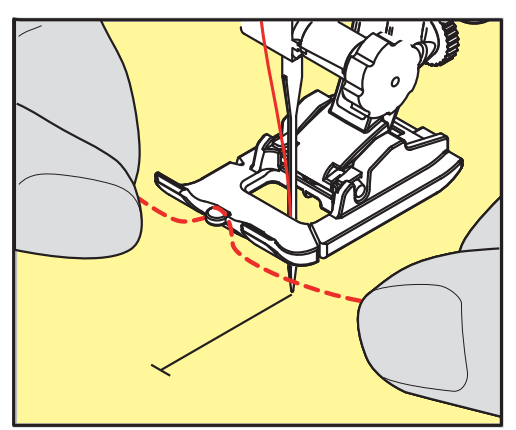

> Pociągnąć oba końce kordonku pod stopką do tyłu i wsunąć każdy koniec w otwory na stopce.

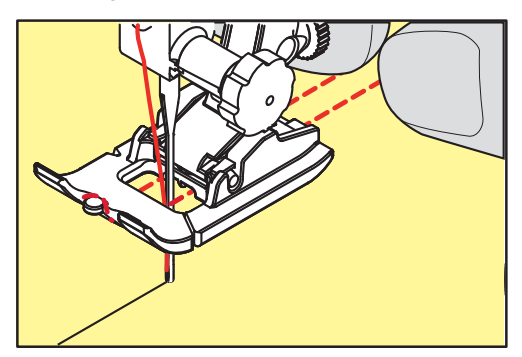

- > Opuścić stopkę.
- > Wykonać dziurkę w zwykły sposób.
- > Pociągnąć za końce kordonku, aż jego pętla zniknie w ryglu dziurki.
- Przeciągnąć końce kordonka igłą do szycia ręcznego na lewą stronę materiału i tam je zabezpieczyć.

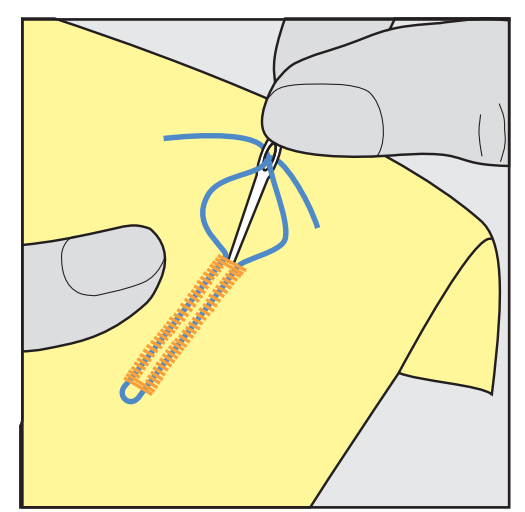

#### **9.6 Wykonywanie próbnego przeszycia**

Zawsze wykonać próbna dziurkę na tym samym materiale. Zaleca się użycie tego samego stabilizatora i rodzaju dziurki. Próbna dziurka powinna być wykonywana również w tym samym kierunku. Po wyszyciu próbnej dziurki można dokonać zmian ustawień parametrów dziurki, aby uzyskać najlepsze rezultaty.

Zaleca się wykonanie Obszycie ściegiem stebnującym nr 59 podczas pracy na luźnych tkaninach lub dla dziurek, które będą mocno rozciągane. Warto również wzmocnić dziurkę skórą, winylem lub filcem.

Zmiana balansu ściegu podczas wykonywania manualnych dziurek standardowych, automatycznych dziurek z okrążkiem oraz automatycznych dziurek okrągłych, wpływa na obie krawędzie dziurki identycznie. W manualnej dziurce z okrążkiem lub w dziurce okrągłej, zmiany wpływają na obie strony, w inny sposób.

Jeśli użyto funkcję licznika ściegu i dokonano zmian w balansie, zmiany wpływają na obie strony dziurki w różny sposób.

- > Dotknąć «Dziurki».
- > Wybrać dziurkę.
- > Wybrać i zamocować wybraną stopkę.
- > Umieścić materiał pod stopką i opuścić stopkę.
- > Nacisnąć lekko na rozrusznik nożny, aby rozpocząć szycie. Lekko prowadzić materiał.
- > Sprawdzić balans podczas szycia, dokonać korekty balansu, jeśli potrzeba.
- > Sprawdzić wykonaną próbkę i dokonać dalszych regulacji, jeśli potrzeba.

### **9.7 Regulowanie prześwitu dziurki**

Prześwit dziurki można ustawić w granicach 0,1 – 2,0 mm, przed rozpoczęciem szycia.

- > Dotknąć «Dziurki».
- > Wybrać dziurkę.

> Dotknąć «Ikona "i"».

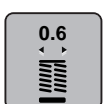

**Service Service** 

> Dotknąć «Prześwit otworu w dziurce».

> Aby wyregulować prześwit otworu w dziurce, obrócić Górne pokrętło wielofunkcyjne lub «Dolne pokrętło wielofunkcyjne».

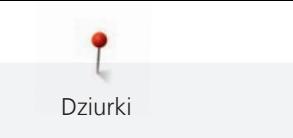

## **9.8 Ustalanie długości dziurki za pomocą automatu do dziurek #3A**

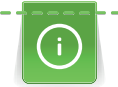

Guzik należy umieścić w żółtym kole w lewej części ekranu. Żółte pole można zwiększać lub zmniejszać za pomocą «Górnego/Dolnego pokrętła wielofunkcyjnego» aby łatwo ustalić średnicę guzika.

Dodatkowo do wielkości guzika jest automatycznie dodawane 2 mm do długości dziurki. Jeśli średnica guzika wynosi 14 mm, długość dziurki zostanie obliczona na 16 mm.

Warunek:

- Zamocować Automat do dziurek #3A.
- > Dotknąć «Dziurki».
- > Wybrać dziurkę.

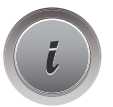

> Dotknąć «Ikona "i"».

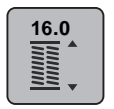

- > Dotknąć «Bezpośrednie wpisanie długości dziurki».
- > Obrócić «Górne pokrętło wielofunkcyjne» lub «Dolne pokrętło wielofunkcyjne», aby wyregulować długość dziurki.

## **9.9 Ustalanie długości dziurki ze stopką do dziurek #3**

Używając Stopka do dziurek #3, długość dziurki musi być ustalona poprzez licznik ściegów. Licznik ściegu jest odpowiedni do każdego rodzaju dziurki. Lewa krawędź dziurki jest wyszywana do przodu, prawa krawędź dziurki jest wyszywana wstecz. Po wykonaniu zmiany balansu, wartość funkcji licznika ściegu dla każdej dziurki należy zapisać osobno.

Warunek:

- Zamocować Stopka do dziurek #3.
- > Dotknąć «Dziurki».
- > Wybrać dziurkę.

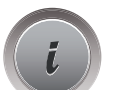

Dotknąć «Ikona "i"».

> Zatrzymać maszynę.

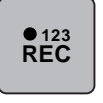

- > Dotknąć «Programowanie długości dziurki przez licznik ściegów».
- > Wyszyć ścieg o długości potrzebnej dziurki.

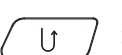

- > Maszyna wykonuje dolny rygiel a następnie druga krawędź dziurki wstecz, po naciśnięciu przycisku «Szycie wstecz».
- > Zatrzymać maszynę na wysokości pierwszego ściegu.
- > Maszyna wykonuje górny rygiel oraz ściegi zabezpieczające, po ponownym naciśnięciu przycisku «Szycie wstecz».
	- Długość dziurki została zapisana i każda kolejna dziurka zostanie wykonana z jednakową ilością ściegów, aż do wyłączenia maszyny.

Dziurki

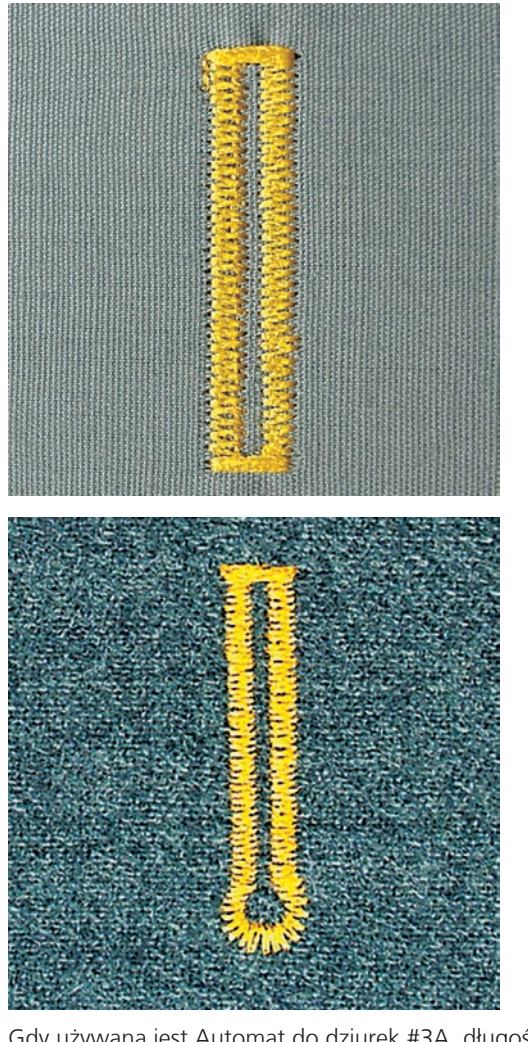

#### **9.10 Wykonywanie automatycznej dziurki**

Gdy używana jest Automat do dziurek #3A, długość dziurki jest automatycznie mierzona dzięki kryształom wbudowanym w stopkę. Dziurka zostanie dokładnie zduplikowana a kolejny etap wykonywania dziurki jest uruchamiany automatycznie po osiągnięciu właściwej długości. Automat do dziurek #3A pozwala wykonywać dziurki o długości 4 – 31 mm, w zależności od rodzaju dziurki. Automat do dziurek #3A musi dokładnie przywierać do materiału, aby długość dziurki mogła być precyzyjnie zmierzona. Wszystkie zaprogramowane dziurki mają tę samą długość i perfekcyjny wygląd.

Warunek:

- Zamocować Automat do dziurek #3A.
- > Dotknąć «Dziurki».
- > Wybrać dziurkę nr 51 53 lub 54, 56, 57 lub 64, 65 lub 69.
- > Wykonać szew na długość potrzebnej dziurki.

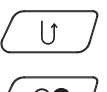

Normal<br>Album

> Aby zaprogramować długość, nacisnąć przycisk «Szycie wstecz».

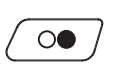

> Nacisnąć przycisk «Przycisk Start/Stop» lub nacisnąć na rozrusznik nożny. – Maszyna dokończy dziurkę automatycznie. Każda kolejna dziurka jest wykonywana na tę samą długość.

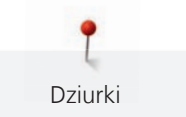

## **9.11 Programowanie dziurki ozdobnej**

Warunek:

• Zamocować Automat do dziurek #3A.

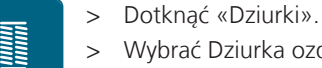

- > Wybrać Dziurka ozdobna nr 63.
- > Wykonać szew na długość potrzebnej dziurki.

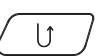

- > Aby zaprogramować długość, nacisnąć przycisk «Szycie wstecz».
	- Maszyna dokończy dziurkę automatycznie. Każda kolejna dziurka jest wykonywana na tę samą długość.

## **9.12 Wykonywanie dziurki manualnej w 7 cyklach**

Długość dziurki jest ustalana manualnie podczas wykonywania. Rygiel, oczko i ściegi zabezpieczające są wstępnie zaprogramowane. Poszczególne etapy dziurki można zmieniać przewijając ikony strzałek na ekranie lub wciskając przycisk «Szycie wstecz».

Warunek:

- Zamocować Stopka do dziurek #3.
- > Dotknąć «Dziurki».
- > Wybrać Dziurka standardowa nr 51.

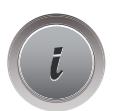

> Dotknąć «Ikona "i"».

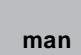

- > Dotknąć «Manualne mierzenie długości».
	- Cykl 1 jest aktywowany na ekranie, jako początek dziurki.
- > Wykonać szew na długość potrzebnej dziurki.
	- Cykl 2 jest aktywowany natychmiast po rozpoczęciu szycia.

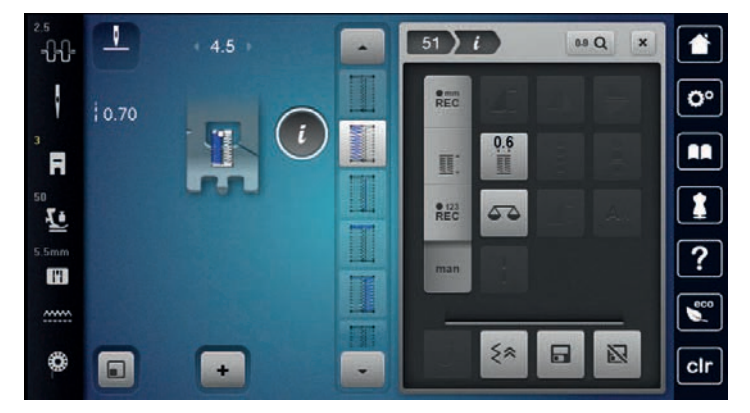

> Zatrzymać szycie po osiągnięciu odpowiedniej długości dziurki lub po dotarciu do oznaczenia na materiale.

- > Cykl 3 pojawia się po dotknięciu «Przewijanie w dół». – Maszyna wykonuje stębnowanie szyjąc wstecz.
- > Zatrzymać się na wysokości pierwszego ściegu, na początku dziurki.
- > Cykl 4 pojawia się po dotknięciu «Przewijanie w dół».
	- Maszyna wyszywa górny rygiel i zatrzymuje się automatycznie.
- > Cykl 5 pojawia się po dotknięciu «Przewijanie w dół».
	- Maszyna wykonuje drugi brzeg dziurki.
- > Maszyna zatrzymuje się na wysokości ostatniego ściegu, pierwszego brzegu dziurki.
- > Cykl 6 pojawia się po dotknięciu «Przewijanie w dół». – Maszyna wykonuje dolny rygiel i zatrzymuje się automatycznie.
- > Cykl 7 pojawia się po dotknięciu «Przewijanie w dół».
	- Maszyna wykonuje ściegi zabezpieczające i zatrzymuje się.

# **9.13 Wykonywanie dziurki manualnej w 5 cyklach**

Długość dziurki jest ustalana manualnie podczas jej wykonywania. Rygiel, oczko i ściegi zabezpieczające są wstępnie zaprogramowane. Poszczególne etapy dziurki można zmieniać przewijając ikony strzałek na ekranie lub wciskając przycisk «Szycie wstecz».

Warunek:

- Zamocować Stopka do dziurek #3.
- > Dotknąć «Dziurki».

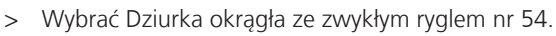

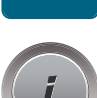

l

Dziurki

> Dotknąć «Ikona "i"».

 **man**

- > Dotknąć «Manualne mierzenie długości».
- Cykl 1 jest aktywowany na ekranie, jako początek dziurki.
- > Wykonać przeszycie na długość potrzebnej dziurki. – Aktywować Cykl 2.

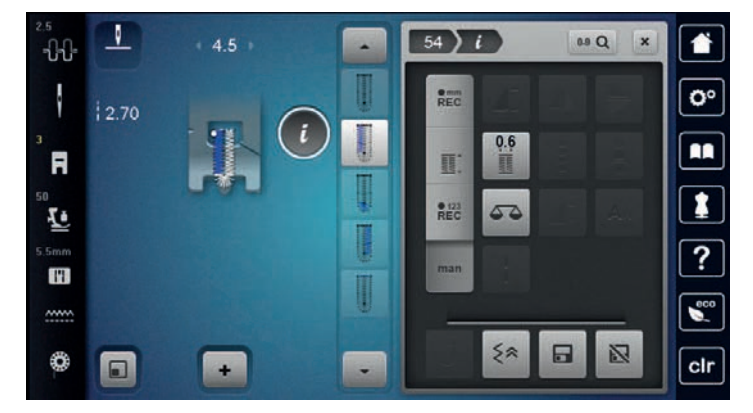

> Zatrzymać maszynę po osiągnięciu potrzebnej długości dziurki lub po doszyciu do oznaczenia na materiale.

- > Cykl 3 pojawia się po dotknięciu «Przewijanie w dół».
- > Maszyna wykonuje oczko lub okrążek i zatrzymuje się automatycznie.
- > Cykl 4 pojawia się po dotknięciu «Przewijanie w dół».
	- Maszyna szyje drugą krawędź dziurki wstecz.
- > Zatrzymać się na wysokości pierwszego ściegu, na początku dziurki.
- > Cykl 5 pojawia się po dotknięciu «Przewijanie w dół».
	- Maszyna wykonuje górny rygiel i zabezpiecza ściegi automatycznie.

#### **9.14 Rozcinanie dziurki za pomocą przecinaka krawieckiego**

> Wbić szpilki na obu końcach dziurki, aby zabezpieczyć rygle dziurki przed przypadkowym przecięciem.

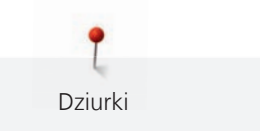

> Rozcinać dziurkę z obu końców w kierunku środka.

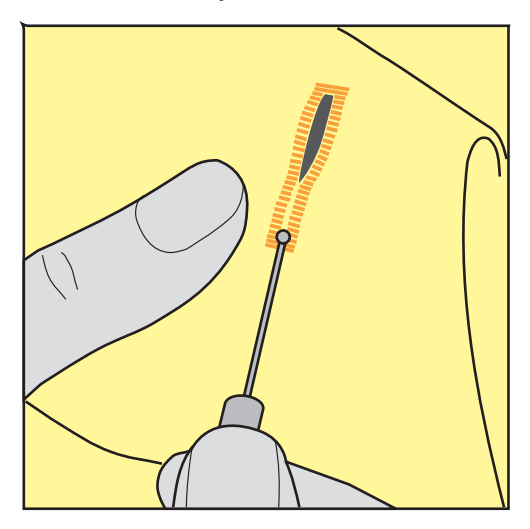

## **9.15 Rozcinanie dziurki za pomocą rozcinacza (akcesoria opcjonalne)**

> Umieścić materiał na grubszym fragmencie drewna.

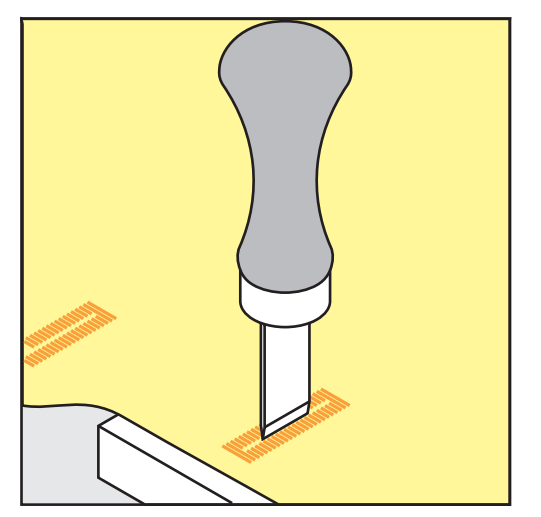

- > Umieścić przecinacz dziurki na środku dziurki.
- > Nacisnąc ręką na rozcinacz dziurki.

#### **9.16 Naszywanie guzików**

Program naszywania guzików pozwala zamocować guziki z dwoma lub czterema otworami a także haftki lub zatrzaski.

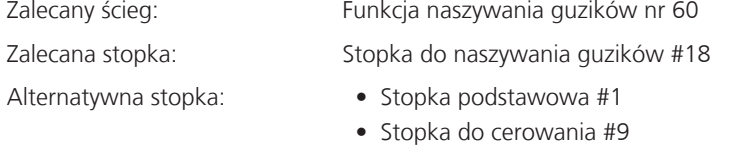

• Stopka przezroczysta #34

#### **Naszywanie guzika na nóżce**

Dla guzików na grubszych materiałach, można zwiększyć wysokość nóżki = odstępu pomiędzy materiałem a guzikiem.

Guziki naszywane na cienkich materiałach lub dla celów dekoracyjnych są naszywane bez nóżki.

- > Poluzować śrubę znajdującą się z tyłu stopki.
- > Przesunąć dźwignię do góry w zależności od grubości materiału.
- > Dokręcić śrubę.

#### **Naszywanie guzika**

Warunek:

- Wysokość nóżki reguluje się w zależności od grubości materiału.
- Zamocować Stopka do naszywania guzików #18 lub stopkę alternatywną.
- Wybrać zamocowaną stopkę na ekranie maszyny.
- Opuścić ząbki transportu.
- > Dotknąć «Dziurki».
- > Wybrać Funkcja naszywania guzików nr 60.
- > Obrócić kołem zamachowym aż dolna nitka zostanie wyciągnięta do góry.
- > **UWAGA! Naszywanie guzika zawsze zaczyna się od lewego otworu guzika.** Umieścić guzik na materiale. Umieścić guzik i materiał pod spodem w taki sposób, aby igła trafiała w lewy otwór guzika.

Dla guzika z 4 dziurkami, najpierw naszyć przednie dwie dziurki.

- > Opuścić stopkę.
- > Wykonać pierwszy ścieg w lewą dziurkę obracając kołem zamachowym.
- > Obracać kołem zamachowym, aż maszyna przejdzie do prawej dziurki. Sprawdzić, czy igła trafia w prawy otwór guzika. Jeśli potrzeba, wyregulować ponownie szerokość ściegu za pomocą pokręteł wielofunkcyjnych.
- > Trzymając nici, nacisnąć na rozrusznik nożny.
	- Maszyna naszywa guzik i zatrzymuje się automatycznie.
- > Dla większej stabilności, wykonać program naszywania guzika ponownie.
- > Pozwolić maszynie odciąć nici. Alternatywnie, wyjąć projekt z maszyny i samodzielnie odciąć nici. Przeciągnąć górną nić na lewą stronę materiału i związać na supeł z nicią dolną.

## **9.17 Wykonywanie oczek**

Dla lepszej stabilności, wykonać oczko dwa razy. Jeśli potrzeba, wyregulować balans ściegu.

#### Warunek:

• Zamocować Stopka podstawowa #1 lub Stopka do ściegów dekoracyjnych #20.

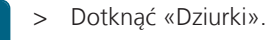

- > Wybrać Oczka małym ściegiem zyg-zak nr 61 lub Oczko wykonane ściegiem prostym nr 62.
- > Aby zmienić rozmiar oczka, obrócić «Górne pokrętło wielofunkcyjne» lub «Dolne pokrętło wielofunkcyine».
- > Uruchomić program do wyszywania oczek.
	- Maszyna zatrzymuje się automatycznie po zakończeniu programu.
- > Użyć przebijak do oczek, aby wyciąć materiał ze środka oczka.

Dziurki

# **10 Quilting**

# **10.1 Przegląd Ściegów do patchworku/Quiltingu**

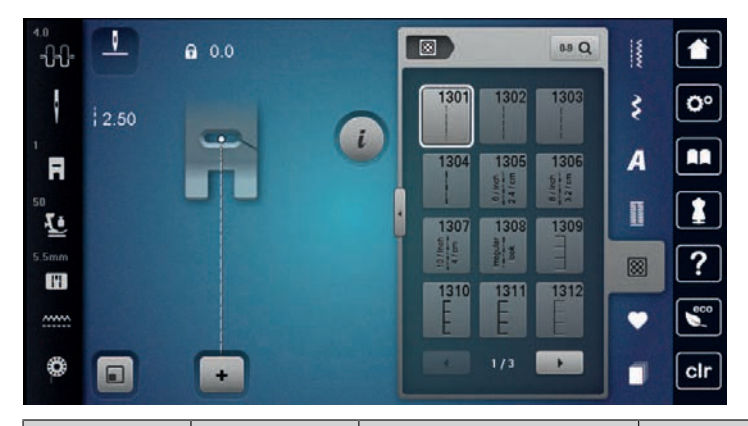

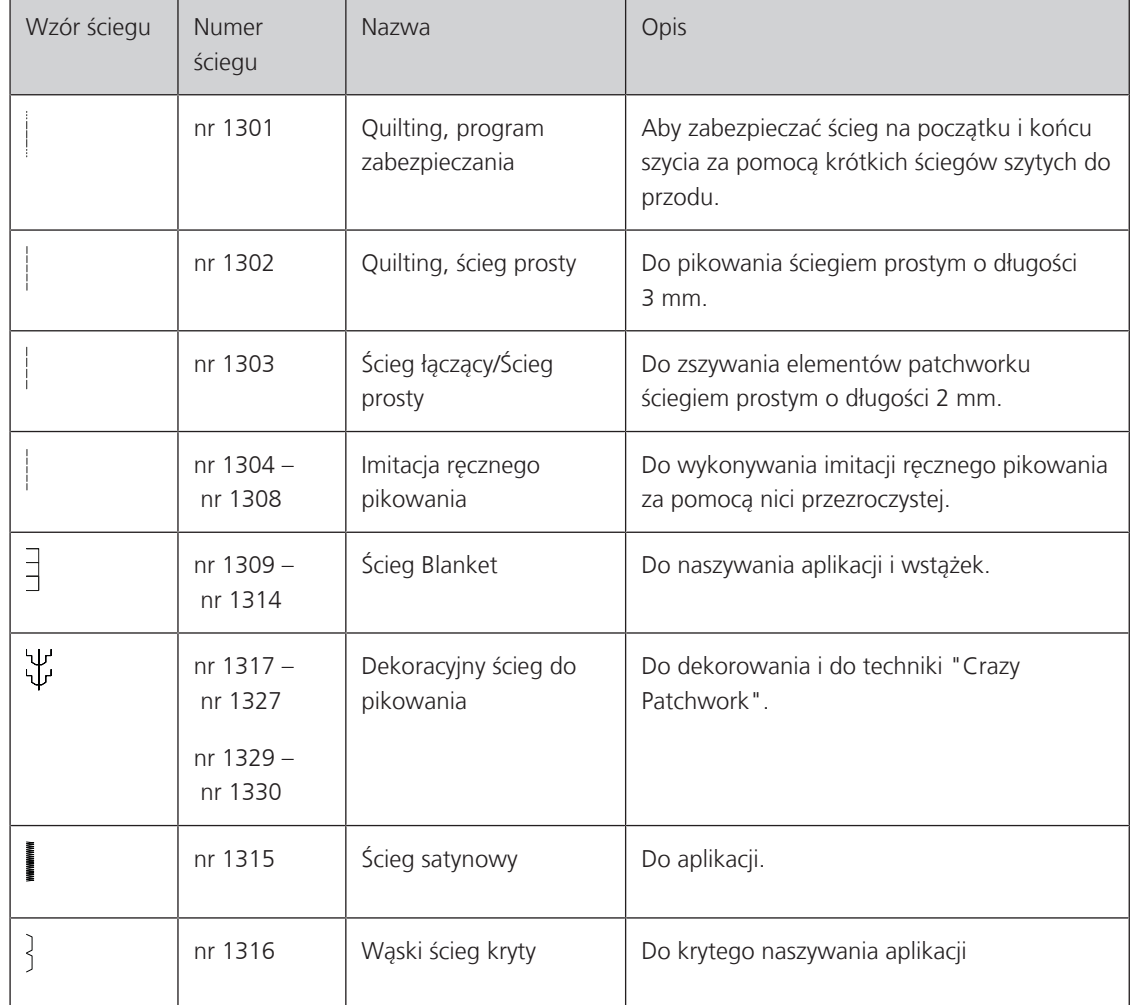

# **10.2 Quilting, Program zabezpieczeń**

Warunek:

• Zamocować Stopka podstawowa #1.

- > Dotknąć «Ściegi do quiltingu». 网
	- > Wybrać Dekoracyjny ścieg do pikowania nr 1324.
	- > Nacisnąć na rozrusznik nożny. – Maszyna wykonuje automatycznie 6 ściegów do przodu, podczas rozpoczynania szycia.

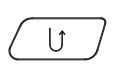

- > Wykonać szew o potrzebnej długości. > Nacisnąć przycisk «Szycie wstecz».
	- Maszyna wykonuje automatycznie 6 ściegów do przodu i zatrzymuje się na końcu ściegów zabezpieczających.

# **10.3 Wykonywanie ściegów do pikowania, imitujących ścieg ręczny**

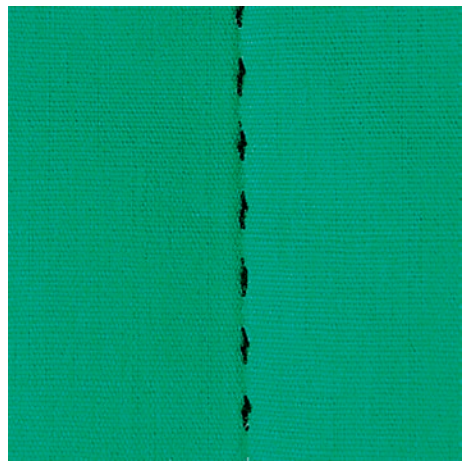

Ściegi imitujące ręczne pikowanie są przeznaczone do wszystkich materiałów i projektów, które powinny przypominać ręcznie pikowane. Zaleca się użycie nici przezroczystej jako nici górnej i nici do haftu jako nici dolnej. Należy szyć z umiarkowaną prędkością, aby nie zerwać nici przezroczystej. Jeśli potrzeba, można zmienić naprężenie górnej nici oraz balans ściegu.

Warunek:

囪

- Zamocować Stopka podstawowa #1.
- > Dotknąć «Ściegi do quiltingu».
- > Wybrać Imitacja ręcznego pikowania nr 1304 nr 1308.
- > Jeśli potrzeba, można zmienić naprężenie górnej nici oraz balans ściegu.
- > Aby uruchomić maszynę, nacisnąć na rozrusznik nożny lub nacisnąć przycisk «Przycisk Start/Stop».

## **10.4 Prowadzenie pikowania z wolnej ręki**

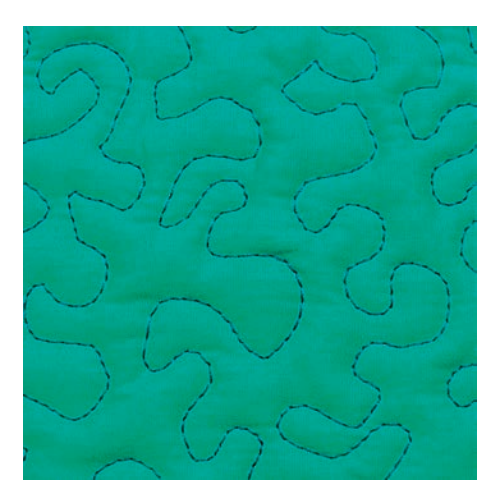

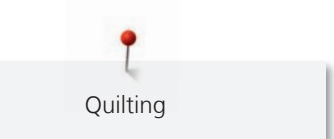

Pikowanie z wolnej ręki oraz manualne cerowanie oparte są na podobnych zasadach. Pracując lotem trzmiela, cała pracę pokrywa się równo rozłożonym ściegiem. Pojedyncza linia ściegu jest zaokrąglona i nigdy się nie przecina.

- Do łatwiejszego prowadzenia materiału można użyć rękawiczki do pikowania z gumowymi końcówkami.
- Dla uzyskania lepszego efektu, używać Bębenek o wysokim naprężeniu (akcesoria opcjonalne).
- Zaleca się pracę na stole powiększającym pole pracy oraz używanie kolanówki.
- Pikując patchwork z wolnej ręki, należy zacząć od środka pracy i poruszać się na zewnątrz, równo przemieszczając materiał podczas nakładania wzoru.

#### Warunek:

- Górną warstwę, wypełnienie i spodnią warstwę należy połączyć szpilkami lub fastrygą.
- Opuścić ząbki transportu.
- Zamocować Stopka do cerowania #9.
- > Dotknąć «Ściegi użytkowe».
- > Wybrać Ścieg prosty nr 1.
- > Jeśli potrzeba, wyregulować naprężenie górnej nici.
- > Aby zabezpieczyć materiał przed przesuwaniem się, wybrać pozycjonowanie igły w dół.
- > Aby uruchomić maszynę, nacisnąć na rozrusznik nożny lub nacisnąć przycisk «Przycisk Start/Stop».
- > Prowadzić materiał jak w tamborku, trzymać ręce blisko stopki. Upewnić się, że igła nie przebija tej samej części materiału kilka razy.
- > Aby zapewnić minimalną długość ściegu podczas pikowania narożników, zmniejszyć prędkość pracy.
- > Jeżeli nić jest nadmiernie pozostawiana na górze, zwolnić przesuwania materiału.
- > Jeżeli łączenie nici jest wykonywane na lewej stronie materiału, przyspieszyć przesuwanie materiału.

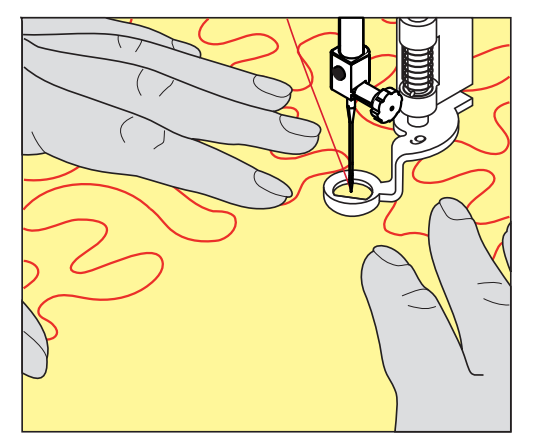

 $\frac{1}{2}$ 

# **11 BERNINA Stitch Regulator (BSR)**

Stopka z laserowym czujnikiem ruchu BERNINA Stitch regulator sprawdza, jak szybko przemieszczany jest materiał pod stopką, aby maszyna zachowywała jednakową długość ściegu poprzez regulację swojej prędkości. Technika pikowania tą stopką jest coraz bardziej popularna, zwłaszcza wśród osób rozpoczynających przygodę z patchworkiem.

Po zamocowaniu stopki BSR i opuszczeniu ząbków transportu, maszyna wyświetli ekran wyboru trybu BSR. Stopkę BSR można używać w połączeniu ze ściegiem prostym oraz ściegiem zygzak.

Stopka BSR reaguje na prędkość przemieszczania materiału i ustawia maksymalną, możliwą prędkość, jaka pozwoli uzyskać jednakową długość ściegu. Można powiedzieć: Im wyższa prędkość przesuwania materiału tym szybsza prędkość pracy maszyny.

Jeśli materiał jest przesuwany zbyt szybko, maszyna wyda komunikat dźwiękowy. Komunikaty można włączyć lub wyłączyć na ekranie «BSR». Komunikaty dźwiękowe można również wyłączyć w programie ustawień.

## **11.1 BSR tryb 1**

Funkcję BSR można obsługiwać za pomocą rozrusznika nożnego lub przycisku «Start/Stop». Uruchomić tryb BSR. Czerwone światło na stopce BSR jest zapalane. Maszyna przyspiesza po przesunięciu materiału. Jeśli materiał nie będzie przesuwany, można wykonać zabezpieczenie ściegu, wykonując kilka ściegów w miejscu, bez naciskania innych przycisków. Pracując z rozrusznikiem nożnym lub za pomocą przycisku «Start/Stop», maszyna nie zatrzymuje się automatycznie.

## **11.2 BSR tryb 2**

Funkcję BSR można obsługiwać za pomocą rozrusznika nożnego lub przycisku «Start/Stop». Maszyna rozpoczyna pracę tylko, gdy jest wciśnięty rozrusznik nożny lub przycisk «Start/Stop» i jednocześnie przemieszczany jest materiał. Po zatrzymaniu przesuwania materiału, maszyna w trybie BSR2 zatrzymuje się po około 7 sekundach. Czerwone światło na stopce jest wyłączane (tylko jeśli pracujemy z pomocą przycisku «Start/Stop»). Jeśli pracujemy z rozrusznikiem nożnym, czerwone światło nie jest wyłączane.

## **11.3 Funkcja BSR ściegiem prostym nr 1**

Funkcja ta pozwala na pikowanie ściegiem prostym z ustaloną długością ściegu do 4 mm. Zaprogramowana długość ściegu jest zachowywana przy odpowiedniej prędkości pracy, niezależnie od przemieszczania materiału.

## **11.4 Funkcja BSR ze ściegiem zygzak nr 2**

Ścieg zygzak jest przydatny np. podczas malowania nicią. Ustawiona długość ściegu **nie** będzie zachowywana, jednak stopka BSR ułatwia nakładanie ściegów.

## **11.5 Przygotowanie do pikowania**

#### **Zamocować stopkę BSR**

Warunek:

• Wyłączyć maszynę.

#### *UWAGA* Soczewka w stopce BSR jest zabrudzona

Maszyna nie rozpoznaje stopki BSR.

- > Wyczyścić soczewkę stopki, miękką, lekko wilgotną ściereczką.
- Wymiana stopki.

> Podłączyć przewód stopki BSR do gniazda w maszynie (1).

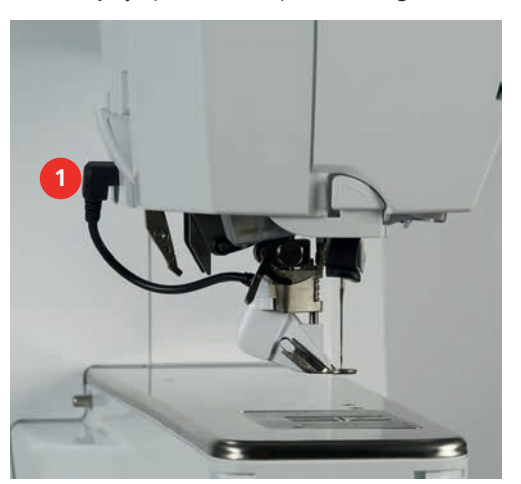

- > Włączyć maszynę.
	- Otwierany jest ekran BSR i aktywowany jest Tryb BSR1.

#### **Wymiana stopki zatrzaskowej**

#### *UWAGA* Soczewka w stopce BSR jest zabrudzona

Maszyna nie rozpoznaje stopki BSR.

> Wyczyścić soczewkę stopki, miękką, lekko wilgotną ściereczką.

Standardowa długość ściegu to 2 mm. Podczas wykonywania drobnych elementów, warto skrócić ścieg do  $1 - 1.5$  mm.

- > Podnieść igłę.
- > Podnieść stopkę BSR.
- > Wyłączyć maszynę i odłączyć ją od źródła zasilania.
- > Zdjąć stopkę BSR z maszyny.
- > Wcisnąć oba przyciski na bokach stopki BSR.

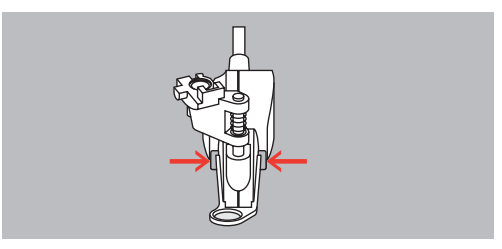

- > Pociągnąć w dół wymienną końcówkę stopki, aby ją wyjąć.
- > Wsunąć nowa końcówkę w prowadnik i popchnąć ją w górę, aż «kliknie» we właściwej pozycji.
- > Zamocować stopkę BSR.

## **11.6 Używanie trybu BSR**

Funkcję BSR można kontrolować za pomocą rozrusznika nożnego lub za pomocą przycisku «Przycisk Start/ Stop».

Rozpoczynanie za pomocą rozrusznika nożnego: Rozrusznik musi być wciśnięty podczas pikowania. Maszyna pracuje w Trybie BSR1 do momentu zwolnienia rozrusznika nożnego, nawet jeśli materiał nie jest przesuwany.

Jeśli zostanie zatrzymany tryb BSR2, maszyna może wykonać jeszcze jeden ścieg, w zależności od pozycji igły i zatrzymuje się z igłą podniesioną.

#### Warunek:

- Zamocować stół powiększający pole szycia.
- Zamocować dźwignię kolanówki.
- > Opuścić ząbki transportu.
- > Wybrać potrzebny tryb BSR.

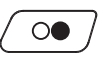

**BSR**

 $\circ$ 

- > Aby opuścić stopkę, nacisnąć przycisk «Przycisk Start/Stop» lub nacisnąć na rozrusznik nożny.
- > Aby uruchomić Tryb BSR, nacisnąć przycisk «Przycisk Start/Stop» ponownie lub ponownie nacisnąć i przytrzymać rozrusznik nożny.
	- Na stopce BSR zapala się czerwone światło.
- > Przesuwać materiałem, aby kontrolować prędkość szycia w Trybie BSR.
- > Aby zatrzymać pracę w Trybie BSR, nacisnąć przycisk «Przycisk Start/Stop» ponownie lub zwolnić rozrusznik nożny.
	- Maszyna zatrzymuje się a czerwone światło na stopce jest wyłączone.

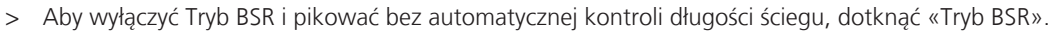

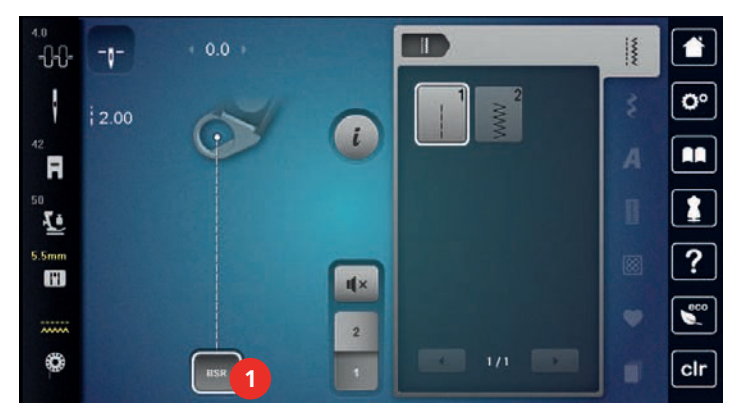

### **11.7 Zabezpieczanie ściegu**

#### **Zabezpieczanie ściegu w Trybie BSR1 z użyciem przycisku «Start/Stop»**

Warunek:

- Zamocować i aktywować stopkę BSR.
- Otwierany jest ekran BSR, aktywować tryb BSR1.
- > Opuścić ząbki transportu.
- > Opuścić stopkę.

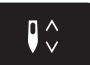

> Nacisnąć przycisk «Pozycjonowanie igły góra/dół» 2x. – Dolna nić jest wyciągana do góry.

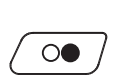

- > Przytrzymać górną i dolną nić.
- > Nacisnąć przycisk «Przycisk Start/Stop». – Uruchomić Tryb BSR.

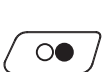

- > Wykonać 5 6 ściegów zabezpieczających.
- > Nacisnąć przycisk «Przycisk Start/Stop». – Tryb BSR jest zatrzymywany.
- > Odciąć nadmiar nici.

## **Zabezpieczanie ściegu w Trybie BSR2**

Warunek:

- Zamocować i aktywować stopkę BSR.
- Otwierany jest ekran BSR, aktywować Tryb BSR2.
- > Opuścić stopkę.

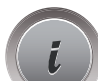

> Dotknąć «Ikona "i"».

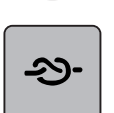

> Dotknąć «Ściegi zabezpieczające».

 $\circ\bullet$ 

> Nacisnąć na rozrusznik nożny lub nacisnąć przycisk «Przycisk Start/Stop».

Wykonując niewielkie ruchy materiału, wykonywane jest zabezpieczenie ściegu, następnie włączana jest zaprogramowana długość ściegu a funkcja zabezpieczania wyłącza się automatycznie.

# **12 Moja Hafciarka BERNINA**

## **12.1 Przegląd Modułu haftującego**

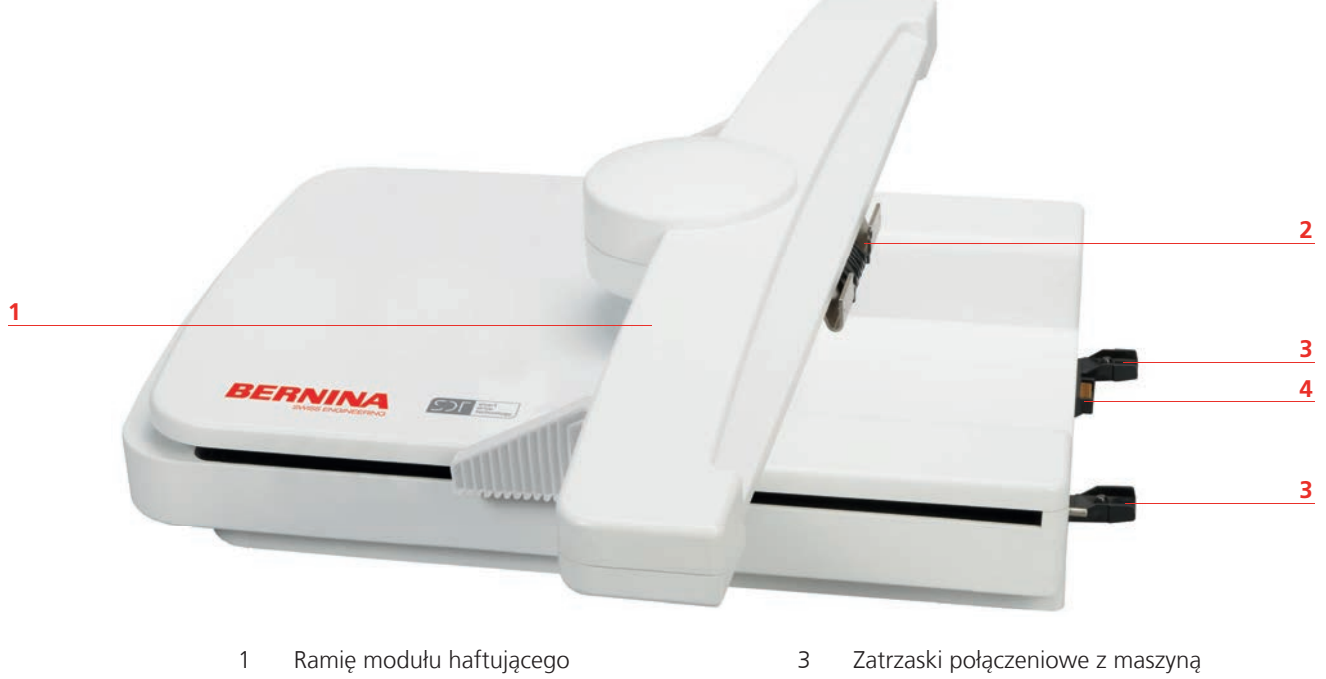

- 2 Uchwyt mocowania tamborka 1988 Marca 2 Połączenie zasilające modułu
- -

# **12.2 Akcesoria na wyposażeniu modułu haftującego**

#### **Przegląd dostarczonych akcesoriów**

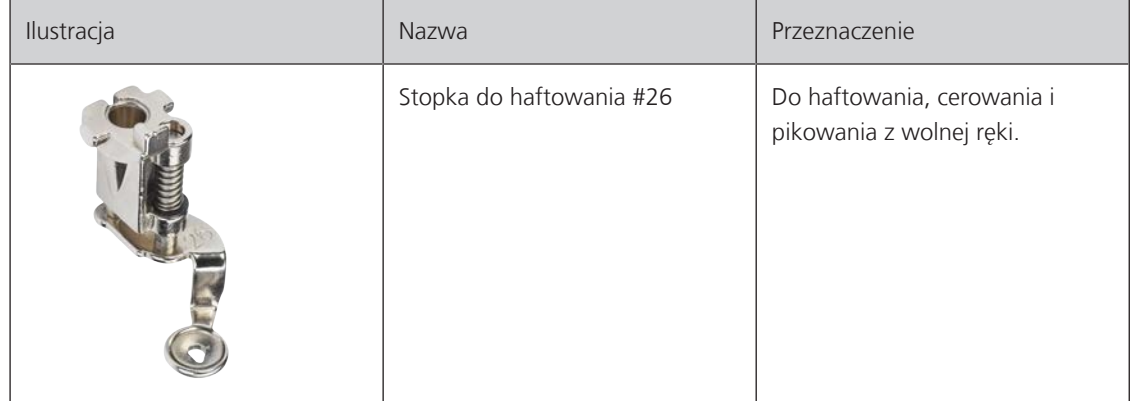

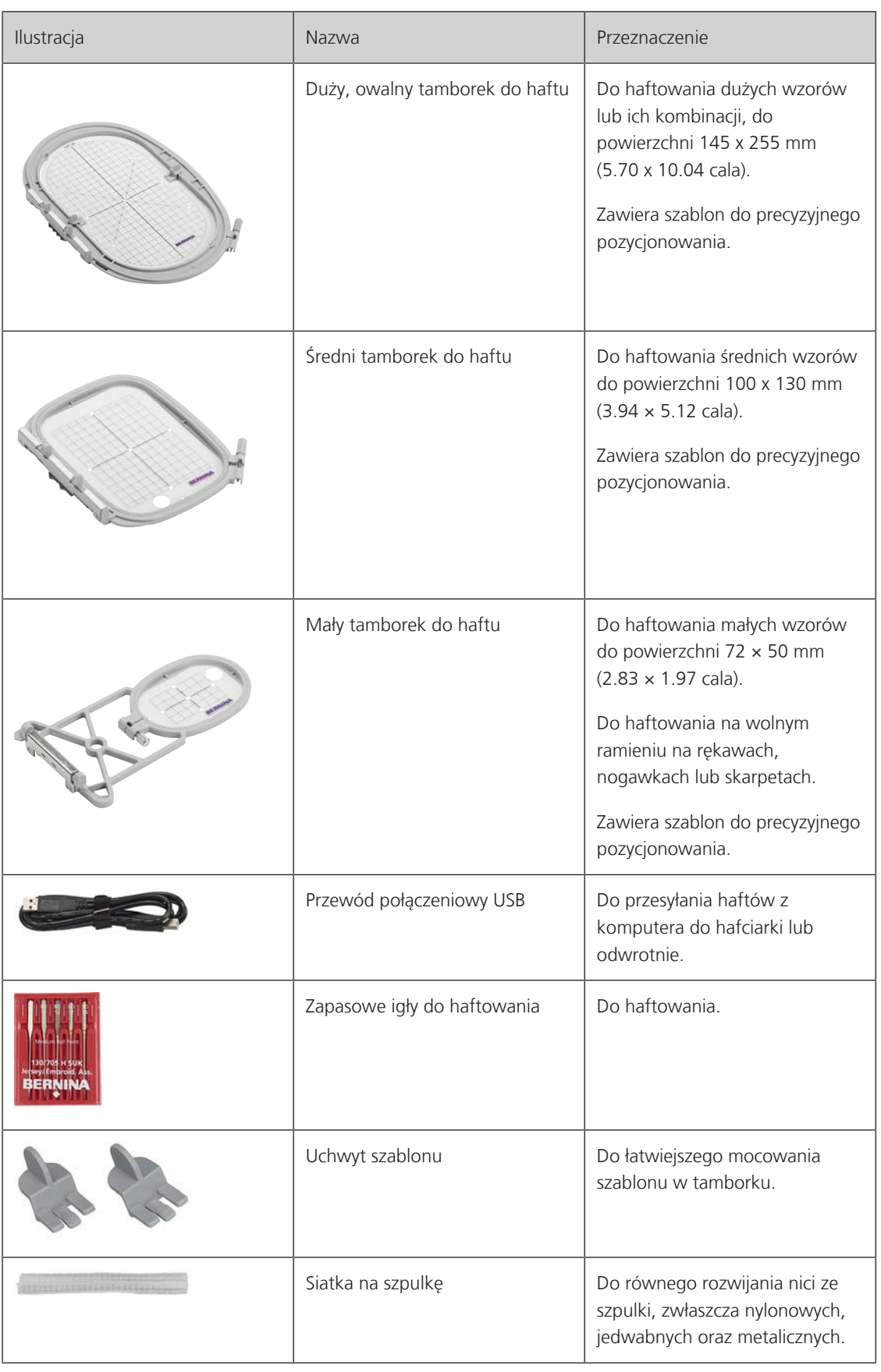

## **12.3 Przegląd wyświetlacza**

## **Przegląd funkcji/informacje wizualne**

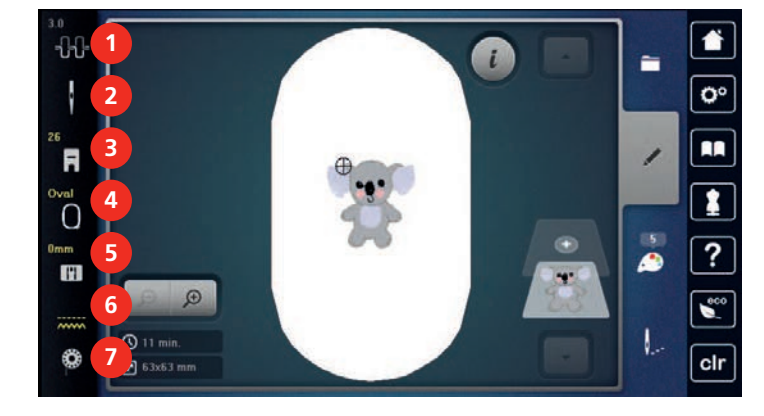

- 
- 
- «Wskaźnik stopki / menu wyboru stopki» 7 «Nić dolna»

**Przegląd ustawień systemowych**

- «Wskaźnik tamborka/Wybór tamborka»
- «Naprężenie górnej nici» 5 «Wybór płytki ściegowej»
- «Wybór igły» 6 «Podnoszenie/opuszczanie ząbków transportu»
	-

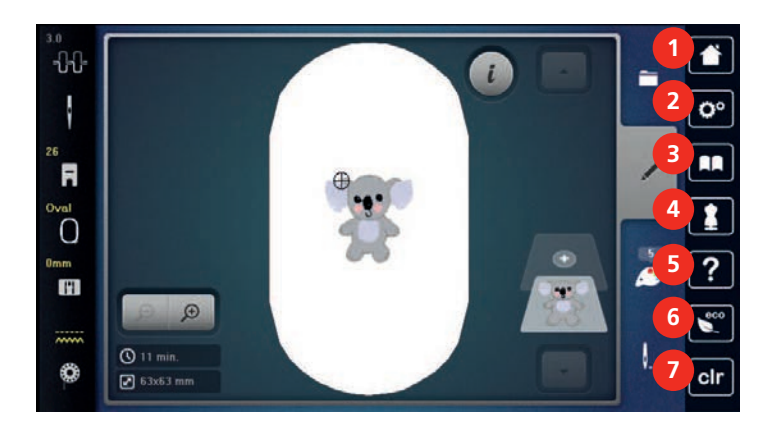

- 
- «Program ustawień» 6 «Tryb eco»
- 
- «Kreatywny konsultant»
- «Home» 5 «Pomoc»
	-
- «Tutorial» 7 «Czyszczenie ustawień»

#### **Przegląd Menu wyboru haftowania**

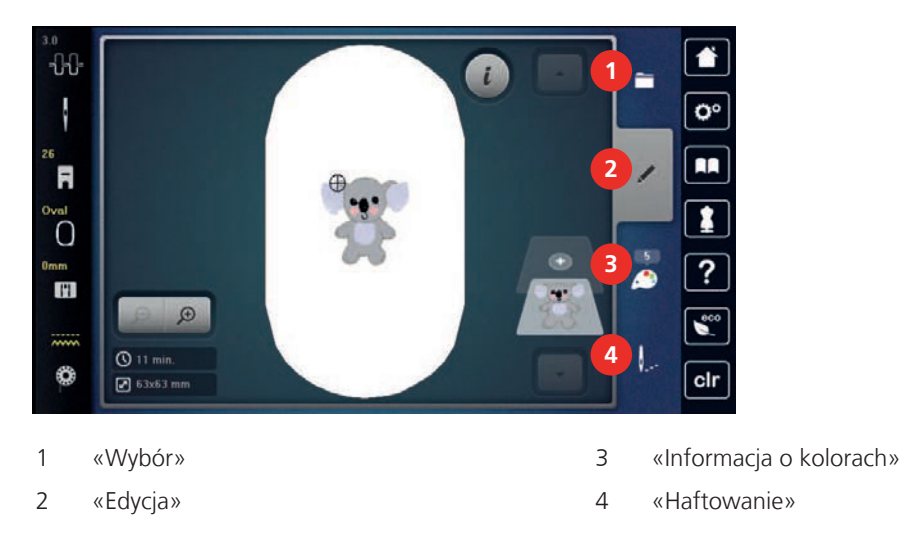

## **12.4 Ważne informacje na temat haftowania**

#### **Górne nici do haftu**

Wysokiej jakości nić (dobrego producenta), jest bardzo ważna do zapewnienia dobrej jakości ściegu oraz zabezpiecza przed zrywaniem się nici w trakcie pracy.

Zalecamy stosowanie nici do haftu o grubości 40wt. Zalecamy stosować nici poliestrowe a w dalszej kolejności nici wiskozowe, jako wierzchnie nici do haftu. Dostępna jest szeroka gama kolorów nici do haftu.

- Nici poliestrowe posiadają połysk, są odporne na uszkodzenia, nie tracą koloru i są dostatecznie wytrzymałe do wykonywania haftów.
- Nici ze sztucznego jedwabiu (wiskozowe) to nabłyszczane włókno wiskozowe stosowane do delikatnych prac dekoracyjnych, na elementach, które nie będą narażone na uszkodzenia mechaniczne oraz chemiczne.
- Nici metaliczne to cienkie lub średniej grubości nici, wykorzystywane do tworzenia specjalnych dekoracji w hafcie.
- Pracując nićmi metalicznymi, należy wyłączyć automatyczne nożyczki. Nie należy używać również zewnętrznych obcinaczy na maszynie, ponieważ ostrza mogą zostać szybko uszkodzone.
- Używając nici metalicznych, należy zmniejszyć naprężenie górnej nici oraz prędkość pracy maszyny.

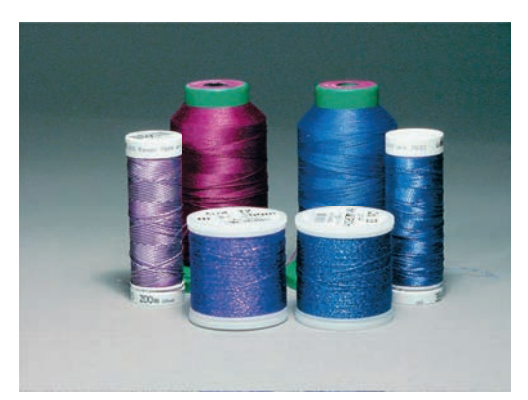

#### **Nici spodnie**

W większości przypadków jako nić dolną używa się nić białą lub czarną. Jeśli obie strony haftu mają mieć ten sam wygląd, zaleca się użycie tego samego koloru jako górną i dolną nitkę.

- Jako nić spodnią do haftu, zaleca się cienką i miękką nić poliestrową wysokiej jakości. Dostępne są również specjalne nici spodnie do haftu. Ich stosowanie pomaga uzyskać najlepsze naprężenia nici, zwiększyć ilość nawiniętej nici w bębenku oraz uzyskać haft przyjemniejszy w dotyku.
- Nici te zapewniają układanie równych ściegów na prawej i lewej stronie materiału.

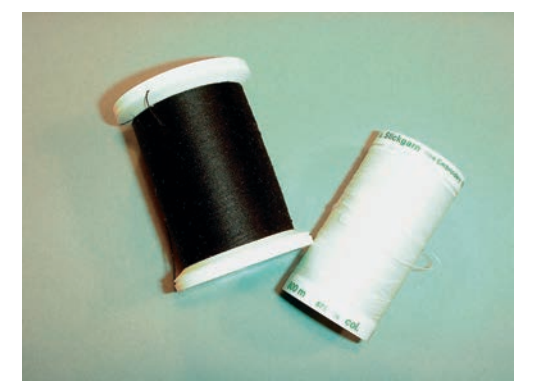

#### **Wybór wzoru haftu**

Proste wzory o małej liczbie ściegów są przeznaczone do pracy na lekkich materiałach. Gęste wzory, które zawierają wiele warstw i kolorów, należy wykonywać na cięższych materiałach.

#### **Wybór formatu plików do haftu**

Aby hafciarka mogła odczytać wzory haftu, muszą one powstać w programie do projektowania haftu BERNINA i zostać wyeksportowane w formacie .EXP. Dodatkowo do pliku haftu zostaną wygenerowane pliki .BMP oraz .INF. Plik .BMP pozwala na podgląd haftu, natomiast plik .INF zawiera informację o kolorach. **Uwaga:** Jeśli brakuje pliku .INF, haft nie będzie wyświetlany w prawidłowej kolorystyce jedynie w kolorystyce przykładowej. W takim przypadku, kolory można wprowadzić manualnie w oknie podglądu kolorów w hafciarce.

Dodatkowo, hafciarka odczytuje następujące formaty plików: .PES, .PEC, .XXX, .PCS, .JEF oraz .DST. BERNINA International AG nie gwarantuje prawidłowego wykonania haftów, które nie powstały w programie do haftu BERNINA.

#### **Haft próbny**

Wykonując haft próbny, należy używać ten sam materiał i stabilizator co w docelowym projekcie. Zaleca się stosowanie również tych samych rodzajów i kolorów nici oraz igieł, które mają być używane w docelowym projekcie.

#### **Zmiana wielkości wzorów**

Wzory haftu w pamięci maszyny można zwiększać lub zmniejszać za pomocą hafciarki lub w programie do projektowania haftu BERNINA (akcesoria opcjonalne). Aby zachować dobrą jakość haftu, zmiany nie powinny być większe nić 20%.

#### **Haftowanie wzorów innych producentów**

BERNINA zaleca wczytywanie dowolnych wzorów haftu poprzez bezpłatny program ««ART-Link»» bezpośrednio do maszyny lub na pendrive USB. Używanie programu «ART-Link» zapewnia prawidłowy odczyt wzoru przez hafciarkę. «ART-Link» można pobrać ze strony [www.bernina.com](http://www.bernina.com).

## **Podszycie haftu (underlay)**

Warstwa podszycia ma za zadanie przyfastrygować fragment materiału, na którym znajdzie się haft, do flizeliny. Dzięki temu podczas haftowania, materiał jest lepiej zabezpieczony przed przesuwaniem i rozciąganiem. W efekcie, można zapobiec sytuacji, kiedy obrys kształtu haftu nie pokrywa się z jego wypełnieniem, lub zdeformowany przez nałożone ściegi materiał, deformuje wykonany haft.

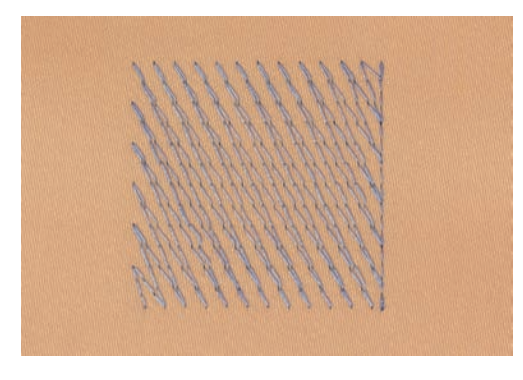

## **Ścieg satynowy lub ścieg Leaf**

Igła porusza się w prawo i lewo. W rezultacie uzyskujemy bardzo gęsty zygzak, który wypełnia poszczególne elementy. Ścieg satynowy jest doskonały do wypełniania wąskich elementów oraz do liternictwa. Nie można go stosować do dużych powierzchni, ponieważ szerokie ściegi źle pokrywają powierzchnie materiału. Dodatkowo duże, szerokie ściegi mogą spowodować poplątanie nitek podczas haftowania.

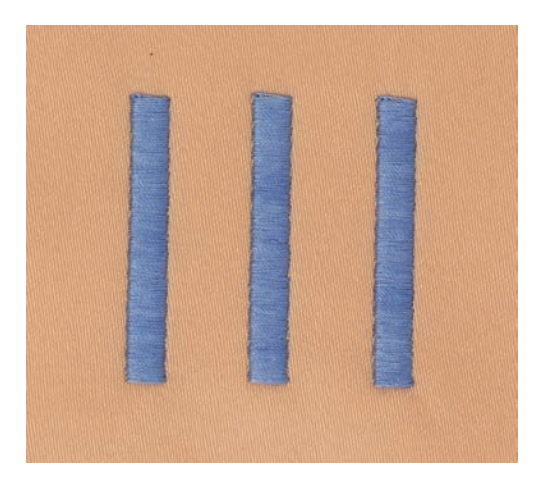

## **Ścieg wypełniający (step)**

Ścieg ten, po wcześniejszym wybraniu jego długości, służy przede wszystkim do szybkiego wypełnienia dużych powierzchni haftu.

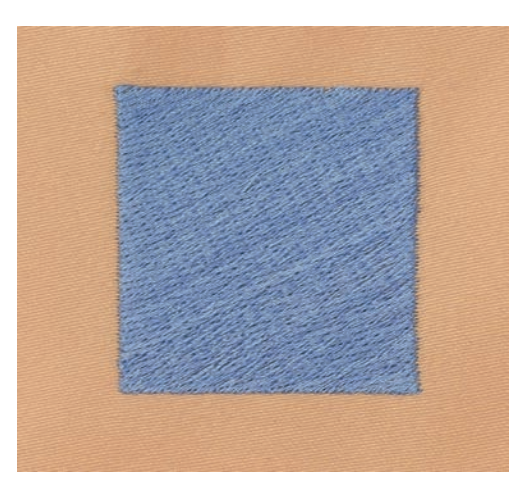

## **Ściegi łączące**

Są to długie ściegi łączące na materiale elementy w jednym kolorze. Przed i po przejściu na nowy element, dodawane są ściegi zabezpieczające. Ścieg ten może być wycięty automatycznie lub ręcznie.

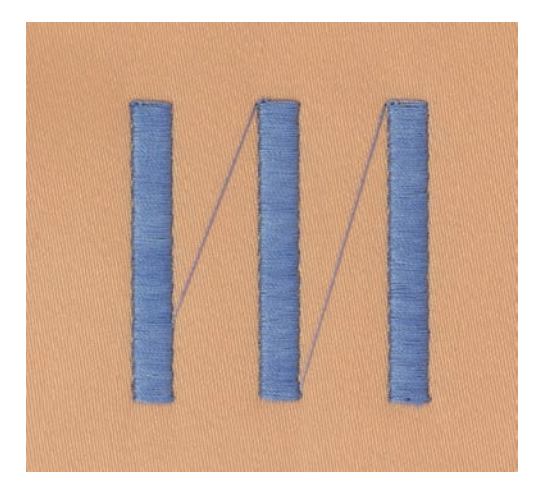

# **13 Przegotowanie do haftowania**

## **13.1 Mocowanie modułu haftującego**

*UWAGA* Przenoszenie modułu haftującego

Można uszkodzić port połączeniowy maszyny i modułu haftującego podczas przenoszenia maszyny jednocześnie z modułem haftującym.

> Odłączyć moduł haftujący przed przenoszeniem maszyny.

Warunek:

- Stół powiększający pole szycia nie może być założony.
- > Upewnić się, że maszyna i moduł są umieszczone na stabilnej, równej powierzchni.
- > Upewnić się, że wokół hafciarki jest dostatecznie dużo miejsca na przemieszczanie się ramienia modułu i tamborka.
- > Podnieść moduł z lewej strony.
- > Delikatnie popchnąć moduł haftujący od lewej w prawą stronę, kierując porty połączeniowe do odpowiednich gniazd w maszynie (1).

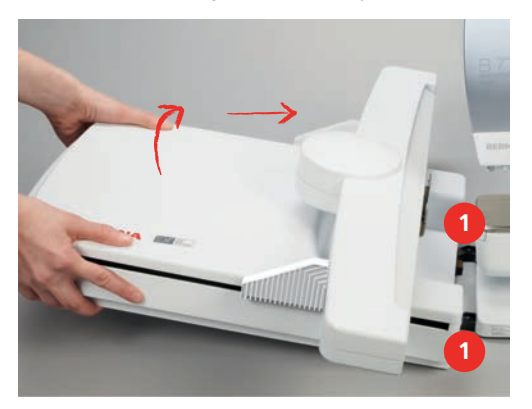

> Aby odłączyć moduł haftujący, podnieść lewą stronę modułu i delikatnie przesunąć go lewo.

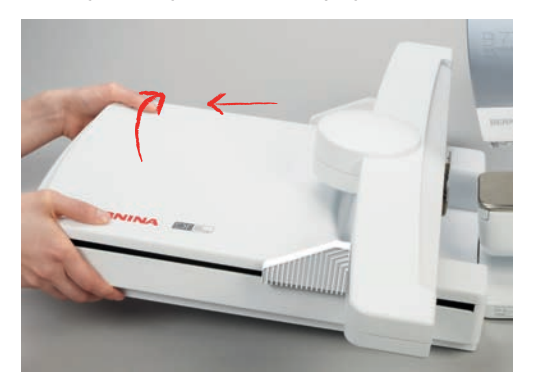

## **13.2 Przygotowywanie hafciarki**

#### **Opuszczanie ząbków transportu**

> Nacisnąć przycisk «Podnoszenie/opuszczanie ząbków».

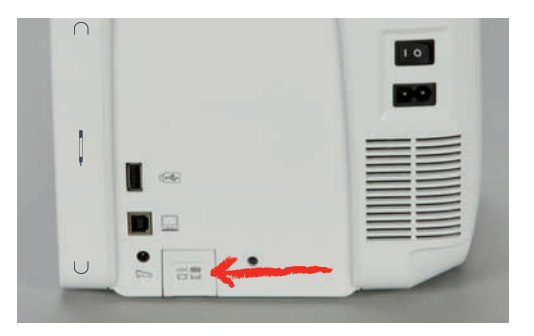

#### **Wybór wzoru haftu**

Wszystkie wzory haftu można wykonać tak, jak zostały zaprojektowane lub zmienić je za pomocą dostępnych funkcji. Wszystkie wbudowane wzory haftu można znaleźć na końcu instrukcji obsługi. Wzory można wyczytywać również z Pamięci Osobistej oraz Pamięci USB BERNINA.

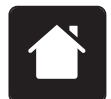

> Dotknąć «Home».

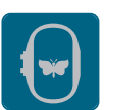

- > Dotknąć «Haftowanie».
- > Wybrać napis, wzór haftu lub ścieg lub dowolny z własnych haftów.

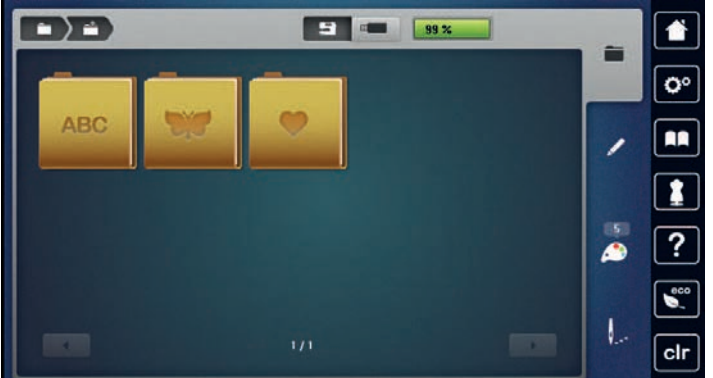

## **13.3 Stopka do haftowania**

#### **Mocowanie stopki do haftowania**

- > Podnieść igłę.
- > Podnieść stopkę.
- > Wyłączyć maszynę i odłączyć ją od źródła zasilania.

> Podnieść dźwignię mocującą stopkę.

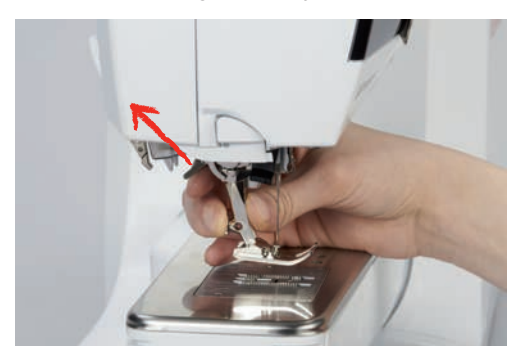

- > Wyjąć stopkę.
- > Podsunąć od dołu stopkę do haftowania kierując ją otworem na stożek mocujący.
- > Opuścić dźwignię mocowania stopki.

#### **Wybór stopki w menu hafciarki**

Po zamocowaniu wybranej stopki do haftu (na wyposażeniu znajduje się stopka do haftu nr 26) należy ją wybrać i zapisać na ekranie hafciarki. Dodatkowo, można wyświetlić listę stopek opcjonalnych, odpowiednich do wybranego haftu.

- > Włączyć maszynę.
- > Wybrać wzór haftu.
- > Dotknąć «Wskaźnik stopki / menu wyboru stopki».
- > Wybrać zamocowaną stopkę do haftu.

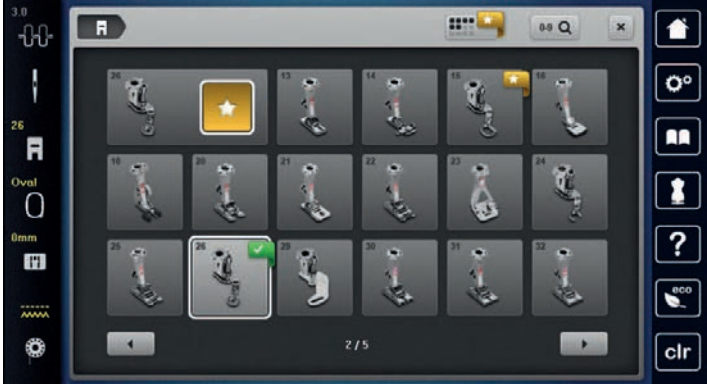

## **13.4 Igła i płytka ściegowa**

#### **Mocowanie igły do haftu**

 $\overline{\blacksquare}$ 

W zależności od producenta igieł, zalecamy stosowanie do haftu igieł 130/705 H-SUK. Posiadają one większe oczko i mają lekko zaokrąglone ostrze. Ułatwia to pracę z nićmi wiskozowymi lub bawełnianymi. W zależności od stosowanych nici użyć rozmiar igły od 70-SUK do 90-SUK.

- > Podnieść igłę.
- > Wyłączyć maszynę i odłączyć ją od źródła zasilania.
- > Zdjąć zamocowaną stopkę.

> Poluzować śrubę mocującą igłę za pomocą śrubokręta Torx.

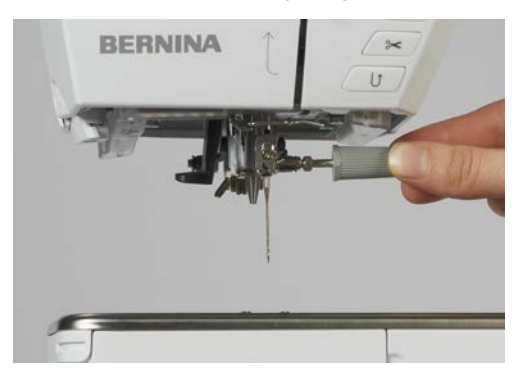

- > Pociągnąć igłę w dół.
- > Trzymać nową igłę, płaską stroną w tył.
- > Wsunąć igłę maksymalnie do góry.
- > Poluzować śrubę mocującą igłę za pomocą śrubokręta Torx.

#### **Wybór igieł do haftu w Menu hafciarki**

Po wymianie igły można sprawdzić, czy może ona współpracować z aktualną płytką ściegową i stopką.

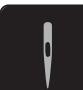

- > Dotknąć «Wybór igły».
- > Wybrać zamocowaną igłę.

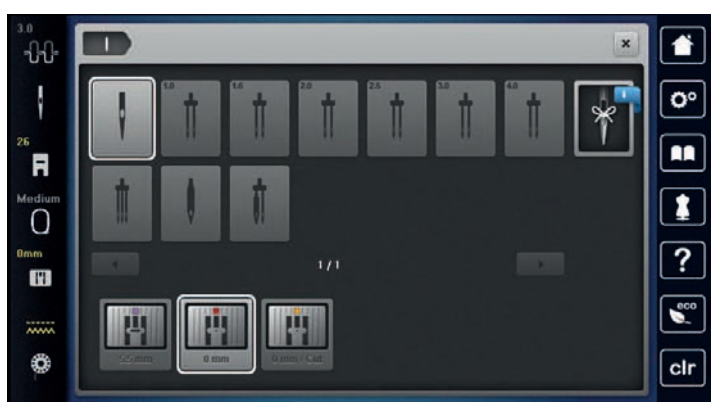

- Jeśli igła jest odpowiednia do pracy z wybraną płytką ściegową i stopką, można rozpocząć haftowanie.
- Jeśli igła nie może być używana z daną płytką ściegową lub stopką, maszyna zostanie automatycznie zablokowana.

#### **Wybór rodzaju i rozmiaru igieł**

Wygodna funkcja pamięci: Aby nie utracić tej informacji, rodzaj i grubość igły można zapisać w pamięci maszyny. Zapisany rozmiar i rodzaj igły można sprawdzić w dowolnym momencie.

> Dotknąć «Wybór igły».

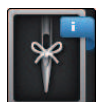

> Dotknąć «Informacja na temat igieł».

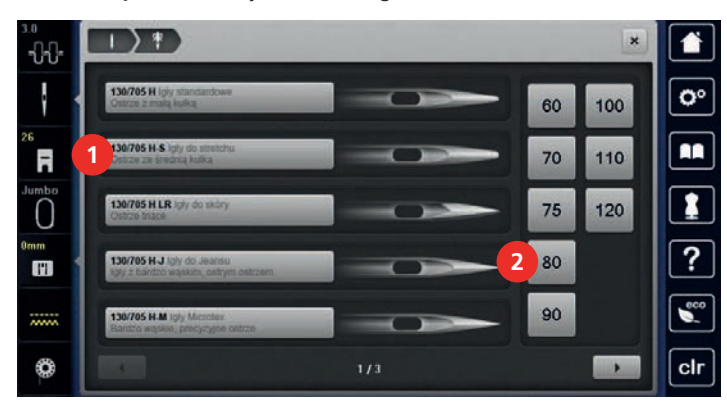

- > Wybrać rodzaj (1) zamocowanej igły.
- > Wybrać rodzaj (2) zamocowanej igły.

### **Mocowanie płytki ściegowej**

Płytka ściegowa do Cutwork/ściegu prostego (na wyposażeniu) posiada niewielki otwór w miejscu pracy igły. Dzięki temu można znacząco podnieść jakość haftu.

> Aby opuścić ząbki transportu, nacisnąć przycisk «Podnoszenie/opuszczanie ząbków».

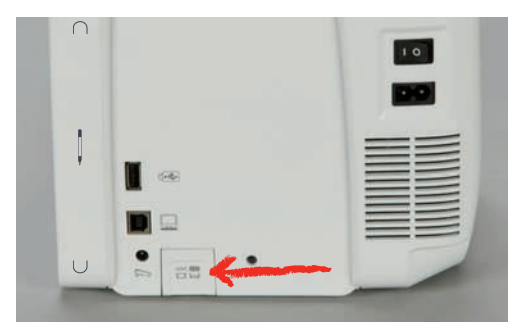

- > Wyłączyć maszynę i odłączyć ją od źródła zasilania.
- > Wyjąć igłę.
- > Wyjąć stopkę.
- > Wcisnąć w dół płytkę ściegową na oznaczeniu w prawym, górnym rogu, aż płytka podniesie się do góry.

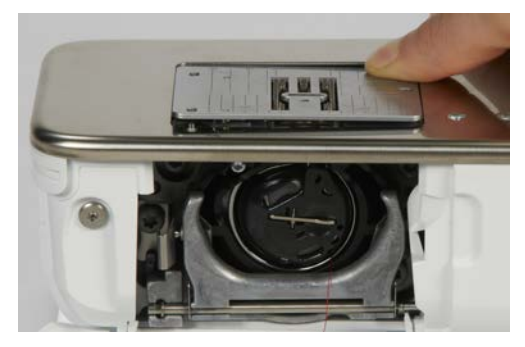

- > Wyjąc płytkę ściegową.
- > Umieścić sprężyny mocujące w płytce (Płytka ściegowa do CutWork/Ściegu prostego) nad odpowiednimi otworami w maszynie i wcisnąć płytkę w dół, aż zostanie zablokowana w prawidłowej pozycji.

**TH** 

 $\sqrt{\frac{1}{2}}$ 

#### **Zaznaczyć odpowiednią płytkę w menu maszyny**

Po wymianie płytki ściegowej, można sprawdzić, czy może ona być stosowana łącznie w wybraną igłą.

- > Dotknąć «Wybór płytki ściegowej».
- > Wybrać zamocowaną płytkę ściegową.

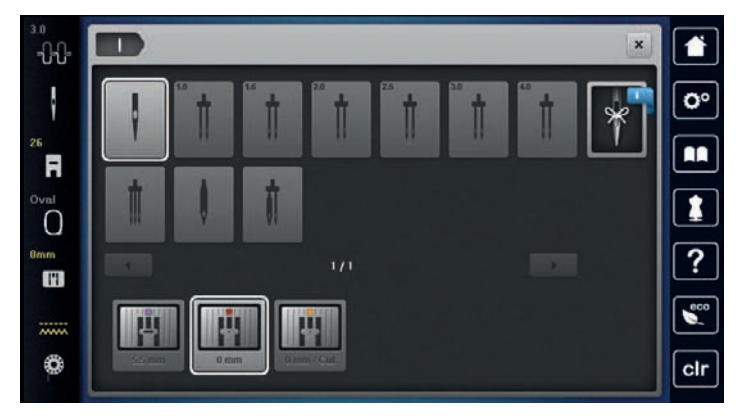

- Jeśli płytka jest odpowiednia do pracy z wybraną igłą, można rozpocząć szycie.
- Jeśli wybrana płytka nie jest odpowiednia do pracy z daną wybraną igłą, uruchomienie maszyny nie będzie możliwe.

#### **Komenda wyciągnięcia dolnej nici**

Maszyna musi być nawleczona w celu wyciągnięcia dolnej nici. Dolną nić można wyciągnąć automatycznie w celu manualnego zabezpieczenia ściegu. Jeśli nie chcemy ściegów zabezpieczających, zalecamy wyłączyć ściegi zabezpieczające w Programie ustawień.

- > Przytrzymać górną nić.
- > Nacisnąć przycisk «Podnoszenie/opuszczanie stopki».
	- Dolna nić jest wyciągana automatycznie.

## **13.5 Tamborek do haftu**

#### **Przegląd menu wyboru tamborka**

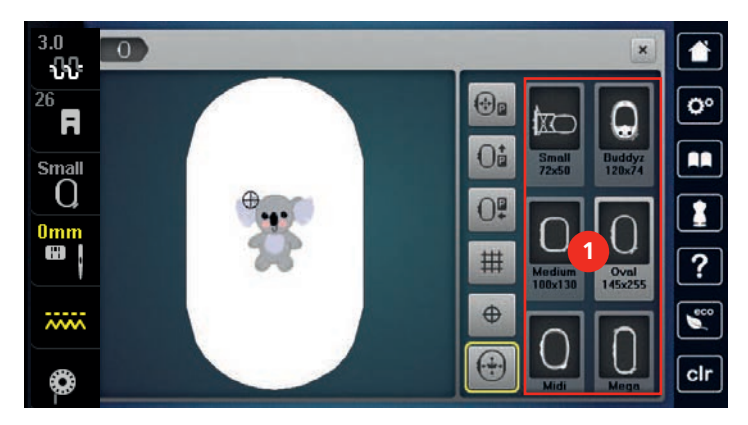

1 Wybór tamborka

#### **Wybieranie tamborka**

Najlepsze rezultaty haftu można osiągnąć, stosując tamborek najbardziej zbliżony wielkością do haftu. Każdy wzór haftu ma z góry określony rozmiar, który jest wyświetlany.

Warunek:

- Jeśli wybrano wzór haftu.
- > Dotknąć «Wskaźnik tamborka/Wybór tamborka».
	- Hafciarka automatycznie dobiera rozmiar tamborka do wielkości haftu. Jeśli chcemy użyć innego tamborka niż zaproponowany przez hafciarkę, można wybrać inny rozmiar. Jeśli zamocowano tamborek inny niż wybrany na ekranie, zostanie on uznany za aktywny i pole haftu zostanie zmienione odpowiednio.
- > Wybrać potrzebny rozmiar tamborka.

#### **Stabilizatory wyrywane**

Stosowanie stabilizatorów zabezpiecza przed zniekształcaniem się wzorów. Flizeliny wyrywane są przydatne do pracy z tkaninami i innymi materiałami, które nie są elastyczne. Można użyć więcej niż jedną warstwę. Stabilizatory są oferowane w różnych grubościach. Pod dużymi elementami haftu, flizelina pozostanie przyszyta dolną nitką. Stabilizator warto połączyć z lewą stroną materiału klejem w spreju. Po zakończeniu haftowania należy delikatnie oderwać nadmiar stabilizatora.

#### **Flizeliny wycinane**

Stosowanie stabilizatorów zabezpiecza przed zniekształcaniem się wzorów. Flizeliny wycinane są stosowane do haftu materiałów elastycznych. Można użyć więcej niż jedną warstwę. Stabilizatory są oferowane w różnych grubościach. Pod dużymi elementami haftu, flizelina pozostanie przyszyta dolną nitką. Stabilizator warto połączyć z lewą stroną materiału klejem w spreju. Po zakończeniu haftowania należy odciąć nadmiar stabilizatora.

#### **Używanie kleju w spreju**

Zaleca się stosowania kleju w spreju podczas pracy z dzianinami i materiałami elastycznymi. Pomaga to zapobiegać przesuwaniu się i marszczeniu materiału. Aplikacje, mogą być precyzyjnie pozycjonowane za pomocą kleju w spreju. Kleju nie należy nakładać w pobliżu hafciarki, aby jej nie zabrudzić.

- > Klej w spreju należy nakładać z odległości 25 30 cm (9 12 cala) od stabilizatora.
- > Dokleić spryskany klejem stabilizator do lewej strony strony materiału, wygładzić materiał, aby usunąć ewentualne zmarszczki.
- > Klej pozwala umieszczać mniejsze elementy, takie jak: kieszenie, klapy lub kołnierze na stabilizatorze.
- > Pozwala zapobiegać powstawaniu śladów po mocowaniu w tamborku na polarach, welurach oraz umożliwia haft na materiałach lub elementach, które nie mogą być upięte w tamborek.
- > Połączyć za pomocą kleju materiał ze stabilizatorem przed haftowaniem.
- > Usunąć wszelkie zanieczyszczenia z materiału, przed uruchomieniem maszyny.

#### **Używanie krochmalu w spreju**

Krochmal w spreju pomaga usztywnić luźno tkane lub delikatne materiały. Zawsze stosować w połączeniu z innym stabilizatorem na lewej stronie materiału.

- > Spryskać miejsce przeznaczone do haftu.
- > Pozostawić do wyschnięcia lub delikatnie zaprasować.

#### **Podszewka termoprzylepna**

Podszewka termoprzylepna jest dostępna w różnych grubościach. Podszewka ta nadaje się do stosowania z większością materiałów, jest jednak zwłaszcza zalecana do pracy z materiałami elastycznymi.

> Podszewkę termoprzylepną należy zamocować żelazkiem do lewej strony materiału.

#### **Używanie stabilizatorów samoprzylepnych**

Flizeliny samoprzylepne są przydatne do pracy z materiałami łatwo deformującymi się jak jersey czy jedwab lub z materiałami, których nie można zamocować w tamborku (skóra, wyroby gotowe).

- > Zamocować stabilizator w tamborku warstwą papierową do góry.
- > Użyć szpilkę lub nożyczki, aby usunąć papierową warstwę zabezpieczającą z pola haftu w tamborku.
- > Umiejscowić materiał przeznaczony do haftu na zamocowanym w tamborku stabilizatorze i docisnąć go.
- > Usunąć wszelkie zanieczyszczenia z materiału, przed uruchomieniem maszyny.

## **Używanie stabilizatorów rozpuszczalnych w wodzie (hydrofolie i flizeliny rozpuszczalne)**

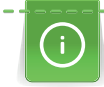

Do haftu koronkowego zaleca się używanie 1 – 3 warstw np. cienkiej hydrofolii (20 mikronów) lub 1 warstwy grubej hydrofolii (80 mikronów). Ze względu na fakt, że haft nie jest wykonywany na materiale, po wypraniu stabilizatora, pozostaje jedynie nitka. Wzór haftu należy projektować krótkimi ściegami, ponieważ mniej zwarte haftu mogą się rozpaść po wypraniu.

Stabilizatory rozpuszczalne są idealne do lekkich, prześwitujących materiałów, na których inne stabilizatory mogą prześwitywać a także do haftów koronkowych. Stabilizator rozpuszcza się w wodzie. Stabilizatory rozpuszczalne są idealne do zabezpieczania materiałów z włosem lub pętlami przed zniszczeniem. Utrzymują włosy materiału, uniemożliwiając im przedostawanie się pomiędzy nakładanymi ściegami.

- > Umieścić stabilizator pod materiałem.
- > Użyć kleju w spreju, jeśli zachodzi taka konieczność.
- > Do materiałów z włosem, użyć stosowny stabilizator na prawej stronie.
- > Umieścić wszystkie warstwy razem w tamborku.
- > Po rozpuszczeniu stabilizatora, położyć materiał na płasko do wyschnięcia.

#### **Przygotowywanie tamborków**

Tamborek składa się z części zewnętrznej i wewnętrznej. Do każdego tamborka jest specjalny, przezroczysty szablon. Pole haftu jest oznaczone na szablonach kwadratami o wielkości 1 cm (0.39 cala). Punkty środka i narożniki pola haftu są oznaczone otworami w szablonie. Poprzez otwory można nanosić potrzebne punkty na materiał.

> Zaznacz środek haftu na materiale kredą lub pisakiem znikającym.

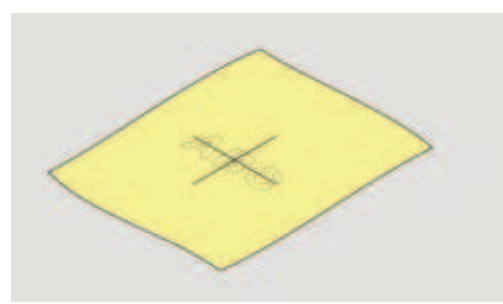

- > Poluzować śrubę na zewnętrznej części tamborka.
- > Wyjąć wewnętrzną część tamborka.
- > Upewnić się, że ikony strzałek na obu częściach tamborka spotkają się po złożeniu.
- Zamocować szablon tamborka.

> Umieścić szablon wewnątrz wewnętrznej części tamborka w taki sposób, aby logo BERNINA można było odczytać.

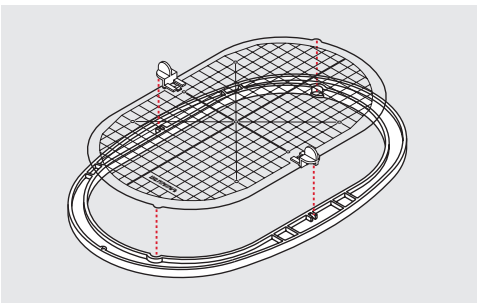

- > Umieścić materiał ze stabilizatorem pod wewnętrzną częścią tamborka.
- > Zrównać ze sobą środek haftu oznaczony na materiale i środek oznaczony na szablonie.
- > Podnieść materiał z wewnętrzną częścią tamborka i położyć je na zewnętrznej części tamborka upewniając się, że ikony strzałek na obu częściach tamborka spotkają się ze sobą.

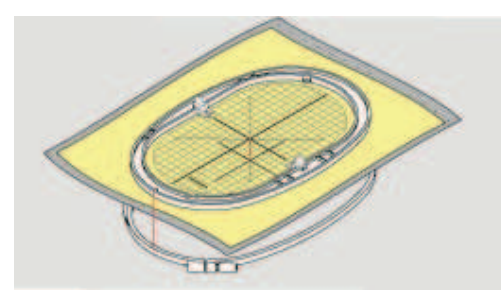

- > Wcisnąć wewnętrzną część tamborka do części zewnętrznej; upewnić się, że materiał się nie przemieszcza.
- > Wewnętrzna część tamborka musi wchodzić ciasno, aby nie było konieczności dokręcania śruby.
- > Nie dokręcać śruby na złożonym tamborku. Jeśli jest zbyt luźna, wyjąć materiał, dokręcić śrubę i zamocować materiał ponownie.
- > Usunać szablon z tamborka za pomocą uchwytów.
- > Aby uniknąć rysowania wolnego ramienia, wcisnąć wewnętrzną część tamborka na tyle głęboko, aby wraz z materiałem wystawały od spodu około 1 mm.

#### **Mocowanie tamborka**

- > Podnieść igłę.
- > Podnieść stopkę.
- > Trzymać tamborek prawą stroną materiału skierowaną w górę, kierując mechanizm mocowania tamborka w lewo.
- > Wsunąć tamborek pod stopkę.
- > Ścisnąć do siebie dźwignię mocowania tamborka (1).
- > Umieścić uchwyt tamborka (2) nad mocowaniem w ramieniu modułu haftującego.
- > Wcisnąć tamborek w dół, aż wsunie się w pozycję pracy.

> Zwolnić dźwignię mocowania tamborka (1).

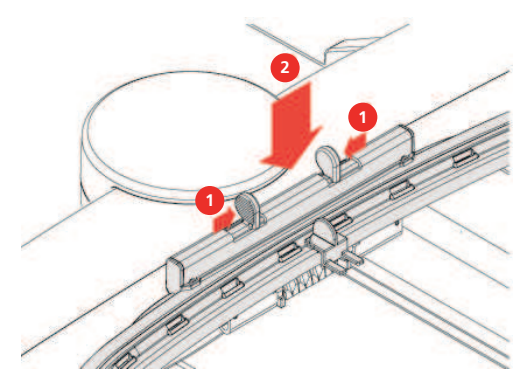

- > Ścisnąć do siebie dźwignię mocowania tamborka, aby wyjąć tamborek.
- > Wyjąć tamborek.

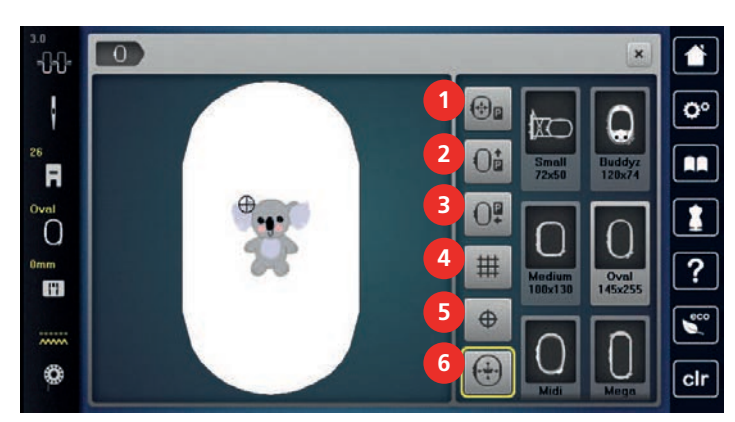

#### **Przegląd funkcji haftowania**

- 1 «Środkowanie tamborka do igły» 4 «Włączanie/wyłączanie siatki»
- 2 «Przesunięcie tamborka w tył» 5 «Środkowanie haftu»
- 3 «Przesunięcie tamborka w lewo» 6 «Wirtualne pozycjonowanie»
- 
- -

#### **Środkowanie igły do tamborka**

Przemieszczenie tamborka ułatwia nawleczenie hafciarki zwłaszcza, gdy igła jest w pobliżu tamborka.

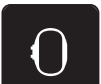

> Dotknąć «Wskaźnik tamborka/Wybór tamborka».

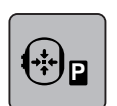

- > Dotknąć «Środkowanie tamborka do igły».
- > Nawlec górną nić.

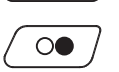

> Aby przesunąć tamborek do wyjściowej pozycji, nacisnąć przycisk «Przycisk Start/Stop».

#### **Przemieszczanie tamborka do tyłu**

Aby wymienić szpulkę z nicią dolną, zaleca się przesunąć tamborek do tyłu przed nawlekaniem. W ten sposób można łatwiej uzyskać dostęp do pokrywy chwytacza.

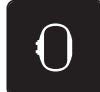

> Dotknąć «Wskaźnik tamborka/Wybór tamborka».

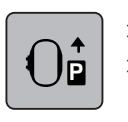

> Dotknąć «Przesunięcie tamborka w tył». > Nawlec dolną nić. [\(patrz strona 47\)](#page-46-0)

- $\circledbullet$
- > Aby przesunąć tamborek do wyjściowej pozycji, nacisnąć przycisk «Przycisk Start/Stop». Jeśli potrzeba, naciągnąć górną nić.

## **Przemieszczanie modułu do trybu szycia**

Moduł haftujący można przesunąć tak, aby nie przeszkadzał podczas szycia.

- > Dotknąć «Wskaźnik tamborka/Wybór tamborka».
- > Zdjąć tamborek.

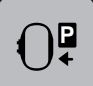

> Dotknąć «Przesunięcie tamborka w lewo».

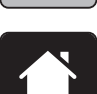

Dotknąć «Home».

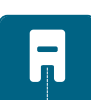

> Dotknąć «Tryb szycia».

## **Włączanie/wyłączanie siatki**

Gdy wyświetlane są środek tamborka i siatka, haft można umieścić bardziej precyzyjnie.

> Dotknąć «Wskaźnik tamborka/Wybór tamborka».

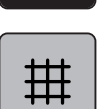

- > Aby pokazać na ekranie środek tamborka, dotknąć «Włączanie/wyłączanie siatki».
- > Aby włączyć siatkę na ekranie, dotknąć «Włączanie/wyłączanie siatki» ponownie.
- > Aby wyłączyć środek tamborka oraz siatkę, dotknąć «Włączanie/wyłączanie siatki» ponownie.

## **Lokalizowanie środka haftu**

Tamborek jest pozycjonowany w taki sposób, aby igła pokazywała środek haftu lub jego początek.

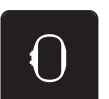

> Dotknąć «Wskaźnik tamborka/Wybór tamborka».

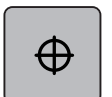

- > Aby ustawić tamborek w ten sposób, aby igła znalazła się nad środkiem haftu, dotknąć «Środkowanie haftu».
- > Aby ustawić tamborek w ten sposób, aby igła znalazła się nad początkiem haftu, dotknąć «Środkowanie haftu» ponownie.

#### **Wirtualne pozycjonowanie tamborka**

> Dotknąć «Wskaźnik tamborka/Wybór tamborka».

Tamborek jest automatycznie przemieszczany, gdy wzór haftu jest przemieszczany. Dlatego ikona «Wirtualne pozycjonowanie» jest aktywowana automatycznie i podświetlana w żółtej ramce, gdy tamborek zostanie zamocowany.

Warunek:

- Zamocować tamborek.
- 
- > Aby wyłączyć automatyczne przesuwanie tamborka po zmianie położenia haftu, dotknąć «Wirtualne pozycjonowanie».
	- Ikona «Wirtualne pozycjonowanie» nie jest obramowana na żółto.
- > Aby aktywować automatyczne przesuwanie tamborka po zmianie położenia haftu, dotknąć «Wirtualne pozycjonowanie» ponownie.

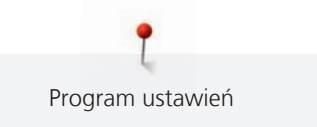

# **14 Program ustawień**

# **14.1 Regulacja ustawień haftowania w Programie ustawień**

Więcej informacji na ten temat [\(patrz strona 54\).](#page-53-0)

# **15 Kreatywne haftowanie**

## **15.1 Przegląd trybu haftowania**

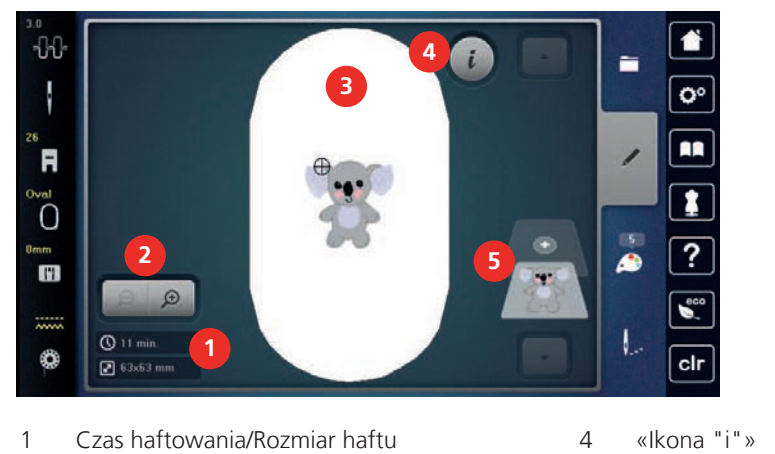

- 2 Zbliżanie i oddalanie oraz przemieszczanie podglądu 5 Warstwy haftu
- 3 Pole haftu

## **15.2 Wybieranie i zmiana wzorów haftu**

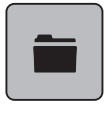

> Dotknąć «Wybór».

> Dotknąć «Wczytywanie haftu».

> Wybór nowego wzoru.

## **15.3 Sprawdzanie czasu haftowania i wielkości wzoru**

W menu «Edycja» podawany jest szacunkowy czas haftowania oraz szerokość i wysokość haftu na dole, po lewej stronie (1).

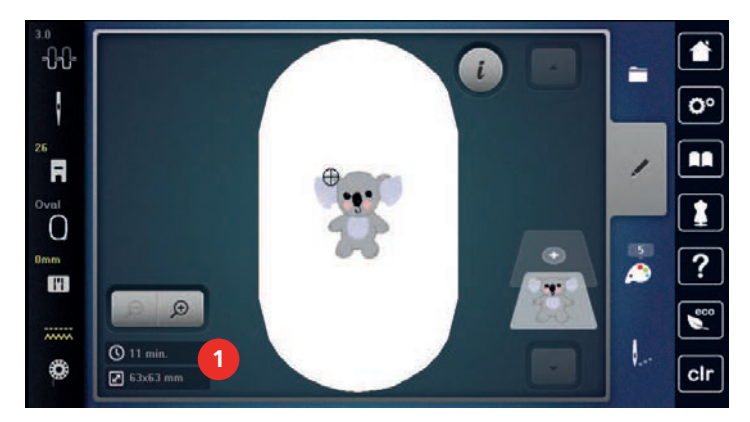

## **15.4 Regulacja prędkości**

Prędkość szycia można regulować według potrzeb za pomocą suwaka.

- > Przesunąć suwak w lewo, aby zmniejszyć prędkość.
- > Przesunąć suwak w prawo, aby zwiększyć prędkość.
#### **15.5 Edytowanie wzoru haftu**

#### **Przegląd funkcji edytowania wzoru**

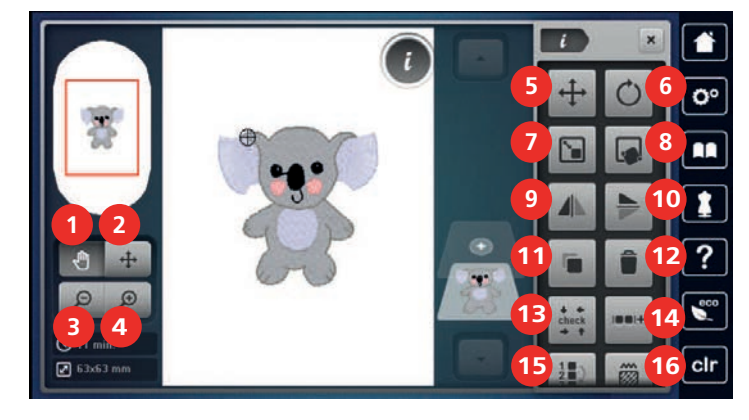

- 
- 
- 3 «Oddalanie podglądu» 11 «Duplikowanie»
- 4 «Przybliżanie podglądu» 12 «Usuwanie»
- 
- 
- 
- 
- 1 «Przesuwanie podglądu» 9 «Odbicia lustrzane prawo/lewo»
- 2 «Przemieszczanie wzoru» 10 «Odbicia lustrzane góra/dół»
	-
	-
- 5 «Przemieszczanie wzoru» 13 «Sprawdzenie wielkości haftu»
- 6 «Obracanie haftu» 14 «Grupowanie haftów»
- 7 «Zmiana wielkości haftu» 15 «Zmiana kolejności haftowania wzorów»
- 8 «Pozycjonowanie za pomocą punktów» 16 «Zmiana rodzaju ściegu/gęstości ściegu»

#### **Skalowanie przybliżenia podglądu wzoru haftu**

Podgląd wzoru haftu można skalować. Dodatkowo, podgląd można regulować z lub bez zmiany położenia haftu.

- > Wybrać wzór haftu.
- > Aby zmienić podgląd haftu, dotknąć «Przybliżanie podglądu».
- > Aby powiększyć podgląd haftu, dotknąć «Przybliżanie podglądu» 1 do 4 razy.
- > Aby powrócić do trybu Edycji, dotknąć «Oddalanie podglądu» 1 do 4 razy.

#### **Zmniejszanie podglądu wzoru haftu**

Podgląd wzoru haftu można zmniejszyć. Dodatkowo, podgląd można regulować z lub bez zmiany położenia haftu.

- > Wybrać wzór haftu.
- > Aby zmienić sposób podglądu haftu, dotknąć «Przybliżanie podglądu».

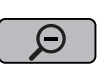

 $\left(\cdot\right)$ 

⊕

> Aby stopniowo zmniejszać, wcześniej powiększony podgląd haftu, dotknąć «Oddalanie podglądu» 1 do 4 razy.

#### **Przemieszczanie podglądu wzoru haftu**

Podgląd wzoru haftu można przemieszczać. Dodatkowo, podgląd można regulować z lub bez zmiany położenia haftu.

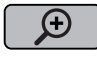

> Aby aktywować «Przesuwanie podglądu», dotknąć «Przybliżanie podglądu». – «Przesuwanie podglądu» jest aktywny (ciemny, szary).

> Przesunąć pozycję podglądu wzoru haftu.

– Pozycja samego haftu nie jest zmieniana.

 $\Theta$ 

> Aby powrócić do trybu edycji, dotknąć «Oddalanie podglądu».

#### **Przemieszczanie wzoru haftu w zwiększonym podglądzie**

Podgląd wzoru haftu można przemieszczać. Dodatkowo, podgląd można regulować z lub bez zmiany położenia haftu.

- > Wybrać wzór haftu.
	- > Aby wyświetlić ikonę «Przemieszczanie wzoru», dotknąć «Przybliżanie podglądu».

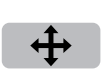

 $\Theta$ 

- > Dotknąć «Przesuwanie wzoru haftu». – Ikona zmienia kolor na ciemny, szary.
- > Przesunąć pozycję podglądu wzoru haftu. – Pozycja haftu jest również zmieniana.
- O
- > Aby powrócić do trybu edycji, dotknąć «Oddalanie podglądu».

#### **Przemieszczanie wzoru haftu**

- > Wybrać wzór haftu.
- Dotknąć «Ikona "i"».

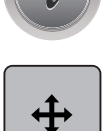

- > Dotknąć «Przesuwanie wzoru haftu».
- > Obrócić «Górne pokrętło wielofunkcyjne», aby przesunąć wzór w poziomie w krokach co 1/10-mm.
- > Obrócić «Dolne pokrętło wielofunkcyjne», aby przesunąć wzór w pionie w krokach co 1/10 mm lub dotknąć i przytrzymać wzór haftu i przesunąć go dowolnie.
	- Przesunięcie jest wskazywane w ikonach z żółtą ramką.

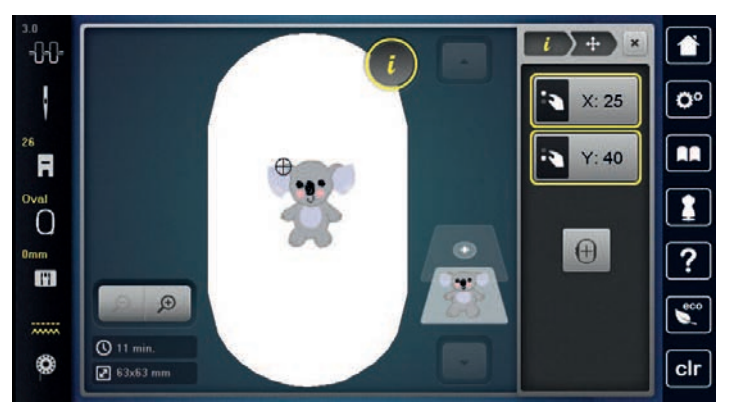

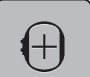

- > Dotknąć «Środkowanie haftu».
	- Wzór haftu jest pozycjonowany na środku tamborka.

#### **Obracanie wzoru**

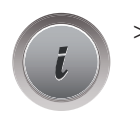

Dotknąć «Ikona "i"».

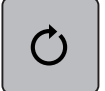

 $+90$ 

- > Dotknąć «Obracanie haftu».
- > Obrócić «Górne pokrętło wielofunkcyjne» lub «Dolne pokrętło wielofunkcyjne» w prawo, aby obrócić haft zgodnie z ruchem wskazówek zegara.
- > Obrócić «Górne pokrętło wielofunkcyjne» lub «Dolne pokrętło wielofunkcyjne» w lewo, aby obrócić haft przeciwnie do ruchu wskazówek zegara.
- > Aby obrócić haft o 90°, dotknąć «Obrót haftu o +90°».

#### **Proporcjonalna zmiana wielkości haftu**

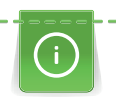

Sugerujemy nie zwiększać i nie zmniejszać haftów o więcej niż 20% w celu zachowania wysokiej jakości haftu.

Jeśli wzór haftu ma być zmieniony o więcej niż 20%, zmiana powinna być wykonana w komputerowym programie do haftu BERNINA i wzór ponownie wczytany przez hafciarkę.

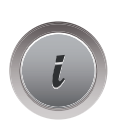

> Wybrać wzór haftu.

Dotknąć «Ikona "i"».

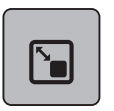

> Dotknąć «Zmiana wielkości haftu».

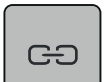

> Jeżeli ikona «Utrzymanie proporcji» nie jest obramowana na biało, dotknąć «Utrzymanie proporcji». – «Utrzymanie proporcji» jest obramowana na biało.

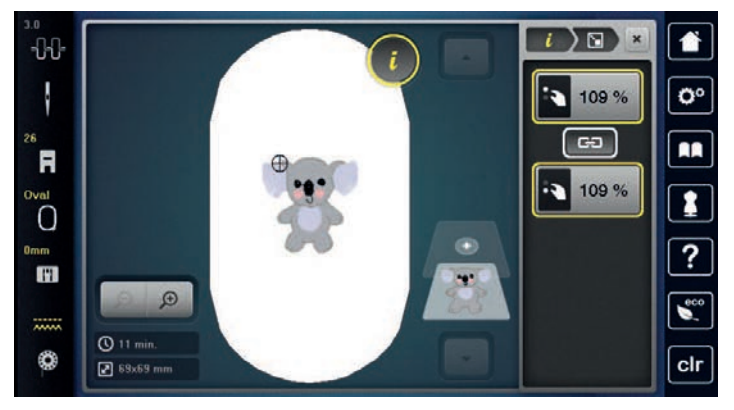

- > Obrócić «Górne/Dolne pokrętło wielofunkcyjne» w prawo, aby proporcjonalnie zwiększyć haft.
- > Obrócić «Górne/Dolne pokrętło wielofunkcyjne» w lewo, aby proporcjonalnie zmniejszyć haft.

#### **Zmiana wielkości haftu bez zachowania proporcji**

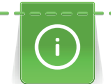

Sugerujemy nie zwiększać i nie zmniejszać haftów o więcej niż 20% w celu zachowania wysokiej jakości haftu.

Jeśli wzór haftu ma być zmieniony o więcej niż 20%, zmiana powinna być wykonana w komputerowym programie do haftu BERNINA i wzór ponownie wczytany przez hafciarkę.

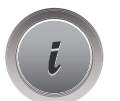

Dotknąć «Ikona "i"».

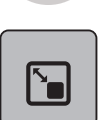

> Dotknąć «Zmiana wielkości haftu».

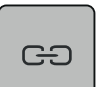

> Jeśli ikona «Utrzymanie proporcji» jest obramowana na biało, dotknąć «Utrzymanie proporcji». – «Utrzymanie proporcji» nie jest obramowana na biało.

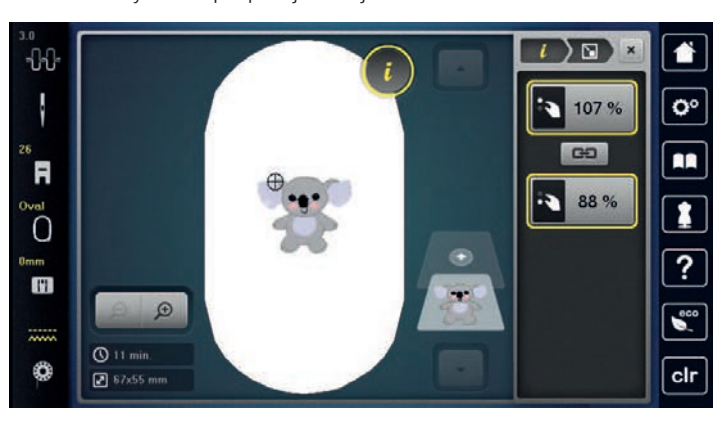

- > Aby zwiększyć szerokość haftu, obrócić «Górne pokrętło wielofunkcyjne» zgodnie z ruchem wskazówek zegara.
- > Aby zmniejszyć szerokość haftu, obrócić «Górne pokrętło wielofunkcyjne» przeciwnie do ruchu wskazówek zegara.
- > Aby zwiększyć długość haftu, obrócić «Dolne pokrętło wielofunkcyjne» zgodnie z ruchem wskazówek zegara.
- > Aby zmniejszyć długość haftu, obrócić «Dolne pokrętło wielofunkcyjne» przeciwnie do ruchu wskazówek zegara.

#### **Odbicia lustrzane haftu**

Wzór haftu można odbijać lustrzanie w pionie i poziomie.

- > Wybrać wzór haftu.
- > Dotknąć «Ikona "i"».

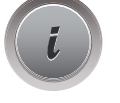

> Aby odbić wzór lustrzanie w poziomie, dotknąć «Odbicia lustrzane prawo/lewo».

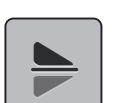

 $\mathbb T$ 

> Aby odbić wzór lustrzanie w pionie, dotknąć «Odbicia lustrzane góra/dół».

#### **Zmiana rodzaju ściegu**

Jeśli ścieg satynowy jest zbyt szeroki, można go zamienić na ścieg step.

> Wybrać wzór haftu.

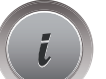

> Dotknąć «Ikona "i"».

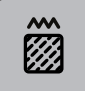

> Dotknąć «Zmiana rodzaju ściegu/gęstości ściegu».

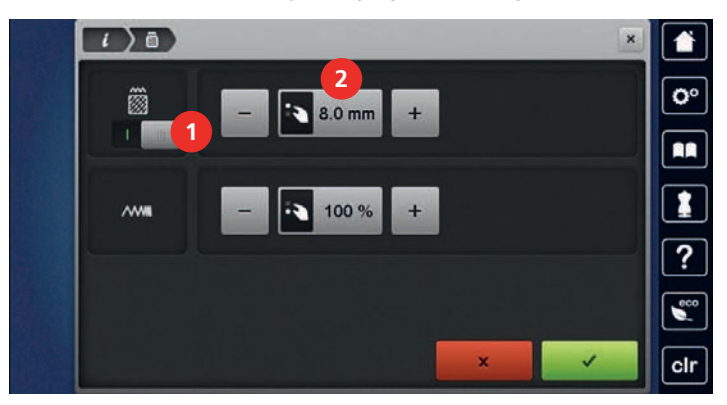

- > Dotknąć przełącznik w górnej części ekranu (1), aby zmienić ścieg satynowy na step.
- > Ustawić długość ściegu na 2.

#### **Zmiana gęstości ściegu**

Jeśli ścieg satynowy jest zbyt gęsty, można wyregulować gęstość ściegu.

- > Wybrać wzór haftu.
- > Dotknąć «Ikona "i"».

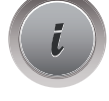

》<br>《《

> Dotknąć «Zmiana rodzaju ściegu/gęstości ściegu».

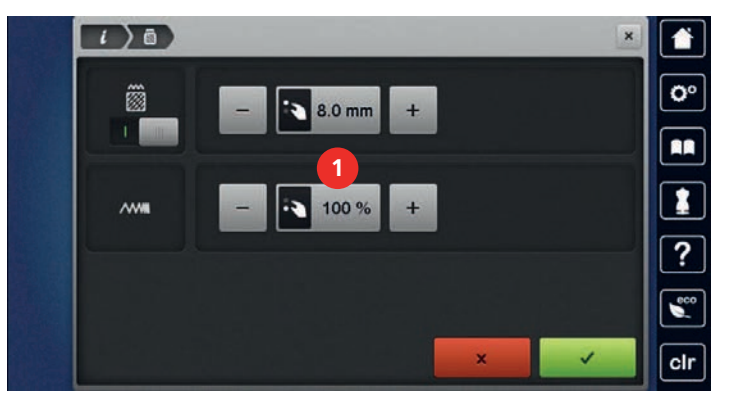

> Wyregulować gęstość ściegu (1).

#### **Sprawdzanie wielkości i położenia pola haftu**

Można sprawdzić czy wzór haftu mieści się w planowanym miejscu na materiale. Miejsca znajdujące się poza obrysem tamborka, nie będą pokazywane.

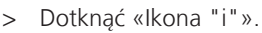

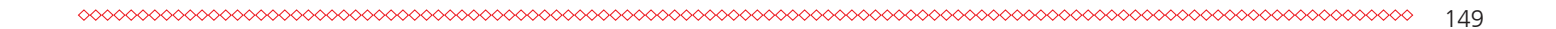

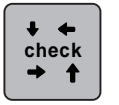

> Dotknąć «Sprawdzenie wielkości haftu».

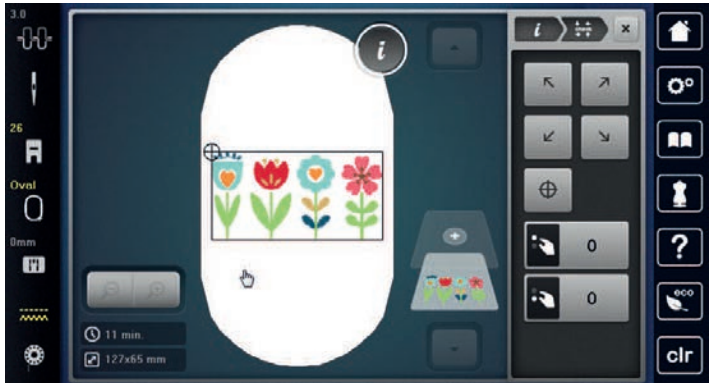

- > Aby wybrać jeden z narożników haftu, dotknąć odpowiednią strzałkę.
	- Tamborek przemieści się a igła będzie wskazywać miejsce określone na ekranie hafciarki. Jeśli wzór nadal nie jest poprawnie umiejscowiony, jego pozycję można szybko zmienić za pomocą pokręteł wielofunkcyjnych. Następnie można ponownie sprawdzić jego pole haftu.

– Tamborek przemieści się a igła będzie wskazywać miejsce określone na ekranie hafciarki.

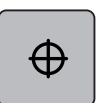

- > Aby umieścić igłę nad środkiem wzoru haftu, dotknąć «Środkowanie haftu».
- > Obrócić «Górne pokrętło wielofunkcyjne», aby przesunąć wzór w poziomie.
- > Obrócić «Dolne pokrętło wielofunkcyjne», aby przesunąć wzór w pionie.

#### **Kasowanie wzoru haftu**

Aktywny wzór haftu jest usuwany.

> Wybrać wzór haftu.

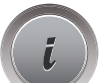

> Dotknąć «Ikona "i"».

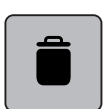

> Dotknąć «Usuwanie».

#### **Zmiana kolejności haftowania w kombinacji wzorów**

<span id="page-149-0"></span>Kolejność haftowania w kombinacji wzorów można zmieniać.

Warunek:

• Wykonać kombinację haftów lub rozgrupować wzór haftu.

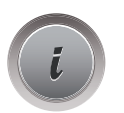

> Dotknąć «Ikona "i"».

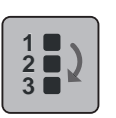

- > Dotknąć «Zmiana kolejności haftowania wzorów».
- > Wybrać wzór haftu i przesunąć go na potrzebną pozycję.

#### **Grupowanie wzorów haftu**

Wzory haftu można dodawać i usuwać z grupy. Zgrupowane wzory haftu można edytować podobnie jak pojedynczy wzór.

Kolejność wykonywania haftów można zmieniać. [\(patrz strona 150\)](#page-149-0)

Jeżeli wzór haftu rozstanie rozgrupowany, czyli podzielony na elementy/kolory, kolory nie będą łączone. Dla napisów, długość ściegów łączących należy ustawić na 1, aby rozgrupowanie działało dla wszystkich liter. Wówczas rozgrupowanie będzie działało dla wszystkich liter.

- > Stworzyć kombinację haftów.
- > Wybrać wzór haftu (1) w kombinacji.

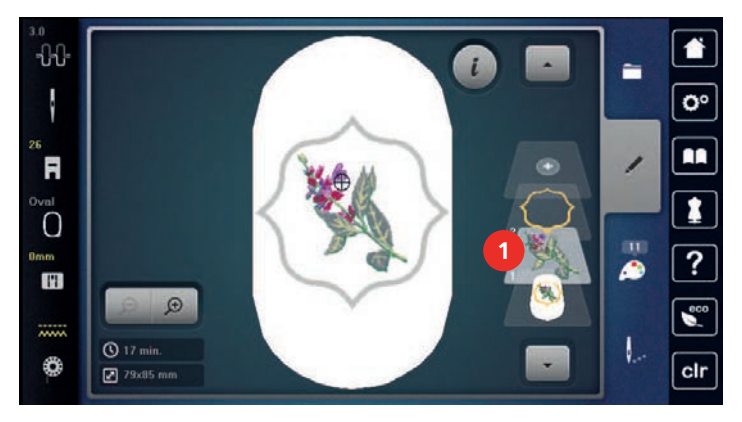

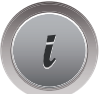

> Dotknąć «Ikona "i"».

```
\blacksquare
```
> Dotknąć «Grupowanie haftów».

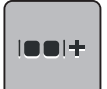

 $|001 -$ 

> Dotknąć «Grupowanie».

- Wzory haftu nad zaznaczonym wzorem są dodawane do kombinacji.
- > Wybrać grupę haftów.
- > Dotknąć «Rozgrupowanie».
	- Kombinacja zostaje rozgrupowana.

#### lub

- > Stworzyć kombinację haftów.
- > Zaznaczyć wszystkie wzory haftu (2).

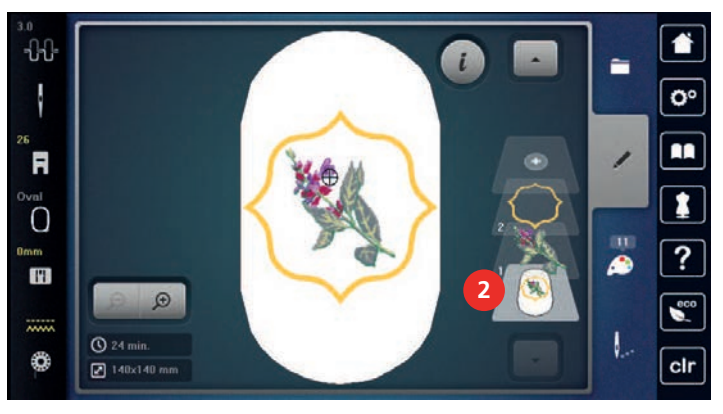

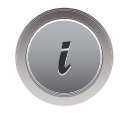

> Dotknąć «Ikona "i"».

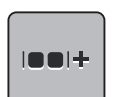

- > Dotknąć «Grupowanie».
	- Wszystkie wzory haftu są dodawane go grupy.
- > Wybrać grupę haftów.

i a a I.

> Dotknąć «Rozgrupowanie».

– Kombinacja zostaje rozgrupowana.

#### **15.6 Pozycjonowanie za pomocą punktów**

#### **Pozycjonowanie za pomocą punktów na szablonie**

Funkcja ta ułatwia dokładne pozycjonowanie wzorów na materiale. Punkty pozycjonujące można umieszczać na siatce.

Warunek:

- Zaznaczyć na materiale dowolne dwa punkty haftu za pomocą kredy krawieckiej lub pisaków znikających. Pozycja wzoru haftu jest widoczna poprzez szablon.
- > Wybrać wzór haftu.
- > Dotknąć «Ikona "i"».

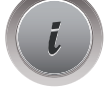

> Dotknąć «Pozycjonowanie za pomocą punktów».

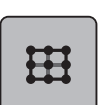

> Dotknąć «Siatka pozycjonująca». – Na wzór haftu jest nakładana siatka z dziewięcioma, różnymi pozycjami punktów pozycjonujących.

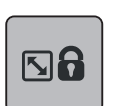

**SET**

- > Aby nie zmieniać wielkości haftu podczas pozycjonowania, dotknąć «Skalowanie wielkości wzoru haftu».
- > Wybrać punkt do którego wzór haftu ma być przesunięty.
	- Kolor punktu jest zmieniany.
- > Obrócić «Górnym pokrętłem wielofunkcyjnym» lub «Dolnym pokrętłem wielofunkcyjnym» w lewo lub w prawo, aby przesunąć igłę nad wybrany punkt pozycjonujący na materiale.
- > Aby zatwierdzić zmienioną pozycję, dotknąć «Zapisywanie pozycji».
	- Punkt jest zatwierdzany i zmienia kolor.
- > Wybrać drugi punkt pozycjonujący w hafcie.
- > Obrócić «Górnym pokrętłem wielofunkcyjnym» lub «Dolnym pokrętłem wielofunkcyjnym» w lewo lub w prawo, aby przesunąć igłę nad wybrany punkt pozycjonujący na materiale.

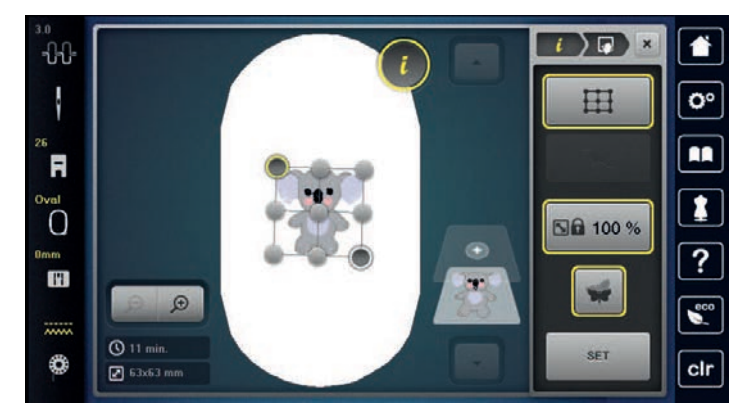

- > Aby zatwierdzić zmienioną pozycję, dotknąć «Zapisywanie pozycji».
	- Punkt jest zatwierdzany i zmienia kolor. Wzór haftu jest odpowiednio przemieszczany.

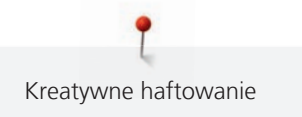

153

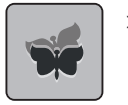

Aby skasować wykonane zmiany i powrócić do ustawień wyjściowych, dotknąć «Resetowanie pozycjonowania za pomocą punktów».

#### **Pozycjonowanie za pomocą dowolnych punktów**

Funkcja ta ułatwia dokładne pozycjonowanie wzorów na materiale. Punkty można wyznaczać w dowolnym miejscu haftu.

Warunek:

- Zaznaczyć na materiale dowolne dwa punkty haftu za pomocą kredy krawieckiej lub pisaków znikających. Pozycja wzoru haftu jest widoczna poprzez szablon.
- > Wybrać wzór haftu.
- Dotknąć «Ikona "i"».

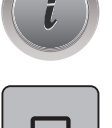

> Dotknąć «Pozycjonowanie za pomocą punktów».

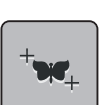

> Dotknąć «Pozycjonowanie za pomocą dowolnych punktów».

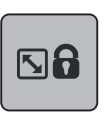

**SET**

- > Aby zabezpieczyć haft przed zmianą wielkości podczas pozycjonowania, dotknąć «Skalowanie wielkości wzoru haftu».
- > Zdefiniować dowolny punkt wewnątrz pola haftu.
	- Punkt pozycjonujący jest wyświetlany.
- > Obrócić «Górnym pokrętłem wielofunkcyjnym» lub «Dolnym pokrętłem wielofunkcyjnym» w lewo lub w prawo, aby przesunąć igłę nad wybrany punkt pozycjonujący na materiale.
- > Aby zatwierdzić zmienioną pozycję, dotknąć «Zapisywanie pozycji».
	- Punkt zmienia kolor i jest zatwierdzany.
- > Wybrać drugi punkt pozycjonujący w hafcie.
- > Obrócić «Górnym pokrętłem wielofunkcyjnym» lub «Dolnym pokrętłem wielofunkcyjnym» w lewo lub w prawo, aby przesunąć igłę nad wybrany punkt pozycjonujący na materiale.

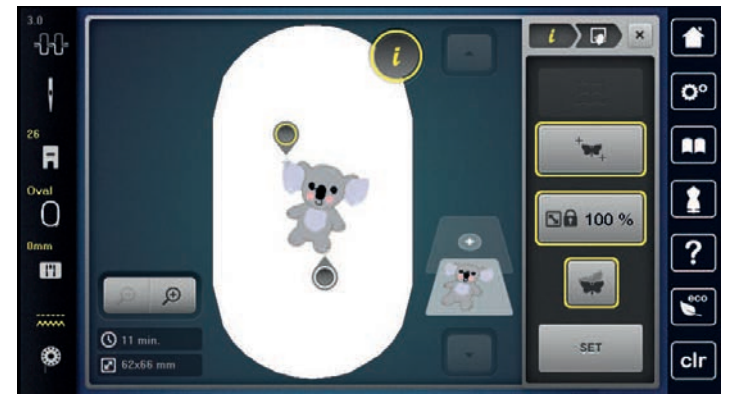

- > Aby zatwierdzić zmienioną pozycję, dotknąć «Zapisywanie pozycji».
	- Punkt zmienia kolor i jest zatwierdzany. Wzór haftu jest odpowiednio przemieszczany.

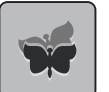

> Aby skasować wykonane zmiany i powrócić do ustawień wyjściowych, dotknąć «Resetowanie pozycjonowania za pomocą punktów».

#### **15.7 Łączenie wzorów haftu**

#### **Łączenie wzorów haftu**

W trybie łączenia można połączyć kilka wzorów haftu.

- > Wybrać wzór haftu.
- > Dotknąć «Dodawanie wzoru haftu».

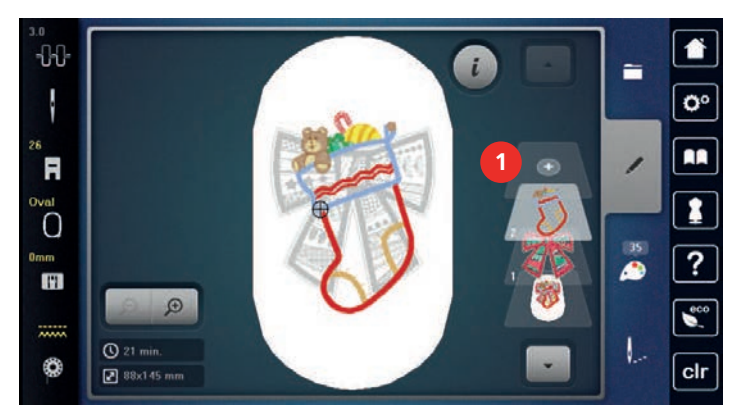

> Wybrać kolejny wzór haftu.

#### **Usuwanie pojedynczego wzoru haftu**

Warunek:

- Można stworzyć kombinację wzorów haftu.
- > Dotknąć i przytrzymać wzór haftu w menu haftowania (1) i wyciągnąć go na zewnątrz.
	- Otwierane jest nowe okno.

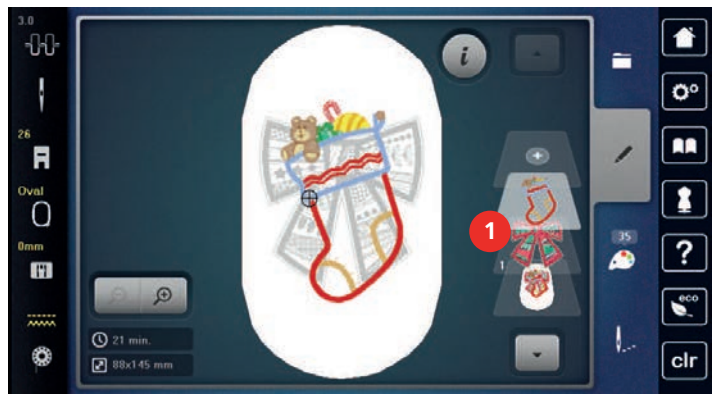

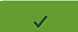

> Aby usunąć wybrany wzór, dotknąć «Zatwierdź».

#### **Duplikowanie wzoru haftu**

- > Wybrać wzór haftu.
- > Dotknąć «Ikona "i"».

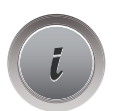

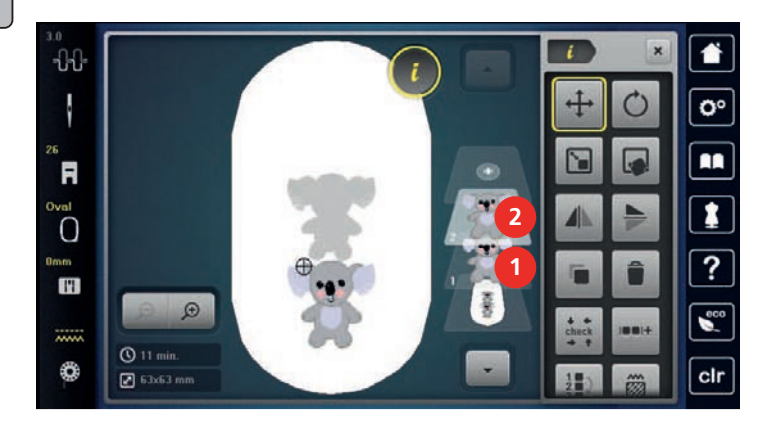

#### **Duplikowanie kombinacji**

> Dotknąć «Duplikowanie».

– Wzór haftu (1) jest duplikowany (2).

Po wykonaniu duplikatu kombinacji, pojedyncze hafty nie mogą już być zaznaczane.

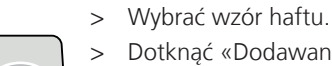

G

- > Dotknąć «Dodawanie wzoru haftu».
- > Wybrać kolejny wzór haftu.
- > Wybrać kombinację (1).

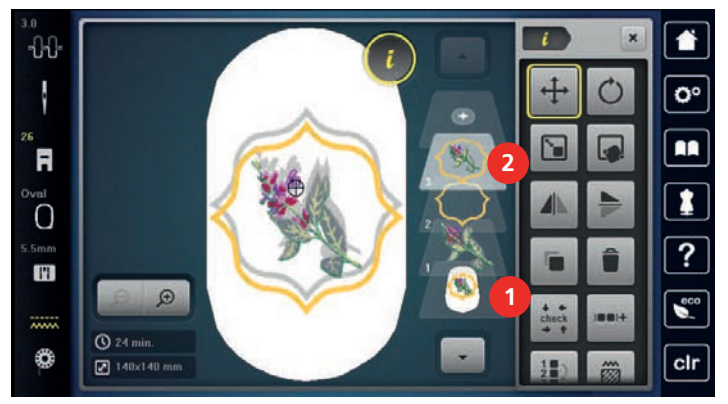

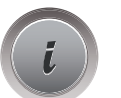

Ġ

> Dotknąć «Ikona "i"».

- > Dotknąć «Duplikowanie».
	- Kombinacja jest duplikowana (2).

### **15.8 Tworzenie napisów**

#### **Przegląd dostępnych alfabetów**

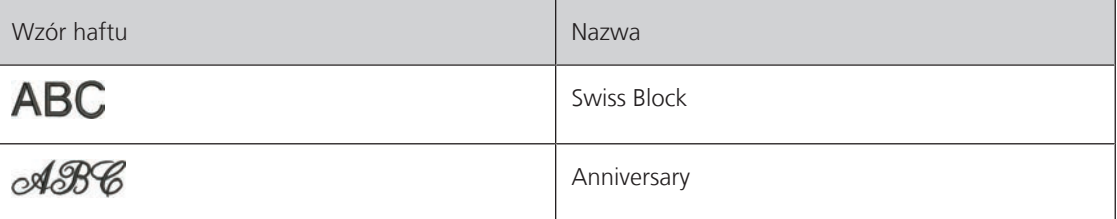

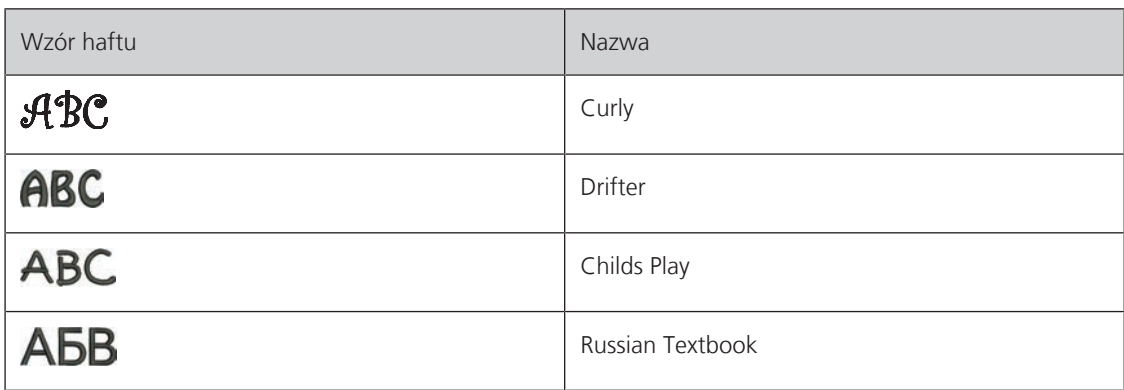

#### **Tworzenie słów/zdań**

Napisy są zawsze projektowane w jednym kolorze. Aby wyhaftować słowo lub pojedynczą literę w innym kolorze, każdą literę lub każde słowo należy wprowadzić osobno i umiejscowić na polu haftu.

Napisy można pozycjonować na tamborku w dowolny sposób. Jeśli wzór haftu znajdzie się poza obrysem tamborka, na ekranie pojawi się czerwona obwódka wokół pola haftu. W oknie wyboru tamborków, można sprawdzić, czy wzór zmieści się na innym tamborku. Jeśli napis nie mieści się na żadnym z tamborków, dwa pojedyncze słowa można połączyć i umieścić jeden pod drugim, jak na poniższym przykładzie.

> Wybrać alfabet. ARO > Wpisać tekst «Made to». > Aby użyć dużych liter, dotknąć «Duże litery» (ustawienie standardowe). ABC > Aby użyć małych liter, dotknąć «Małe litery». abc > Aby użyć cyfry lub znaki matematyczne, dotknąć «Liczby i znaki matematyczne». 123 > Aby użyć znaki specjalne, dotknąć «Znaki specjalne».  $@8!...$ Made to  $\mathbf d$  $\mathbf{m}$  $\overline{a}$ î  $\mathbf{k}$ 

> Wybrać «Alfabety».

- - **CI DEL**  $\mathbf{O}^{\circ}$ g h RR  $\circ$ p  $\mathbf{q}$ ú V w ÿ  $\overline{z}$  $\mathbf{B}$ F **ARC** 123  $@8!$  $\mathbf{a}$ clr
- 
- > Dotknąć pole tekstowe powyżej, aby usunąć wpisany tekst.
- > Aby usunąć jeden znak z wpisanego tekstu, dotknąć «Usuwanie».

 $\overline{\mathbf{x}}$ 

> Aby zatwierdzić tekst, dotknąć «Zatwierdź».

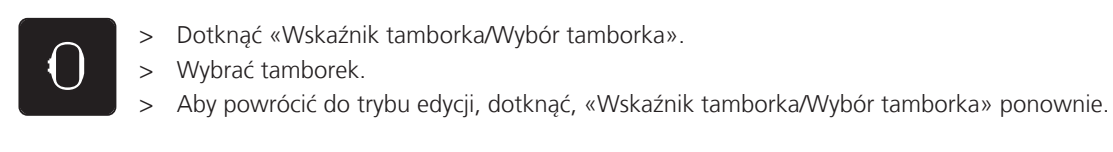

#### **Edytowanie słów/zdań**

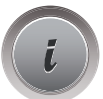

> Dotknąć «Ikona "i"».

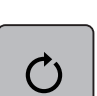

> Aby obrócić wzór haftu, dotknąć «Obracanie haftu» a następnie ustawić odpowiedni kąt za pomocą pokręteł wielofunkcyjnych.

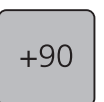

- > Aby obrócić tekst o 90°, dotknąć «Obrót haftu o +90°».
- > Aby powrócić do okna ikony «i», dotknąć «i» (1) podczas pracy na ekranie.

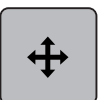

- > Aby zmienić położenie wzoru haftu, dotknąć «Przesuwanie wzoru haftu» a następnie wybrać nowe miejsce za pomocą pokręteł wielofunkcyjnych.
- > Obrócić «Górne pokrętło wielofunkcyjne», aby przesunąć wzór haftu poziomo.
- > Obrócić «Dolne pokrętło wielofunkcyjne», aby przesunąć wzór haftu w pionie.

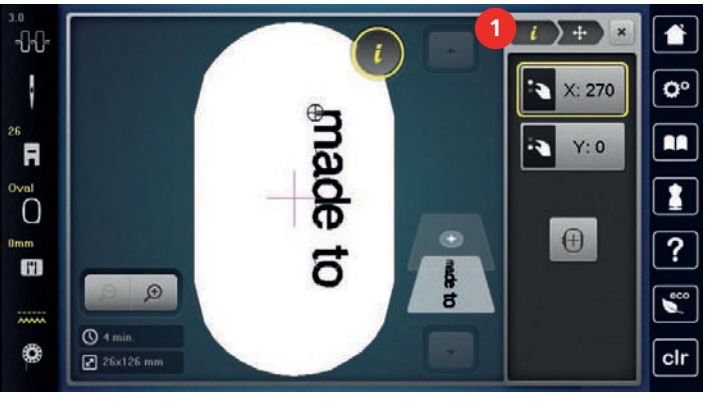

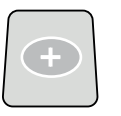

- > Dotknąć «Dodawanie wzoru haftu».
- > Wpisać tekst i obrócić go, jeśli potrzeba.

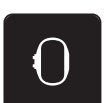

> Dotknąć «Wskaźnik tamborka/Wybór tamborka».

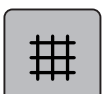

> Aby rozmieścić linie tekstu bardziej precyzyjnie, dotknąć «Włączanie/wyłączanie siatki».

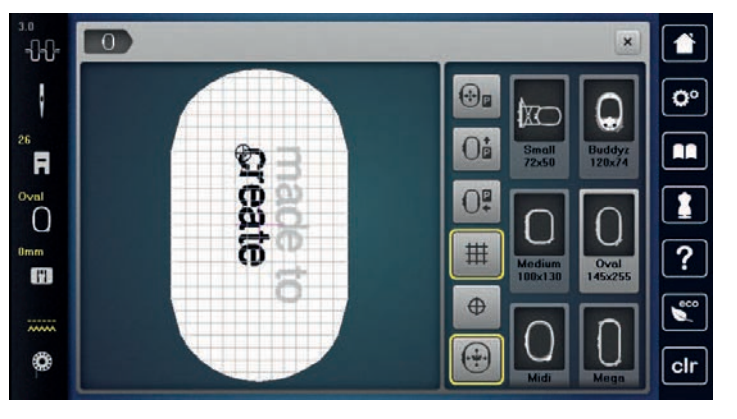

### **15.9 Zmiana kolorów w danym wzorze haftu**

#### **Przegląd menu zmiany kolorów**

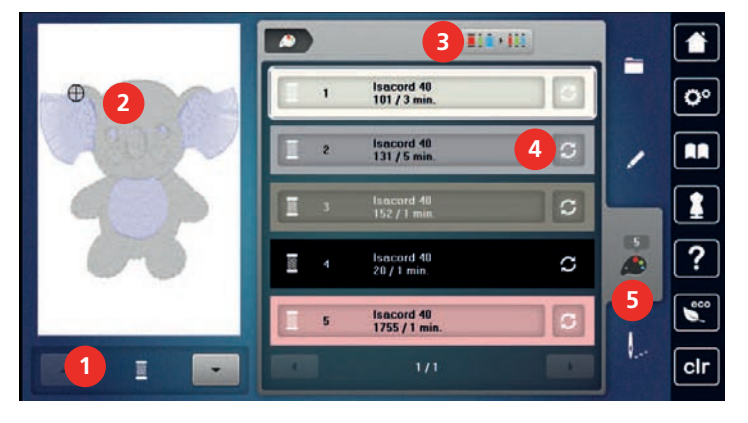

- 
- 2 Wyświetlanie wybranego koloru 5 «Informacja o kolorach»
- 3 «Wybór marki nici»

#### **Zmiana kolorów**

- > Wybrać wzór haftu.
- > Dotknąć «Informacja o kolorach».

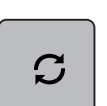

- > Aby zmienić kolor, dotknąć «Zmiana koloru/marki nici» obok koloru, który chcemy zmienić.
- > Aby wyświetlić więcej kolorów, przewijać podgląd na ekranie góra/dół.

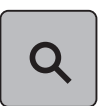

- > Aby wybrać kolor przez wpisanie jego numeru, dotknąć «Wybór koloru przez wpisanie numeru». > Wpisać numer potrzebnego koloru.
	- Ikona koloru jest wyświetlana z lewej strony.
- > Aby zatwierdzić wybór koloru, dotknąć ikonę koloru wyświetlaną z lewej strony.

#### **Zmiana marki nici**

- > Wybrać wzór haftu.
- > Dotknąć «Informacja o kolorach».

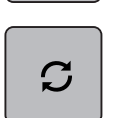

 $\boxed{14}$ Mg

> Dotknąć «Zmiana koloru/marki nici».

> Aby wyświetlić inne marki nici, przewinąć w lewo lub prawo.

- > Dotknąć «Wybór marki nici».
	- Wszystkie kolory, wybranego haftu zostaną dopasowane do wybranej marki nici.
- 1 «Wskaźnik koloru» 4 «Zmiana koloru/marki nici»
	-

#### **15.10 Haftowanie wzoru**

#### **Przegląd Menu haftowania**

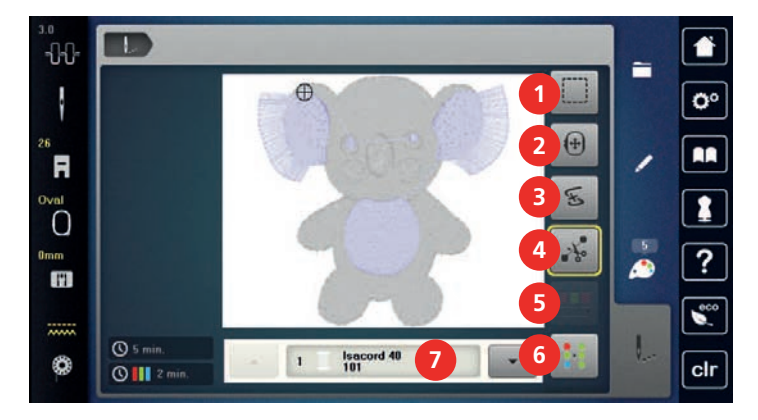

- 
- 
- 3 «Kontrola kolejności haftowania» 7 «Wskaźnik koloru»
- 4 «Odcinanie nici łączących»
- 1 «Fastrygowanie» 5 «Redukcja ilości zmian koloru»
- 2 «Przesuwanie tamborka» 6 «Włączanie/wyłączanie haftu w jednym kolorze»
	-

#### **Dodawanie fastrygi**

> Wybrać wzór haftu.

Wokół haftu można wykonać ścieg fastrygujący. Ścieg ten wzmacnia połączenie materiału ze stabilizatorem.

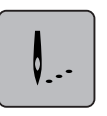

> Dotknąć «Haftowanie».

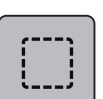

- > Aby wykonać fastrygę wokół wzoru haftu, dotknąć «Fastrygowanie».
- > Aby wyłączyć opcję fastrygowania, dotknąć «Fastrygowanie» ponownie.

#### **Przemieszczanie tamborka**

Jeśli wzór haftu jest tak duży, że konieczne będzie przekładanie materiału, wzór haftu można przesunąć ponownie.

> Wybrać wzór haftu.

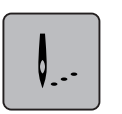

> Dotknąć «Haftowanie».

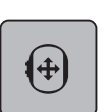

> Dotknąć «Przesuwanie tamborka».

- > Obrócić «Górne pokrętło wielofunkcyjne», aby przesunąć haft w poziomie.
- > Obrócić «Dolne pokrętło wielofunkcyjne», aby przesunąć haft w pionie.

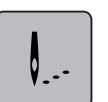

> Aby zaakceptować ustawienia, dotknąć «Haftowanie» w procesie nawigacji.

#### **Kontrola kolejności haftowania po zerwaniu nici**

Jeśli zostanie zerwana nić, można przesuwać igłą nad haftem używając funkcji Kontrola kolejności haftowania.

- > Wybrać wzór haftu.
- > Dotknąć «Haftowanie».

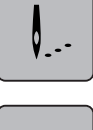

్ర

- > Dotknąć «Kontrola kolejności haftowania».
	- W lewej części ekranu wyświetlany jest podgląd haftu w pomniejszeniu. W prawej części ekranu wyświetlany jest powiększony element haftu.
- > Wybrać wybraną pozycję na ekranie.
- > Obrócić «Górne pokrętło wielofunkcyjne», aby przesuwać haft ścieg po ściegu.
- > Obrócić «Dolne pokrętło wielofunkcyjne», aby przesuwać haft większymi fragmentami. – Numer w ikonie z żółtą ramką wskazuje ilość ściegów w kolejności haftowania.

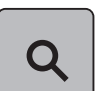

> Aby bezpośrednio podać potrzebny ścieg, dotknąć ikonę «Pozycja ściegu przez wpisanie numeru».

#### **Odcinanie nici łączących**

Funkcja ta jest aktywna wyjściowo i nici łączące są wycinane automatycznie. Po wyłączeniu funkcji, nici pomiędzy elementami w jednym kolorze należy odciąć samodzielnie.

- > Wybrać wzór haftu.
- > Dotknąć «Haftowanie».

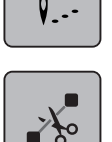

- > Aby wyłączyć tę funkcję, dotknąć ikonę w żółtej ramce «Odcinanie nici łączących».
- > Aby włączyć te funkcję, dotknąć ikonę w żółtej ramce «Odcinanie nici łączących» ponownie.

#### **Redukcja ilości zmian kolorów**

Jeśli wzór haftu posiada warstwy nachodzące na siebie, ilość zmian kolorów **nie może być** zredukowana.

> Wybrać wzór haftu.

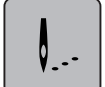

> Dotknąć «Haftowanie».

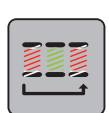

> Dotknąć «Redukcja ilości zmian koloru».

– Identyczne kolory w hafcie są łączone do jednego.

#### **Włączanie/wyłączanie haftu w jednym kolorze**

Wzory w wersji Multi-kolor mogą również być haftowane w jednym kolorze.

> Wybrać wzór haftu.

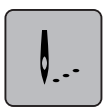

> Dotknąć «Haftowanie».

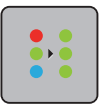

> Dotknąć «Włączanie/wyłączanie haftu w jednym kolorze». – Wzór haftu jest wykonywany w jednym kolorze.

#### **Wskaźnik koloru**

Każdy kolor w hafcie, może być wybrany osobno. Tamborek przesuwa się w miejsce pierwszego ściegu, aktywnego koloru. Aktualny kolor można wykonać samodzielnie lub w innej kolejności kolorów.

> Wybrać wzór haftu.

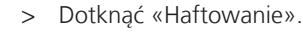

> Dotknąć ikonę Przewijanie w górę, aby wybrać poprzedni kolor w hafcie.

#### **15.11 Haftowanie na wolnym ramieniu**

Haftowanie na wolnym ramieniu służy do haftu na elementach cylindrycznych, które są nasuwane na wolne ramię hafciarki na czas haftowania. Często stusuje się tę funkcję do haftu rękawów, nogawek lub innych wąskich elementów.

Przed rozpoczęciem haftu na bardzo wąskich elementach, należy sprawdzić, czy mogą się one swobodnie obracać wokół wolnego ramienia. Należy się upewnić, że tamborek z materiałem mogą się swobodnie przesuwać we wszystkich kierunkach. Zbyt wąski element może spowodować przesunięcie haftu lub rozerwanie materiału.

#### **Sprawdzić możliwość pracy wokół wolnego ramienia**

Uwaga: Podczas pracy na wąskich elementach, wyłączyć funkcję wyciągania nici w Programie ustawień.

- > Otworzyć wzór haftu w hafciarce i dokonać jego edycji.
- > Oznaczyć wielkość i pozycję haftu na materiale w dowolny sposób.
- > Wybrać najmniejszy, możliwy do wykorzystania tamborek.
- > Zamocować materiał ze stabilizatorem w tamborku lub dokleić materiał do stabilizatora w zależności od używanego materiału i stabilizatora.
- > Ostrożnie naciągnąć materiał na wolne ramię i zamocować tamborek.
- > Jeśli potrzeba, zmienić położenie haftu. > Dotknąć «Sprawdzenie wielkości haftu».

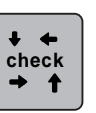

> Jeśli tamborek bezpiecznie porusza się w polu haftu, można rozpocząć haftowanie.

#### **15.12 Zarządzanie wzorami haftu**

#### **Zarządzanie wzorami haftu**

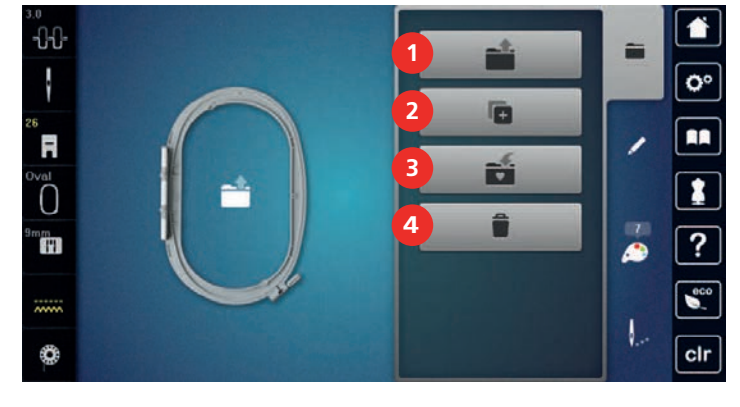

- 
- 2 «Dodawanie wzoru haftu» 4 «Usuwanie wzoru haftu»
- 1 «Wczytywanie haftu» 3 «Zapisywanie wzoru haftu»
	-

#### **Zapisywanie wzorów w pamięci osobistej**

Poprzez funkcję «Zapis wzorów haftu» w pamięci hafciarki można zapisać dowolne, również zmienione wzory haftu.

- > Wybrać wzór haftu.
- > Poddać wzór haftu edycji.
- > Dotknąć «Wybór».

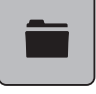

Ñ

5

- > Dotknąć «Zapisywanie wzoru haftu».
	- Wzór haftu do zapisania jest w żółtej ramce.
	- Aktywować «Hafciarka».

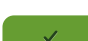

> Dotknąć «Zatwierdź».

#### **Zapisywanie wzoru haftu w pamięci USB**

- > Wybrać wzór haftu.
- > Poddać wzór haftu edycji.

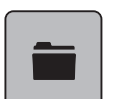

> Dotknąć «Wybór».

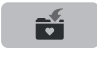

- > Dotknąć «Zapisywanie wzoru haftu». – Wzór haftu do zapisania jest w żółtej ramce.
- > Podłączyć Pamięć USB do portu maszyny.

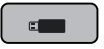

> Dotknąć «Pamięć USB».

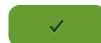

> Dotknąć «Zatwierdź».

#### **Nadpisywanie wzoru w pamięci osobistej**

- > Wybrać wzór haftu.
- > Poddać wzór haftu edycji.
- > Dotknąć «Wybór».

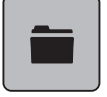

₩

- > Dotknąć «Zapisywanie wzoru haftu».
	- Wzór haftu do zapisania jest w żółtej ramce.
- $\mathbf{E}$
- Aktywować «Hafciarka».
- > Wybrać wzór haftu, który ma być nadpisany.
- > Dotknąć «Zatwierdź».

#### **Nadpisywanie wzoru haftu w pamięci USB**

- > Wybrać wzór haftu.
- > Poddać wzór haftu edycji.

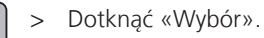

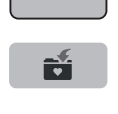

- > Dotknąć «Zapisywanie wzoru haftu». – Wzór haftu do zapisania jest w żółtej ramce.
- > Podłączyć Pamięć USB do portu maszyny.
- > Dotknąć «Pamięć USB».
- > Wybrać wzór haftu, który ma być nadpisany.
- > Dotknąć «Zatwierdź».

#### **Wczytywanie ściegów do szycia**

Ściegi i kombinacje ściegów z Trybu szycia mogą być wczytane w Trybie haftowania a następnie być edytowane jak zwyczajne hafty. Dlatego można wykorzystać funkcję Haftowanie ciągłe i zapisać wzór katalogu «Pamięć osobista».

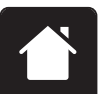

> Dotknąć «Home».

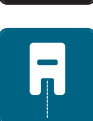

- Dotknąć «Tryb szycia».
- Wybrać ścieg.

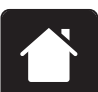

> Dotknąć «Home».

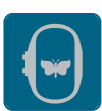

> Dotknąć «Tryb haftowania». – Wzór ściegu jest automatycznie zapisywany w katalogu «Pamięć osobista».

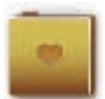

> Wybrać «Pamięć osobista».

> Wybrać wzór haftu.

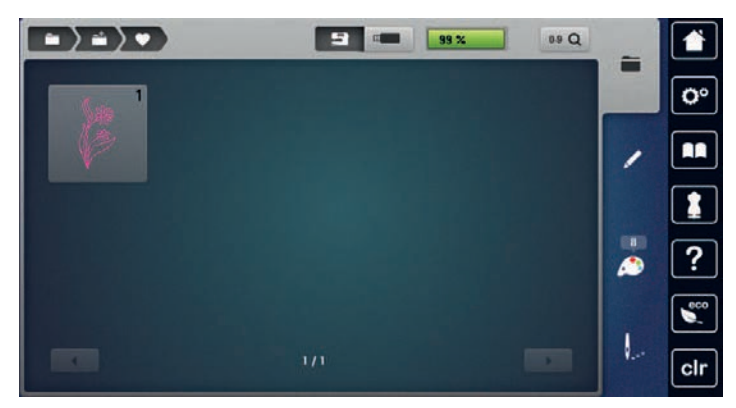

#### **Wczytywanie wzoru haftu z Pamięci osobistej**

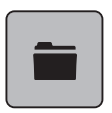

> Dotknąć «Wybór».

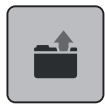

> Dotknąć «Wczytywanie haftu».

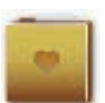

- > Wybrać «Pamięć osobista».
- > Wybrać wzór haftu.

#### **Wczytywanie wzorów haftu z pamięci USB**

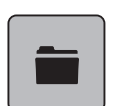

 $\epsilon$  and

- > Dotknąć «Wybór».
- > Podłączyć Pamięć USB do portu maszyny.
- > Dotknąć «Pamięć USB».
- > Wybrać wzór haftu.

#### **Usuwanie wzoru haftu z pamięci osobistej**

Wzory haftu zapisane w Pamięci osobistej, można pojedynczo usuwać.

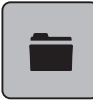

> Dotknąć «Wybór».

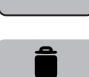

9

- > Dotknąć «Usuwanie».
	- Aktywować «Hafciarka».
- > Wybrać wzór haftu do usunięcia.
- > Dotknąć «Zatwierdź».

# **Usuwanie wzoru haftu z pamięci USB** > Dotknąć «Wybór». > Dotknąć «Usuwanie». > Podłączyć Pamięć USB do portu maszyny.

> Dotknąć «Pamięć USB».

 $\epsilon$ 

- > Wybrać wzór haftu do usunięcia.
- > Dotknąć «Zatwierdź».

# **16 Haftowanie**

#### **16.1 Haftowanie za pomocą przycisku «Start/Stop»**

W przypadku braku zasilania, proces haftowania zostanie przerwany. Po wznowieniu zasilania, hafciarka powróci do ostatnio wykonanego ściegu.

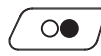

- > Naciskać przycisk «Przycisk Start/Stop» do czasu rozpoczęcia haftowania.
	- Zostaną wykonane wszystkie elementy w aktywnym kolorze.
	- Hafciarka zatrzyma się po wykonaniu całego koloru.
	- Obie nici zostaną odcięte automatycznie.
	- Hafciarka przełączy się automatycznie na kolejny kolor.
- > Zmienić górną nitkę.

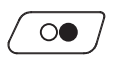

> Aby rozpocząć haft w nowym kolorze, nacisnąć przycisk «Przycisk Start/Stop».

– Po zakończeniu haftowania, maszyna zatrzymuje się i obie nici są odcinane automatycznie.

#### **16.2 Zwiększanie prędkości haftowania**

Aby zwiększyć jakość haftu, prędkość hafciarki jest zmniejszana w zależności od pozycji haftowania. Wybrać pomiędzy dwiema opcjami: prędkość optymalna lub prędkość maksymalna. Standardowo = prędkość optymalna. Należy pamiętać, że przy maksymalnej prędkości pracy, najlepsza jakość haftu może nie być możliwa do uzyskania.

Po wyłączeniu i ponownym uruchomieniu hafciarki, aktywowana będzie ponownie prędkość optymalna.

Warunek:

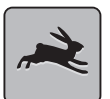

> Dotknąć «Prędkość haftowania».

• Jeśli wybrano wzór haftu.

– Aktywowana jest prędkość maksymalna.

- > Dotknąć «Prędkość haftowania» ponownie.
	- Aktywowana jest prędkość optymalna.

#### **16.3 Regulacja naprężenia górnej nici**

Wyjściowe naprężenie nici górnej jest włączane automatycznie po wybraniu ściegu lub wzoru haftu.

W zależności od rodzaju haftu oraz marki nici, optymalne naprężenie nici może się różnić wyjściowego. Dlatego może zajść konieczność samodzielnej regulacji naprężenia nici w celu dopasowania ich do planowanego projektu oraz ściegu lub wzoru haftu.

Im wyższe naprężenie górnej nici, tym mocniej trzymana jest górna nić co oznacza, że dolna nić może być wyciągana na górę materiału. Mniejsze naprężenie górnej nici oznacza, że nić z bębenka mocniej wciąga górną nić pod materiał.

Zmiana wartości górnego naprężenia nici wpływa na aktualnie wybrany ścieg i na wszystkie wzory haftu. Trwałe zmiany wartości naprężenia nici dla trybu szycia [\(patrz strona 50\)](#page-49-0) oraz dla haftowania [\(patrz](#page-53-0) [strona 54\)](#page-53-0) można wykonać w Trybie ustawień.

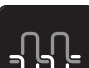

> Dotknąć «Naprężenie górnej nici».

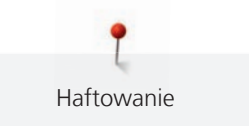

> Wyregulować naprężenie górnej nici.

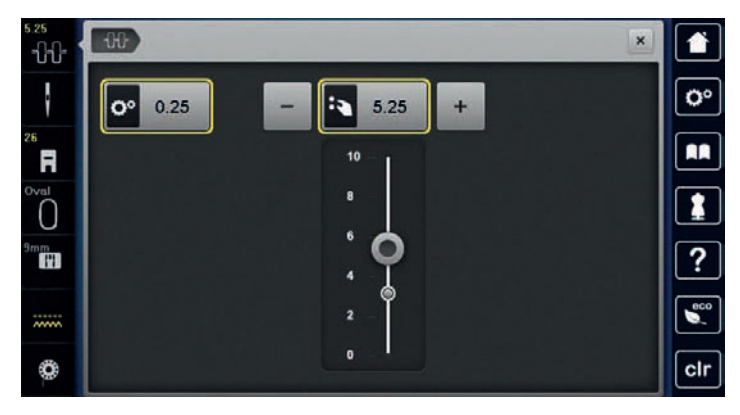

- > Dotknąć ikonę w żółtej ramce po prawej stronie, aby przywrócić naprężenie do wartości wyjściowej.
- > Dotknąć ikonę w żółtej ramce po lewej stronie, aby przywrócić naprężenie do wartości wyjściowej w **Programie Ustawień**.

### **16.4 Haftowanie z wykorzystaniem rozrusznika nożnego**

Haftowanie z wykorzystaniem rozrusznika nożnego jest zalecane, gdy są wykonywane krótkie elementy. Podczas haftowania, rozrusznik nożny musi być wciśnięty cały czas.

> Nacisnąć na rozrusznik nożny, aby rozpocząć haftowanie.

## **17 Czyszczenie i konserwacja**

#### **17.1 Oprogramowanie**

#### **Sprawdzanie wersji oprogramowania**

Zainstalowaną wersję oprogramowania maszyny i modułu haftującego mogą zostać wyświetlone.

> Dotknąć «Program ustawień».

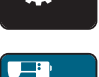

> Dotknąć «Ustawienie maszyny».

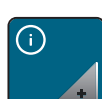

> Dotknąć «Informacja».

> Dotknąć «Dane maszyny».

#### **Aktualizacja oprogramowania**

Najnowszą wersję oprogramowania maszyny oraz instrukcję wykonania aktualizacji można znaleźć na stronie [www.bernina.com](https://www.bernina.com). Standardowo, dane osobiste i ustawienia są automatycznie przenoszone podczas aktualizacji. Ze względów bezpieczeństwa, zalecamy utworzenie kopii danych w pamięci USB BERNINA (akcesoria opcjonalne) przed rozpoczęciem aktualizacji. Jeśli dane osobiste i ustawienia zostaną zniszczone podczas aktualizacji, można je odzyskać z kopii zapasowej.

> Podłączyć Pendrive USB z nowym oprogramowaniem maszyny do portu USB.

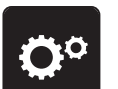

> Dotknąć «Program ustawień».

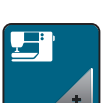

> Dotknąć «Ustawienie maszyny».

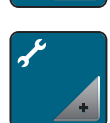

> Dotknąć «Konserwacja/Aktualizacja».

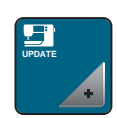

> Dotknąć «Aktualizacja maszyny».

frs.

> Dotknąć «Zapis danych». – Gdy dane zostaną zapisane pojawi się zielony symbol potwierdzenia.

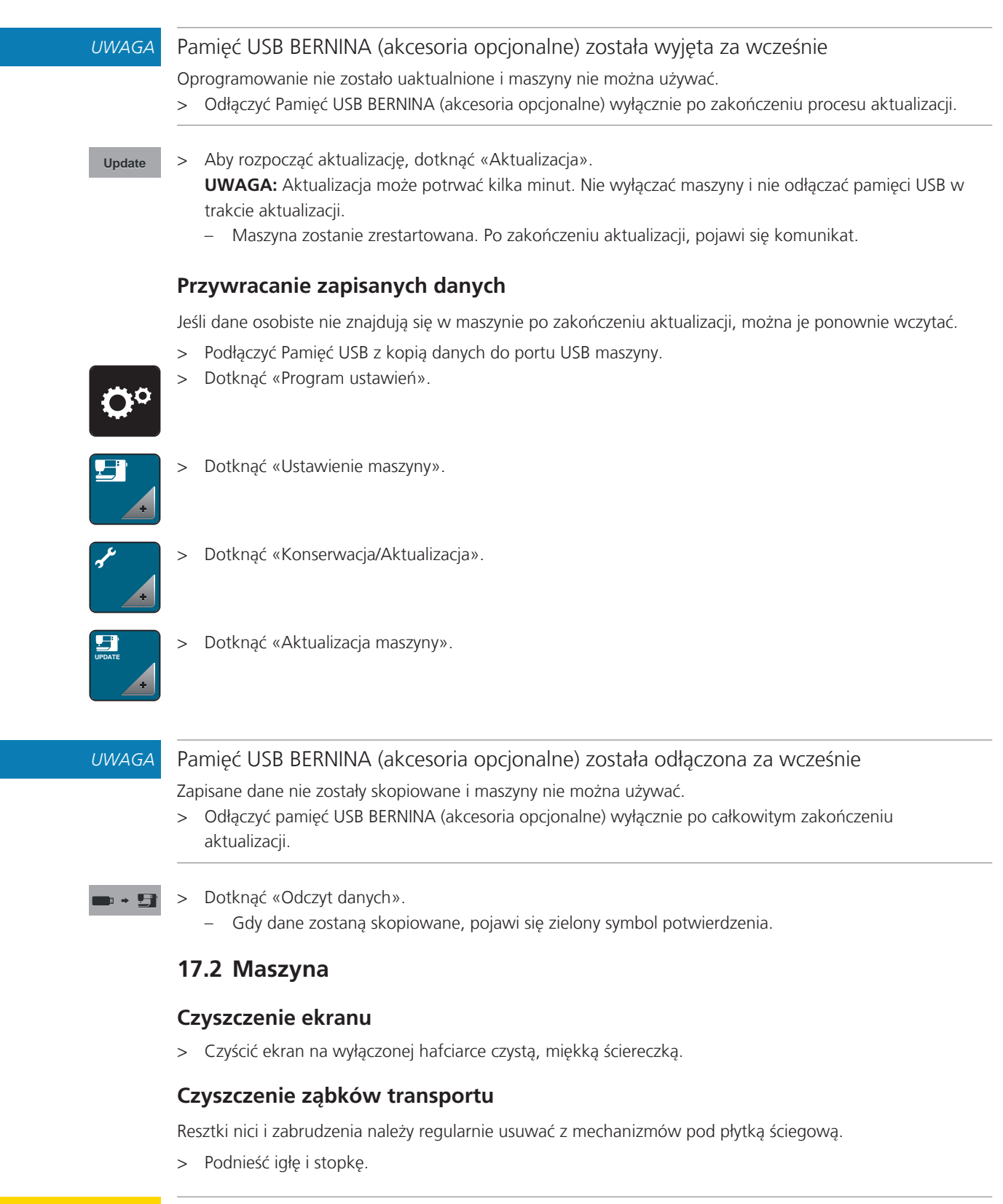

#### **A OSTROŻNIE** Elementy napędzane elektronicznie

Możliwość zranienia w okolicach igły oraz chwytacza.

- > Wyłączyć maszynę i odłączyć ją od źródła zasilania.
- > Wyjąć igłę i zdjąć stopkę.

> Opuścić ząbki transportu.

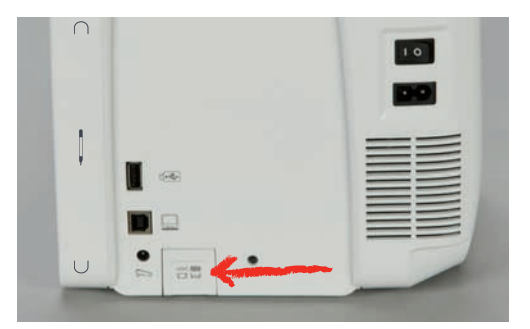

> Zdjąć płytkę ściegową.

#### *UWAGA* Kurz i resztki nici wewnątrz maszyny

Uszkodzenie mechaniczne i komponentów elektronicznych.

- > Użyć pędzelek lub miękką ściereczkę.
- > Nie używać sprężonego powietrza.
- > Czyścić ząbki transportu pędzelkiem.

#### **Czyszczenie chwytacza**

**A OSTROŻNIE** Elementy napędzane elektronicznie

Możliwość zranienia w okolicach igły oraz chwytacza.

- > Wyłączyć maszynę i odłączyć ją od źródła zasilania.
- > Otworzyć pokrywę chwytacza.
- > Wyjąć bębenek.
- > Przesunąć dźwignię blokującą w lewą stronę.

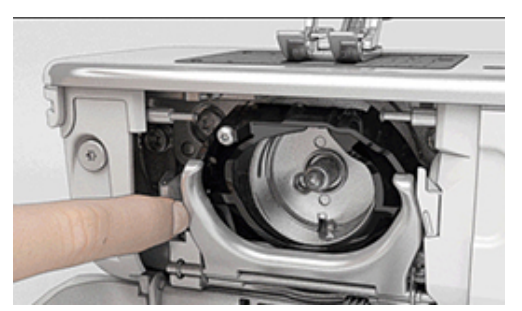

- > Opuścić docisk chwytacza oraz czarny pierścień dociskający chwytacz.
- > Wyjąć chwytacz.

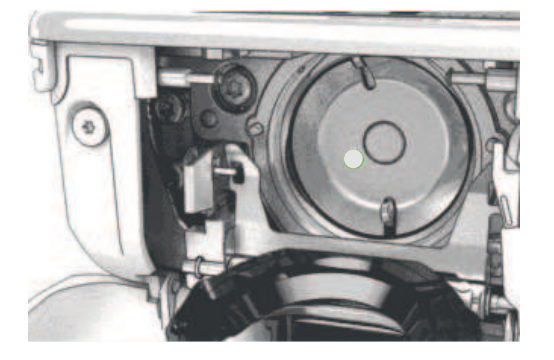

#### *UWAGA* Kurz i resztki nici wewnątrz maszyny

Uszkodzenie mechaniczne i komponentów elektronicznych.

- > Użyć pędzelek lub miękką ściereczkę.
- > Nie używać sprężonego powietrza.
- > Wyczyścić bieżnię chwytacza pędzelkiem lub miękką ściereczką. Nie używać ostrych narzędzi.
- > Trzymać dwoma palcami chwytacz za trzpień na jego środku.
- > Wsunąć chwytacz najpierw jego dolną częścią, pod właściwym kątem, ponad dociskiem chwytacza.
- > Umieścić chwytacz w taki sposób, aby dwa otwory spotkały się z metalowymi uchwytami na bieżni chwytacza; kolorowa kropka na bieżni chwytacza powinna być widoczna przez okrągły otwór w chwytaczu.
- > Zamocować chwytacz.
	- Chwytacz jest mocowany magnetycznie w prawidłowym położeniu.
- > Zamknąć pierścień dociskowy, upewnić się, że dźwignia zwalniająca została zamocowana w uchwycie.
- > Obrócić kołem zamachowym, aby sprawdzić poprawność zamocowania chwytacza.
- > Zamocować bębenek.

#### **Oliwienie chwytacza**

Oliwienie chwytacza pozwala obniżyć poziom hałasu wydawanego przez urządzenie podczas pracy. BERNINA zaleca oliwienie chwytacza w następujących przypadkach:

- Przed pierwszym uruchomieniem maszyny
- Po długim przestoju maszyny
- W przypadku długiej eksploatacji: codziennie, przed rozpoczęciem pracy
- Gdy pojawi się na ekranie zalecenie "Oliwienie maszyny"
- W przypadku niepożądanych dźwięków powstających w okolicy chwytacza

#### **A OSTROŻNIE** Elementy napędzane elektronicznie

Możliwość zranienia w okolicach igły oraz chwytacza.

- > Wyłączyć maszynę i odłączyć ją od źródła zasilania.
- > Wyjąć bębenek.
- > Przesunąć dźwignię blokującą w lewą stronę.

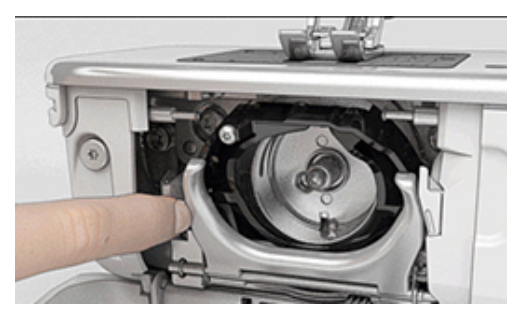

> Opuścić pierścień dociskowy z czarną pokrywą.

> Wyjąć chwytacz.

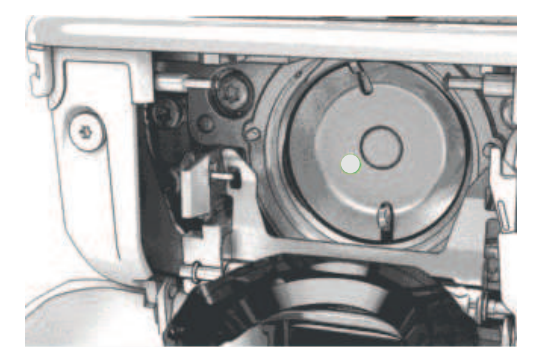

- > Wyczyścić bieżnię chwytacza pędzelkiem. Nie używać ostrych przedmiotów.
- > Wpuścić kroplę oleju na bieżnię chwytacza.

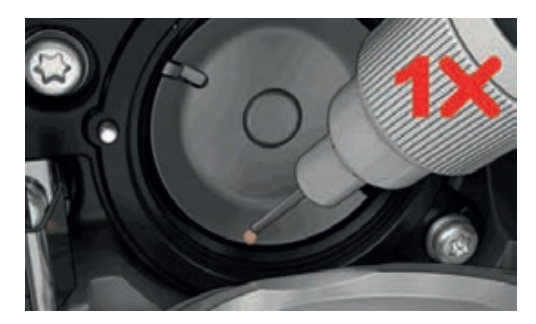

> Wpuścić kroplę oleju do obu filcowych zbiorników wewnątrz chwytacza i upewnić się, że oznaczono na czerwono część chwytacza pozostaje wolna od oleju.

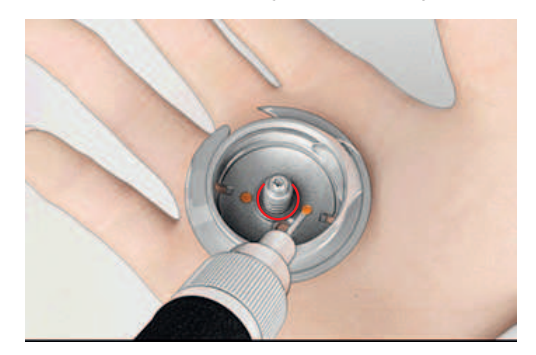

- > Trzymać dwoma palcami chwytacz za trzpień na jego środku.
- > Wsunąć chwytacz najpierw jego dolną częścią, pod właściwym kątem, ponad dociskiem chwytacza.
- > Wyrównać otwarcia w chwytaczu z dwoma prowadnikami w bieżni chwytacza. Przez otwór w chwytaczu powinien być widoczny kolorowy punkt na bieżni chwytacza.
- > Zamocować chwytacz.
- Chwytacz jest mocowany magnetycznie w prawidłowym położeniu.
- > Zamknąć pierścień dociskowy, upewnić się, że dźwignia zwalniająca została zamocowana w uchwycie.
- > Obrócić kołem zamachowym, aby sprawdzić poprawność zamocowania chwytacza.
- > Zamocować bębenek.
- > Wykonać próbne szycie lub próbny haft.

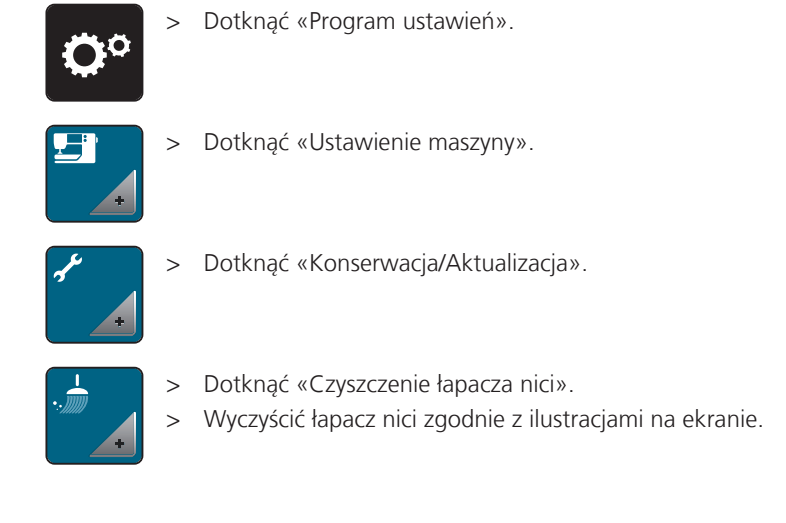

#### **Czyszczenie łapacza nici**

# **18 Usterki i błędy**

# **18.1 Komunikaty o błędach**

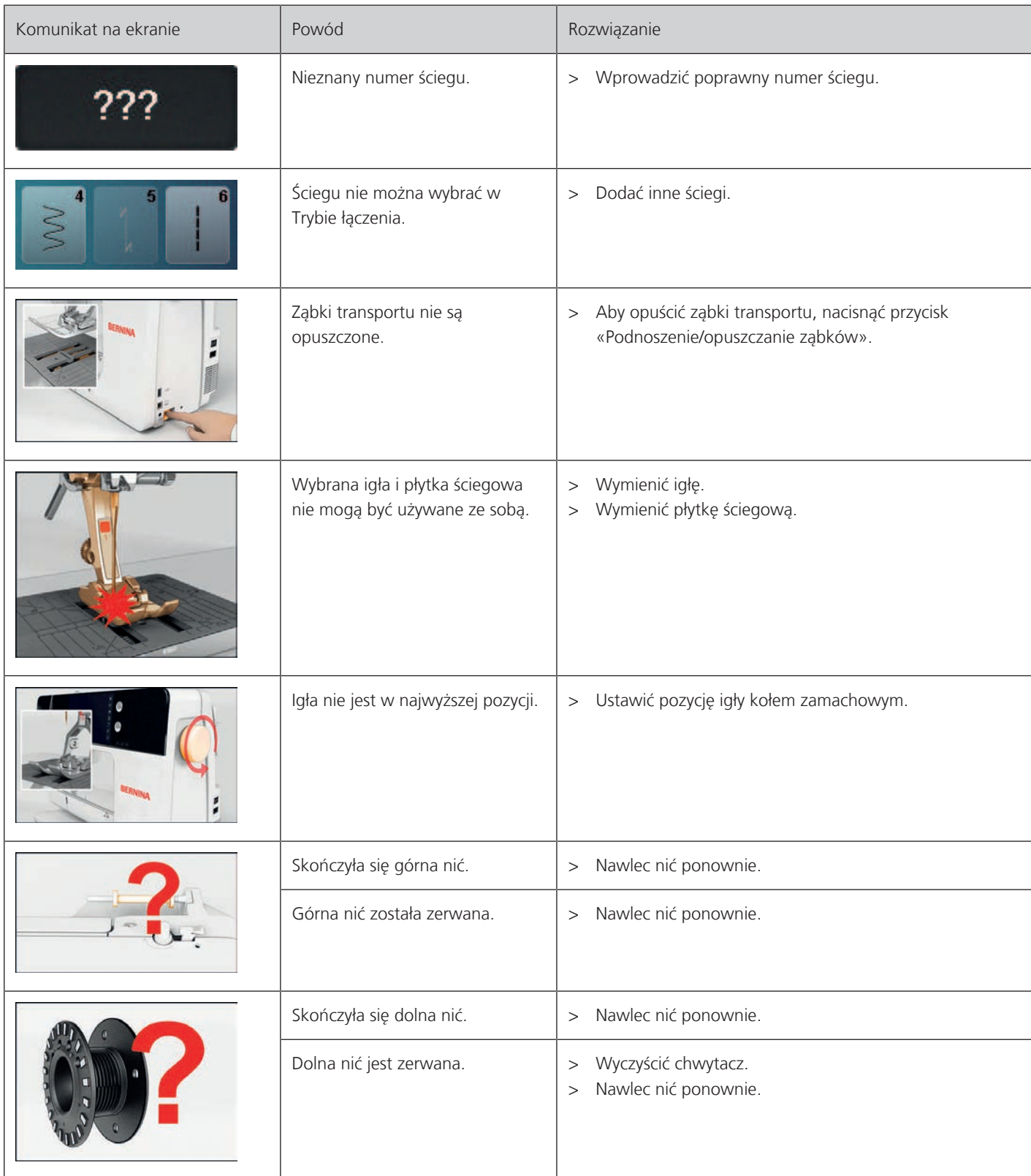

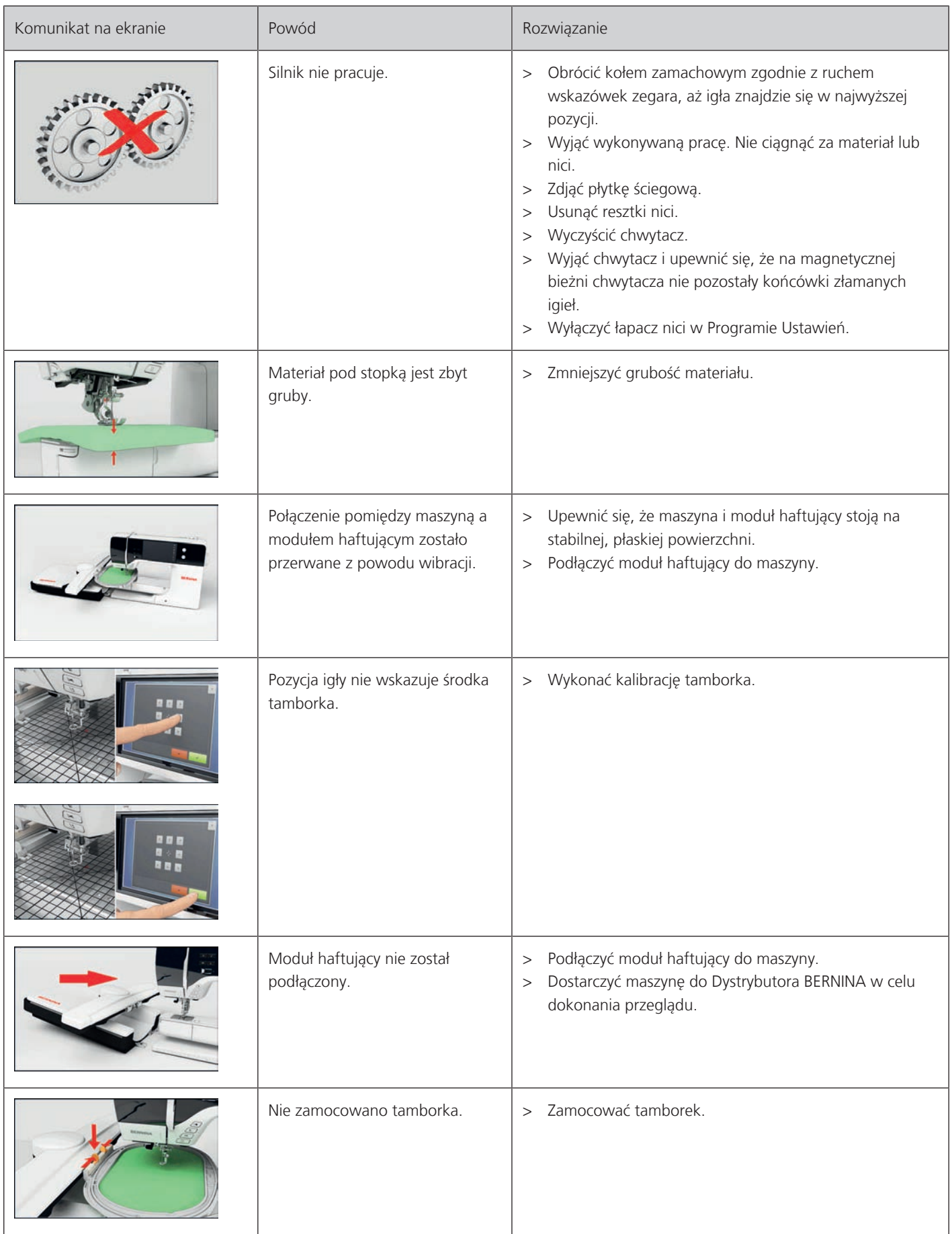

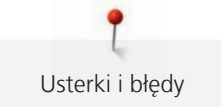

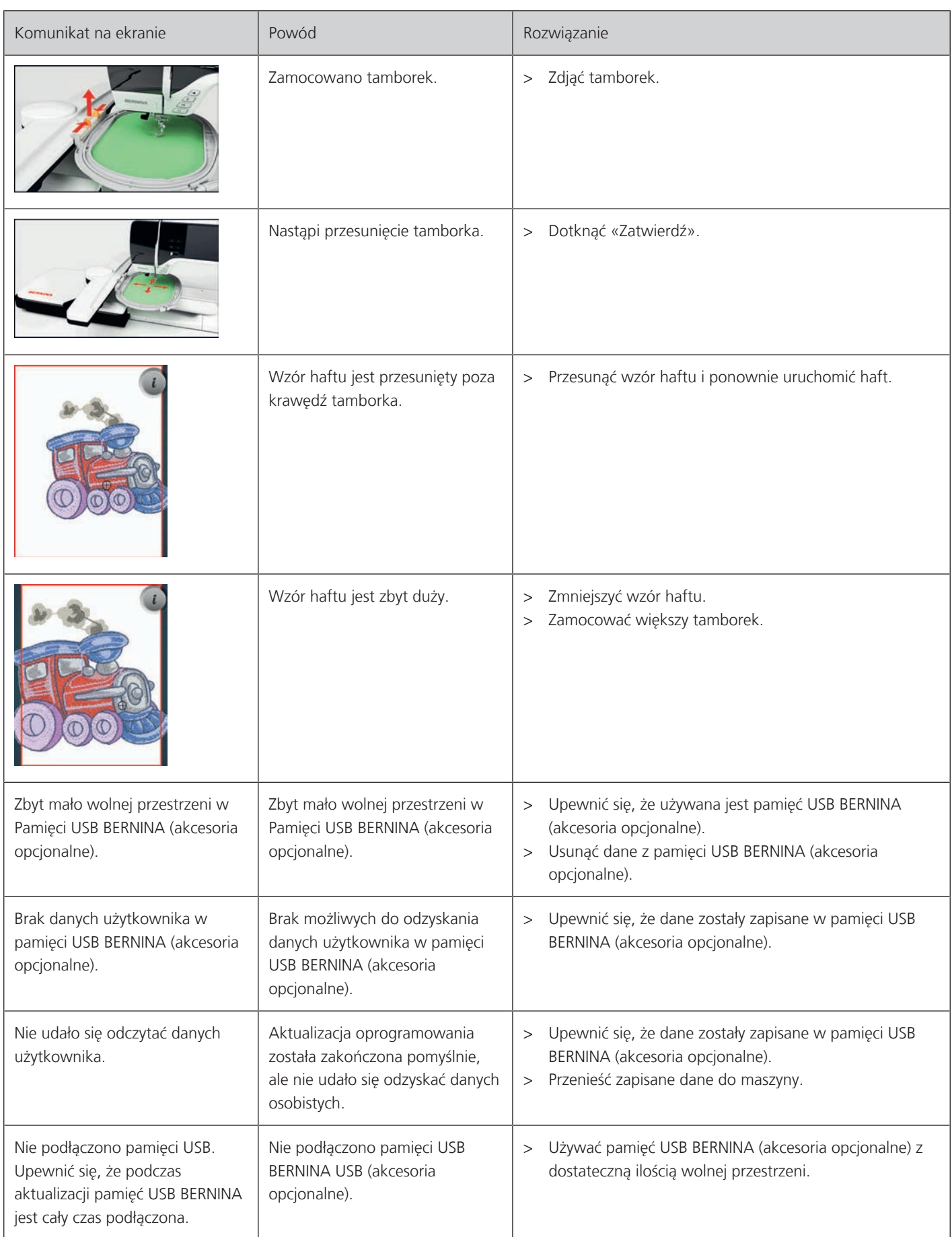

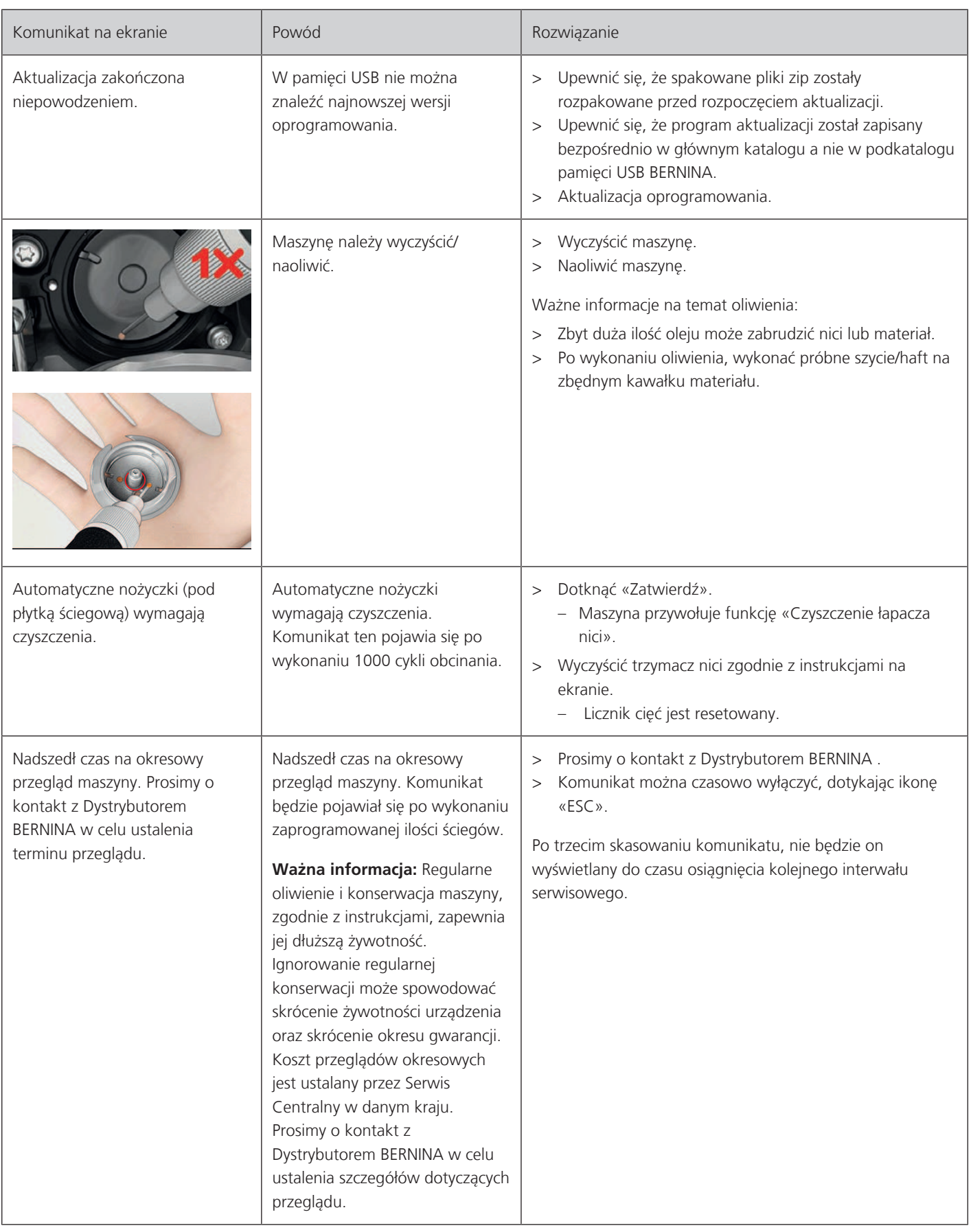

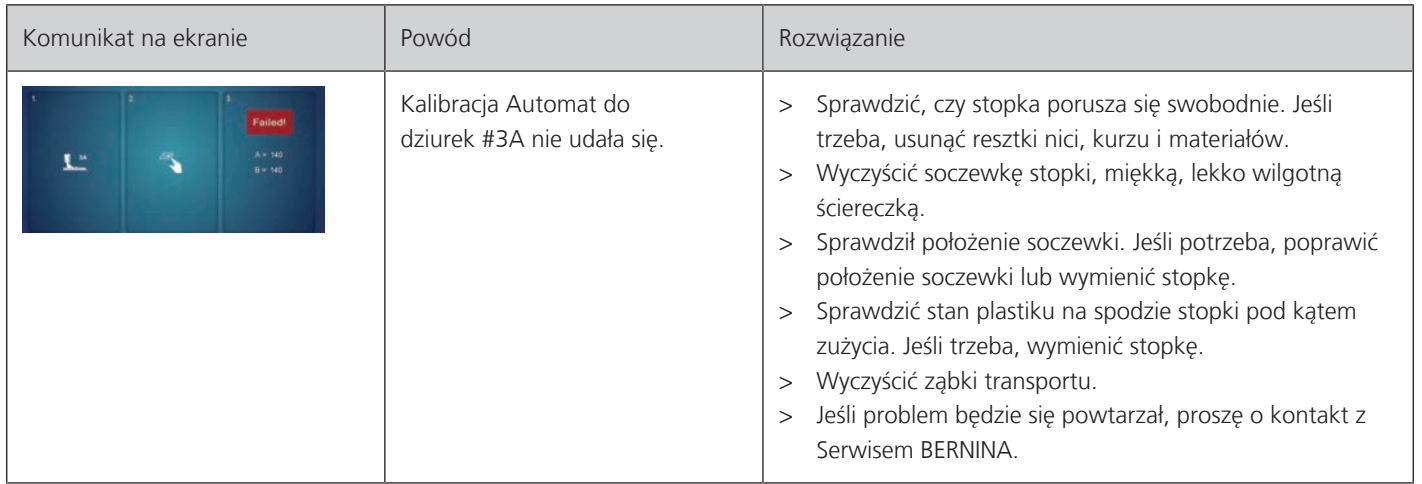

# **18.2 Rozwiązywanie problemów**

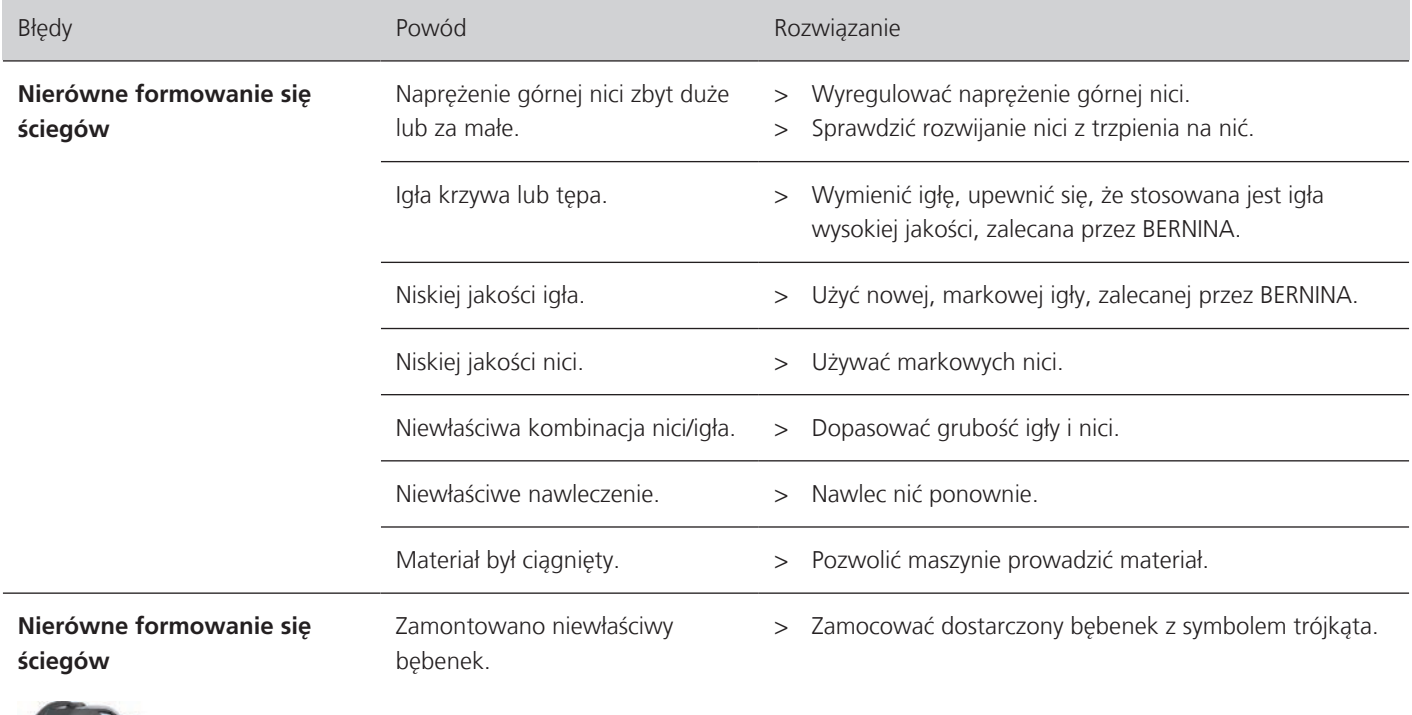

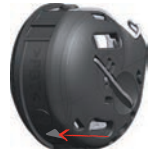

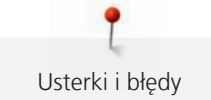

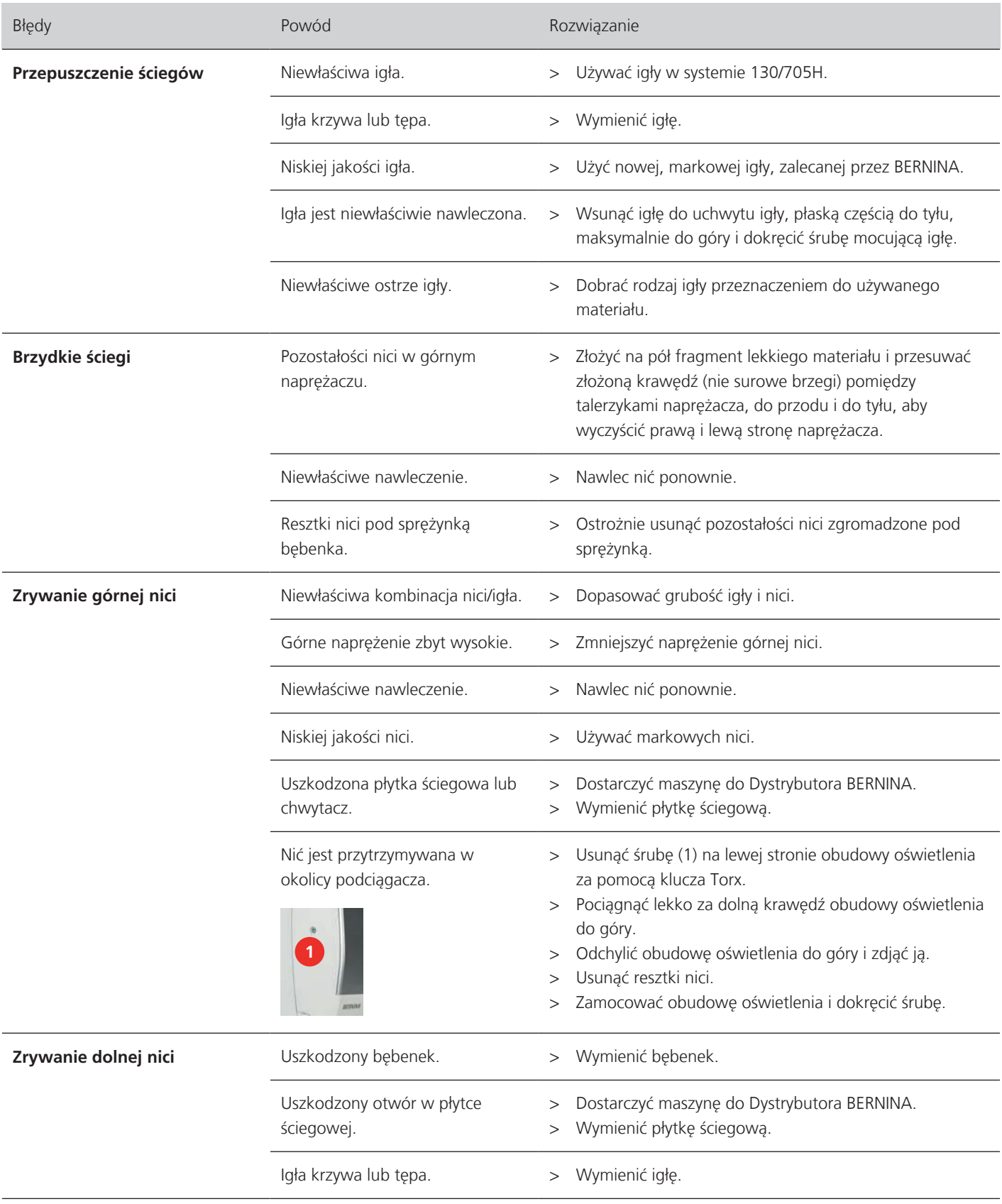

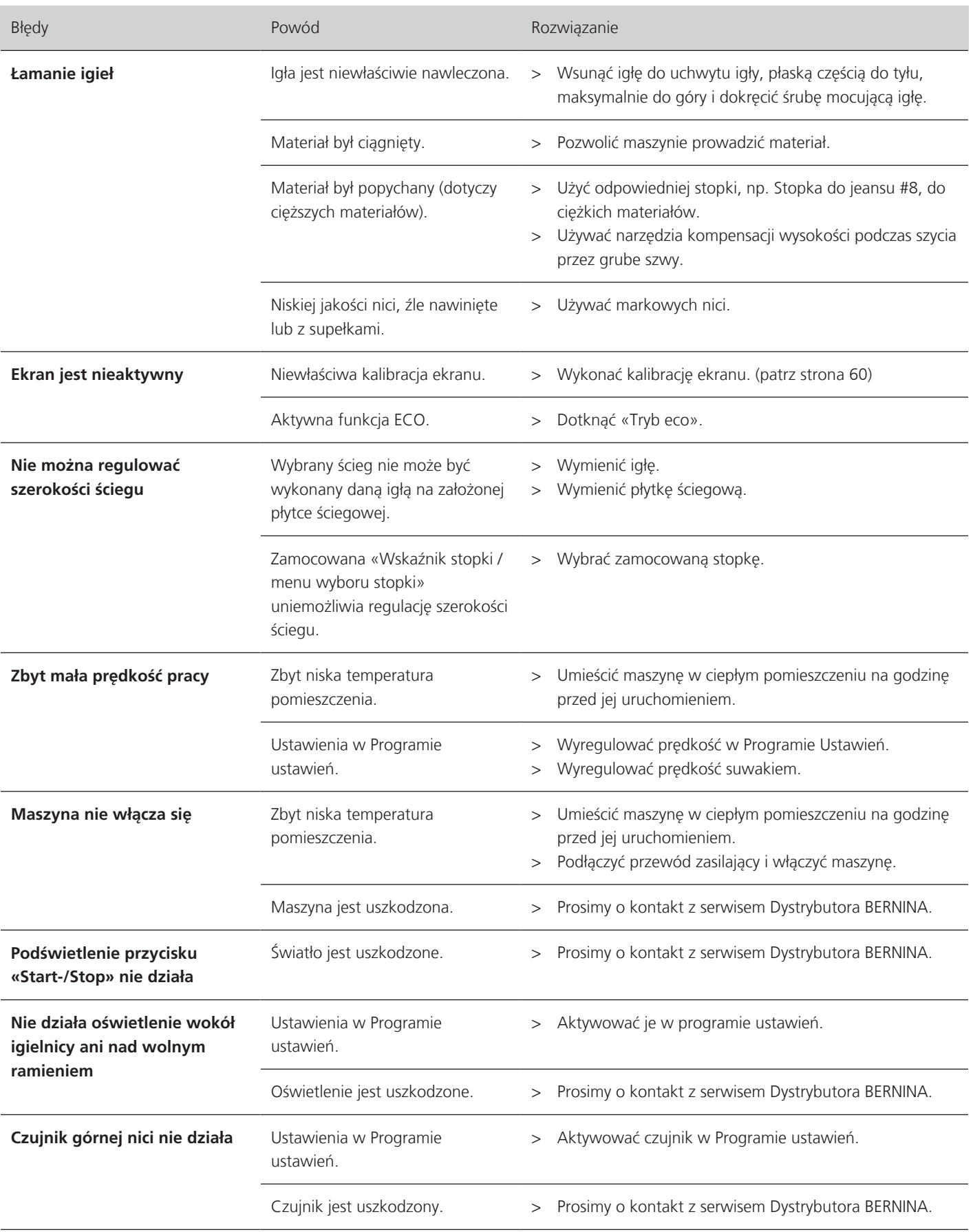
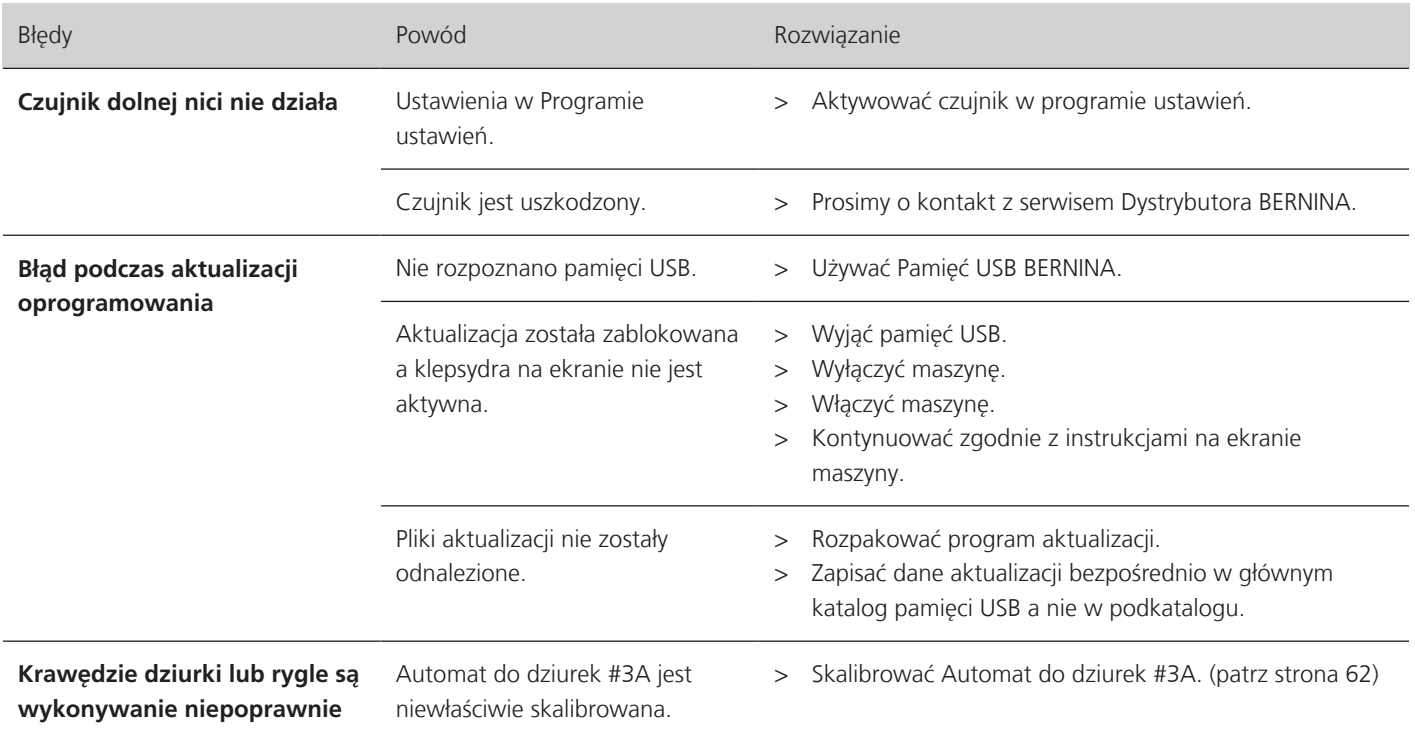

### **19 Przechowywanie oraz utylizacja**

#### **19.1 Przechowywanie maszyny**

<span id="page-181-0"></span>Zaleca się przechowywać maszynę w oryginalnym opakowaniu. Jeśli maszyna będzie przechowywana w chłodnym pomieszczeniu, umieścić ją w ciepłym pokoju na godzinę przed rozpoczęciem pracy.

- > Wyłączyć maszynę i odłączyć ją od źródła zasilania.
- > Nie przechowywać maszyny na zewnątrz pomieszczenia.
- > Osłonić maszynę od wpływu zmiennych warunków atmosferycznych.

#### **19.2 Utylizacja maszyny**

- > Wyczyścić maszynę.
- > Dokonać segregacji akcesoriów pod względem materiału wykonania i poddać je utylizacji, zgodnie z prawem danego kraju.

# **20 Parametry techniczne**

<span id="page-182-0"></span>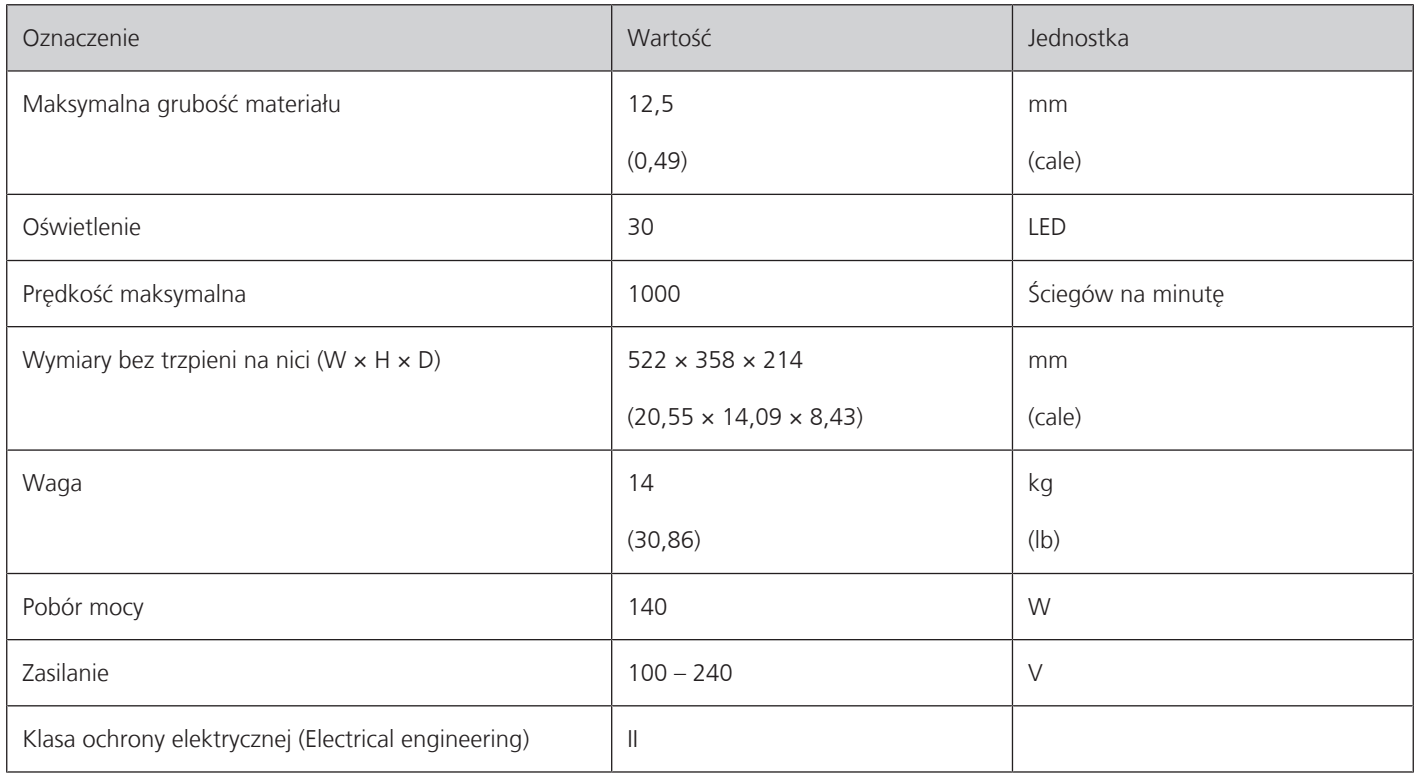

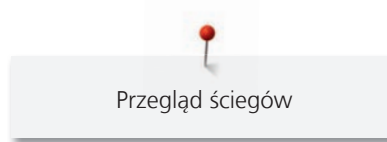

### **Przegląd ściegów**

### **21.1 Przegląd Ściegów**

### **Ściegi użytkowe**

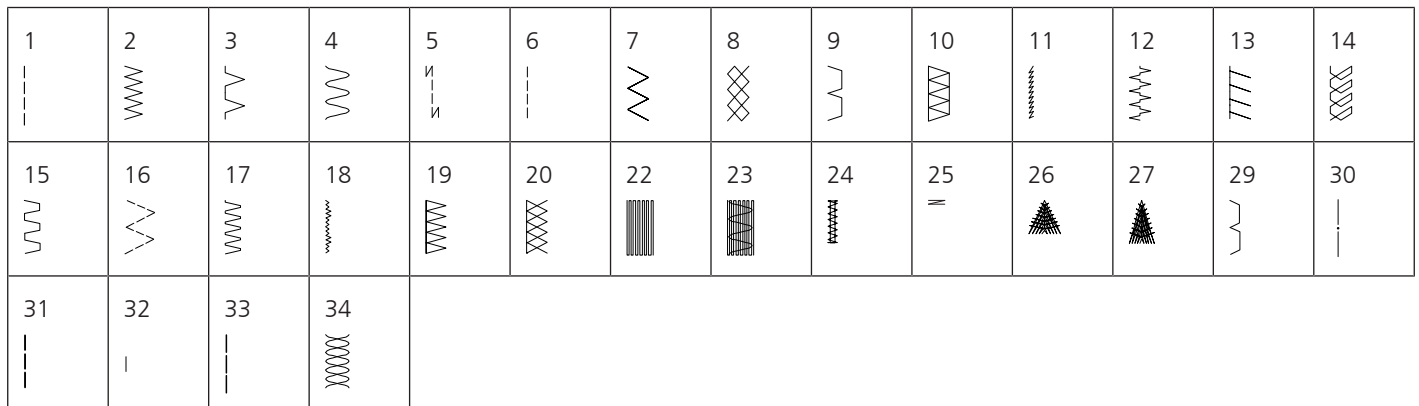

#### **Dziurki**

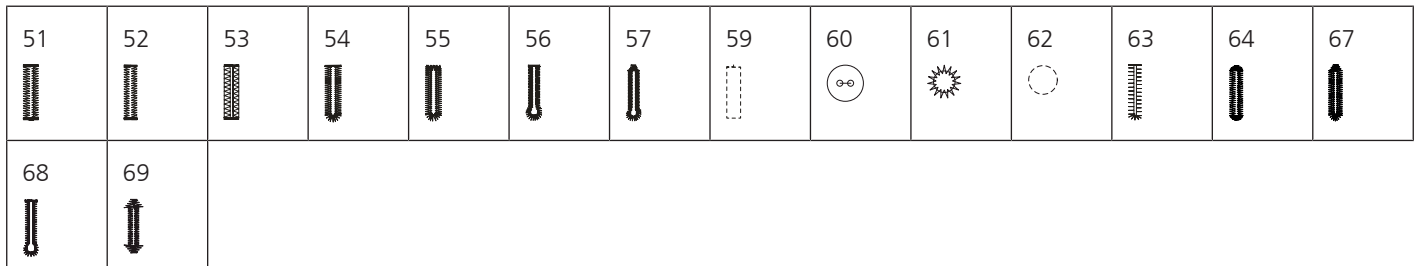

### **Ściegi dekoracyjne**

Ściegi z kategorii Natura

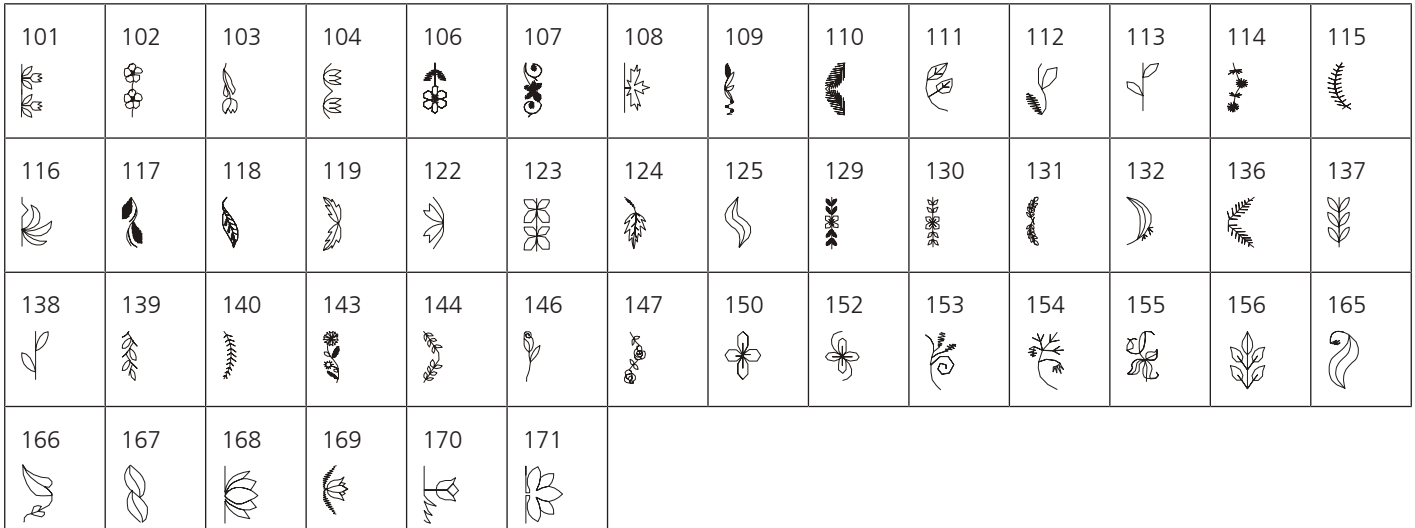

#### Ściegi krzyżykowe

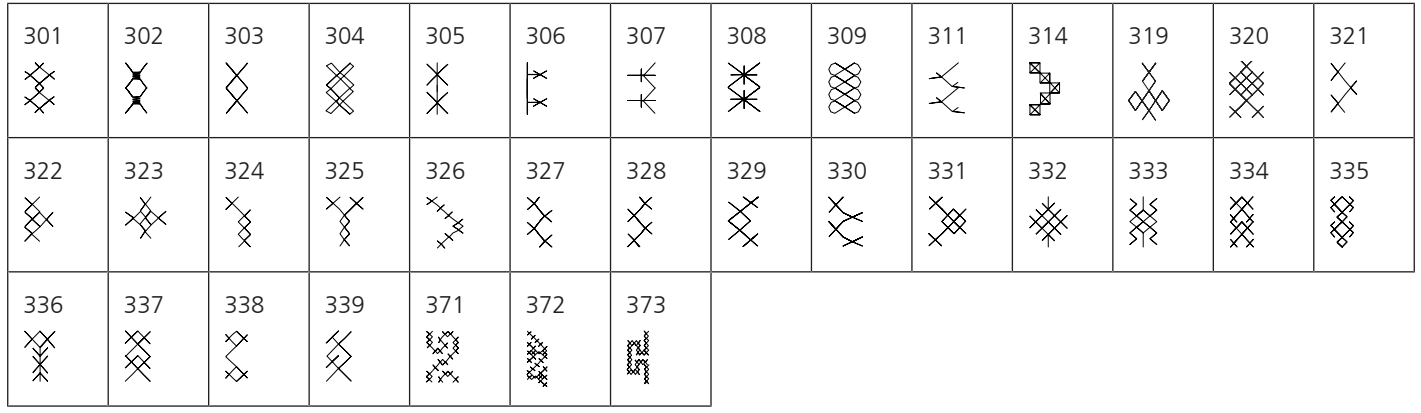

Ściegi satynowe

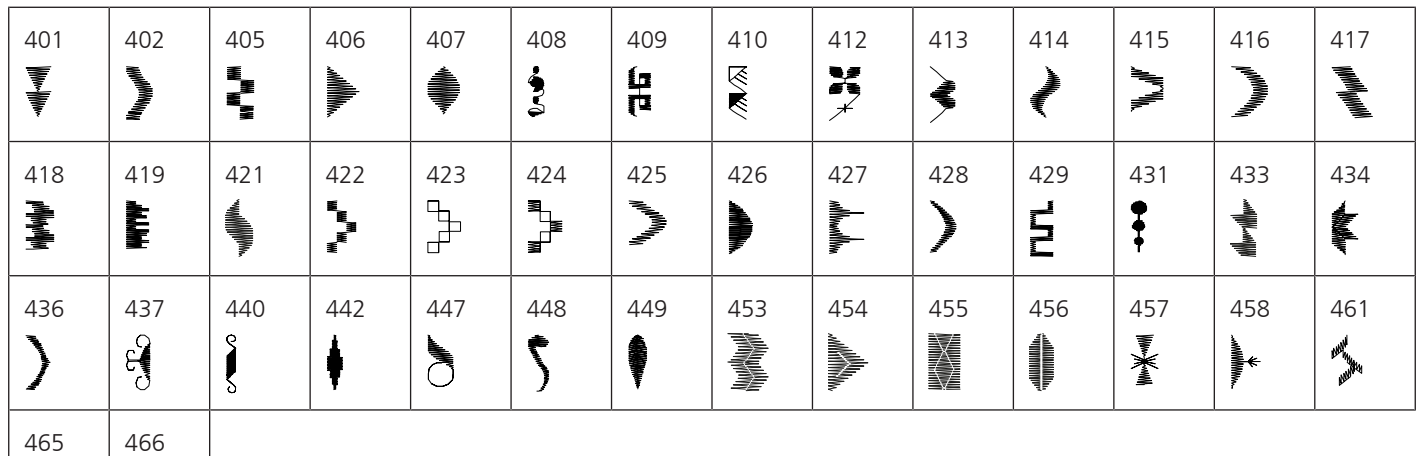

### Ściegi geometryczne

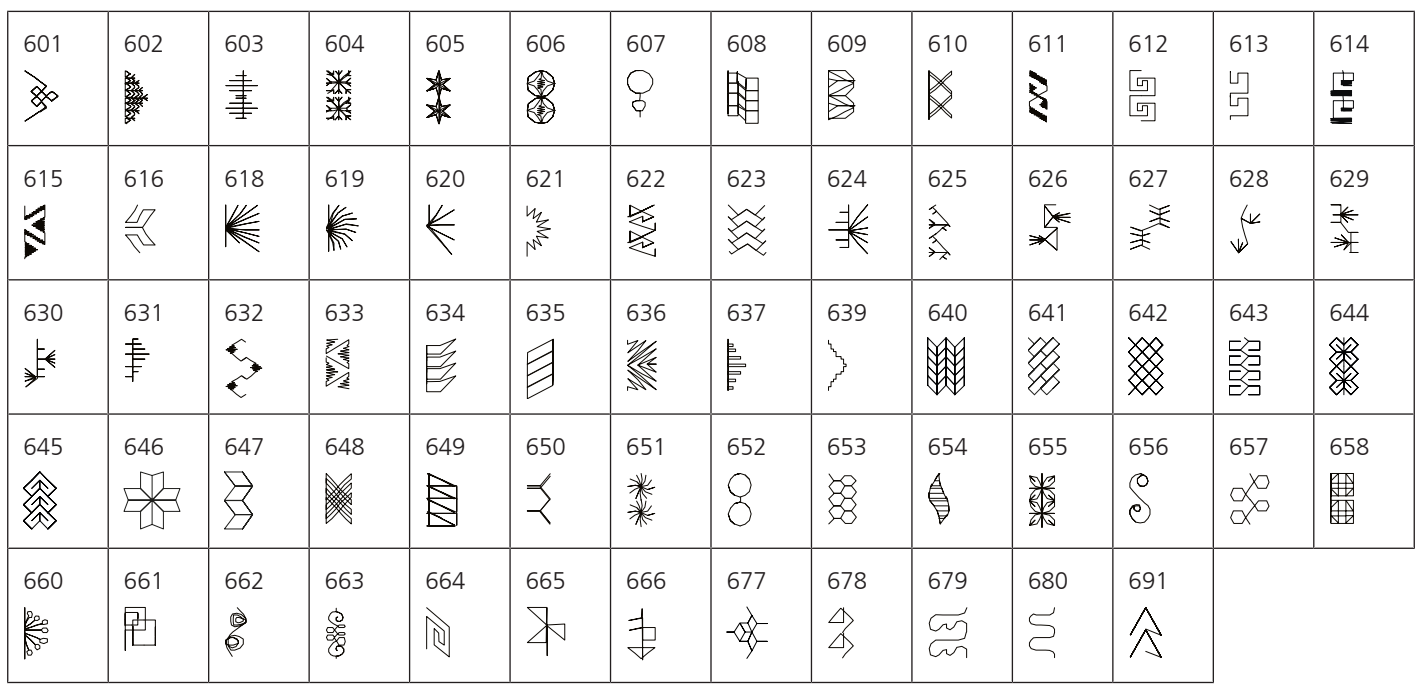

#### Białe haftowanie

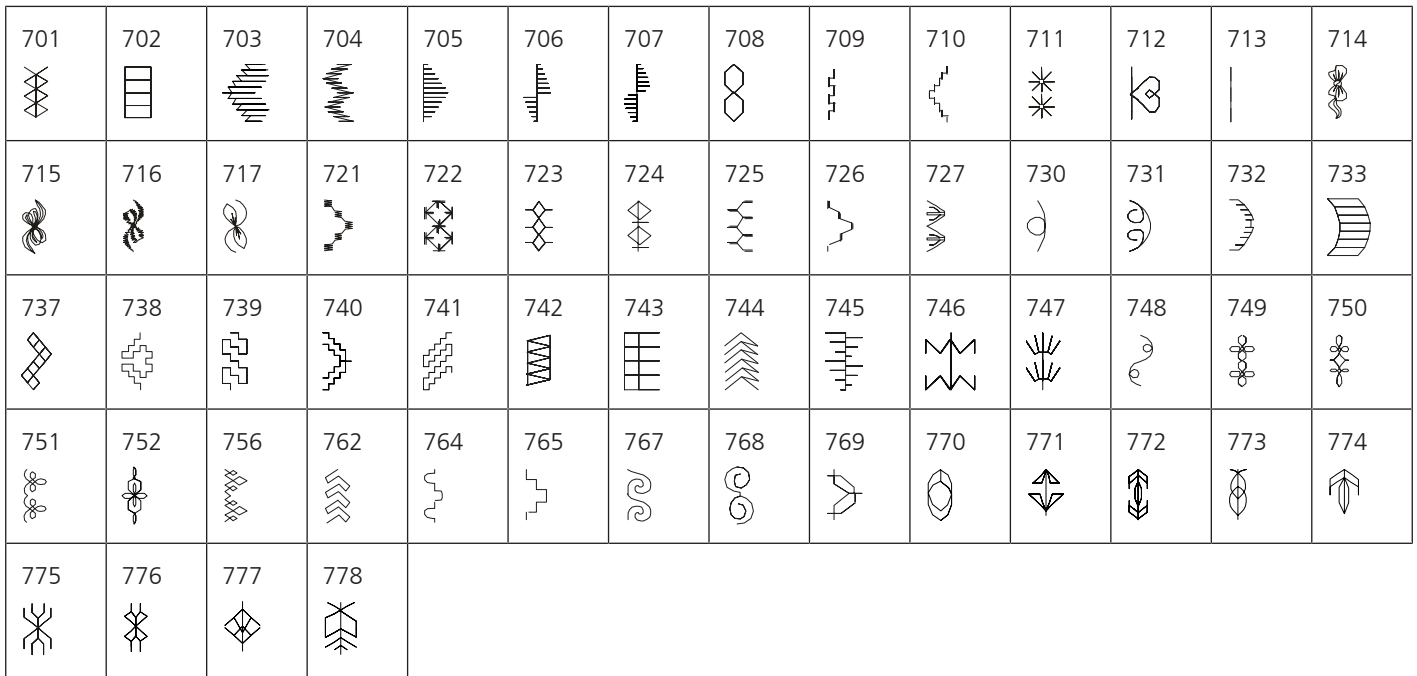

### Ściegi nowoczesne

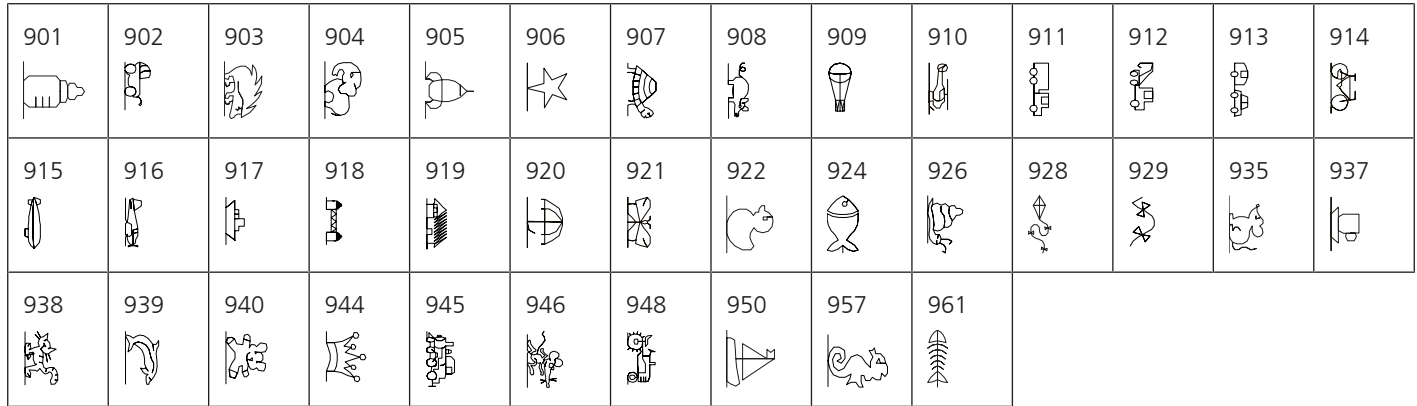

#### Sezonowe

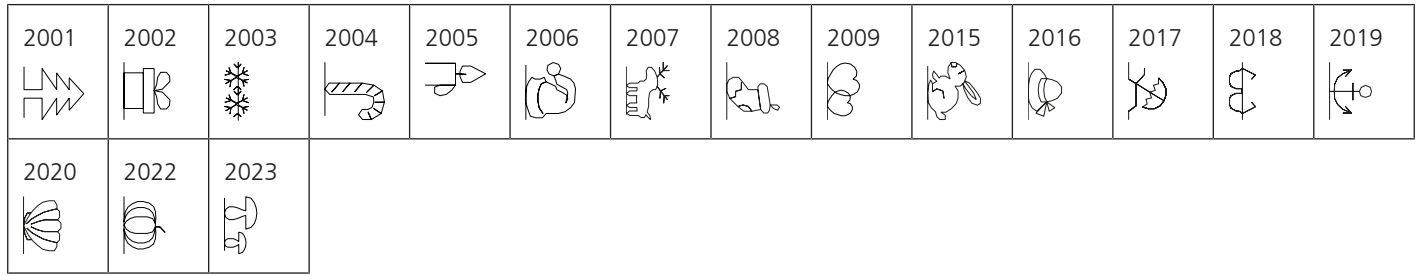

### Sport i hobby

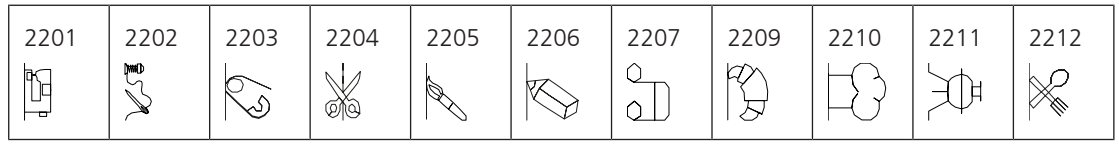

#### **Ściegi do patchworku/Quiltingu**

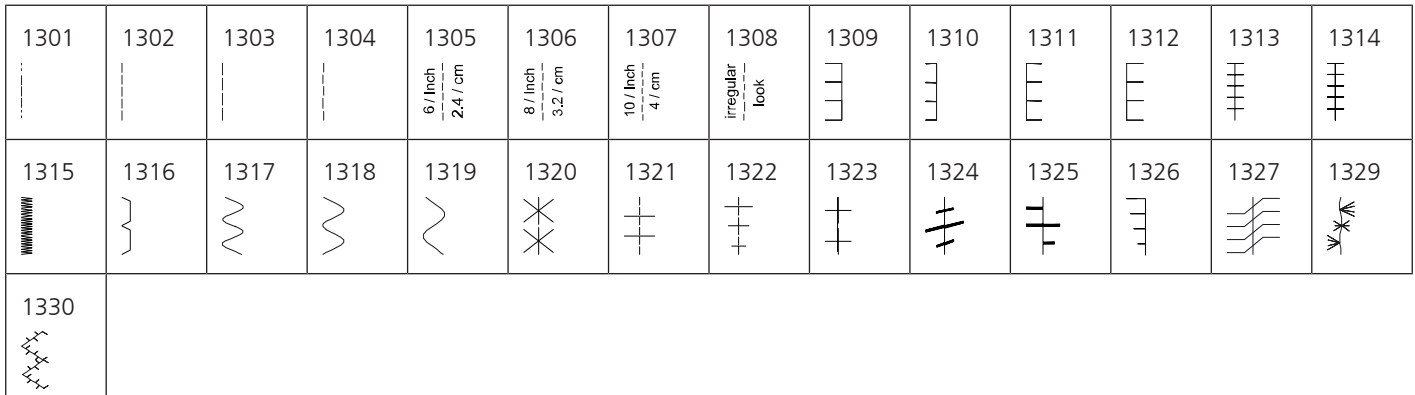

# **21.2 Przegląd wzorów haftu**

#### **Edytowanie wzorów haftu**

<span id="page-186-0"></span>Uwolnij swoją wyobraźnię. Do Twojej dyspozycji oddajemy bogatą bibliotekę haftów.

Jeśli znajdziesz jeden z piktogramów pod numerem haftu, dodatkowe informacje na jego temat znajdziesz na

<https://www.bernina.com/specialeffects>.

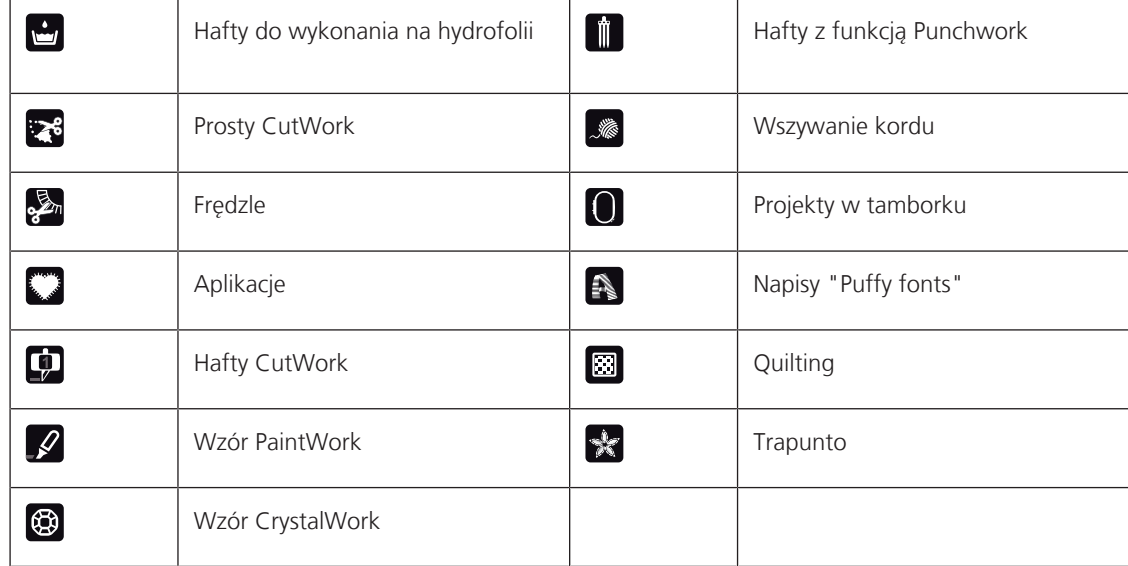

#### **Ozdabianie**

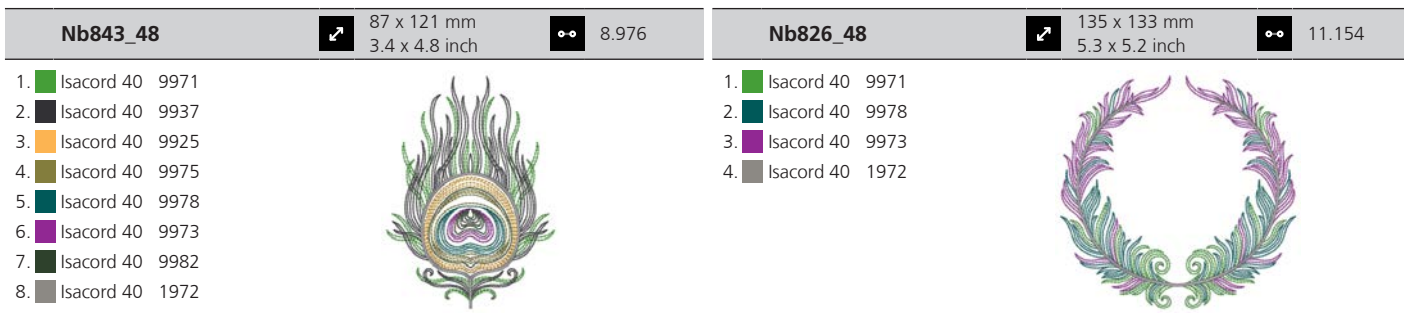

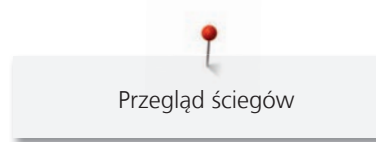

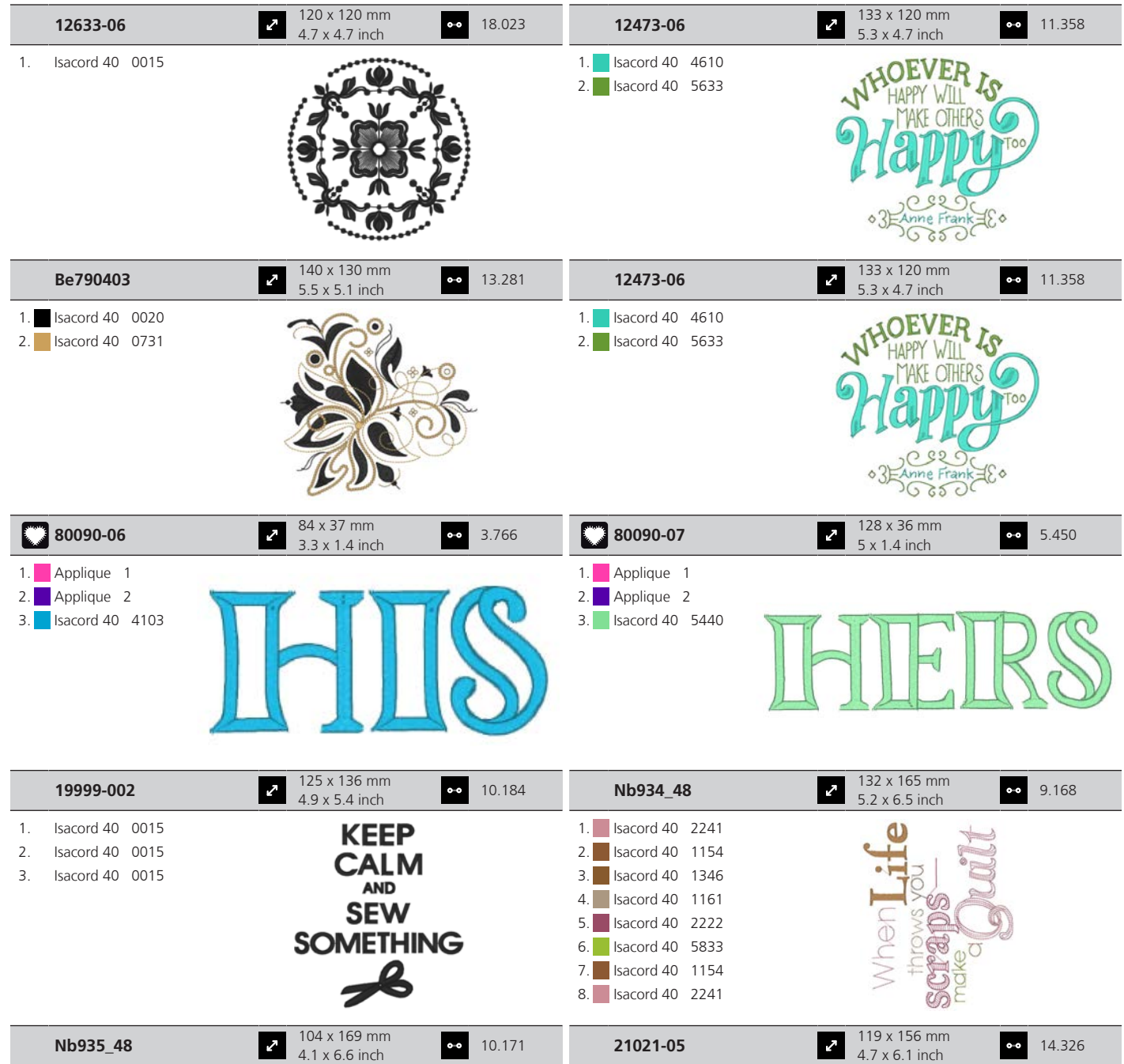

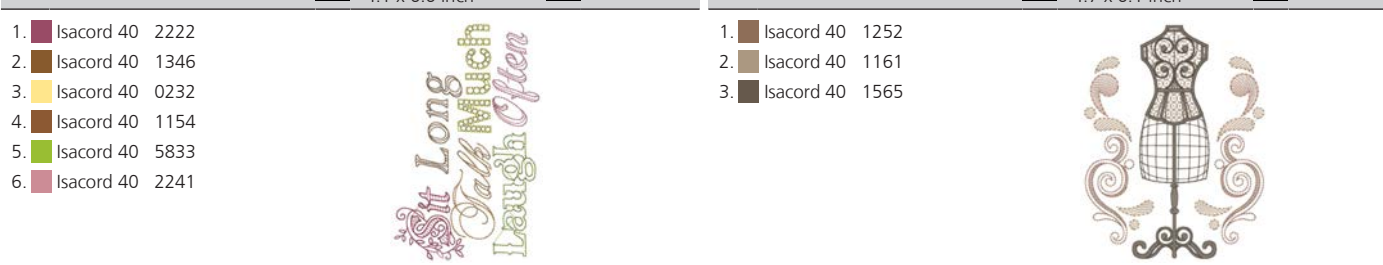

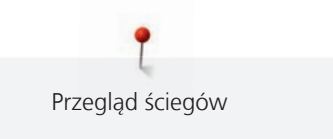

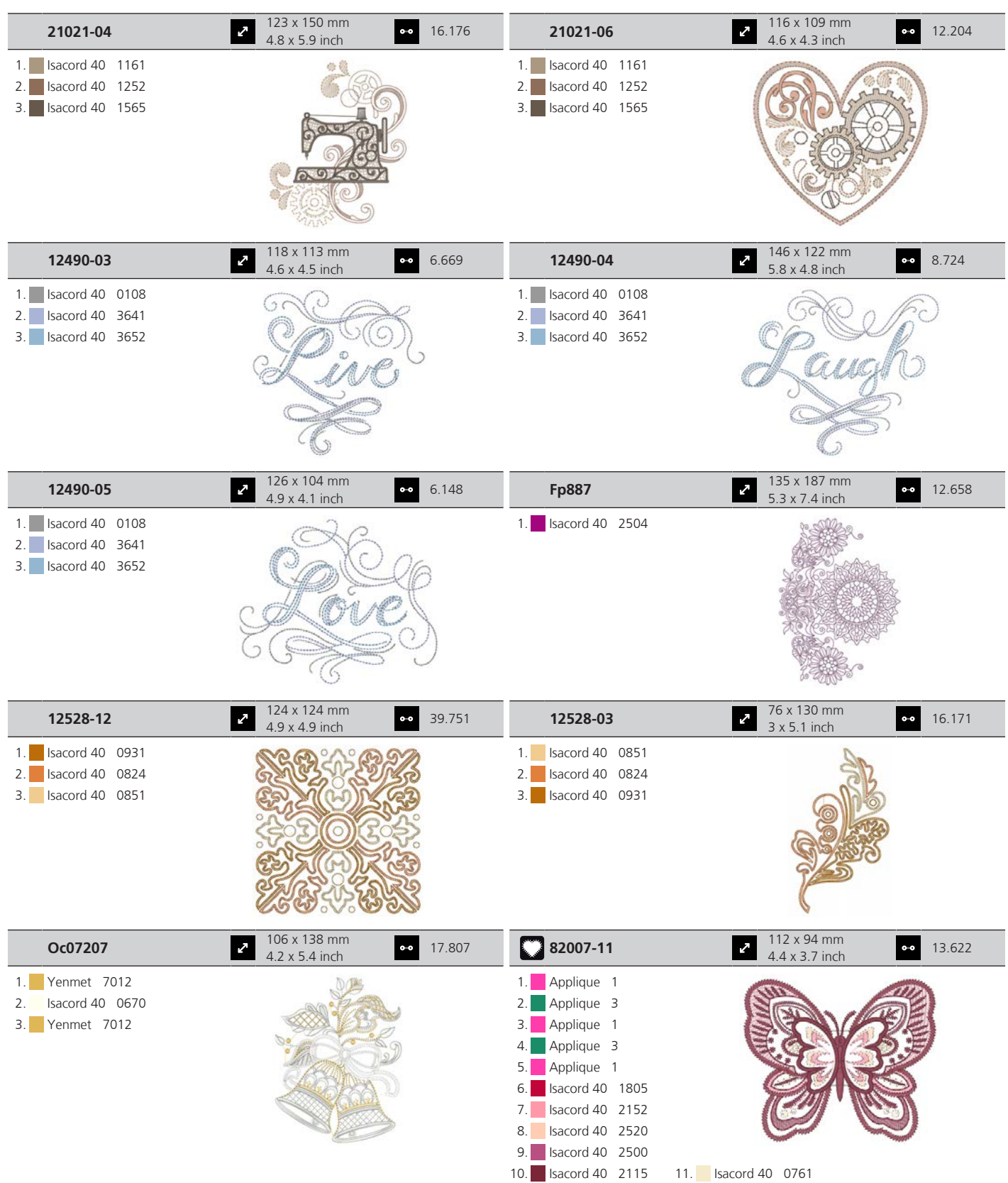

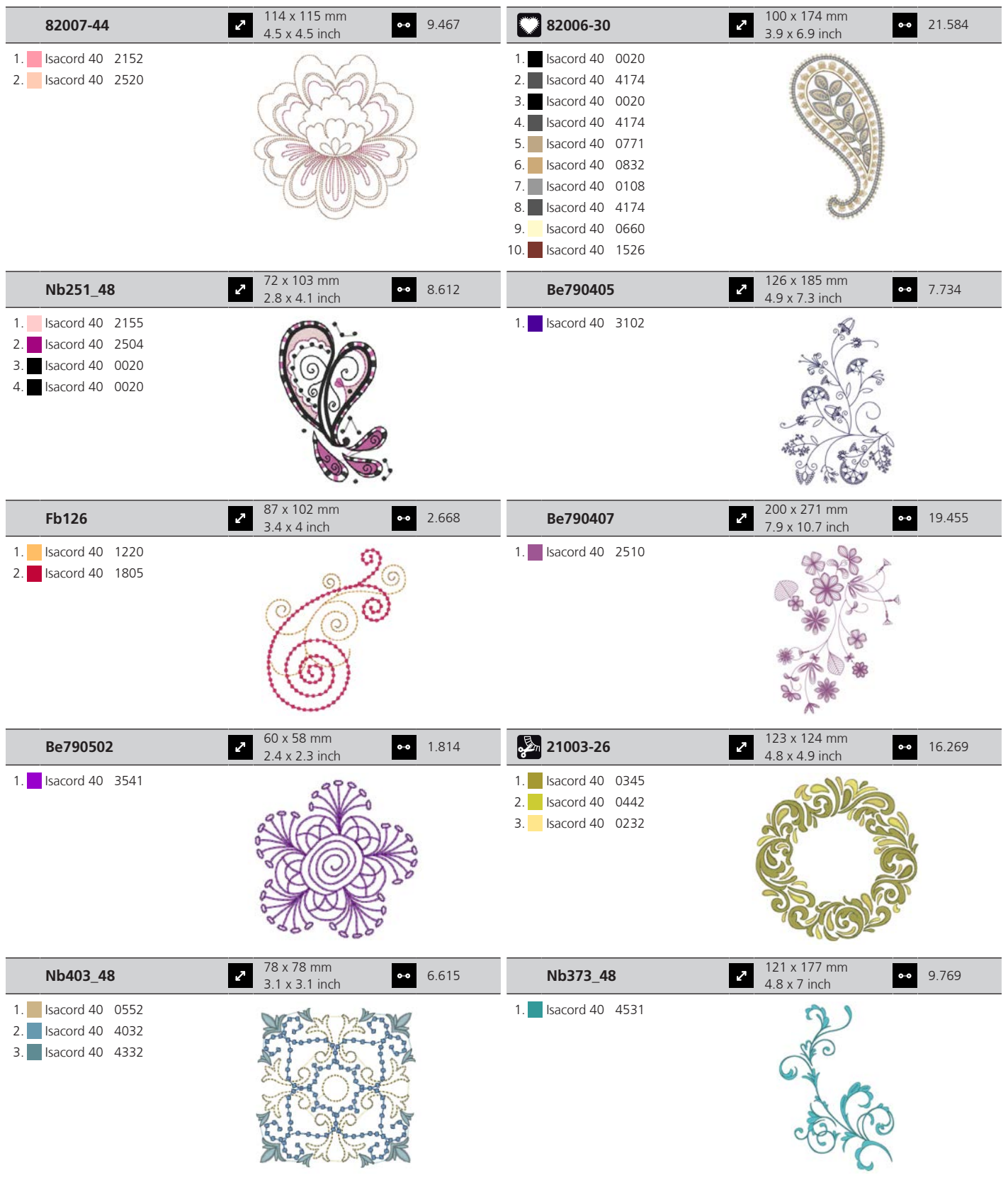

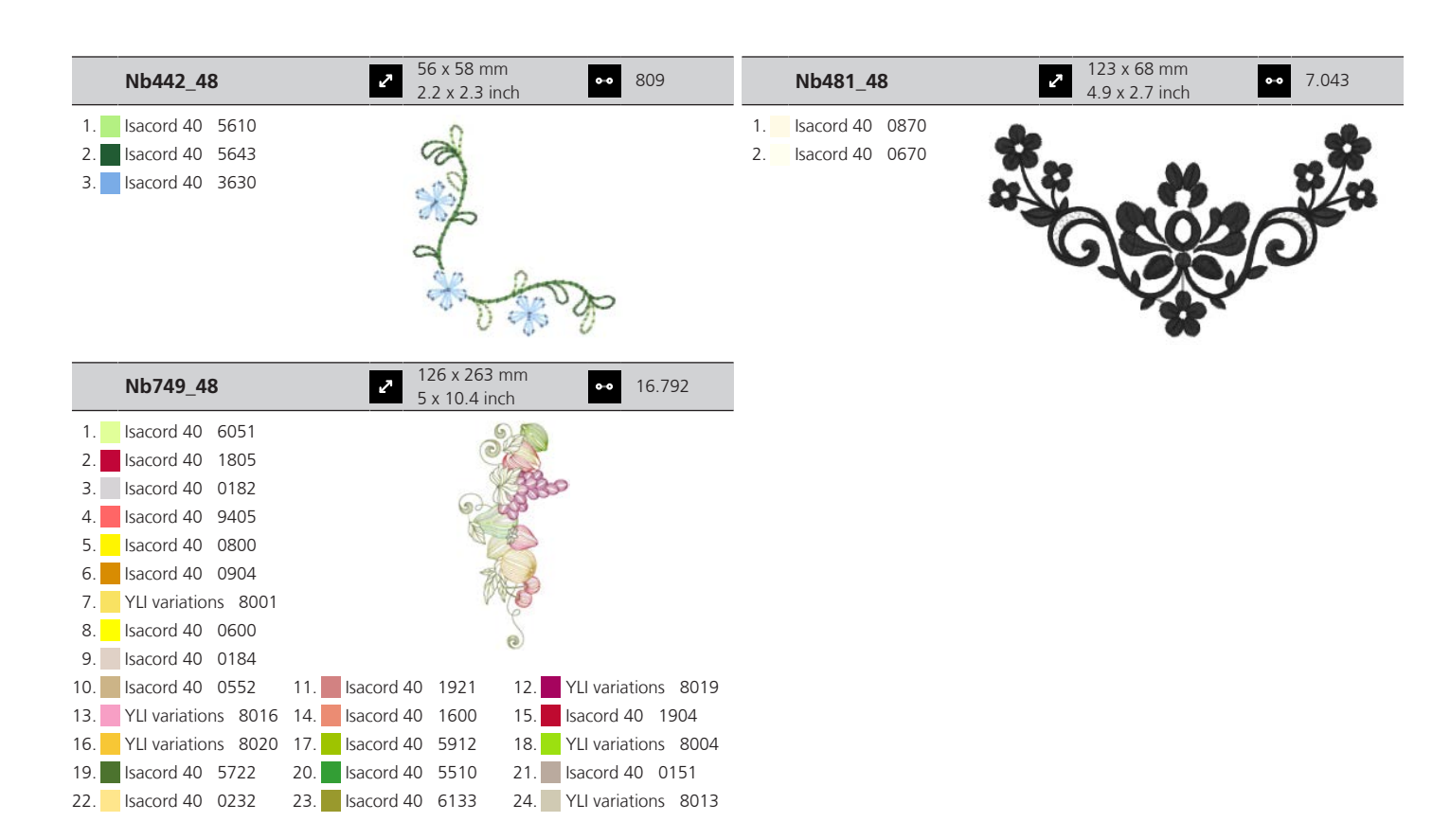

#### **Wzory do Quiltingu**

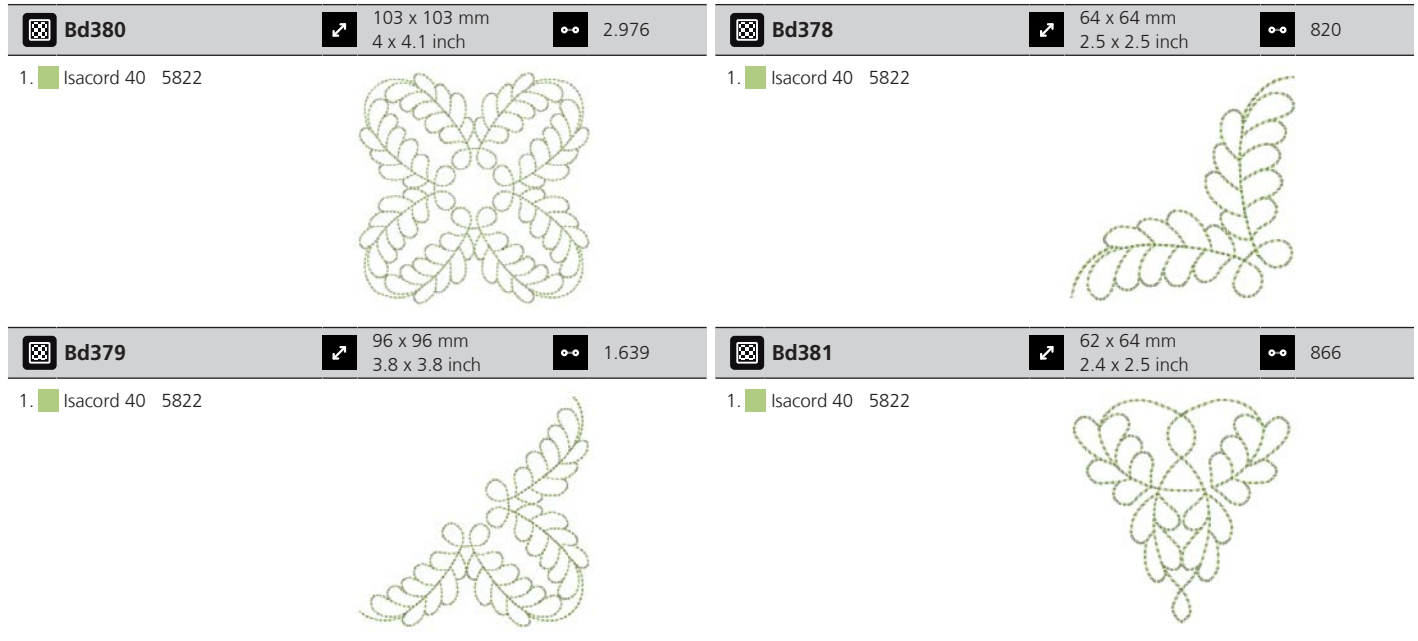

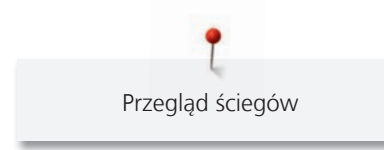

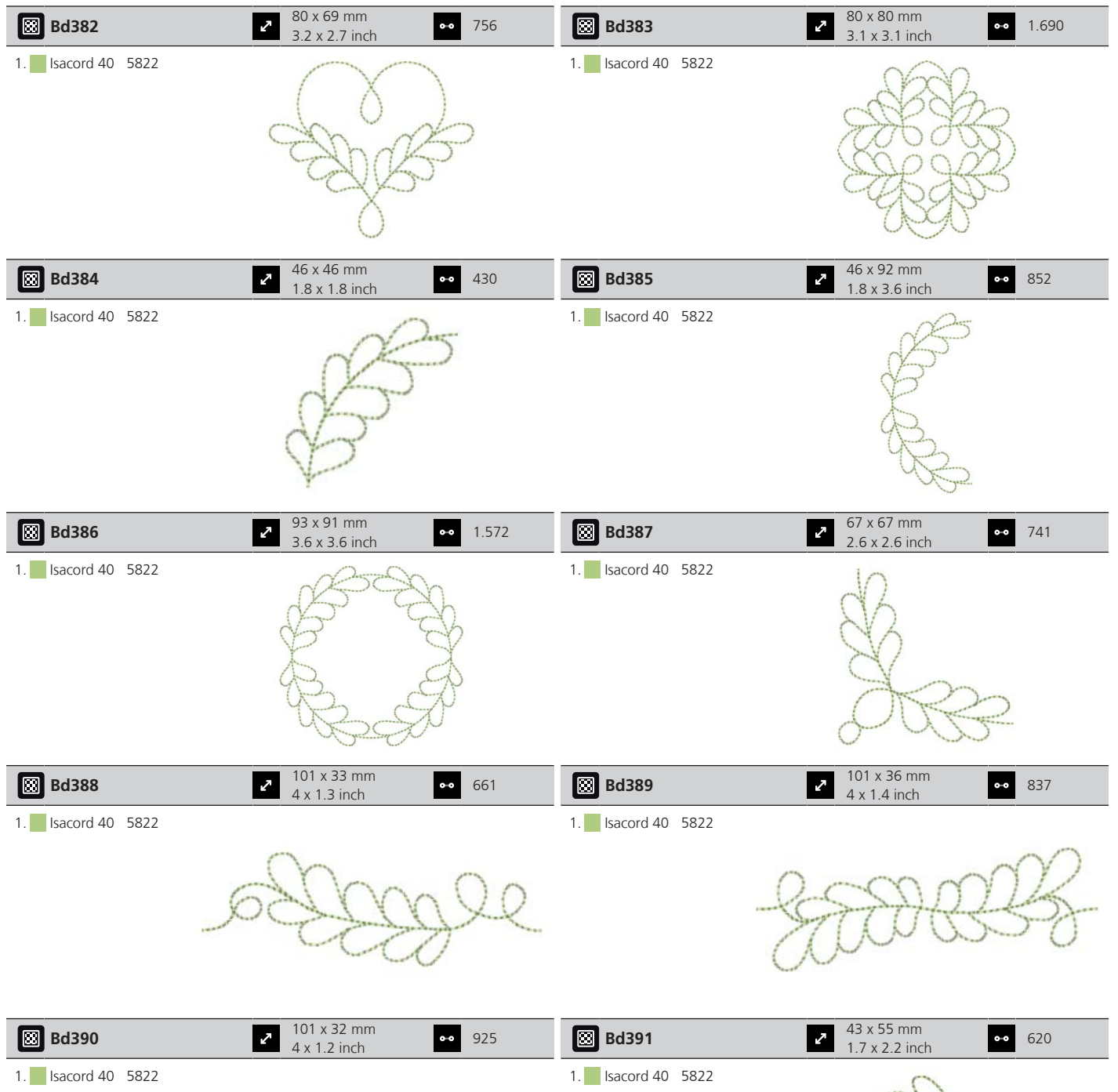

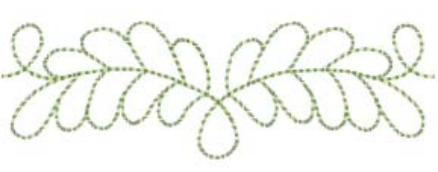

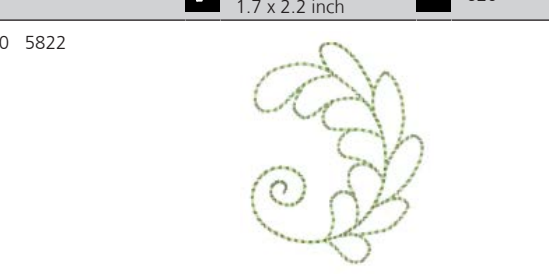

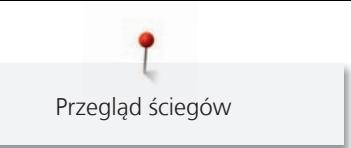

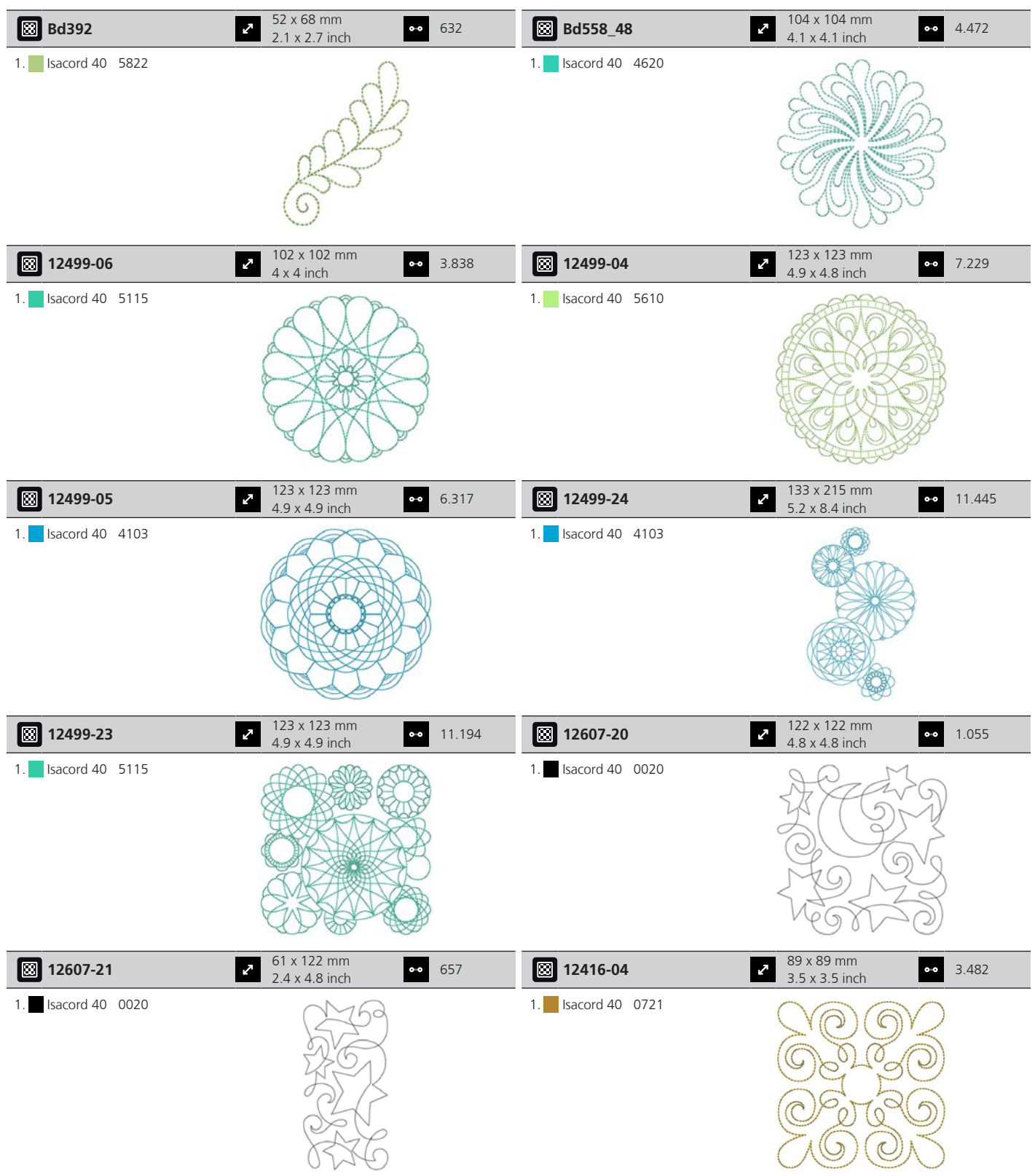

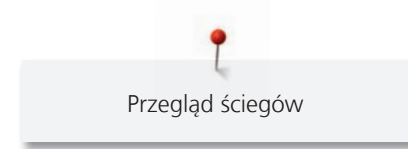

### **Projekty**

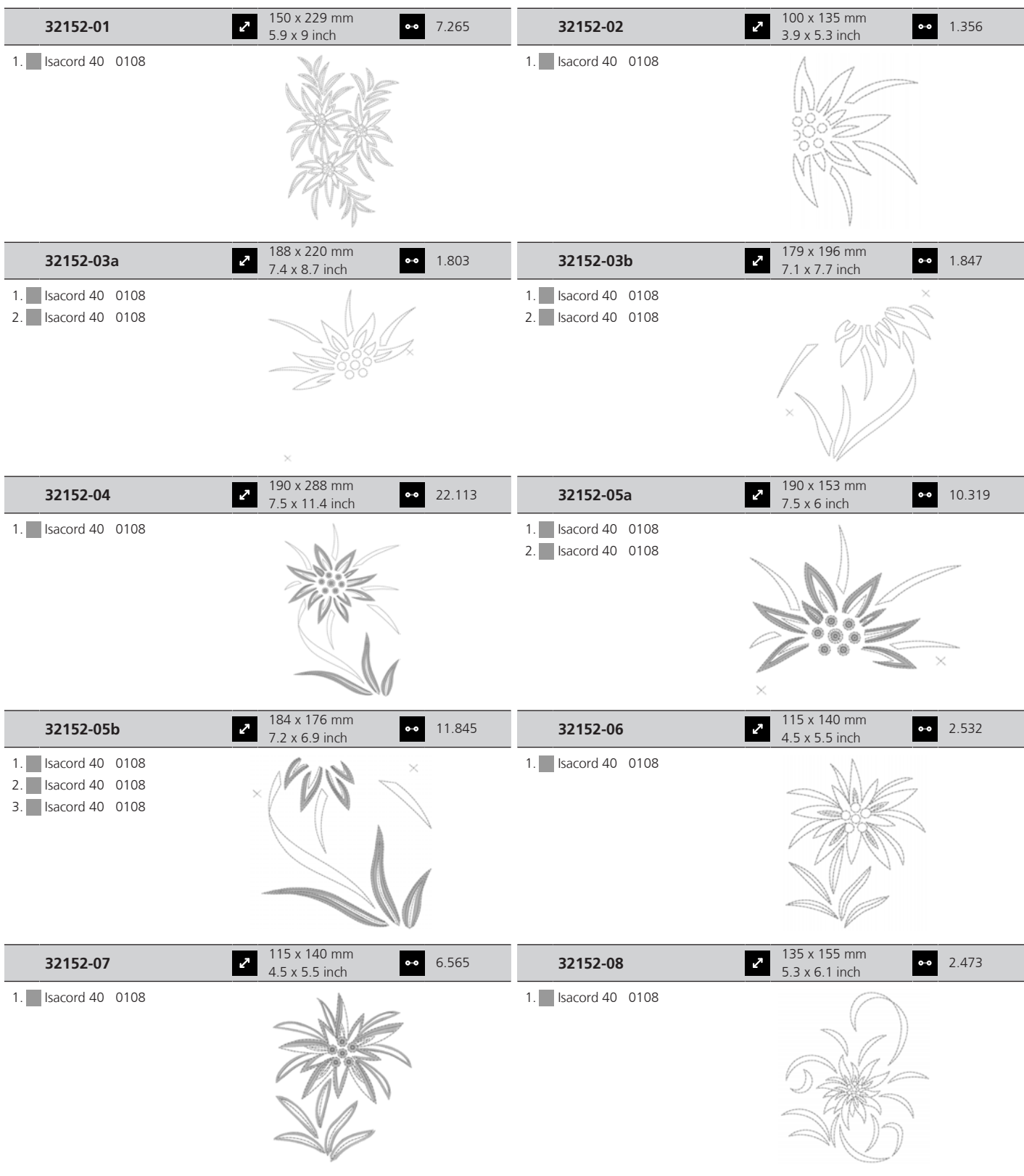

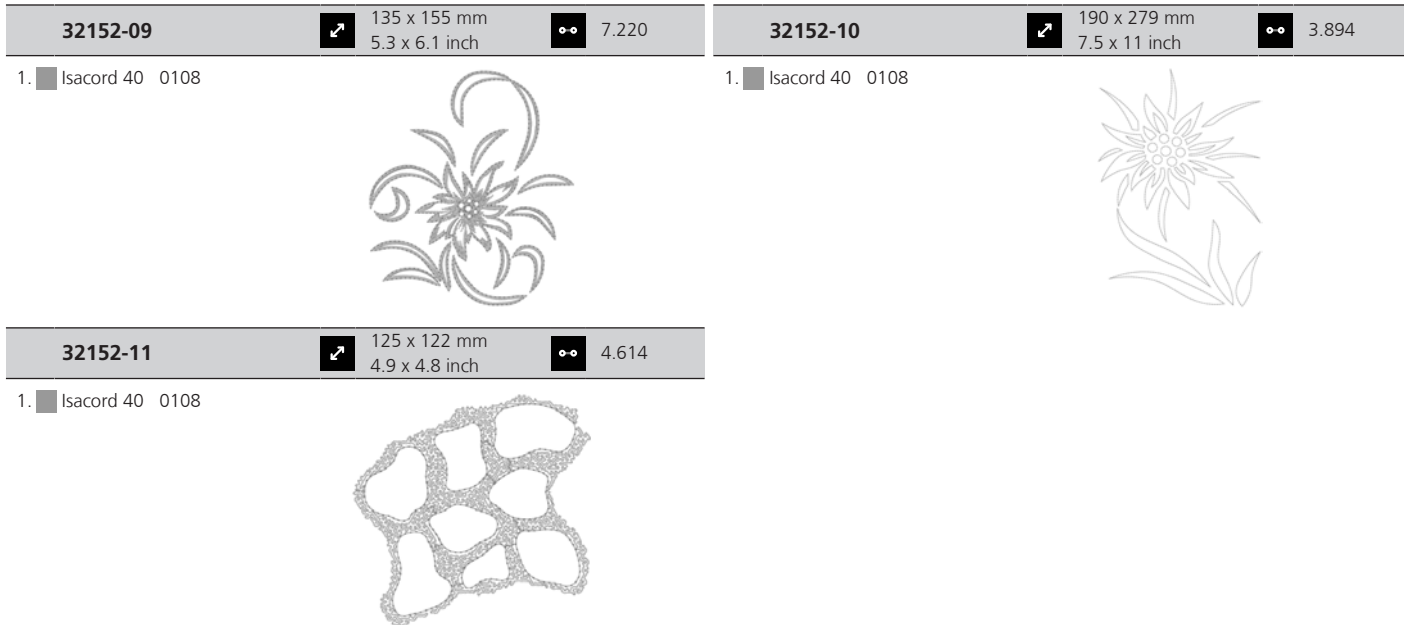

#### **Ramki i koronki**

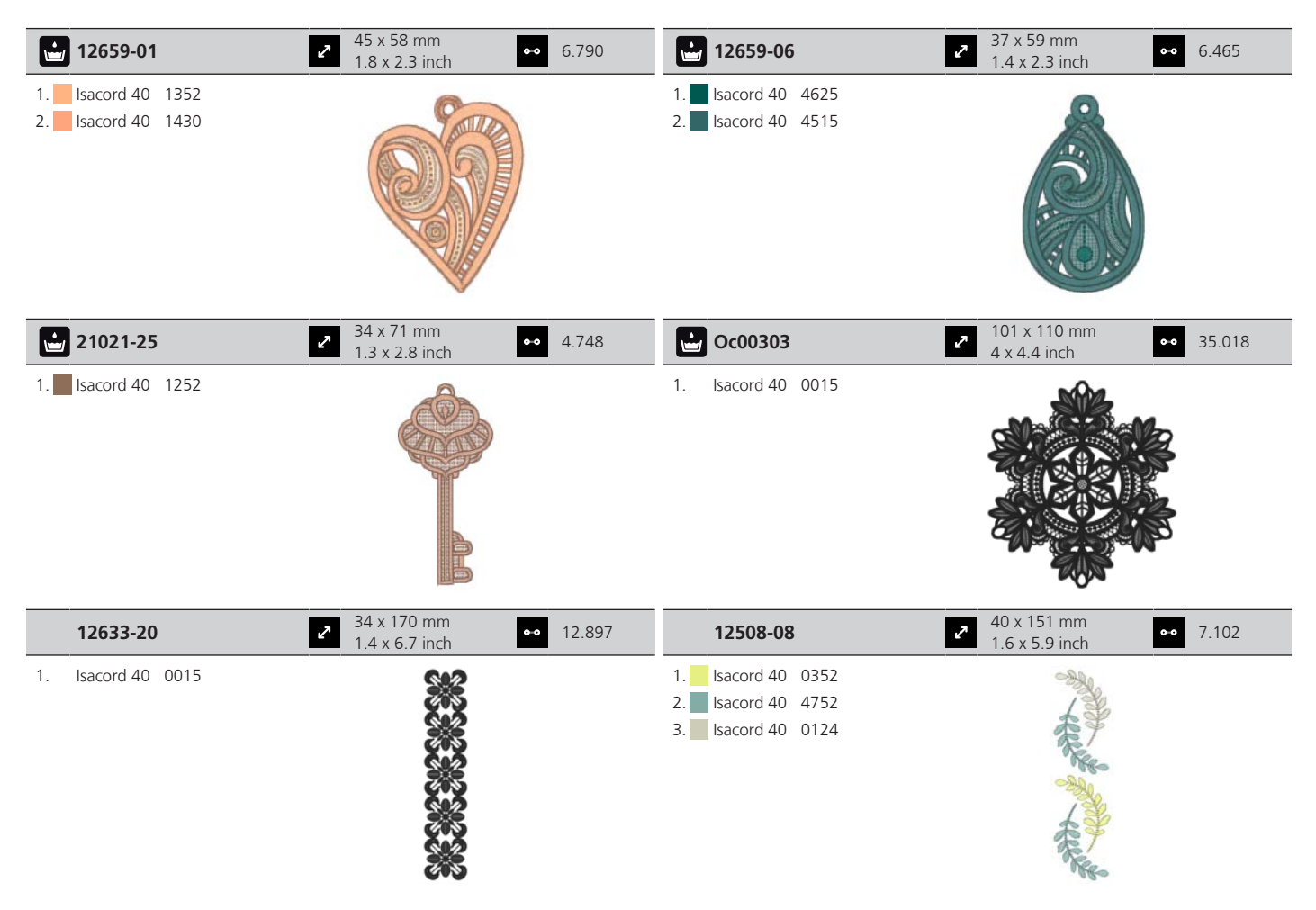

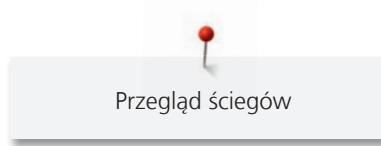

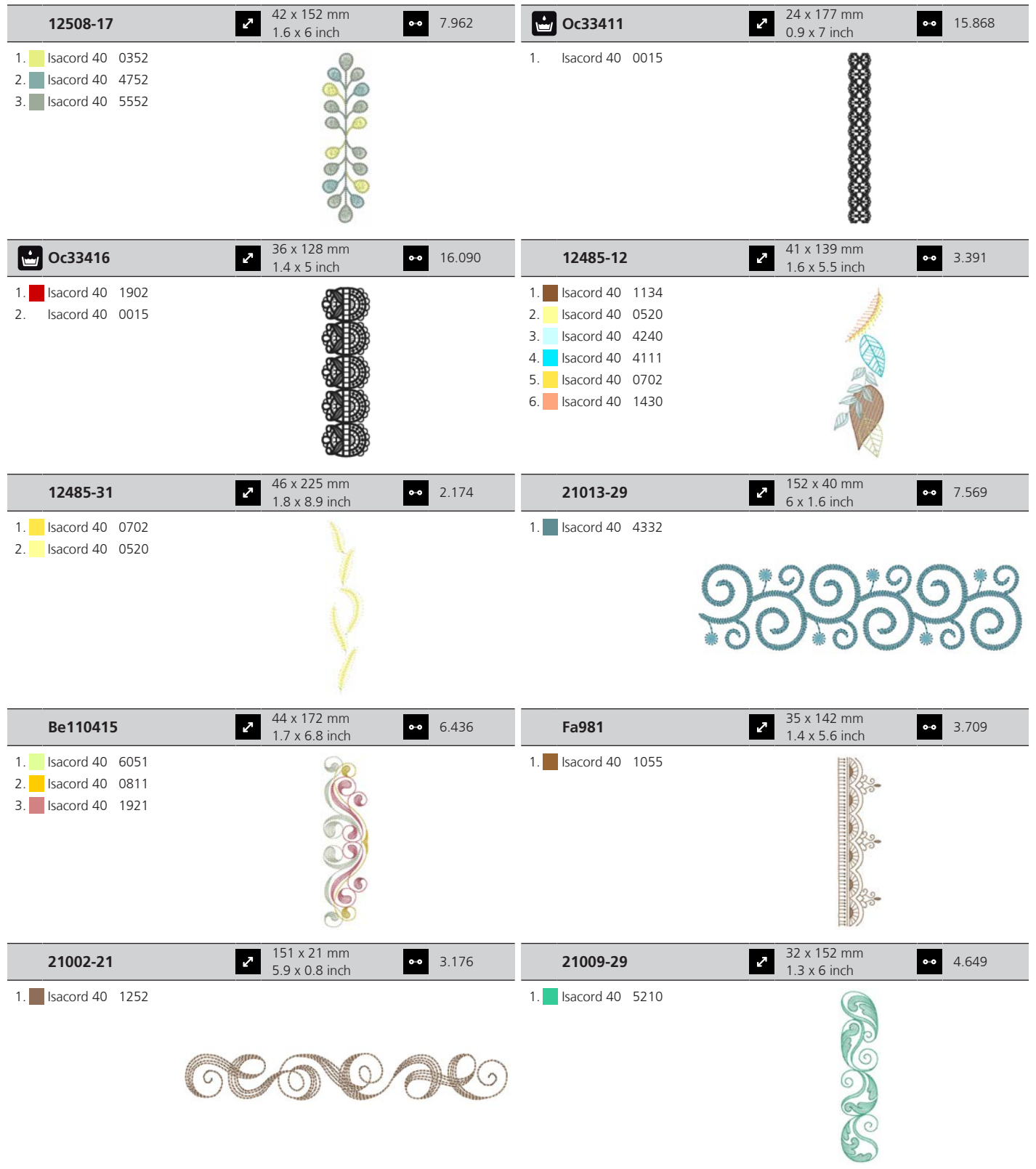

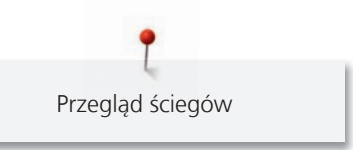

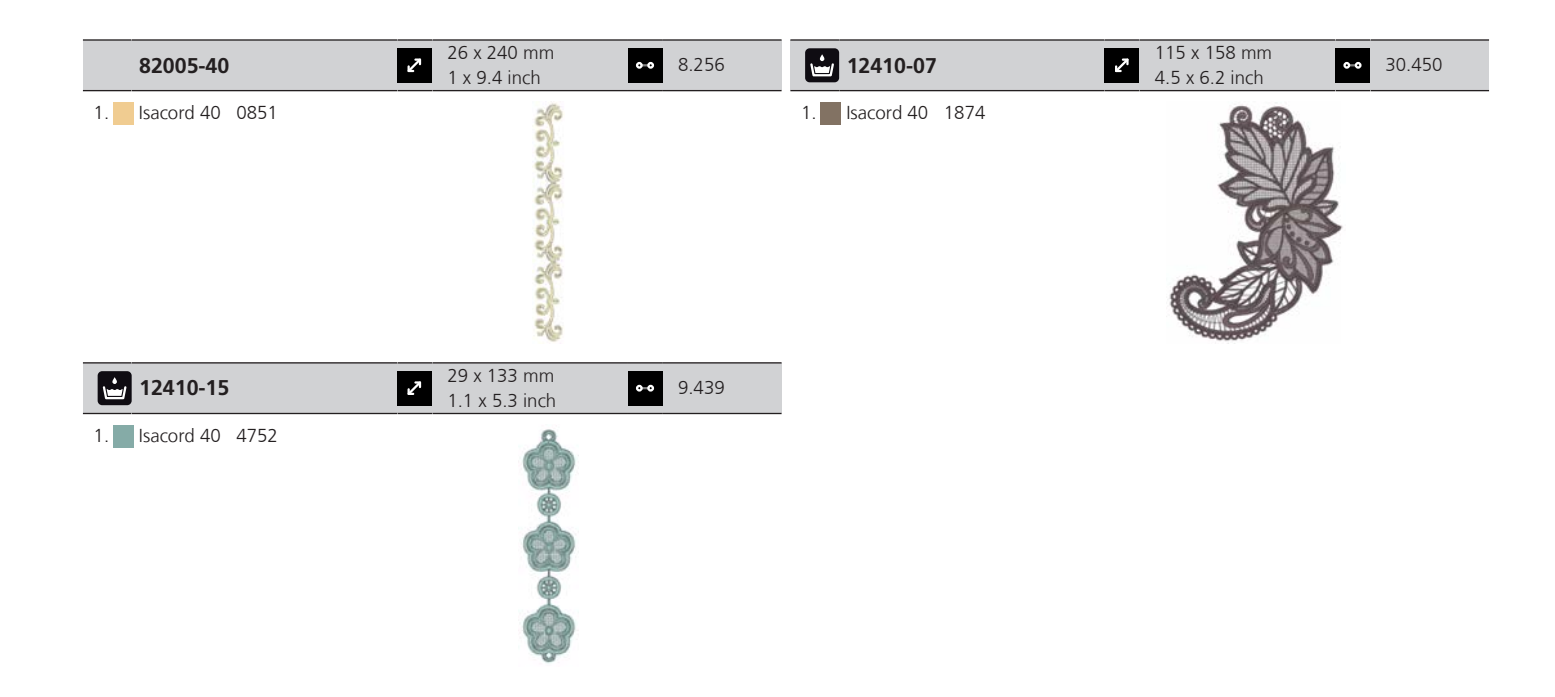

#### **Dzieci**

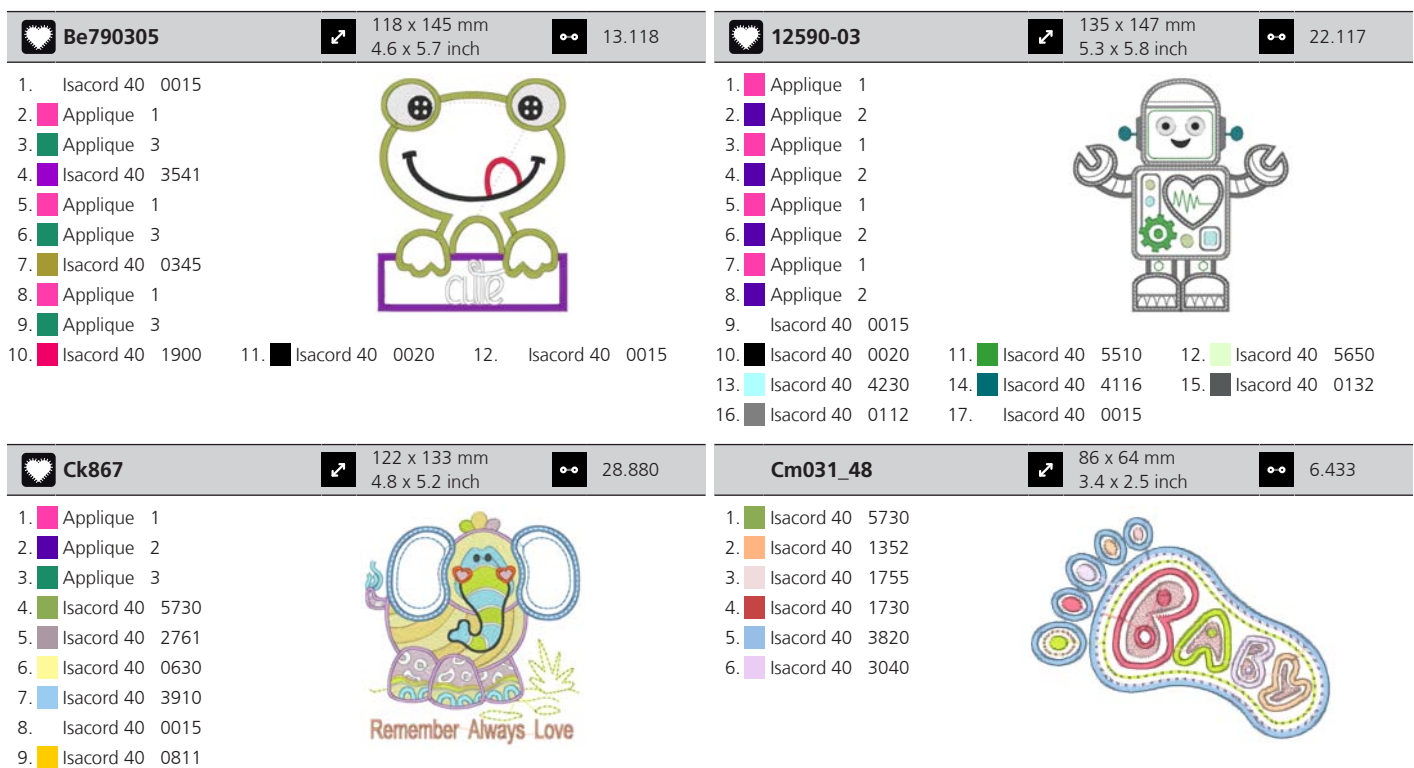

10. Isacord 40 2830 11. Isacord 40 4174 12. Isacord 40 1701 13. **Isacord 40 3722** 14. **Isacord 40 0015** 15. **Isacord 40 1430** 

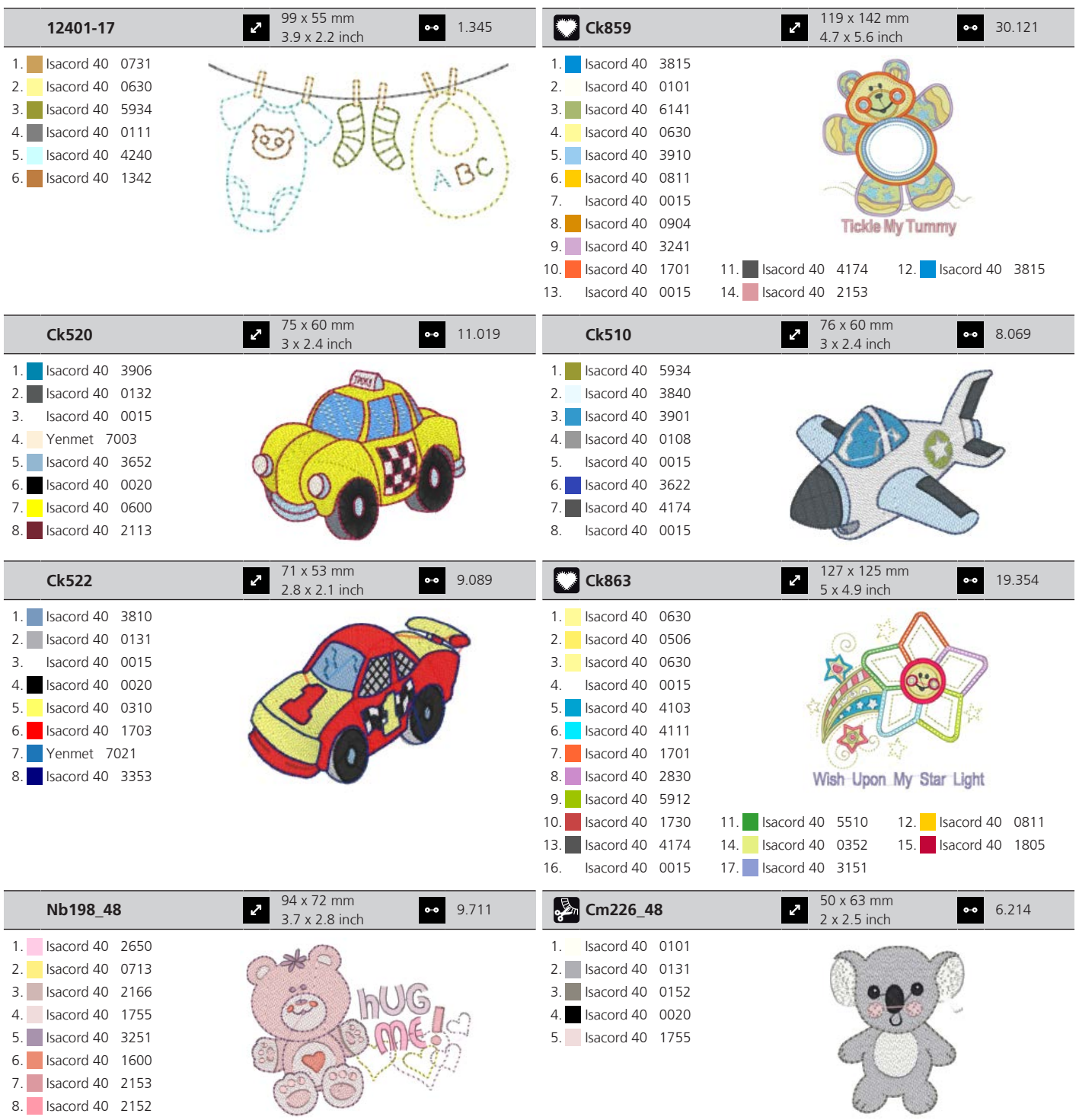

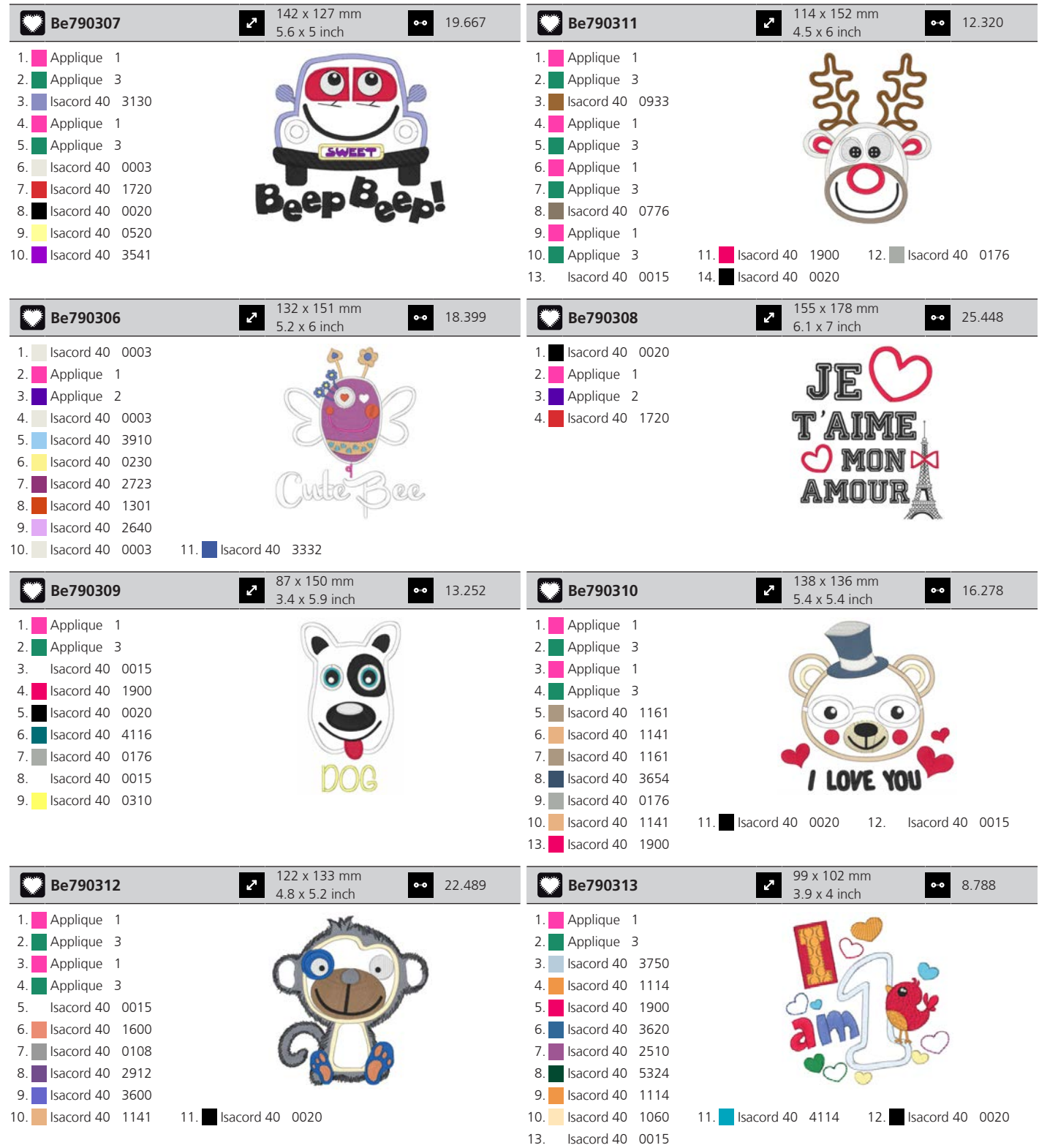

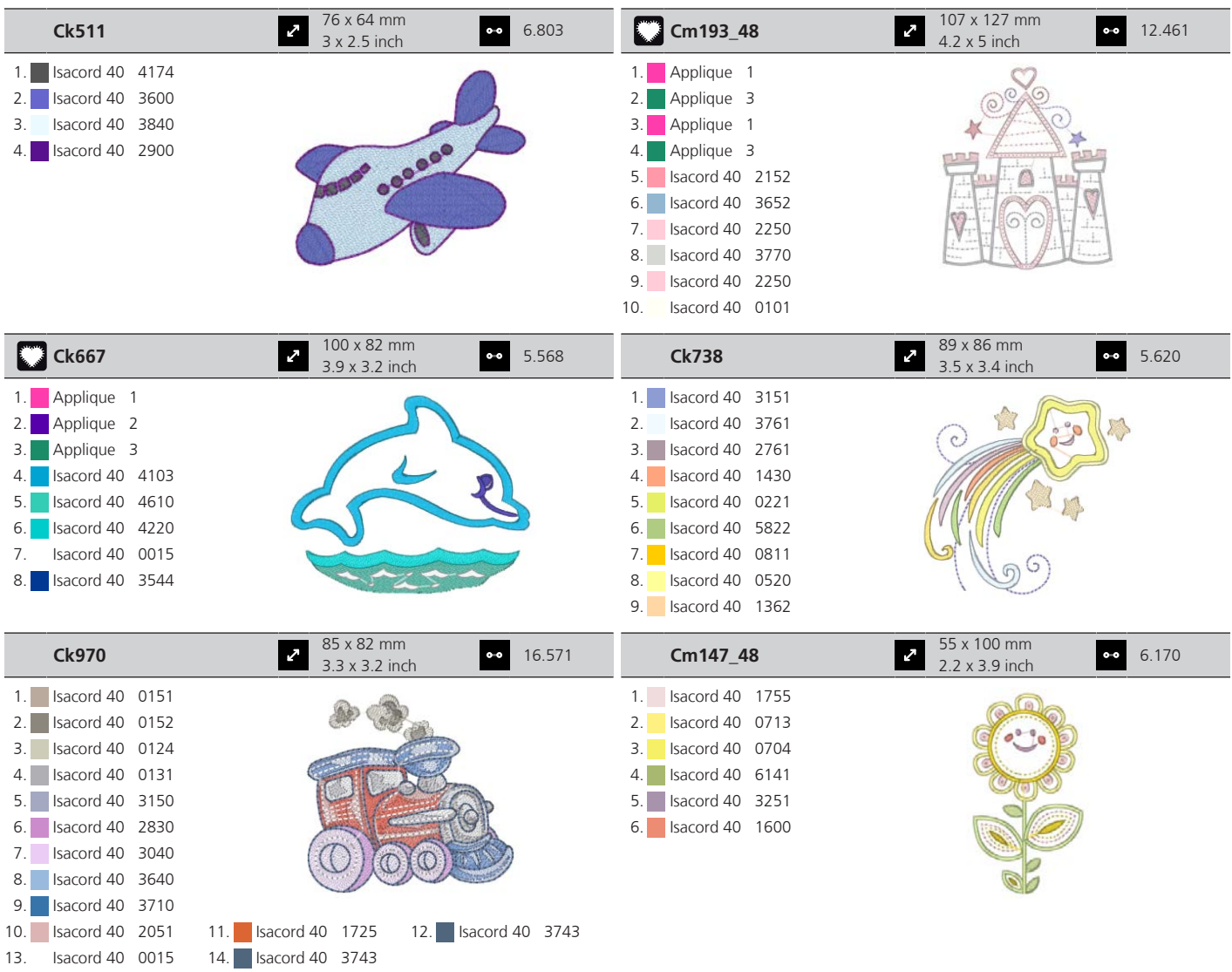

#### **Sezonowe**

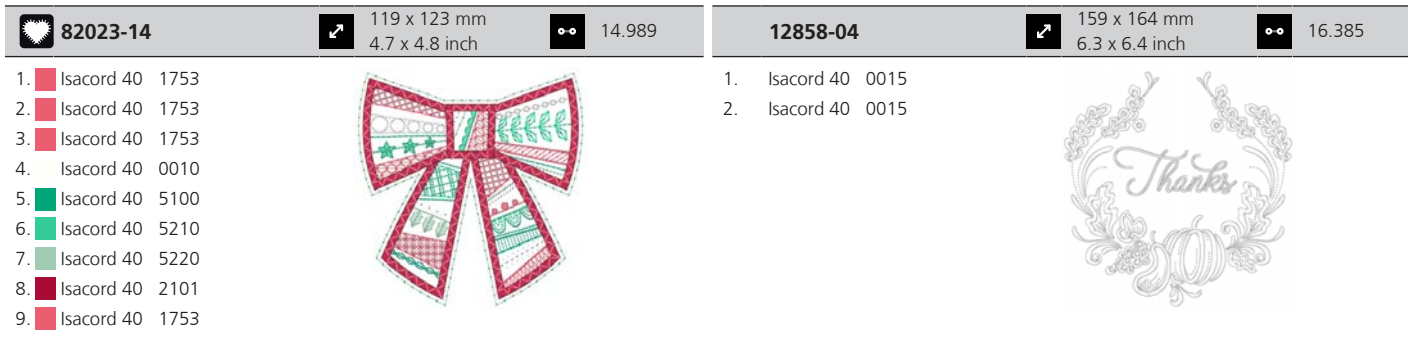

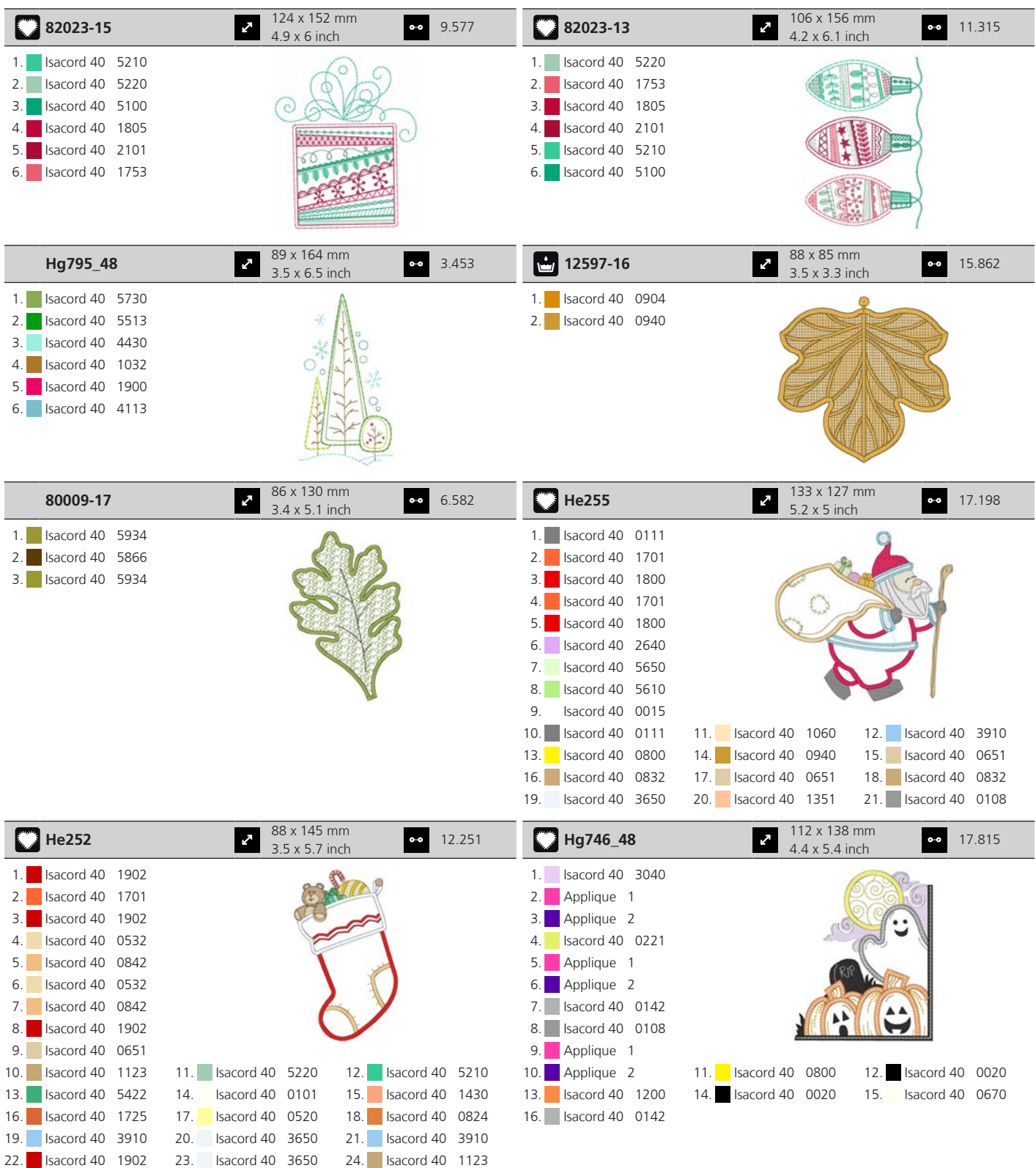

25. **I**sacord 40 5324 26. Isacord 40 1154

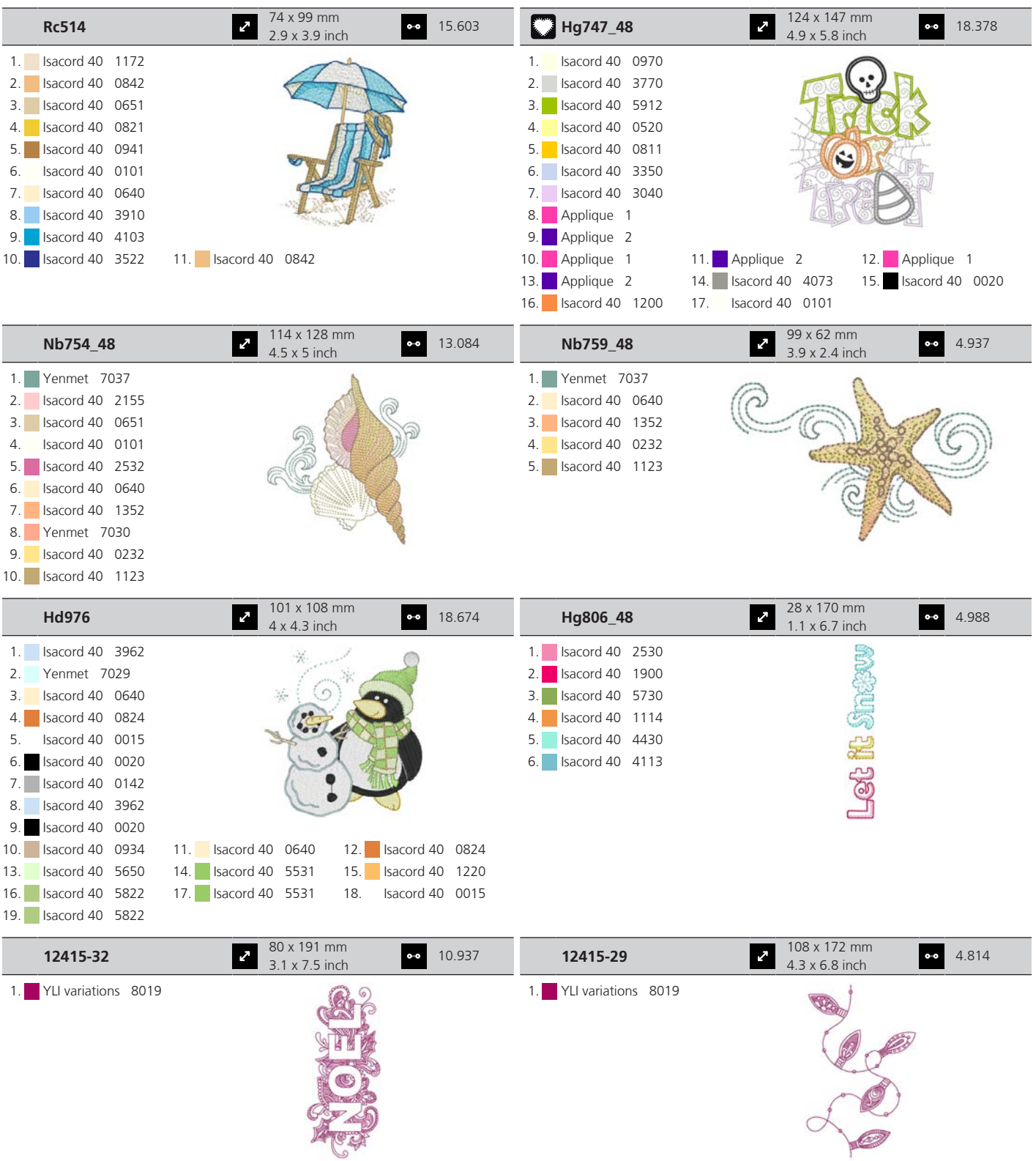

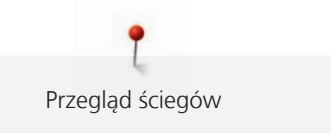

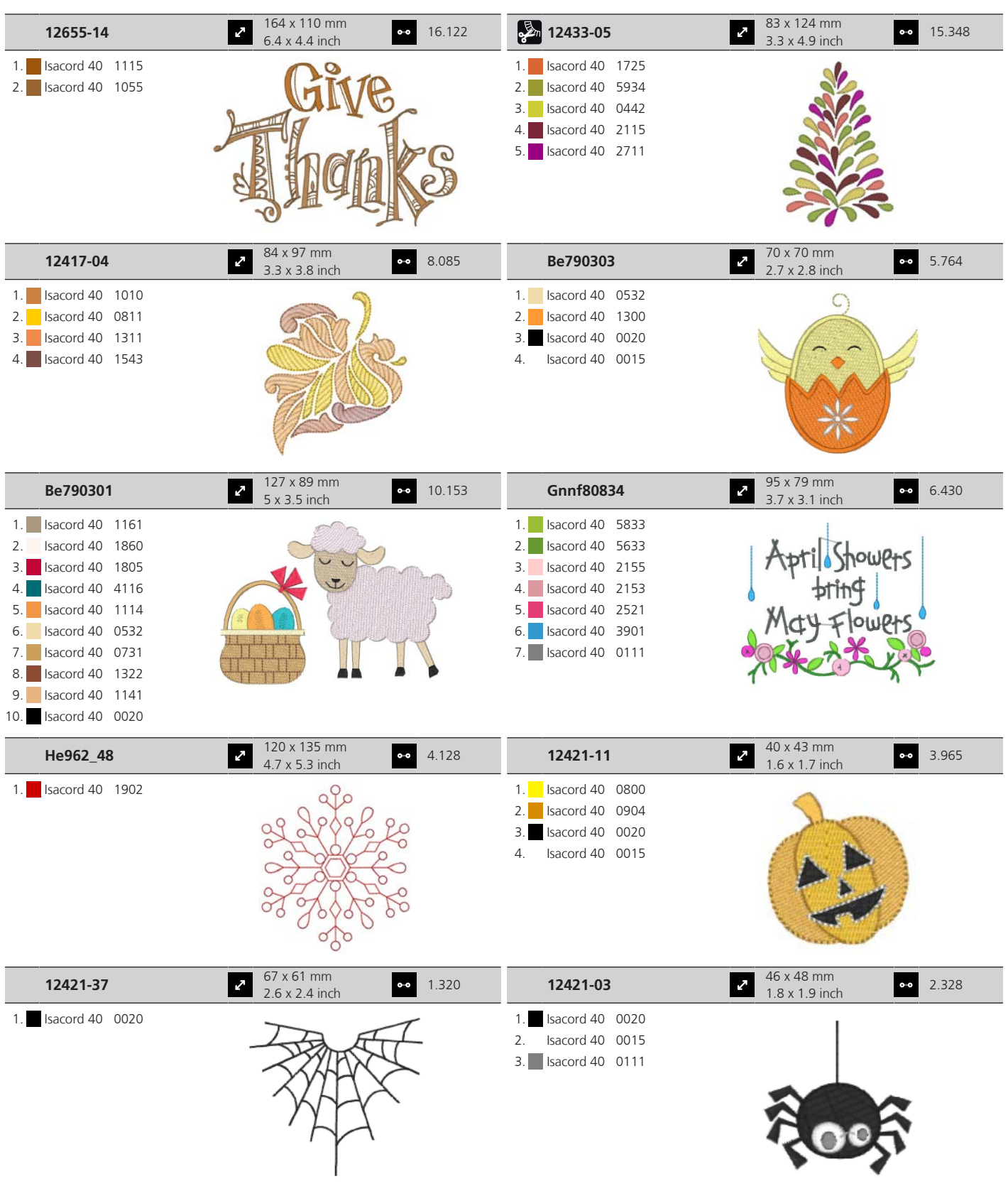

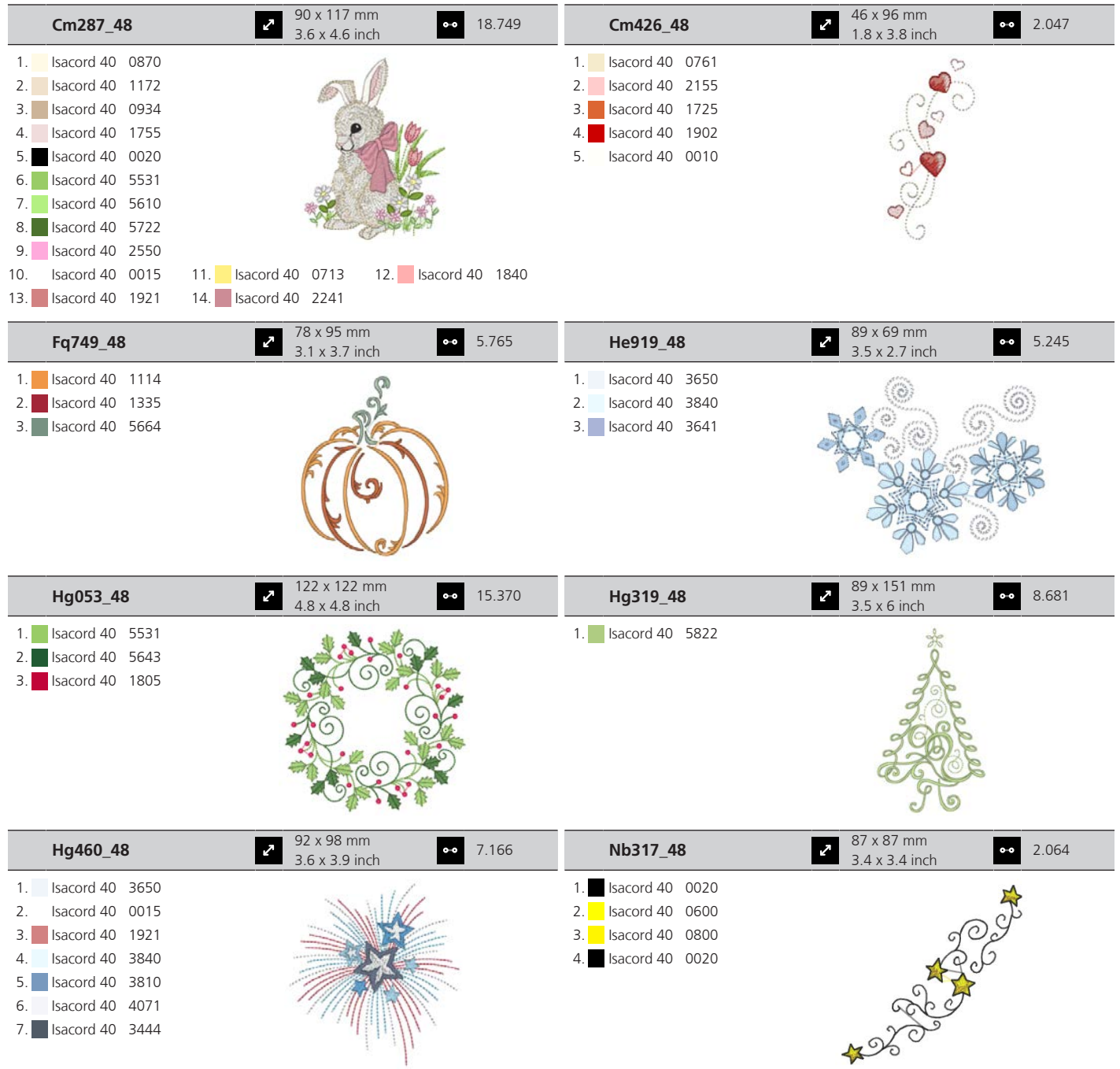

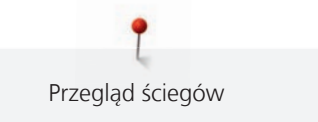

#### **Sport i hobby**

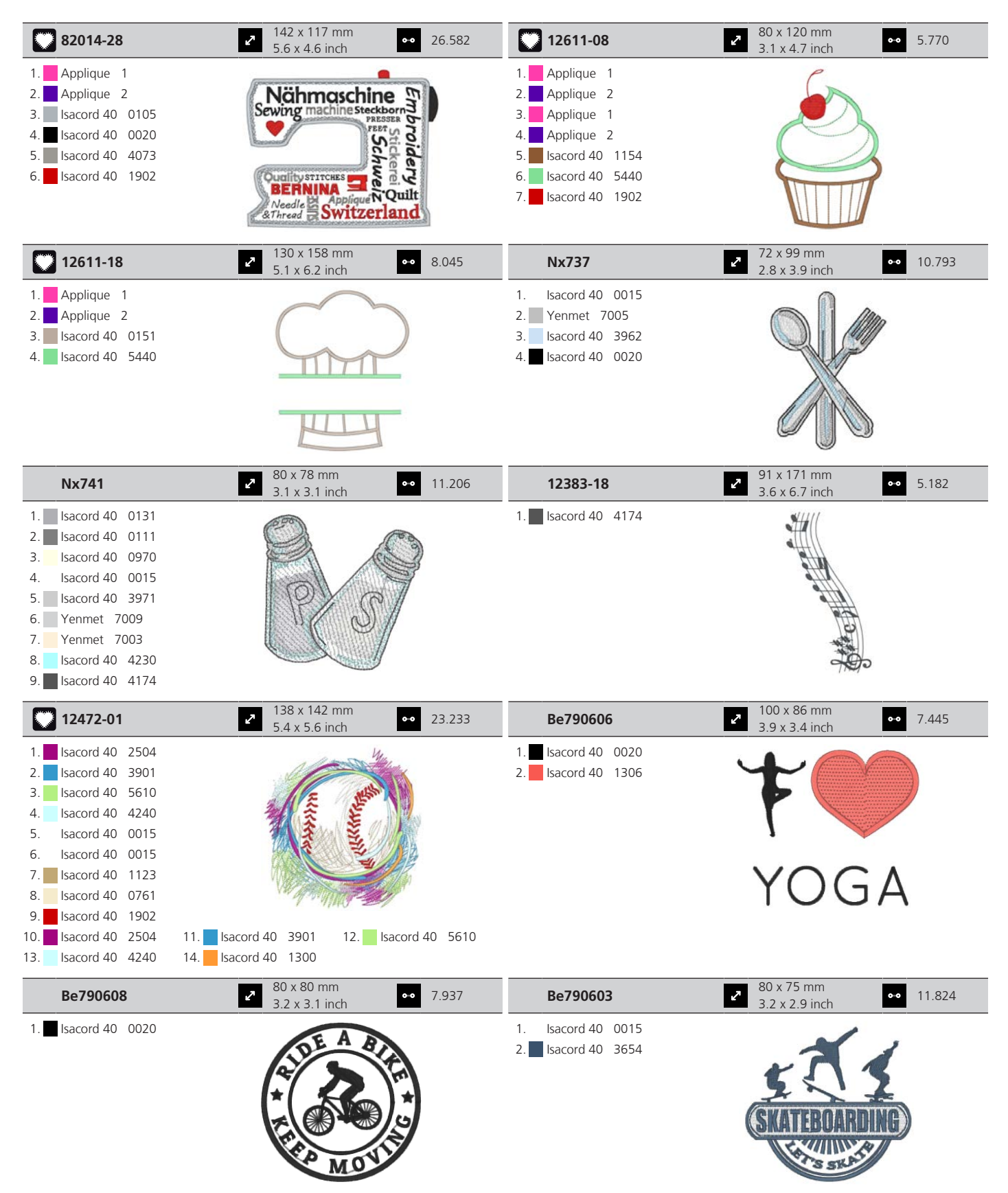

8. **Yenmet** 7032 9. Isacord 40 0111 10. Yenmet 7036

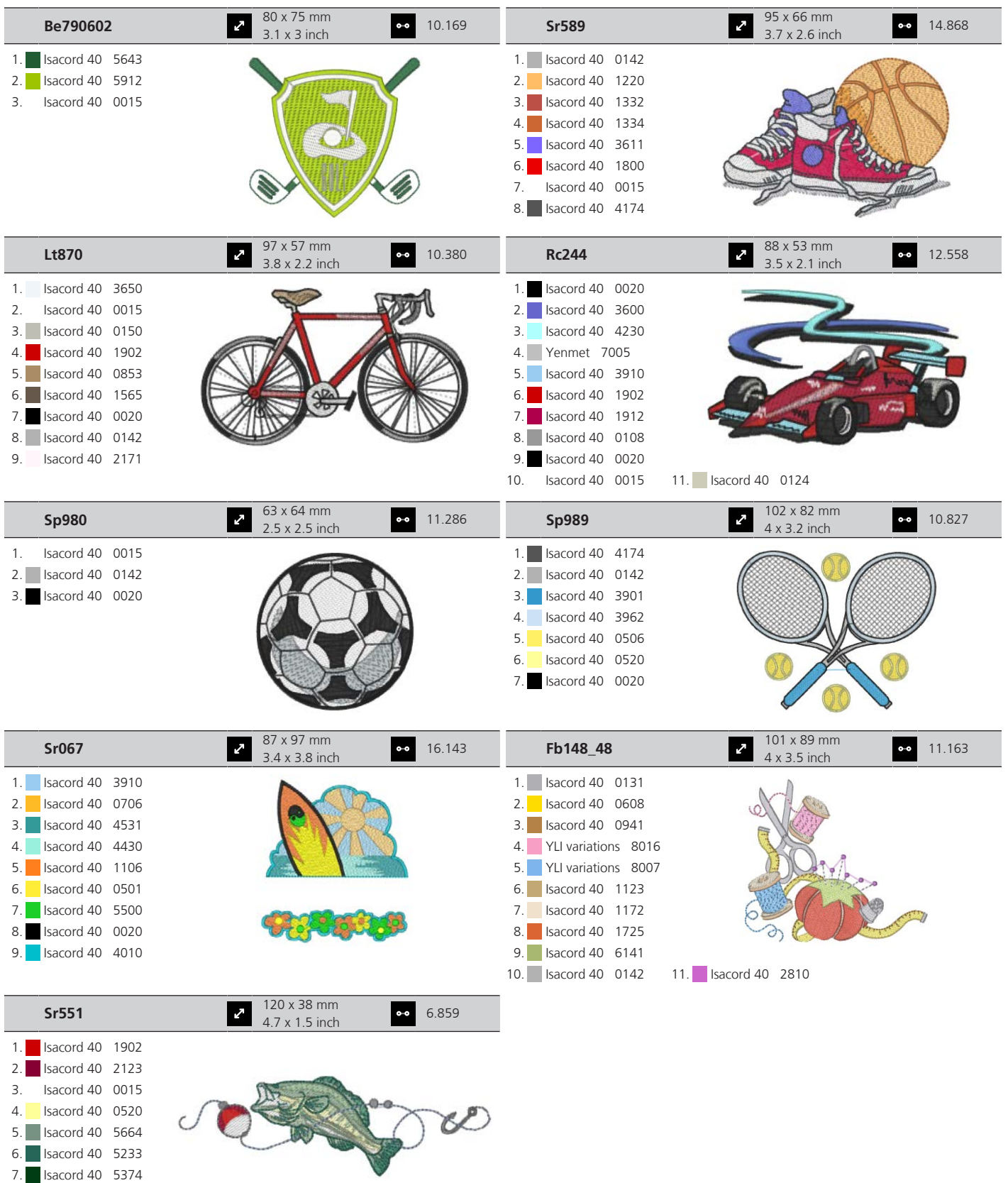

### **Kwiaty**

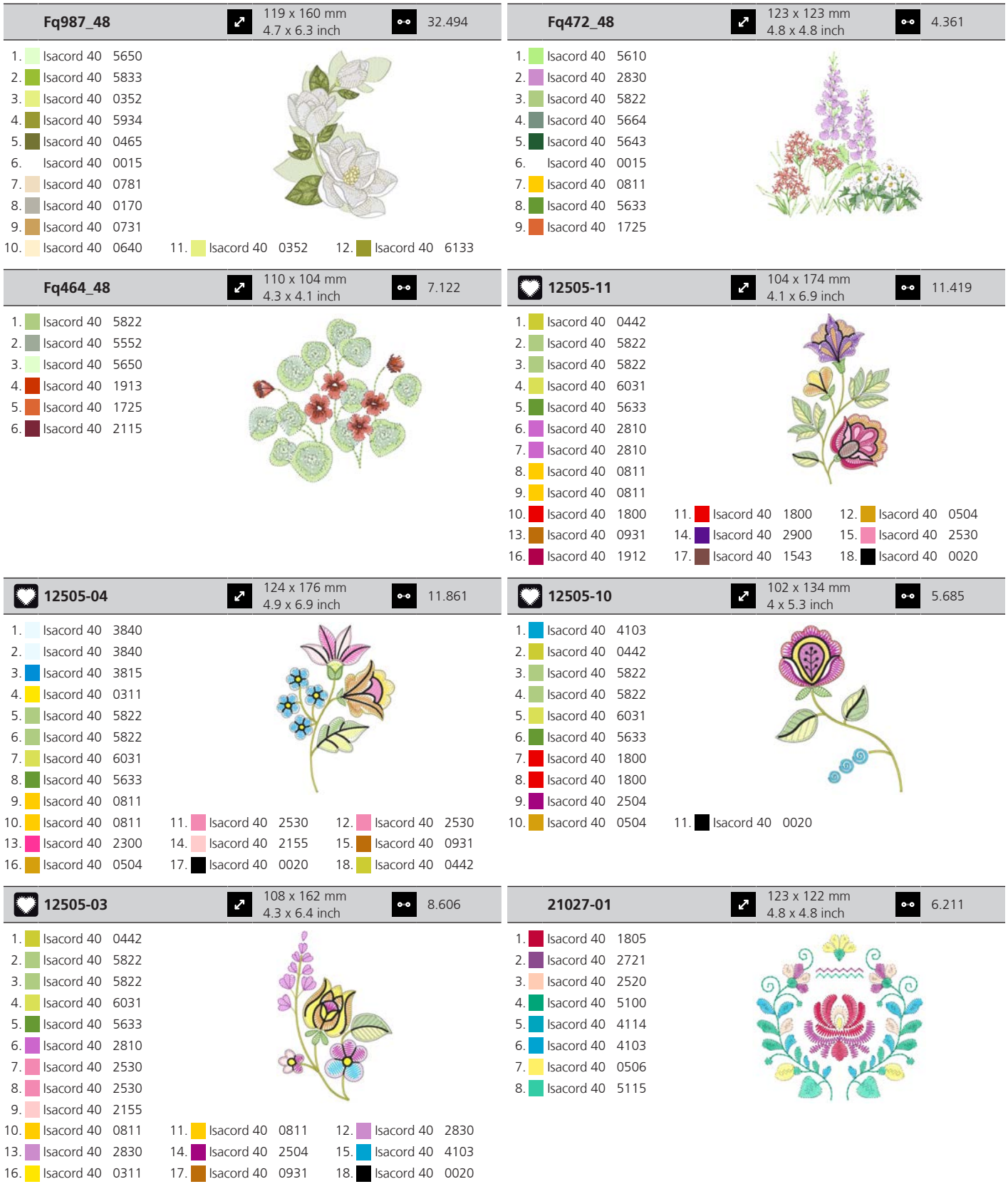

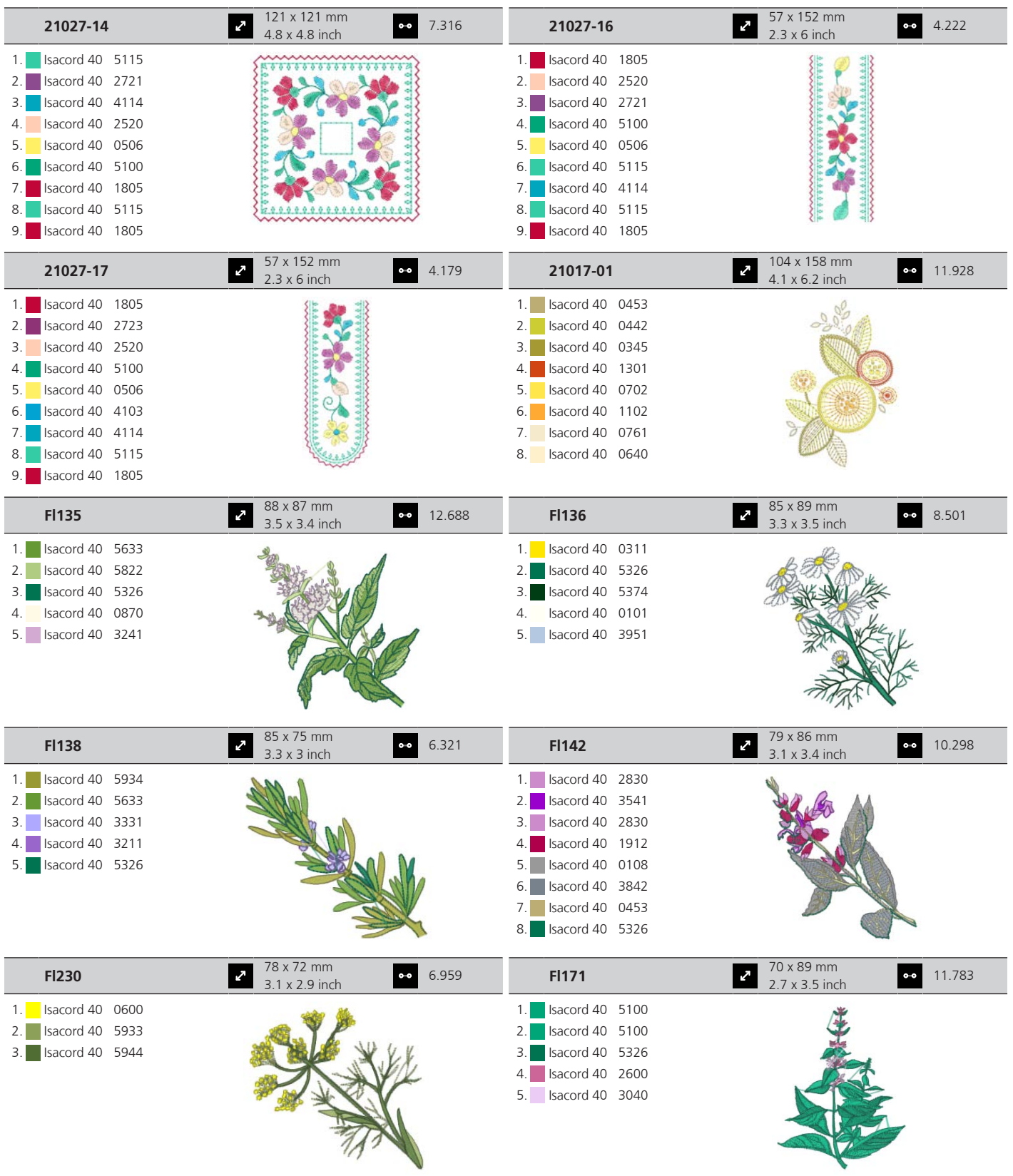

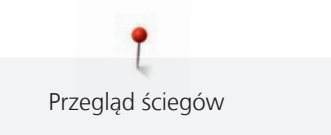

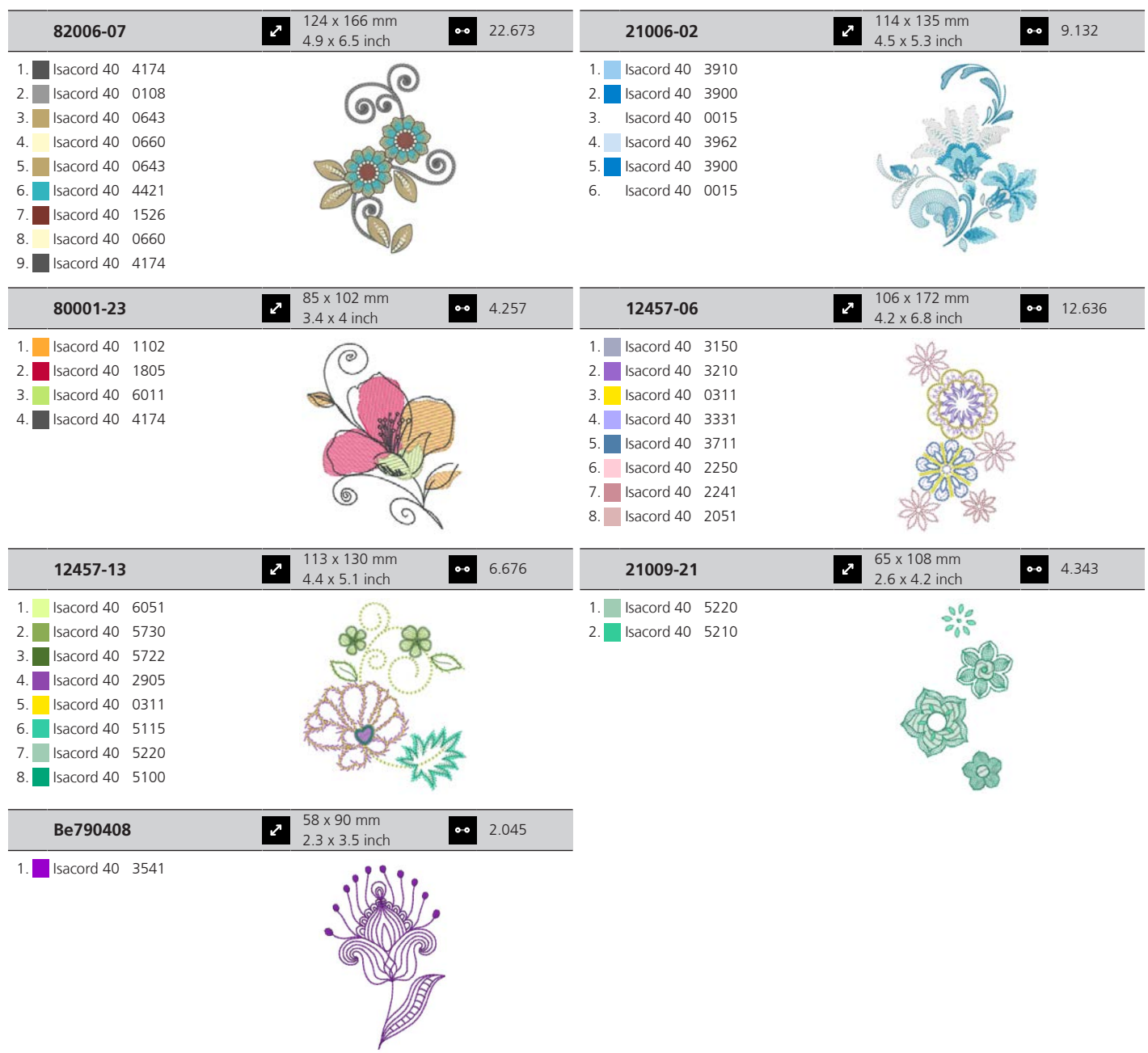

#### **DesignWorks**

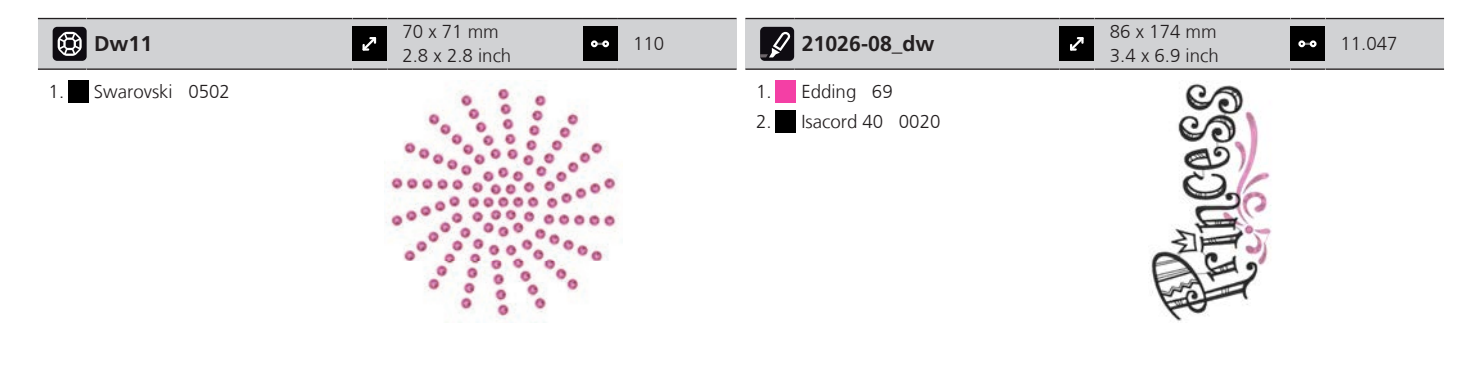

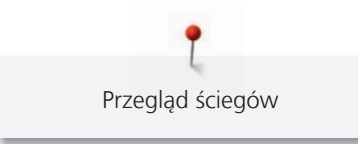

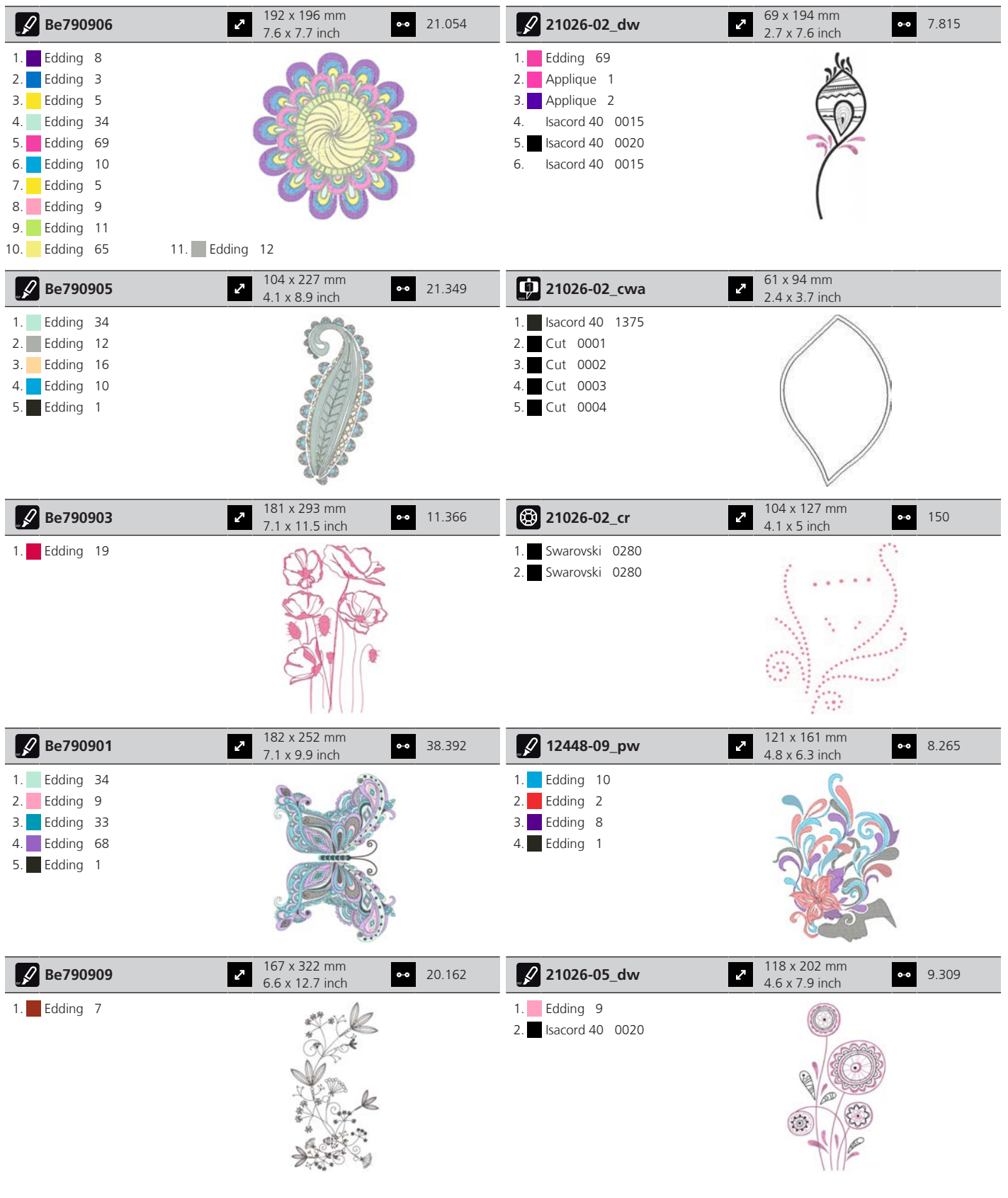

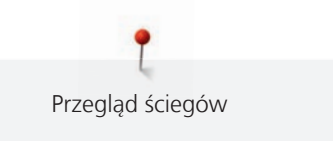

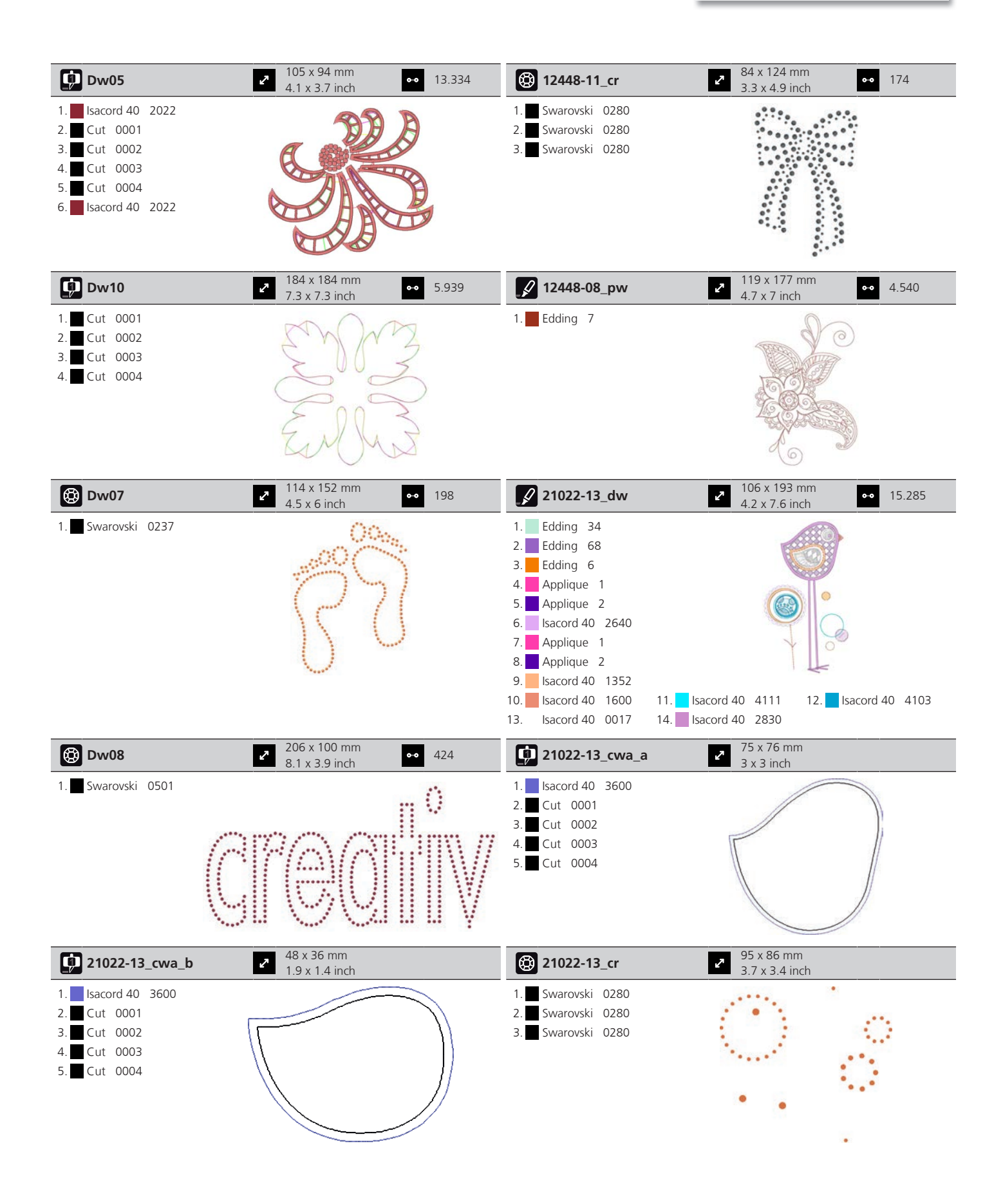

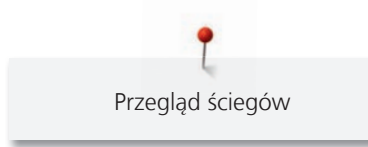

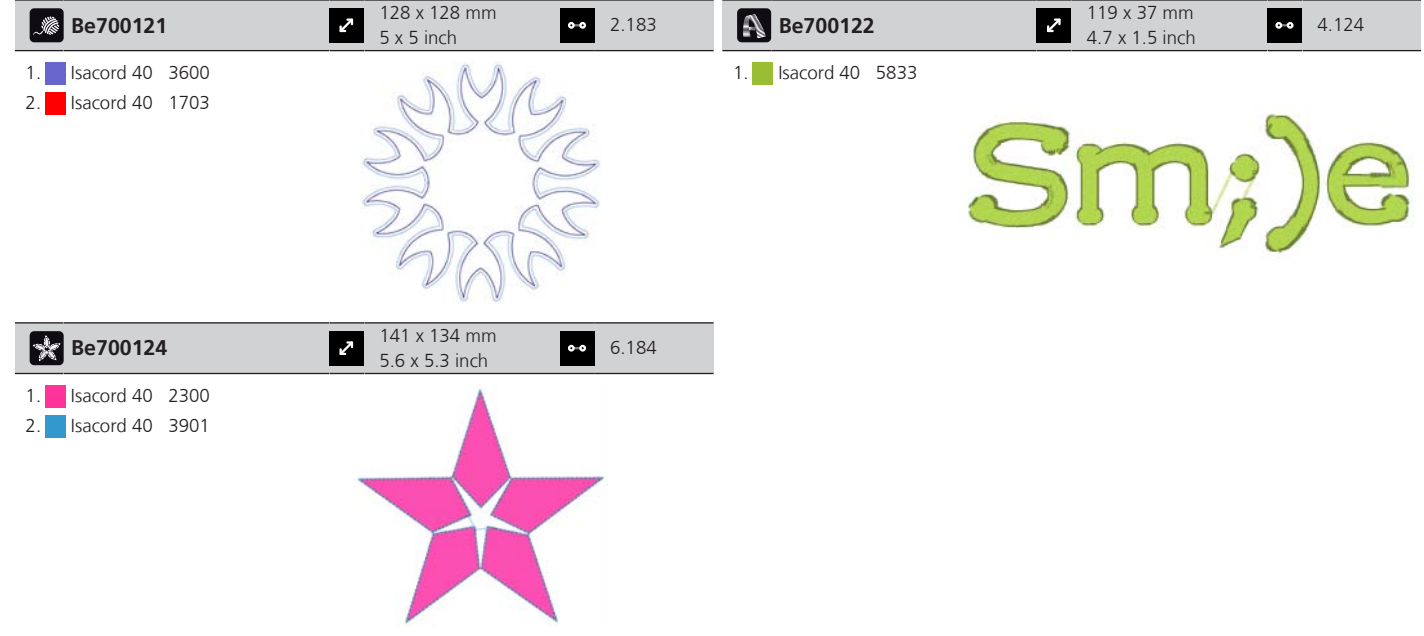

#### **Obramowania**

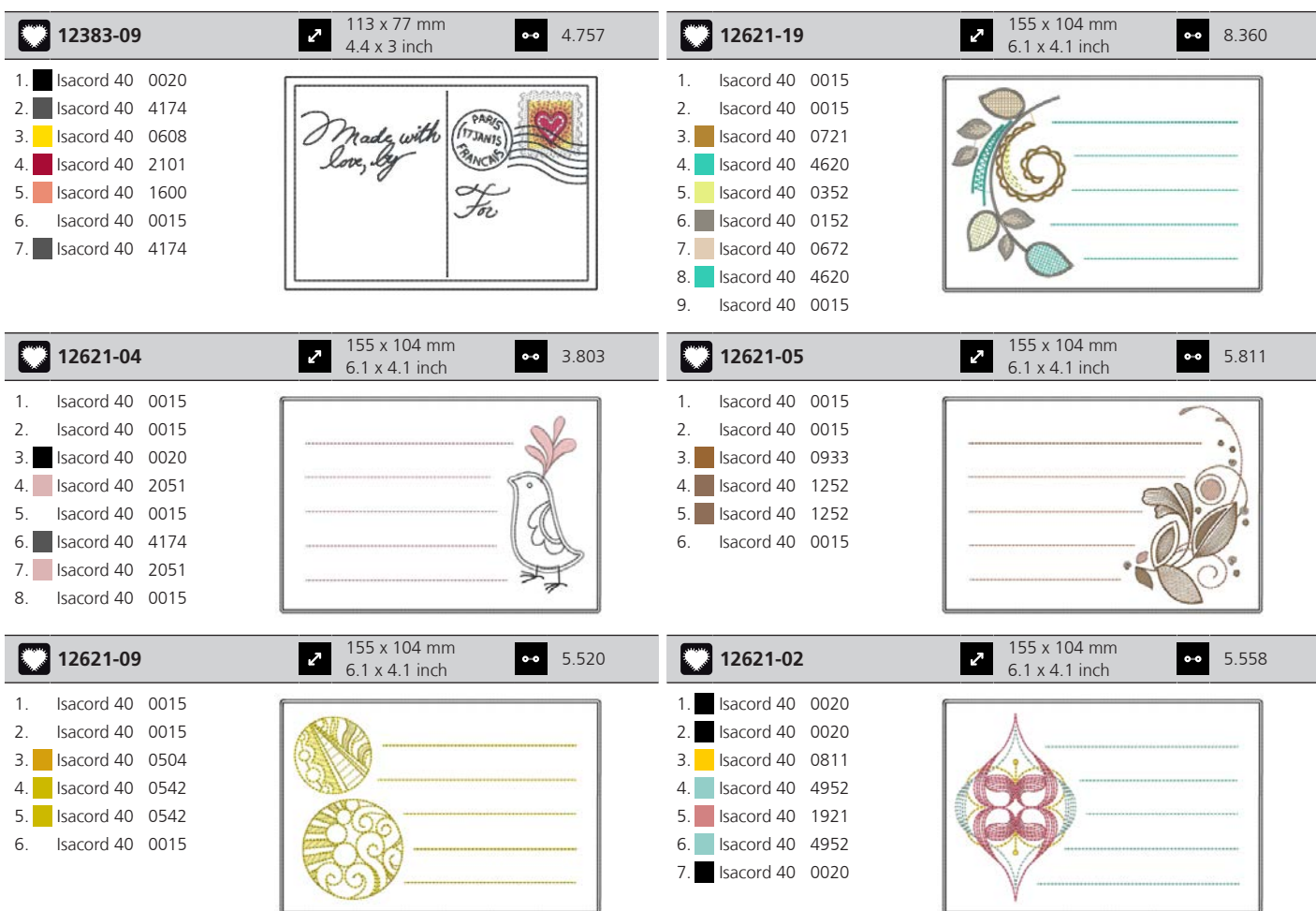

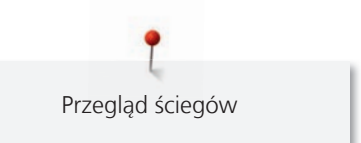

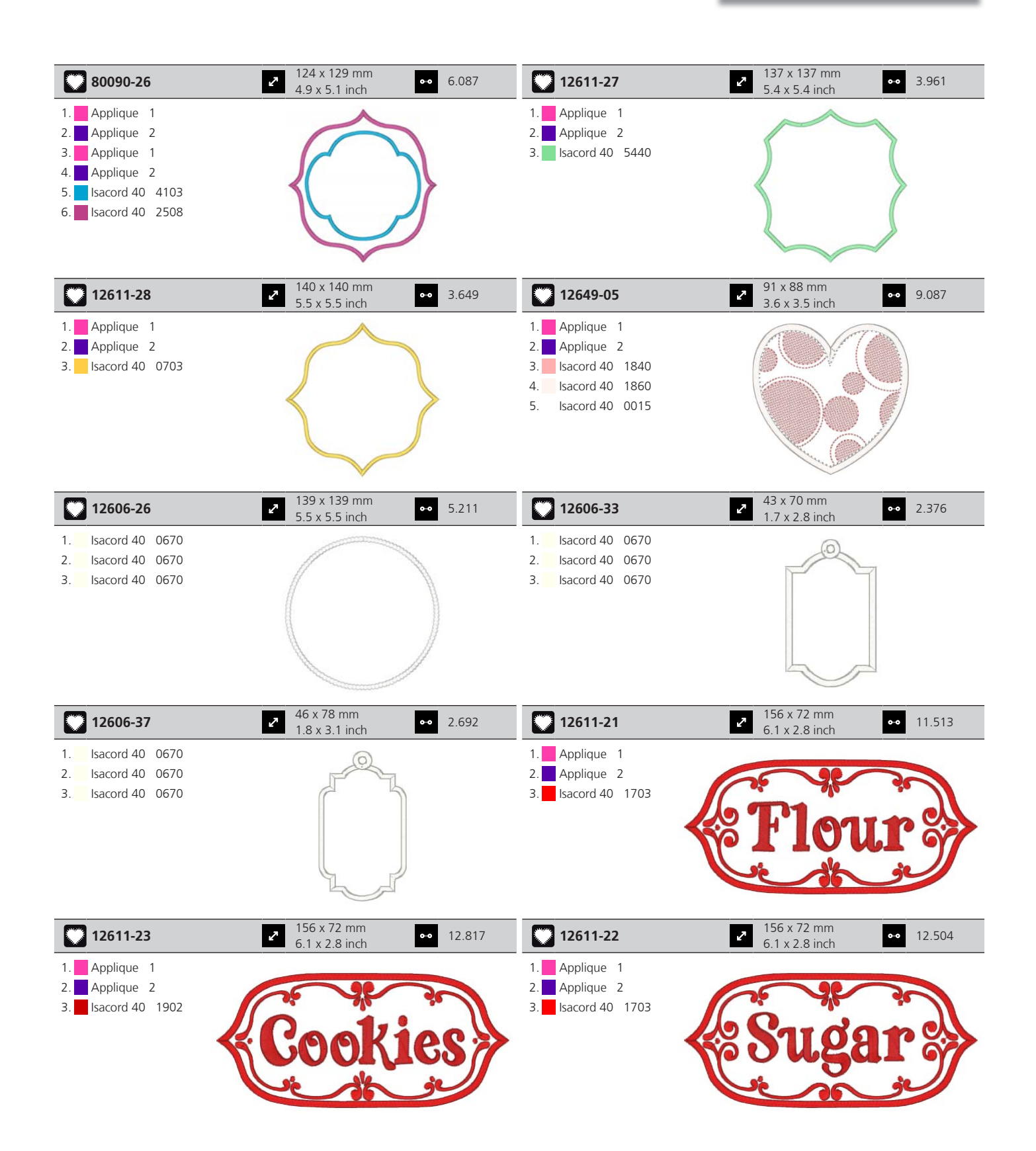

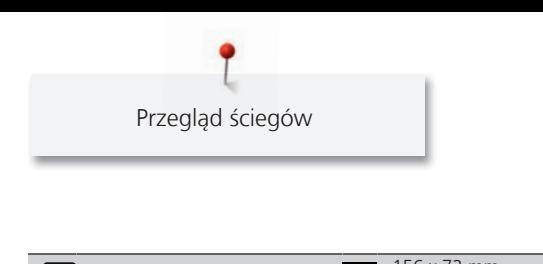

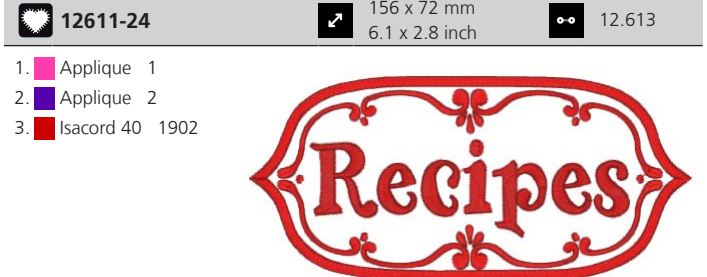

#### **Zwierzęta**

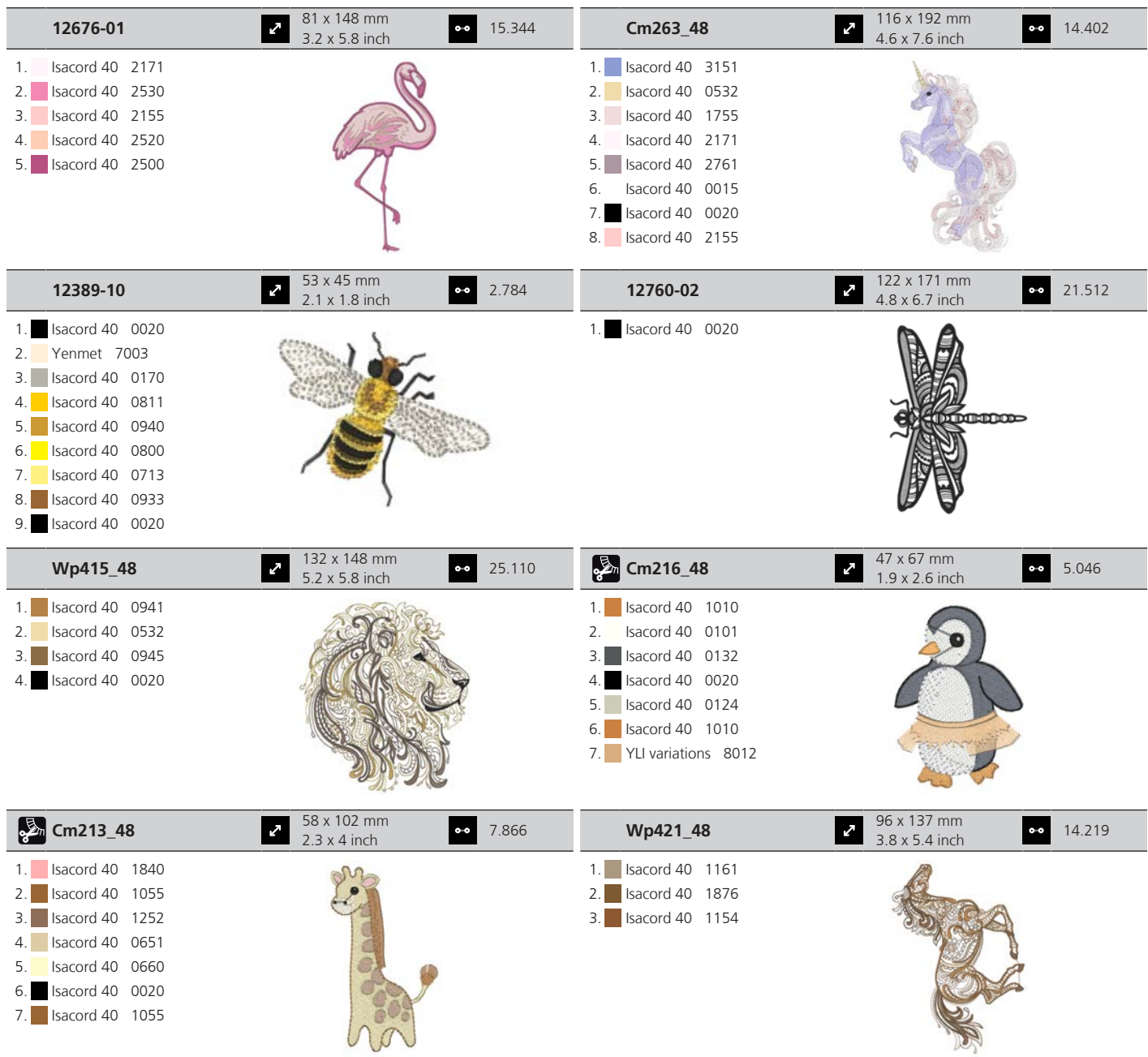

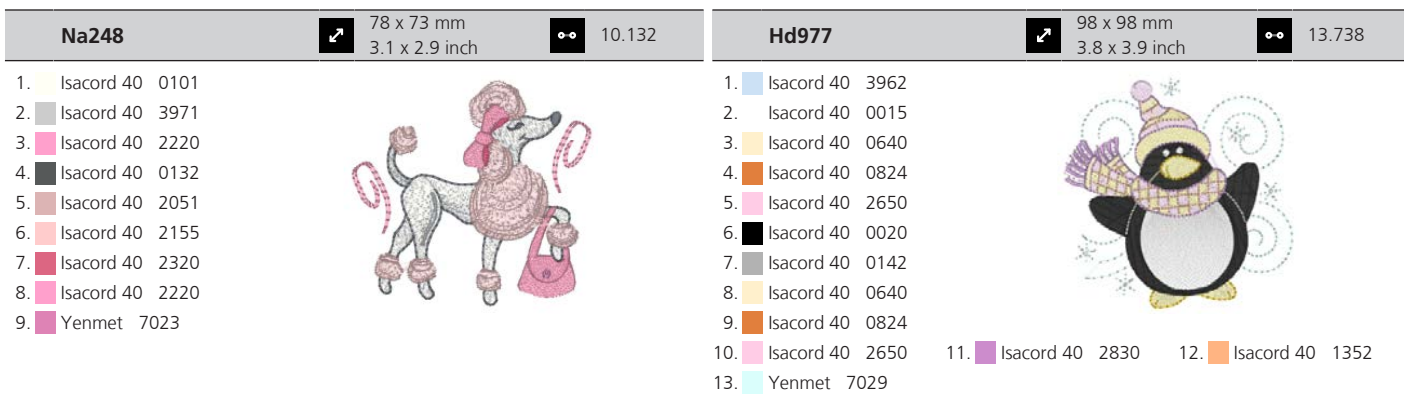

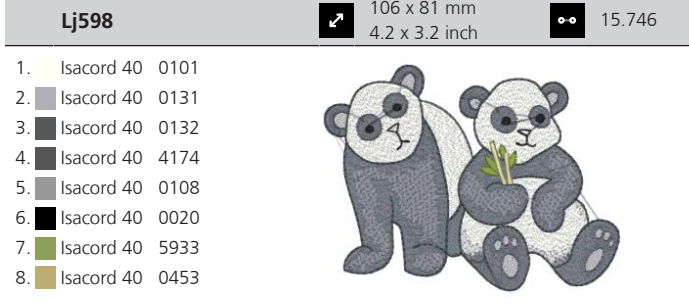

# **Indeks**

# **A**

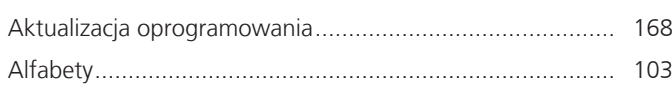

### **B**

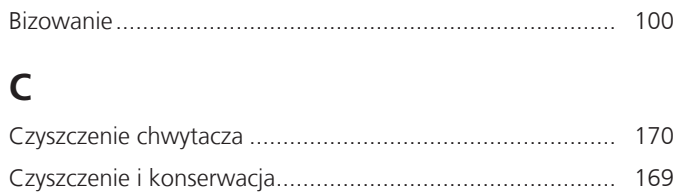

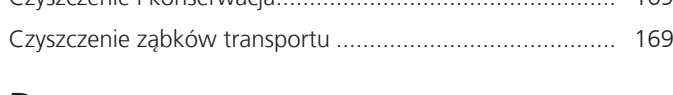

# **D**

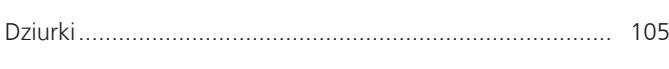

# **F**

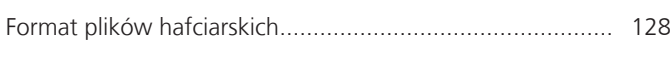

# **H**

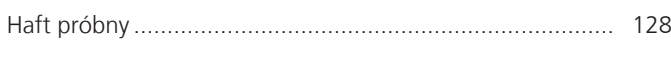

# **I**

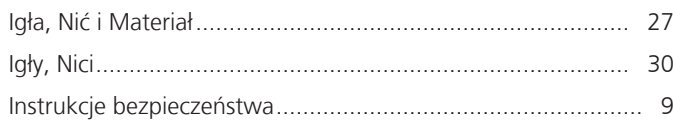

# **K**

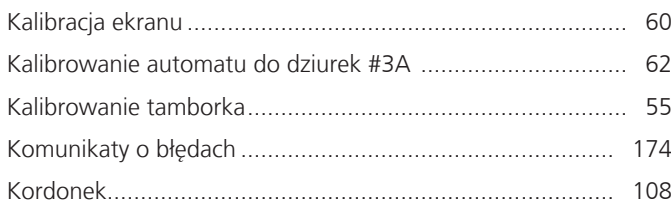

# **Ł**

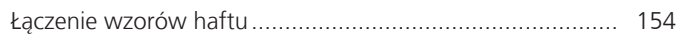

# **M**

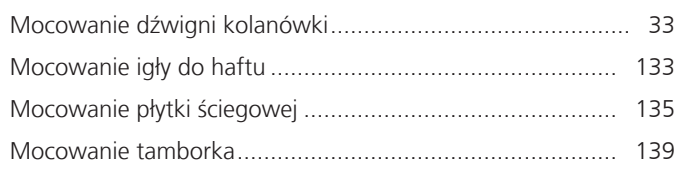

# **N**

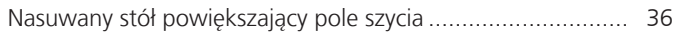

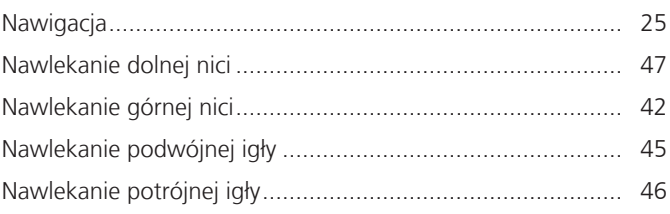

### **O**

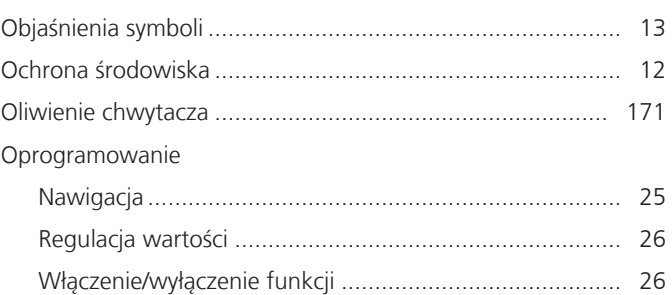

### **P**

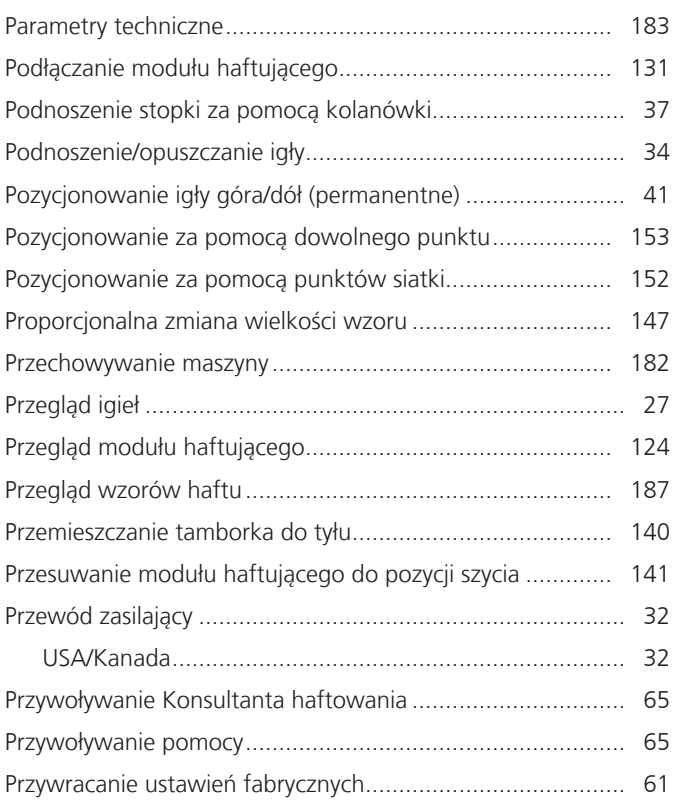

# **Q**

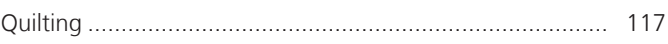

# **R**

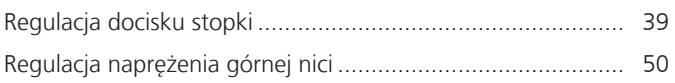
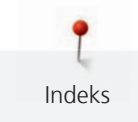

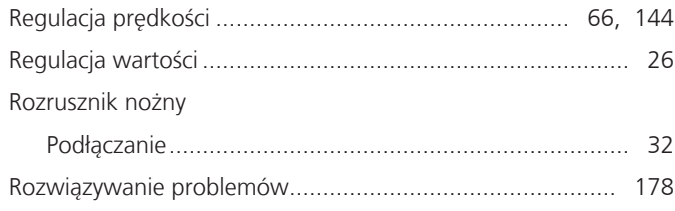

## **S**

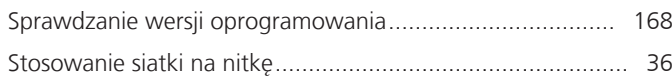

# **Ś**

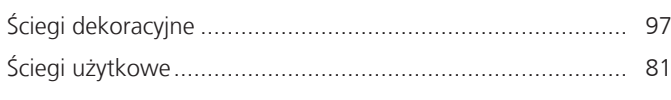

# **T**

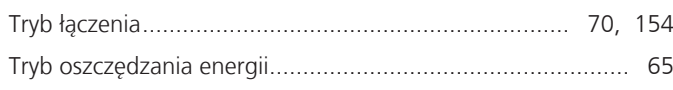

#### **U**

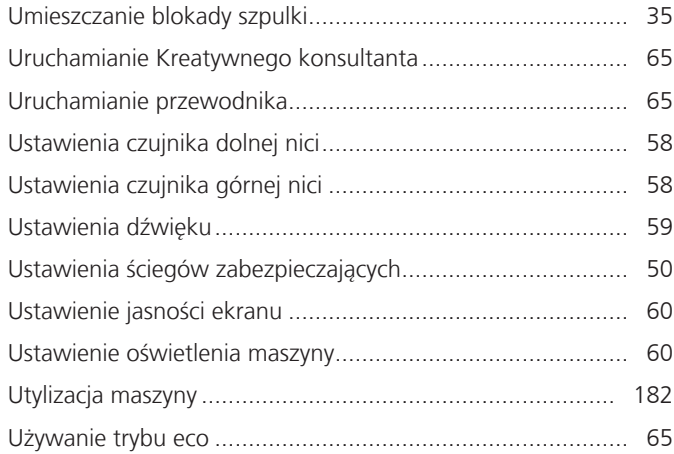

#### **W**

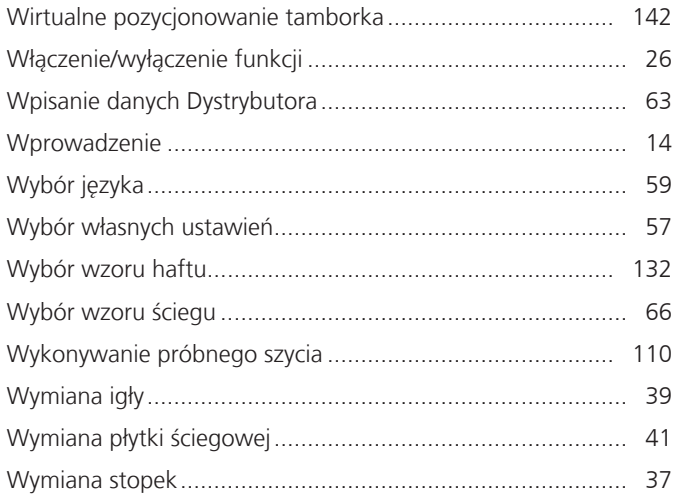

### **Z**

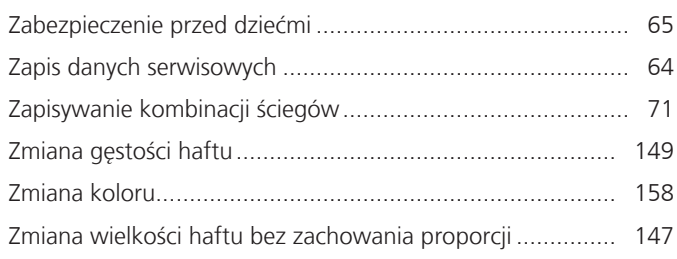

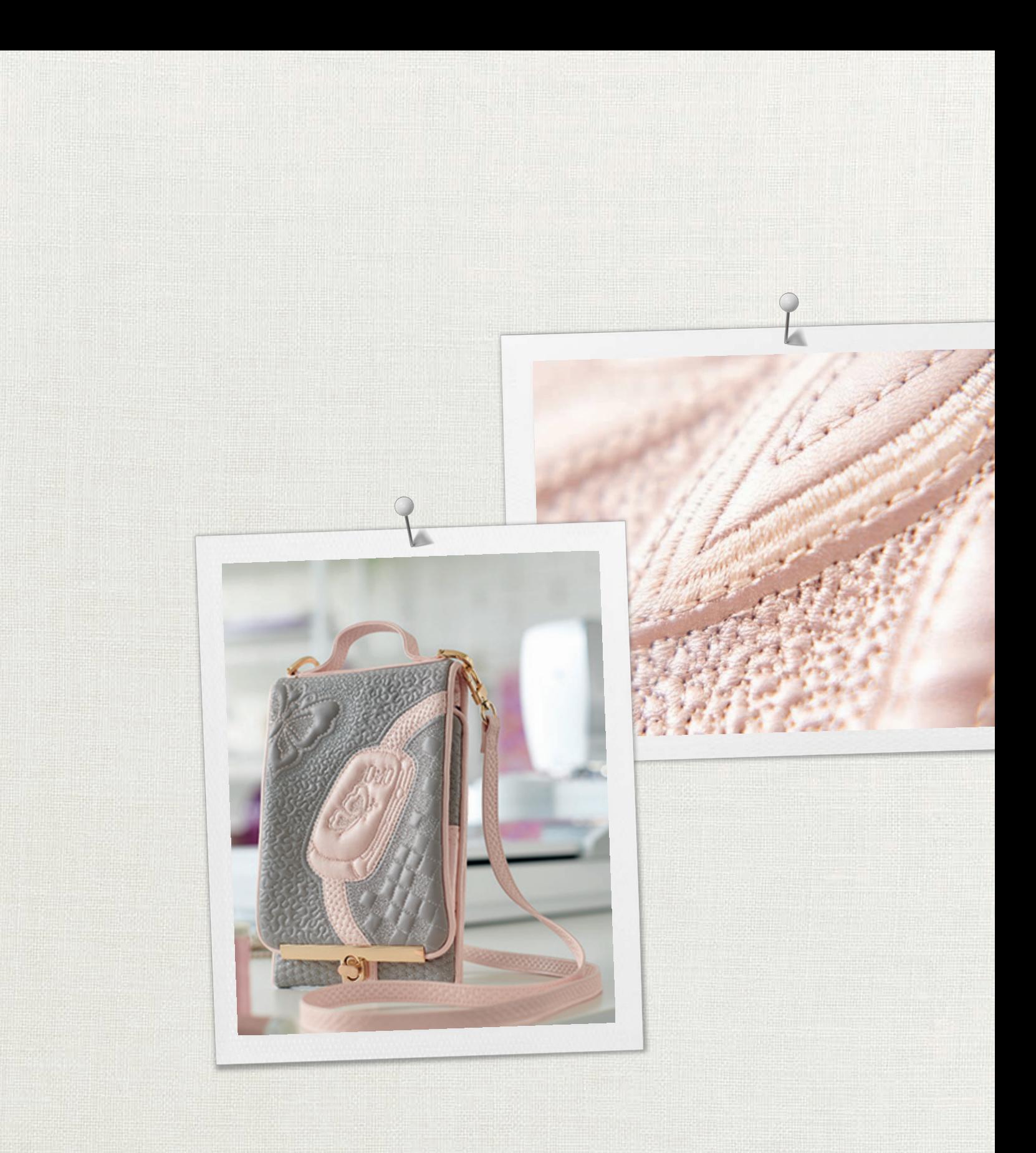

Hettler

BERNINA zaleca stosowanie nici BERNINA International AG | CH-8266 Steckborn Switzerland | www.bernina.com | © Copyright by BERNINA International AG